**Руководство по эксплуатации SIP мониторы BEWARD SM730 и SM730W**

beward.ru

# Оглавление

<span id="page-1-0"></span>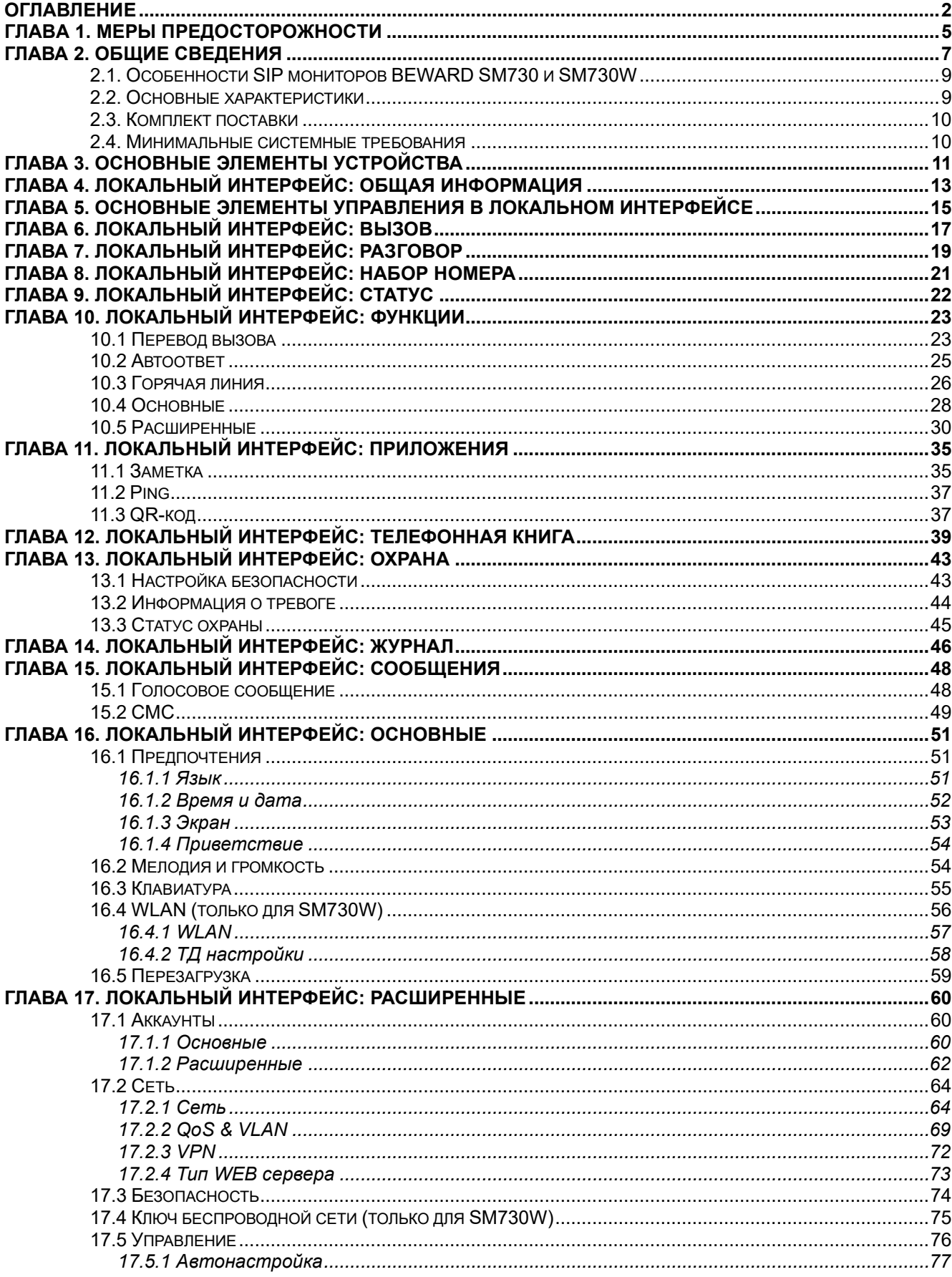

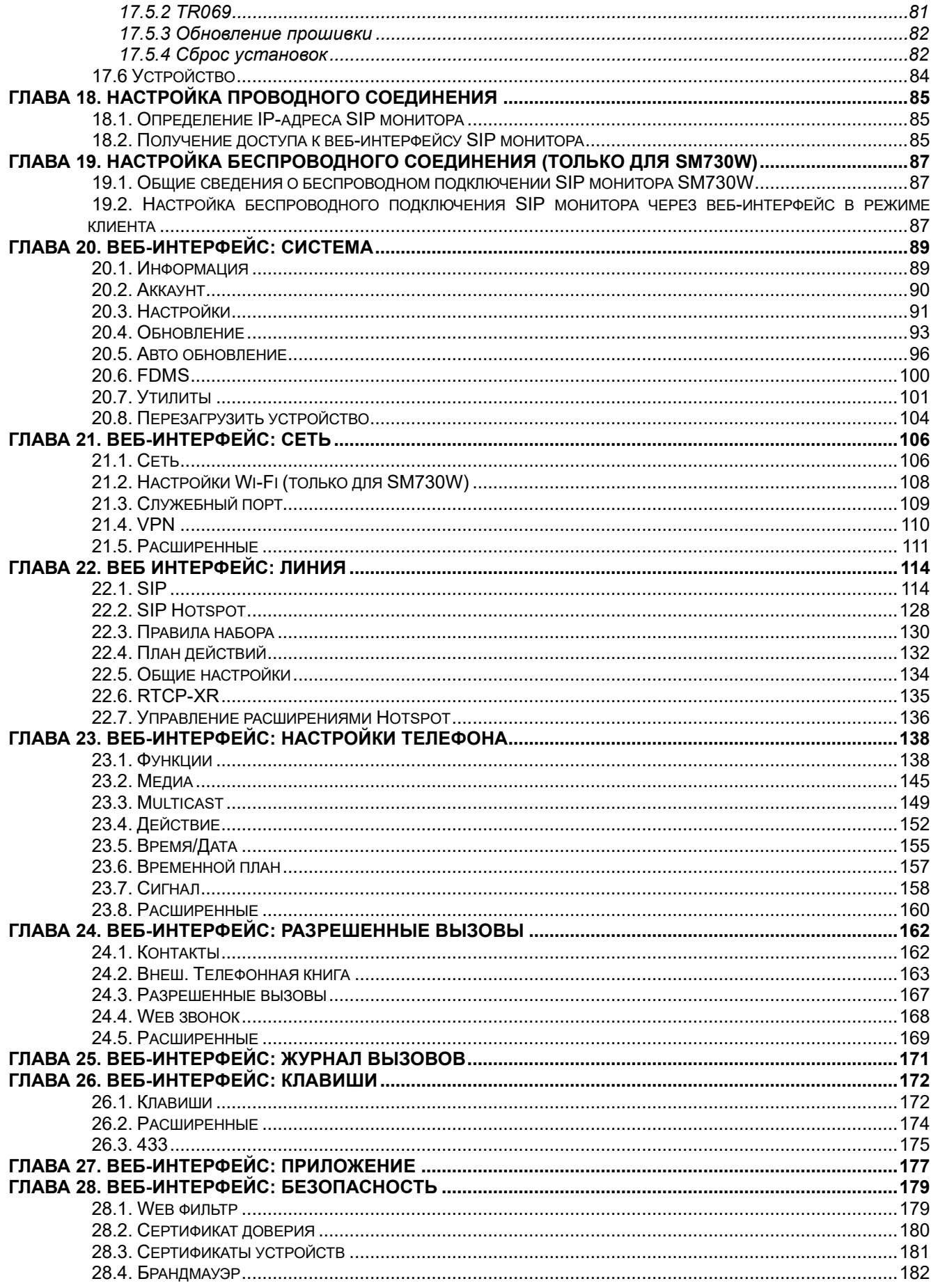

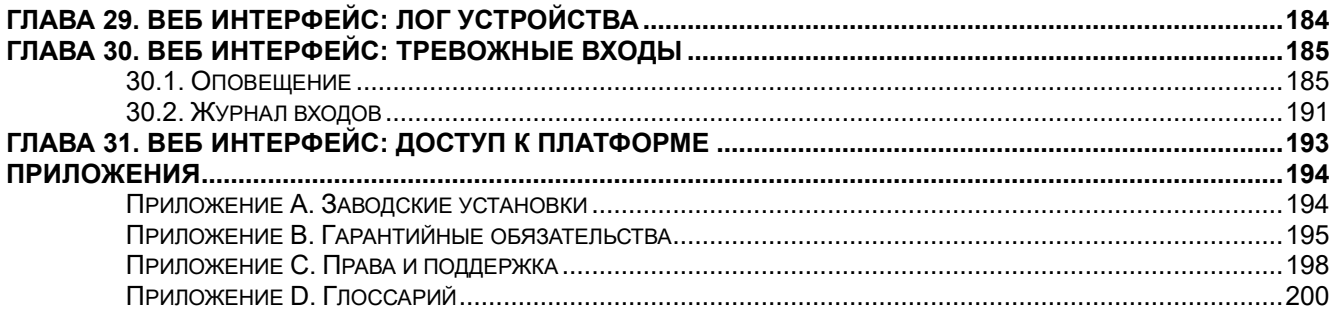

# **Глава 1. Меры предосторожности**

#### **Перед использованием устройства необходимо помнить нижеследующее.**

<span id="page-4-0"></span>Данный продукт удовлетворяет всем требованиям безопасности. Однако, как и любой электроприбор, в случае неправильного использования может вызвать пожар, что, в свою очередь, может повлечь за собой серьезные последствия. **Во избежание несчастных случаев обязательно изучите инструкцию.**

#### **Соблюдайте инструкцию по эксплуатации!**

Избегайте длительного использования или хранения камеры в неблагоприятных условиях:

- При слишком высоких или низких температурах (рабочая температура устройств от 10 до +50 °C).
- Избегайте попадания прямых солнечных лучей в течение длительного времени, а также нахождения поблизости отопительных и обогревательных приборов.
- Избегайте близости с водой или источниками влажности.
- Избегайте близости с устройствами, обладающими большим электромагнитным эффектом.
- Недопустима установка SIP монитора в местах с сильной вибрацией.
- Недопустим монтаж SIP монитора при температуре ниже -10 °C.

#### **ВНИМАНИЕ!**

В случае неисправности SIP монитора свяжитесь с сервисным центром ООО «НПП «Бевард».

#### **В случае некорректной работы SIP монитора:**

- При обнаружении дыма или необычного запаха.
- При попадании воды или других инородных объектов внутрь.
- При падении SIP монитора или повреждении корпуса:

#### **Выполните следующие действия:**

- Отключите SIP монитор от источника питания и отсоедините все остальные провода.
- Свяжитесь с сервисным центром ООО «НПП «Бевард». Контактные данные можно найти на сайте [http://www.beward.ru/.](http://www.beward.ru/)

#### **Транспортировка**

При транспортировке положите SIP монитор в упаковку производителя или любой другой материал соответствующего качества и ударопрочности.

#### **Вентиляция**

Во избежание перегрева, ни в коем случае не блокируйте циркуляцию воздуха вокруг SIP монитора.

#### **Чистка**

Используйте мягкую сухую ткань для протирания внешних поверхностей. Для трудновыводимых пятен используйте небольшое количество чистящего средства, после чего насухо вытрите поверхность.

Не используйте спиртосодержащие средства, ацетон, кислотосодержащие средства и бензин, так как они могут повредить корпус SIP монитора.

#### **Глава 2. Общие сведения**

<span id="page-6-0"></span>BEWARD SM730 и SM730W – это высокопроизводительные SIP мониторы, разработанные для применения внутри офисных и жилых помещений. Они оснащены 7 дюймовым экраном. Управление основными функциями монитора осуществляется с сенсорного экрана. Внешний вид монитора показан на рисунке 2.1.

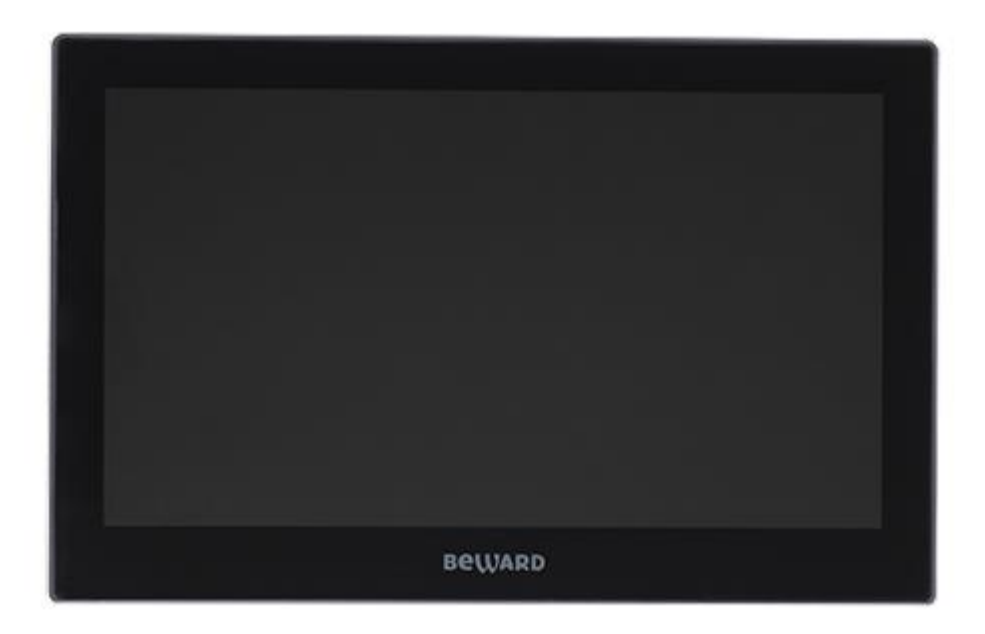

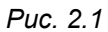

SM730 и SM730W – это SIP мониторы BEWARD, разработанные для применения внутри офисных и жилых помещений. Мониторы выполнены в пластиковом корпусе и оснащены 7 дюймовым сенсорным экраном. Мониторы просты в обращении и удобны в использовании. Они позволяют принимать и совершать SIP вызовы, вести полнодуплексные разговоры в реальном режиме времени, а также просматривать живое видео с IP-видеокамер в сети по запросу. Для комфортного пребывания SIP мониторы поддерживают функционал бесшумного режима.

SIP мониторы поддерживают протокол SIP 2.0 с соответствием RFC3261, а также различные режимы открытия двери, в том числе DTMF-Relay RFC2833. Это обеспечивает им совместимость с вызывными панелями BEWARD, а также делает возможным принимать вызовы напрямую по SIP P2P или через IP-ATC, что делает применение SIP мониторы SM730 и SM730W универсальным как для частного, так и для корпоративного сектора.

Монитор SM730W дополнительно оснащен Wi-Fi. Существует два варианта подключения SM730W к сети Ethernet: при помощи проводного интерфейса 10BASE-T/100BASE-TX или встроенного модуля WiFi IEEE 802.11a/b/g/n (2.4/5 ГГц). Для удобства настройки SM730W может работать в режиме Wi-Fi точки доступа. Вы просто подключаете монитор к сети, и настраиваете его через ноутбук по Wi-Fi. Устройство поддерживает питание по протоколу IEEE 802.3af PoE, либо от опционального источника питания DC 12В.

SIP мониторы поддерживают функцию автопоиска IP камер в сети по ONVIF. Онлайн изображение с IP камеры можно как просматривать по запросу, так и привязывать к вызову: при этом, изображение с камеры будет транслироваться на другое устройство при SIP вызове.

SIP мониторы BEWARD SM730 и SM730W имеют 9 входов для подключения внешних устройств. Это может быть несколько дверных звонков, охранные датчики или, например, тревожные сигналы с внешних камер. При изменении состояния входа, монитор имеет настраиваемые действия, среди которых: срабатывание релейного выхода, вызов абонента, открытие двери, включение режима не беспокоить, интерком, отображение потока с камеры, HTTP URL действие, отправка SMS через внешний шлюз. Так же пользователь может привязывать эти действия к нажатию клавиш монитора. Благодаря этому мониторы поддерживают широчайшие сценарии управления системой безопасности дома или офиса при наличии видеокамер, сетевых контроллеров дверей и дополнительных устройств вызова.

Мониторы могут вести чёрный список для входящих и исходящих номеров, благодаря чему пользователь может отгородить себя от звонков навязчивых соседей по дому или коллег по офису.

Благодаря наличию функции SIP Hotspot BEWARD SM730 и SM730W позволяют объединить аналогичные устройства в группу для возможности вызова нескольких устройств одновременно через один SIP аккаунт или даже при P2P вызове. При групповом вызове разговор будет совершен с тем устройством, на котором раньше была «снята трубка». После этого на остальных устройствах вызов будет прекращён.

SIP мониторы имеют встроенный сниффер сетевого траффика, поддерживают протокол remote syslog и имеют возможность экспорта и импорта конфигурационных файлов, что позволяет собрать максимально подробную информацию для службы технической поддержки и оперативно решать проблемы пользователей при настройке SIP монитора. Дополнительно, SIP мониторы имеют возможность сделать снимок экрана и пропинговать IP адрес сервера.

SIP мониторы поддерживают функцию автопровижининг, которая позволяет скачивать файл конфигурации монитора или даже актуальную прошивку с внешнего HTTP/HTTPS/FTP/TFTP сервера, благодаря чему все настройки на устройствах будут синхронизированы. Конфигурация или прошивка могут обновляться по запросу, при перезагрузке или в рамках определённого периода времени.

# <span id="page-8-0"></span>**2.1. Особенности SIP мониторов BEWARD SM730 и SM730W**

- Поддержка SIP 2.0
- 7" сенсорный дисплей
- Поддержка PoE
- Режим Wi-Fi точки доступа (только для SM730W)
- Двунаправленный разговор «Полный дуплекс»
- Автоматически поиск камер в сети
- Просмотр видео с IP камер
- Программируемые кнопки
- 8 тревожных входов с настраиваемой реакцией
- Интерком вызовы
- Поддержка режимов не беспокоить и бесшумного режима
- 6 SIP линий с автопереключением
- Чёрный список входящих и исходящих номеров
- Встроенный VPN клиент (L2TP, OpenVPN)
- Групповые вызовы через SIP Hotspot
- Управление всеми устройствами на объекте с внешнего сервера
- Операционная система Linux

### <span id="page-8-1"></span>**2.2. Основные характеристики**

- Работа с видео H.264
- Компрессия звука G.711u, G.711a, G.729ab, iLBC, G.722, G.726, G.723.1, opus, MPA
- Двунаправленный разговор «Полный дуплекс»
- Операционная система Linux
- Встроенный микрофон и динамик
- Сетевой протокол TCP/IP
- Ethernet 10/100 Мбит/с
- Питание: РоЕ или DC 12 В
- Рабочая температура: от -10 до +50 °С
- Допустимый уровень влажности: от 10 до 90% (без образования конденсата)
- Накладной монтаж
- Габариты 177x114x22.5 мм (ШхВхГ)
- Вес 0,3 кг
- Для SM730: WiFi IEEE 802.11a/b/g/n

## <span id="page-9-0"></span>**2.3. Комплект поставки**

- SIP монитор
- Кронштейн
- Комплект крепежа
- Инструкция по эксплуатации
- Набор кабелей для подключения питания и внешних устройств
- Упаковочная тара

#### **ВНИМАНИЕ!**

BEWARD оставляет за собой право на изменение комплектации оборудования и его любых характеристик без предварительного уведомления.

#### **2.4. Минимальные системные требования**

<span id="page-9-1"></span>Перед использованием 7" SIP монитора убедитесь, что Ваш компьютер соответствует минимальным требованиям (или выше). Если технические характеристики компьютера хуже, чем минимальные системные требования, то веб интерфейс SIP монитора может работать некорректно.

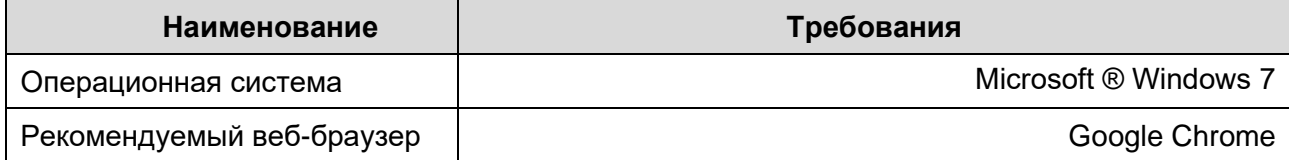

# **Глава 3. Основные элементы устройства**

<span id="page-10-0"></span>Основные элементы SIP мониторов BEWARD SM730 и SM730W рассмотрены ниже (Рис 3.1 и Рис. 3.2).

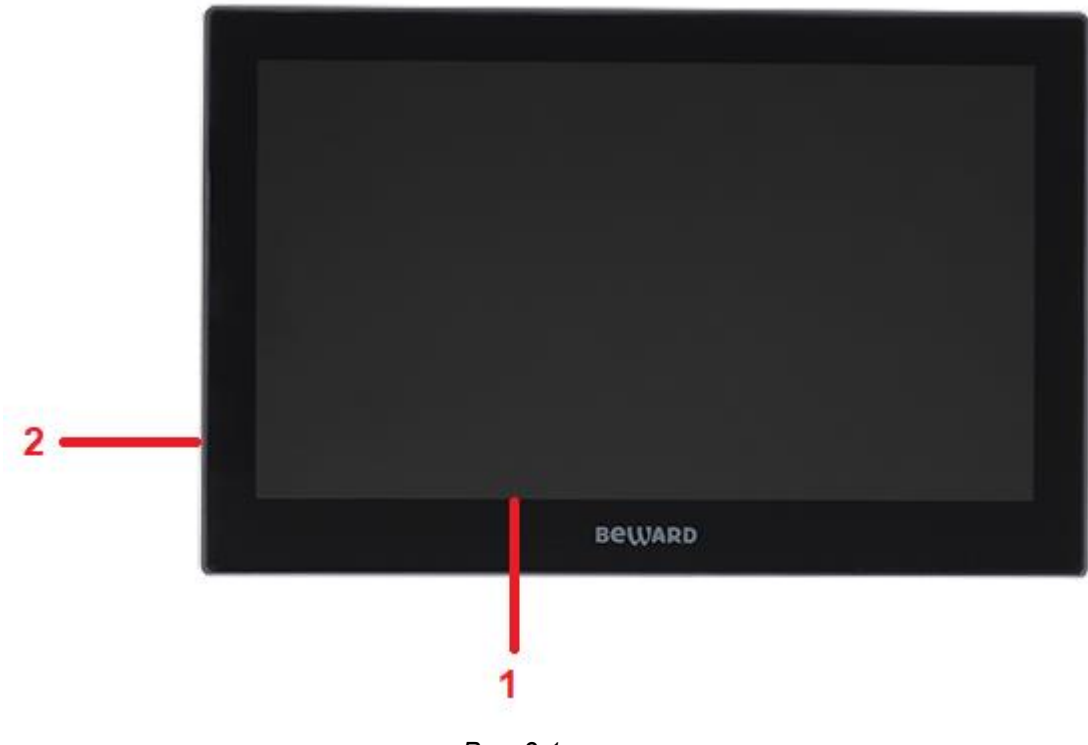

*Рис. 3.1*

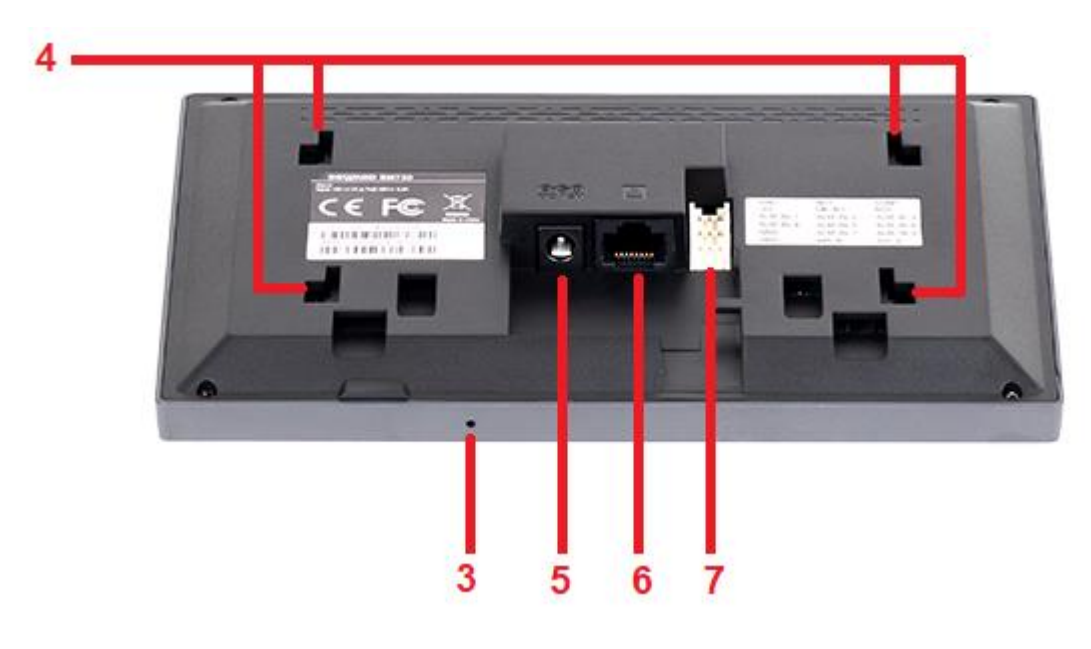

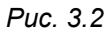

**Дисплей (1)**: 7-дюймовый сенсорный дисплей для отображения меню SIP монитора и видеопотока с вызывных панелей и IP-видеокамер, а также управления монитором.

**Динамик (2)**: предназначен для передачи звуков гостем пользователю SIP монитора во время разговора, а также для звукового оповещения во время вызова.

**Микрофон (3)**: предназначен для передачи звуков пользователем SIP монитора гостю во время разговора.

**Места крепления кронштейна (4)**: показано местоположение монтажных отверстий для кронштейна, которое необходимо учитывать при установке SIP монитора.

**Разъем питания DC jack 3.5мм 12V (5)**: служит для подачи питания постоянного напряжения 12 В на SIP монитор.

**Разъем RJ-45 (6)**: служит для подключения к локальной сети и подачи питания по PoE 802.3 af.

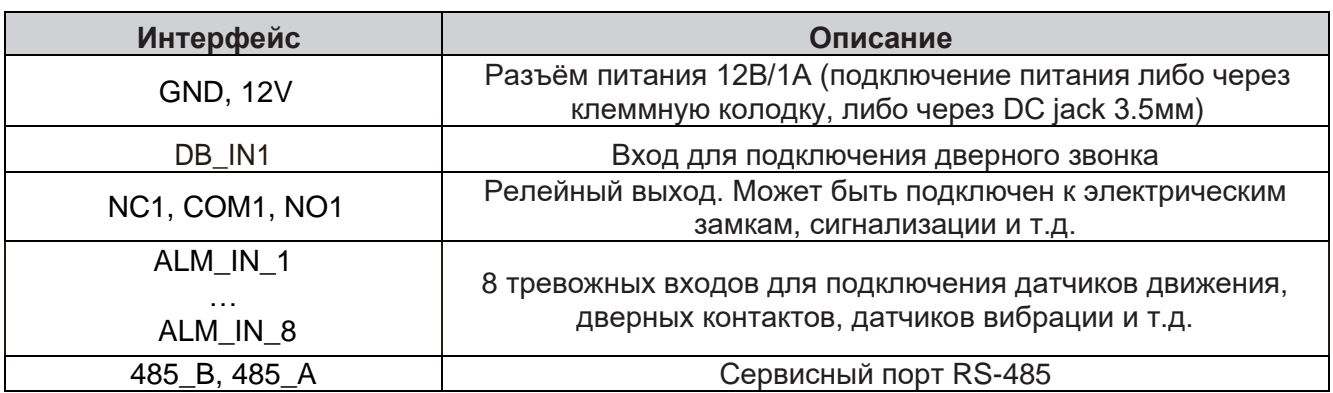

#### **Клеммные колодки (7)**:

## **Глава 4. Локальный интерфейс: Общая информация**

<span id="page-12-0"></span>Локальный интерфейс монитора содержит ряд функций и настроек, которые дублируют настройки в веб-интерфейсе устройства. То есть настройка всех функции монитора осуществляется через веб интерфейс, а в локальном интерфейсе продублированы основные его настройки. Настройка SIP монитора через веб-интерфейс описана в [главах 18-31](#page-84-1) данного документа. Включенный SIP монитор с настройками по умолчанию будет отображать скринсейвер по истечению таймаута бездействия в 2 минуты (Рис. 4.1).

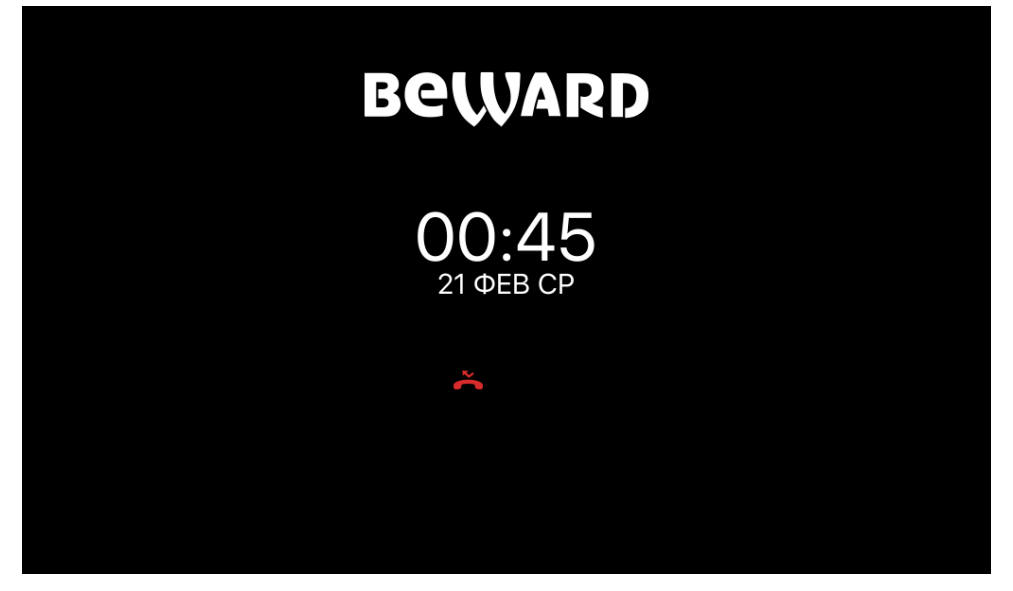

*Рис. 4.1*

В этом режиме, при нажатии на любую из клавиш открывается домашняя страница, изображенная на рисунке 4.2.

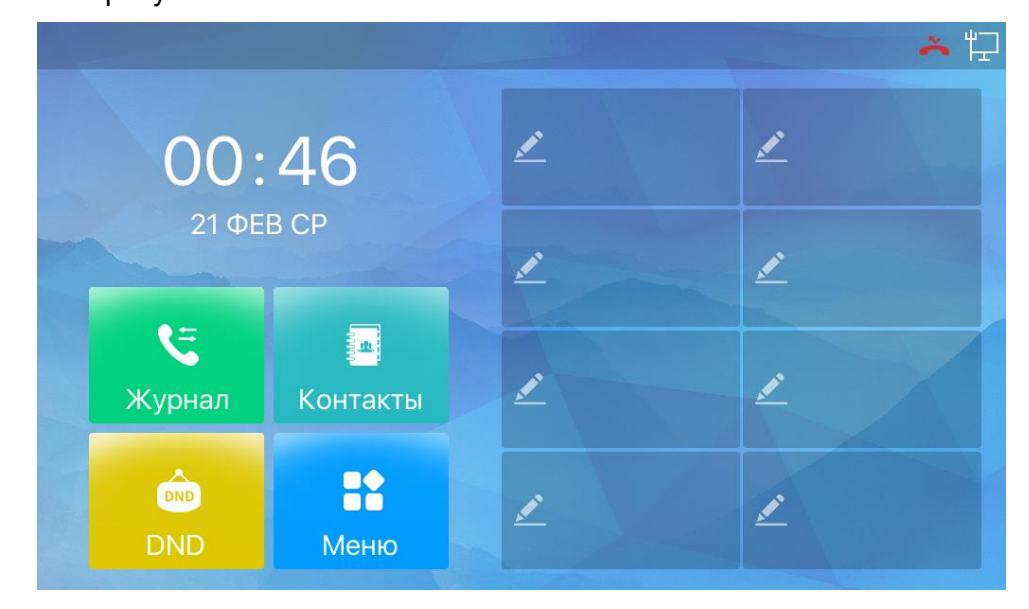

*Рис. 4.2*

Домашняя страница состоит из элементов:

**Панель индикаторов** (справа вверху) SIP монитора содержит иконки статусов состояния:

- Бесшумного режима **[ ]**
- Режима «не беспокоить» **[ ]**
- Беспроводной сети Wi-Fi **[ ]** (только для SM730W)
- Подключения к проводной сети Ethernet **[ ]**
- Исходящего вызова **[ ]**
- Входящего вызова **[ ]**
- Функции автоответа **[ ]**
- Качества связи **[ ]**
- Шифрования связи **[ ]**
- Функции SIP Hotspot **[ ]**

**Дата и время**: отображает установленные на мониторе дату и время.

## **Кнопки быстрого доступа**:

**[Журнал]**: переход в журнал вызовов устройства.

**[Контакты]**: переход к списку контактов телефонной книги.

**[DND]**: включение режима «Не беспокоить». В данном режиме входящие вызовы не будут поступать на монитор.

**[Меню]**: переход в главное меню SIP монитора.

**Кнопки программируемых клавиш**. Возможно запрограммировать до 8 клавиш на различные действия через веб интерфейс SIP монитора. Настройка программируемых клавиш описана в [разделе 26.1.](#page-171-1)

## <span id="page-14-0"></span>**Глава 5. Основные элементы управления в локальном интерфейсе**

Для навигации и действий в меню SIP монитора используются следующие элементы.

Таблица 1 — Элементы управления меню

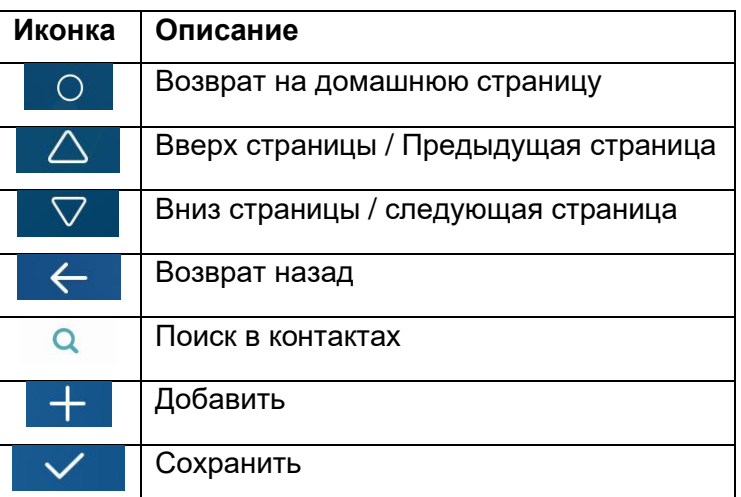

Для ввода текста используется виртуальная клавиатура, изображенная на рисунке 5.1.

|        | W      | e |       |   |   | u |   | O |             |
|--------|--------|---|-------|---|---|---|---|---|-------------|
|        | a<br>s | u |       | g |   |   |   |   |             |
|        |        | x | C     |   | Ŋ | n | m |   | <b>Wext</b> |
| 3 ?123 | 4@     |   | Space |   |   |   |   |   | 画<br>ப      |

*Рис. 5.1*

#### Таблица 2 — Виртуальная клавиатура: режим ввода букв

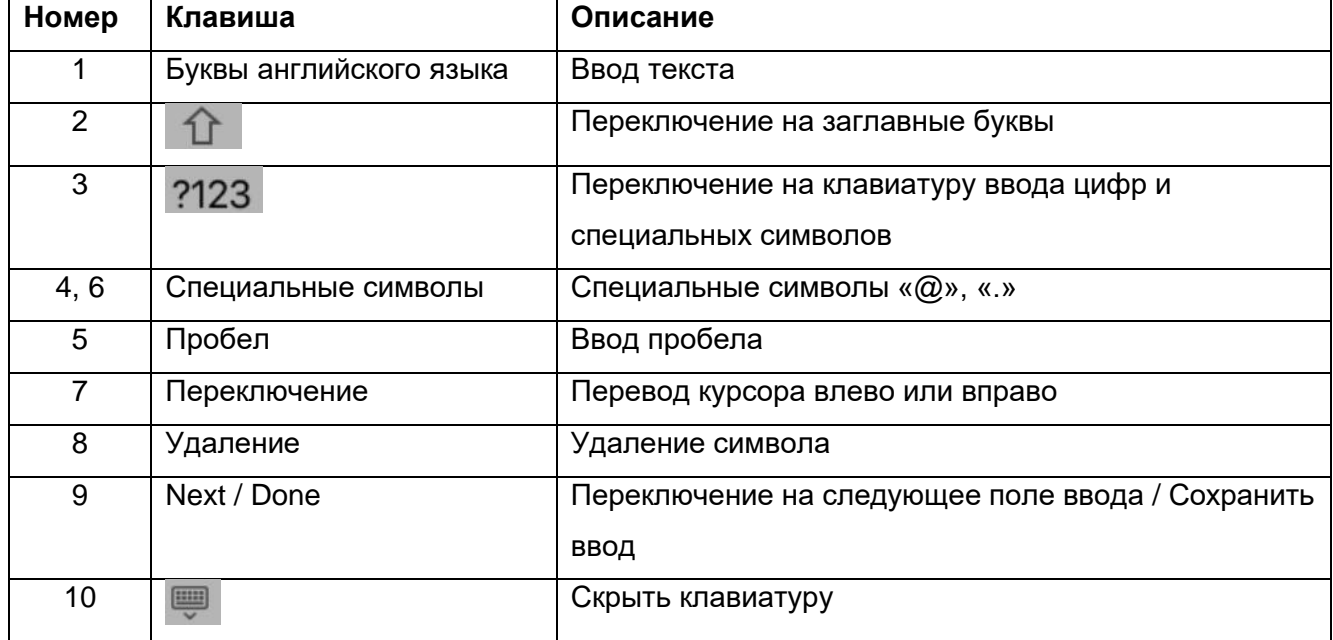

Нажатие **[ ]** вызывает переключение клавиатуры в режим ввода цифр и специальных символов (Рис. 5.2)

#### $1<sub>1</sub>$  $\overline{2}$  $\overline{3}$  $6\overline{6}$  $\overline{7}$  $\overline{8}$  $\overline{9}$ 5  $\overline{4}$  $\overline{0}$  $\, \, \$$ &  $\overline{(}$  $\mathcal{E}$  $\overline{I}$  $\colon$  $\vdots$  $^{+}$  $\overline{a}$  $\overline{?}$ J.  $\#$  $\ast$  $2 = *<$ ţ  $\left( \nabla \right)$ Next  $\ddot{\phantom{a}}$  $\overline{1}$ U  $\overline{\phantom{a}}$  $\rightarrow$ Ľ Space  $\mathbf{I}$ **3** abc

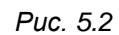

## Таблица 3 — Виртуальная клавиатура: режим ввода цифр и спецсимволов

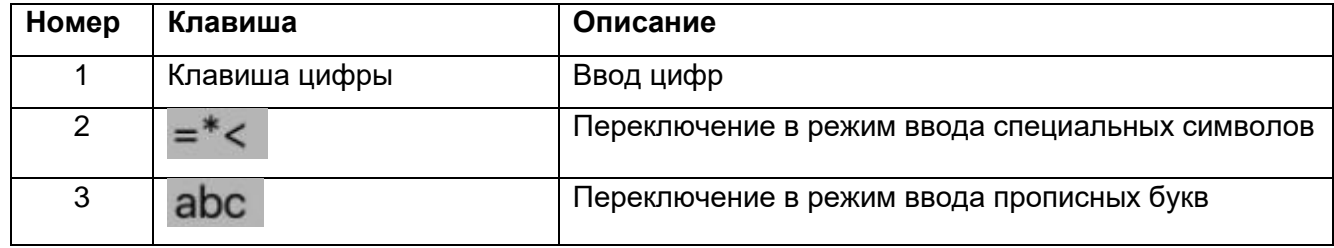

**Руководство по эксплуатации SIP мониторов SM730 и SM730W** 16

# **Глава 6. Локальный интерфейс: Вызов**

<span id="page-16-0"></span>Ниже представлено меню вызова (Рис. 6.1).

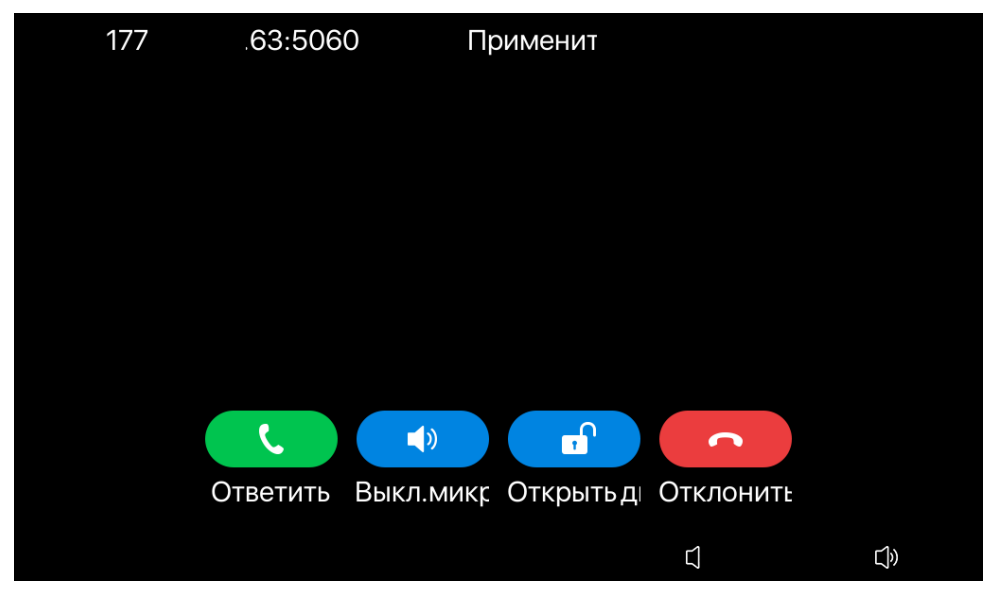

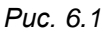

Меню вызова отображается при исходящих и входящих вызовах и предназначено для оповещения о вызове и отображения видеопотока с ответного устройства пользователю SIP монитора, а также открытия двери. Исходящий SIP вызов возможно совершить несколькими способами:

Нажать на иконку **[Журнал]** на домашней странице и выбрать абонента из списка журнала вызовов. Страница **[Журнал]** описана в [разделе 14](#page-44-1) данного документа.

Нажать на иконку **[Контакты]** на домашней странице и выбрать абонента из списка контактов. Страница **[Контакты]** описана в [разделе 12](#page-37-0) данного документа.

Вести его номер в меню **[План набора]**. Данное меню описано в [разделе 8](#page-19-0) данного документа.

В меню вызова отображается имя абонента и изображение с камеры устройства вызова. Для корректного отображения видеопотока должен быть включен нужный режим превью (см. разделы [22.1](#page-113-1) и [22.5](#page-133-0) данного документа). При невозможности получения видеопотока с устройства вызова в основном поле меню вызова будет воспроизводиться заставка c именем с адресом абонента.

Для действий в меню вызова доступны следующие клавиши:

**[Уменьшить громкость ]**: уменьшение громкости динамика.

**[Увеличить громкость ]**: увеличение громкости динамика.

Для принятия вызова необходимо нажать иконку **[Ответить ]**.

Нажатие иконки **[Выкл. микрофон ]** приводит к отключению мелодии вызова.

Нажатие иконки **[Открыть дверь ]** приводит к передаче DTMF кода открытия двери. DTMF код открытия двери может быть общим или индивидуальным для каждого абонента. Процесс программирования DTMF кода описан в [разделе 27](#page-176-0) данного документа. Также дверь возможно открыть через DMTF без программирования кода для каждого абонента в режиме **«Разговор»** через набор кода на виртуальной клавиатуре. Подробнее смотрите [раздел 7](#page-18-0) данного документа.

Нажатие иконки **[Отклонить ]** приводит к сбросу вызова.

# **Глава 7. Локальный интерфейс: Разговор**

<span id="page-18-0"></span>Ниже представлено меню разговора (Рис. 7.1).

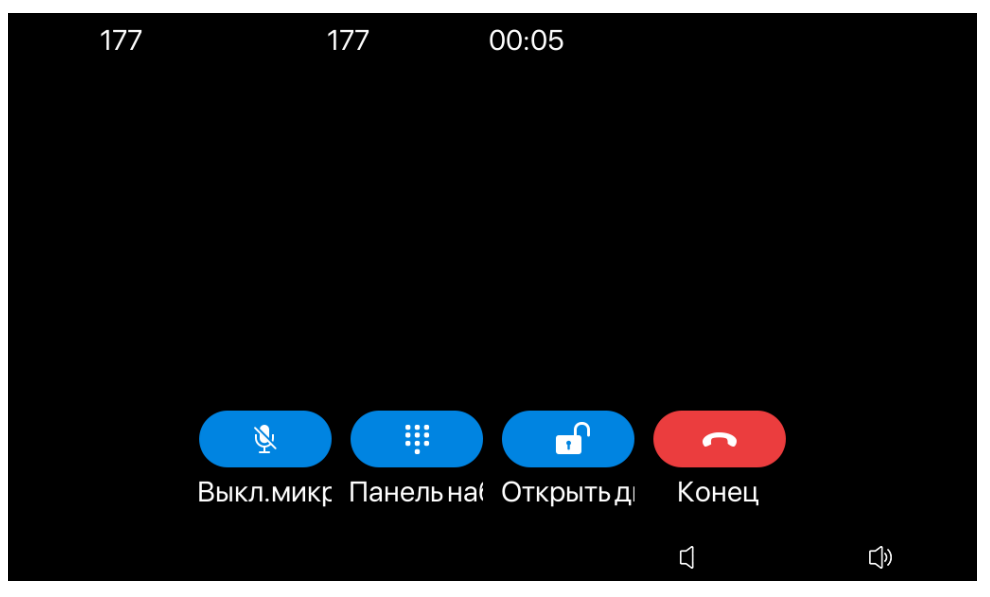

*Рис. 7.1*

После принятия входящего вызова на SIP мониторе или ответном устройстве (при исходящем вызове) монитор переходит в меню разговора. Меню разговора предназначено для общения с человеком, совершающим вызов, а также открытия двери.

В меню вызова отображается имя абонента и изображение с камеры устройства вызова. При невозможности получения видеопотока с устройства вызова в основном поле меню вызова будет воспроизводиться заставка c именем с адресом абонента.

Для действий в меню вызова доступны следующие клавиши:

**[Уменьшить громкость ]**: уменьшение громкости динамика.

**[Увеличить громкость ]**: увеличение громкости динамика.

Нажатие иконки **[Панель набора ]** приводит к появлению панели набора DTMF кода, которая изображения на рисунке 7.2. Вы можете ввести DMTF код, соответствующий коду открытия двери на вызывной панели для открытия.

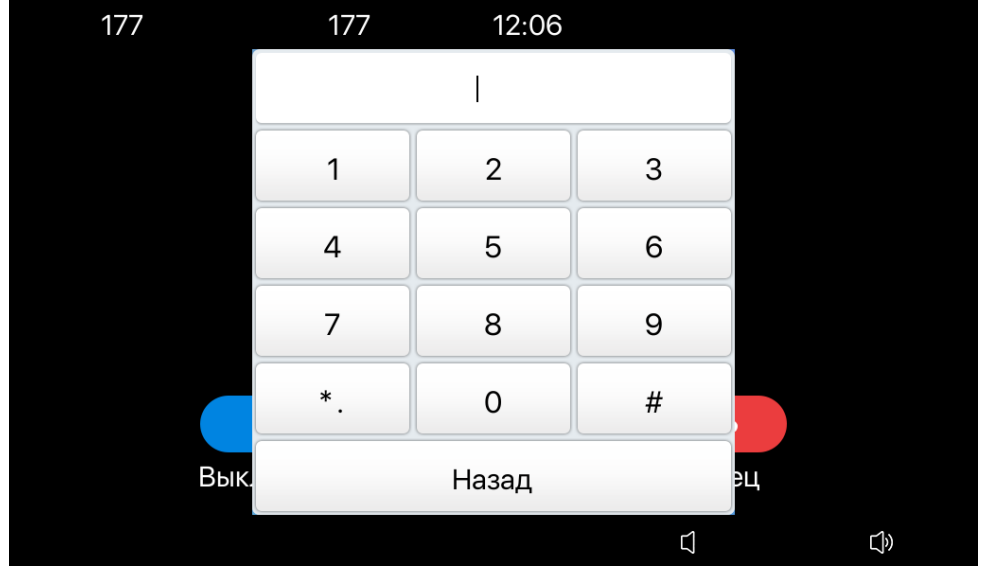

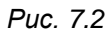

Нажатие иконки **[Открыть дверь ]** приводит к передаче DTMF кода открытия двери. DTMF код открытия двери может быть общим или индивидуальным для каждого абонента. Процесс программирования DTMF кода описан в [разделе 27](#page-176-0) данного документа.

<span id="page-19-0"></span>Нажатие иконки **[Конец ]** приводит к завершению разговора.

# **Глава 8. Локальный интерфейс: Набор номера**

<span id="page-20-0"></span>Меню **[План набора]** изображено на рисунке 8.1 и предназначено для набора номера для исходящего вызова абонента. Дополнительно, вызвать абонента можно через список контактов (см. [раздел 12\)](#page-37-0) или журнал вызовов (см. [раздел 14\)](#page-44-1).

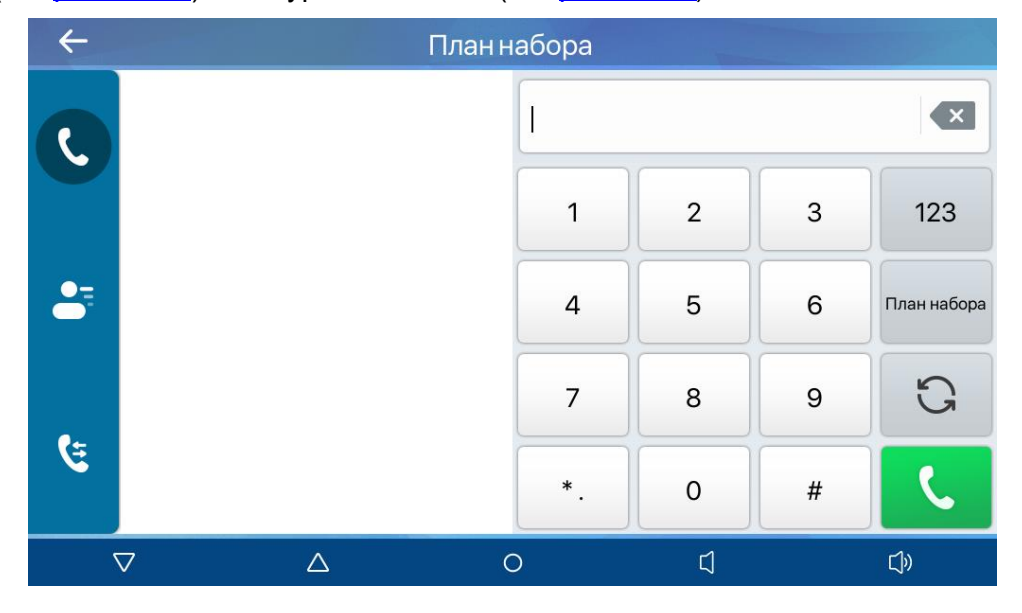

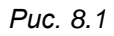

Вход в данное меню осуществляется через нажатие иконок **[Журнал]** или **[Контакты]** на домашней странице, а также через выбор меню **[Телеф. книга]** или **[Журнал]** в главном меню SIP монитора и последующее нажатие иконки **[Вызов ]** на панели слева.

Для вызова абонента по номеру необходимо набрать его номер через виртуальную

клавиатуру и нажать **[ ]**.

# **Глава 9. Локальный интерфейс: Статус**

<span id="page-21-0"></span>Вход в меню **[Статус]** осуществляется через нажатие иконки **[Меню]** на домашней странице. Данное меню изображено на рисунке 9.1 и предназначено для отображения настроек SIP монитора.

|              | Сеть              |                |   |
|--------------|-------------------|----------------|---|
| Сеть         | 1. VlanId         | Нет            |   |
| Телефон      | 2. IP-адрес Wi-Fi | Н/Д            |   |
| Аккаунт      | 3. SSID           | Н/Д            |   |
| <b>TR069</b> | 4. Режим          | DHCP/IPv4      |   |
|              | 5. IPv4           | 192.168.54.138 |   |
|              |                   |                |   |
|              | ◯                 | Λ              | ▽ |

*Рис. 9.1*

Меню состоит из четырёх страниц:

**[Сеть]**.

**[Телефон]**.

**[Аккаунт]**.

**[TR069]**.

# **Глава 10. Локальный интерфейс: Функции**

<span id="page-22-0"></span>Вход в меню **[Функции]** осуществляется через нажатие иконки **[Меню]** на домашней странице. Данное меню изображено на рисунке 10.1 и предназначено для изменения базовых настроек SIP монитора.

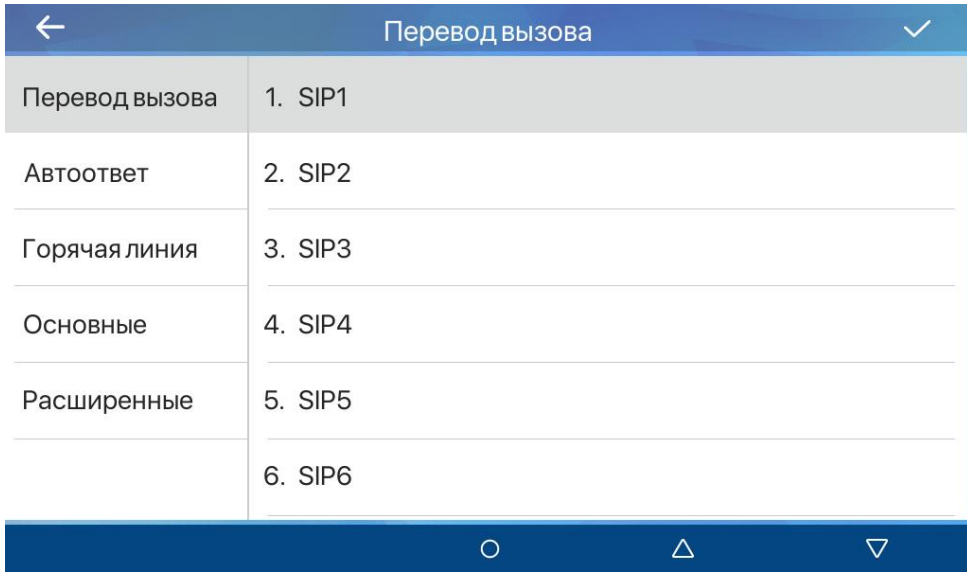

*Рис. 10.1*

Меню состоит из пяти страниц:

**[Перевод вызова]**.

**[Автоответ]**.

**[Горячая линия]**.

**[Основные]**.

**[Расширенные]**.

## <span id="page-22-1"></span>**10.1 Перевод вызова**

Меню **[Перевод вызова]** показано на рисунке.

Для каждой SIP линии возможно настроить функцию безусловной переадресации вызова или переадресации вызова при отсутствии ответа. Для этого необходимо выбрать SIP линию и перейти в соответствующий раздел меню (рисунок 10.2).

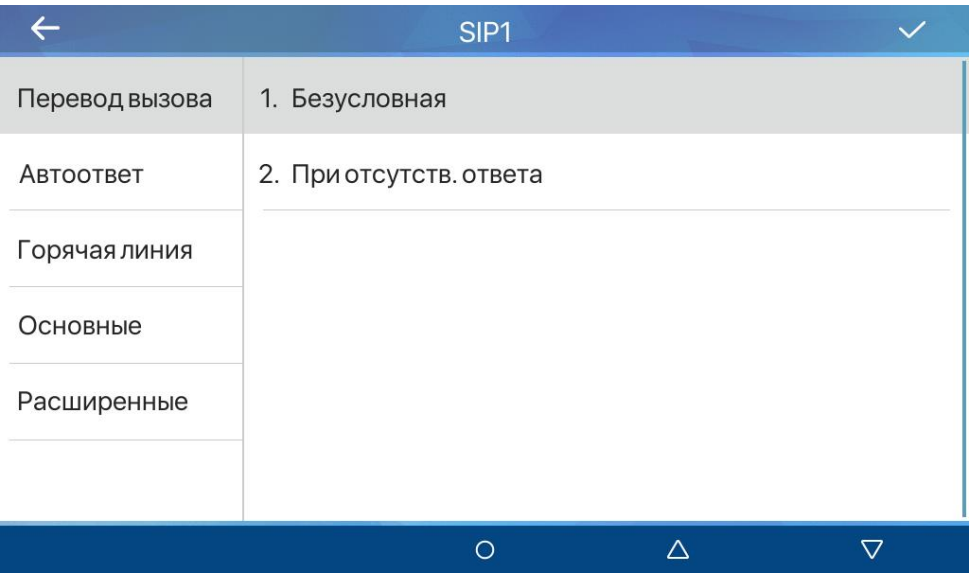

*Рис. 10.2*

При выборе **[Безусловная]** отображается меню, показанное на рисунке 10.3.

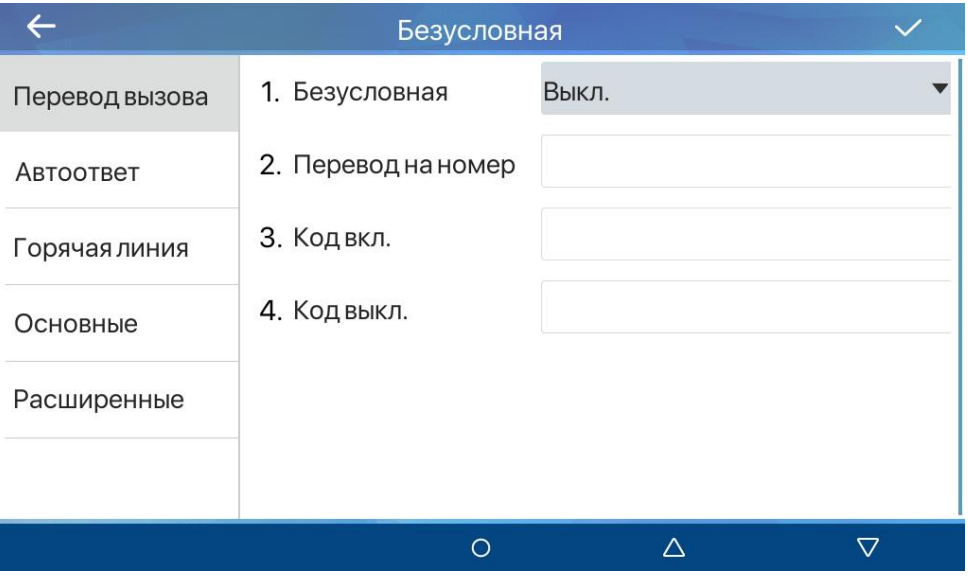

*Рис. 10.3*

Для настройки безусловной переадресации необходимо:

- 1. Выбрать значение параметра **[Безусловная]** включенным.
- 2. Ввести номер абонента для переадресации в параметре **[Перевод на номер]**.
- 3. Ввести SIP номер для вызова команды включения переадресации в поле **[Код вкл.]**.
- 4. Ввести SIP номер для вызова команды отключения переадресации в поле **[Код выкл.]**.

Для сохранения настроек необходимо нажать иконку **[ ]**.

При выборе **[При отсутств. ответа]** отображается меню, показанное на рисунке 10.4.

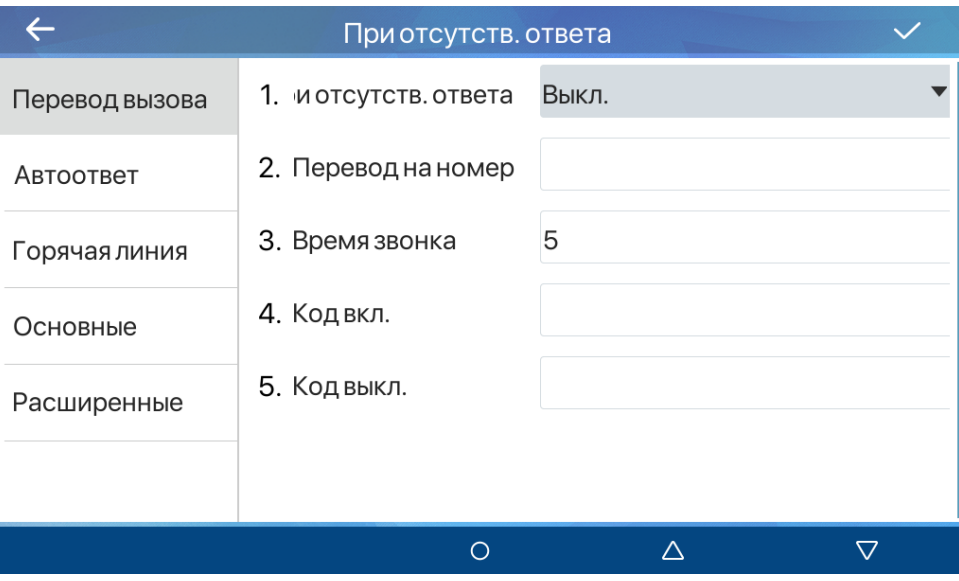

*Рис. 10.4*

Для настройки переадресации при отсутствии ответа необходимо:

- 1. Выбрать значение параметра **[При отсутств. ответа]** включенным.
- 2. Ввести номер абонента для переадресации в параметре **[Перевод на номер]**.
- 3. Выбрать время ожидания вызова для перевода в поле **[Время звонка]** (по умолчанию: 5 секунд).
- 4. Ввести SIP номер для вызова команды включения переадресации в поле **[Код вкл.]**.
- 5. Ввести SIP номер для вызова команды выключения переадресации в поле **[Код выкл.]**.

Для сохранения настроек необходимо нажать иконку **[ ]**.

## <span id="page-24-0"></span>**10.2 Автоответ**

Меню **[Автоответ]** показано на рисунке 10.5.

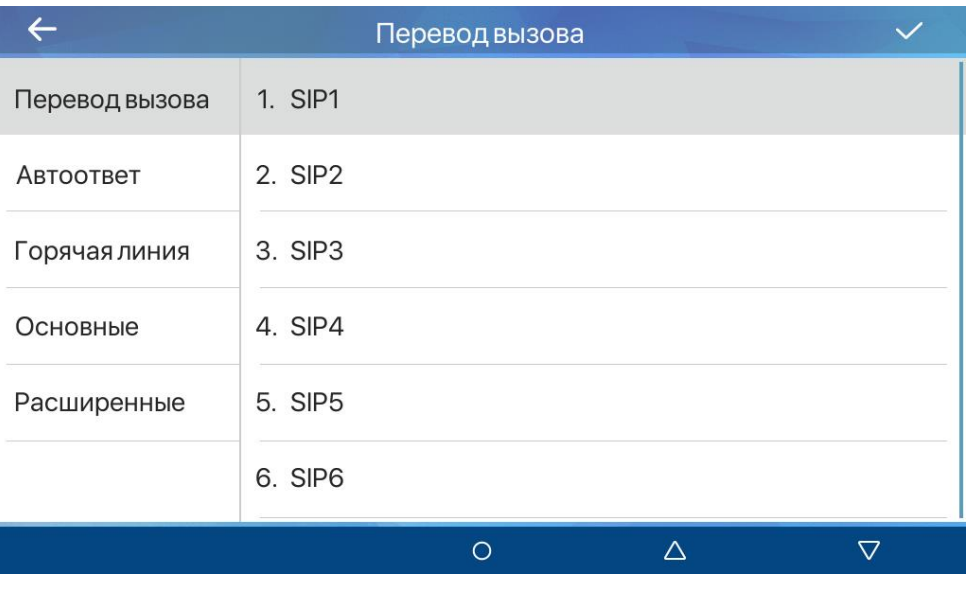

*Рис. 10.5*

Для каждой SIP линии возможно настроить функцию автоответа. Для этого необходимо выбрать SIP линию. При выборе SIP линии отображается меню, показанное на рисунке 10.6.

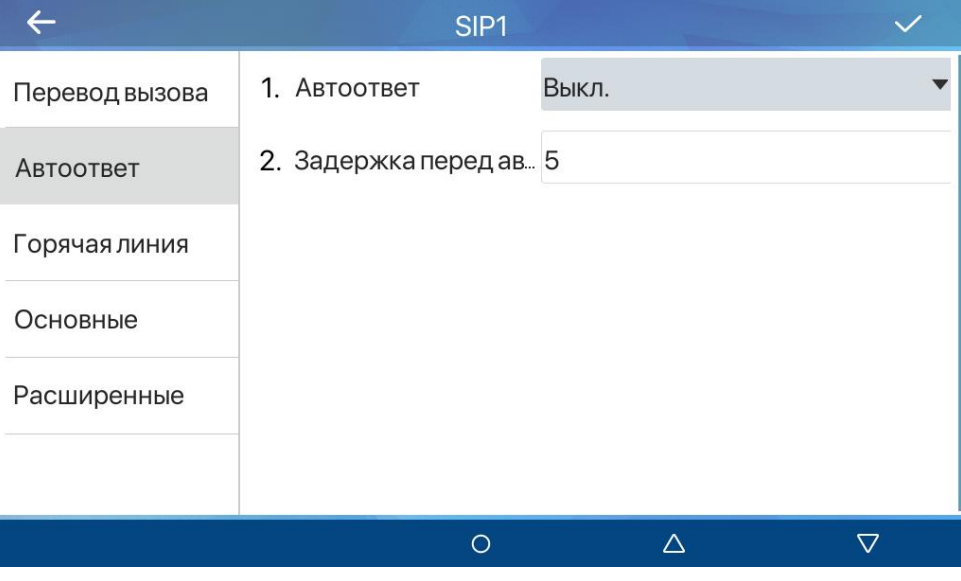

*Рис. 10.6*

Для настройки функции автоответа необходимо:

- 1. Выбрать значение параметра **[Автоответ]** включенным.
- 2. Выбрать время ожидания вызова для автоответа в поле **[Задержка перед автоответом]** (по умолчанию: 5 секунд).

Для сохранения настроек необходимо нажать иконку **[ ]**.

## <span id="page-25-0"></span>**10.3 Горячая линия**

Меню **[Горячая линия]** показано на рисунке 10.7.

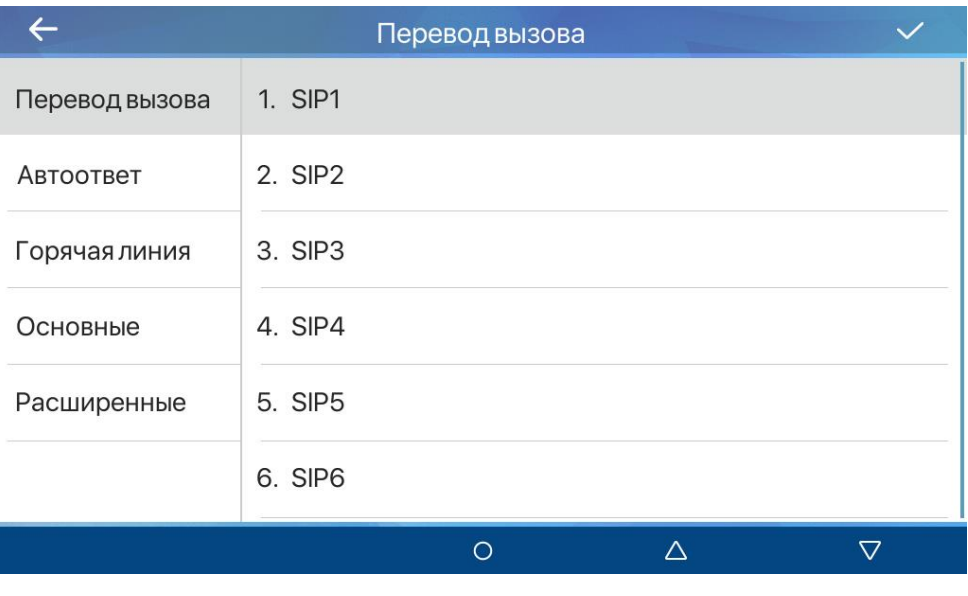

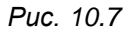

Для каждой SIP линии возможно настроить функцию горячей линии. Для этого необходимо выбрать SIP линию. При выборе SIP линии отображается меню, показанное на рисунке 10.8.

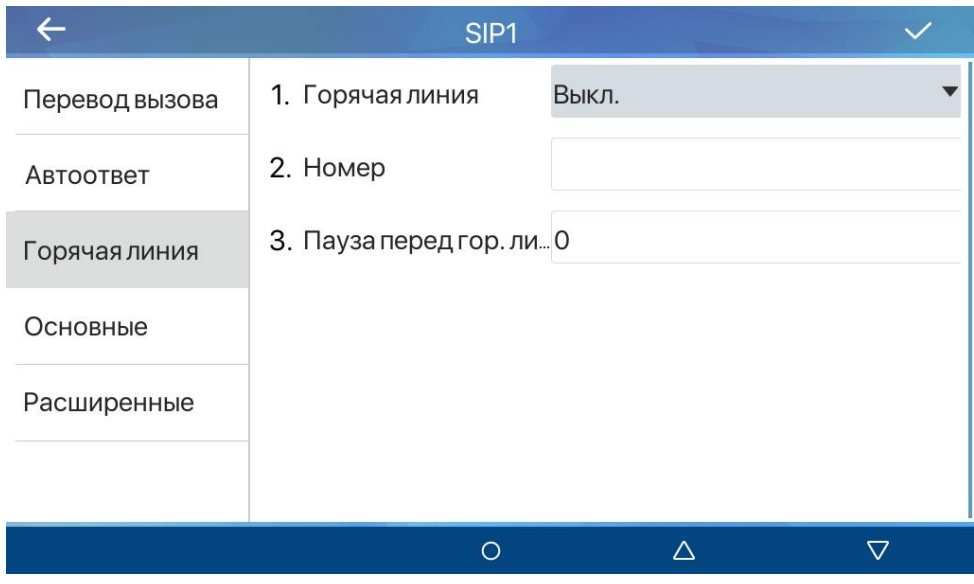

*Рис. 10.8*

Для настройки функции горячей линии необходимо:

- 1. Выбрать значение параметра **[Горячая линия]** включенным.
- 2. Ввести номер горячей линии в поле **[Номер]**.
- 3. Выбрать время ожидания вызова перед набором номера горячей линии в поле **[Пауза перед гор. линией]** (по умолчанию: 0 секунд).

Для сохранения настроек необходимо нажать иконку **[ ]**.

# <span id="page-27-0"></span>**10.4 Основные**

Меню **[Основные]** показано на рисунке 10.9.

|                | Основные                 |
|----------------|--------------------------|
| Перевод вызова | 1. Не беспокоить!        |
| Автоответ      | 2. Интерком              |
| Горячая линия  | 3. Запрет анонимных выз. |
| Основные       | 4. Основные              |
| Расширенные    |                          |
|                |                          |
|                | ⌒<br>Λ                   |

*Рис. 10.9*

При выборе **[Не беспокоить]** отображается меню, показанное на рисунке 10.10.

|                | Не беспокоить!             |       |   |                  |
|----------------|----------------------------|-------|---|------------------|
| Перевод вызова | 1. Режим DND               | Выкл. |   |                  |
| Автоответ      | 2. Время "Не беспоко Выкл. |       |   |                  |
| Горячая линия  |                            |       |   |                  |
| Основные       |                            |       |   |                  |
| Расширенные    |                            |       |   |                  |
|                |                            |       |   |                  |
|                | ∩                          |       | Λ | $\mathbf \nabla$ |

*Рис. 10.10*

Для настройки функции «Не беспокоить» необходимо выбрать значение параметра **[Режим DND]** включенным.

Для настройки работы бесшумного режима по расписанию необходимо выбрать значение параметра **[Время "Не беспокоить"]** включенным и ввести время начала и время окончания действия режима в полях ниже.

Для сохранения настроек необходимо нажать иконку **[ ]**.

При выборе **[Интерком]** отображается меню, показанное на рисунке 10.11.

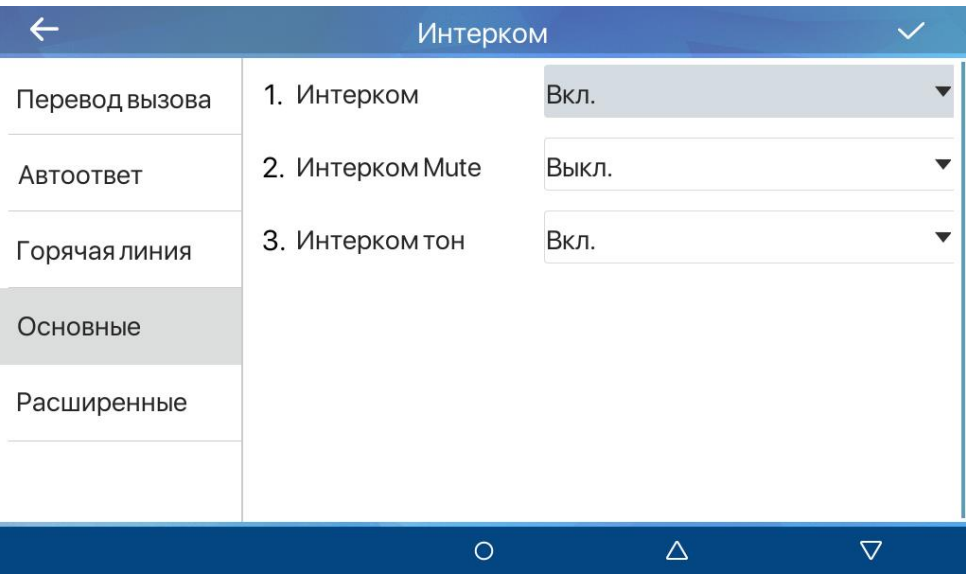

*Рис. 10.11*

При активации интерком режима монитор будет автоматически отвечать на входящие вызовы от SIP сервера.

**[Интерком]** (по умолчанию: включено): опция активации режима интерком.

**[Интерком Mute]** (по умолчанию: отключено): опция автоматического выключения микрофона при интерком разговоре.

**[Интерком тон]** (по умолчанию: включено): опция активации специального рингтона при интерком вызове.

Для сохранения настроек необходимо нажать иконку **[ ]**.

При выборе **[Запрет анонимных выз.]** отображается меню, показанное на рисунке 10.12.

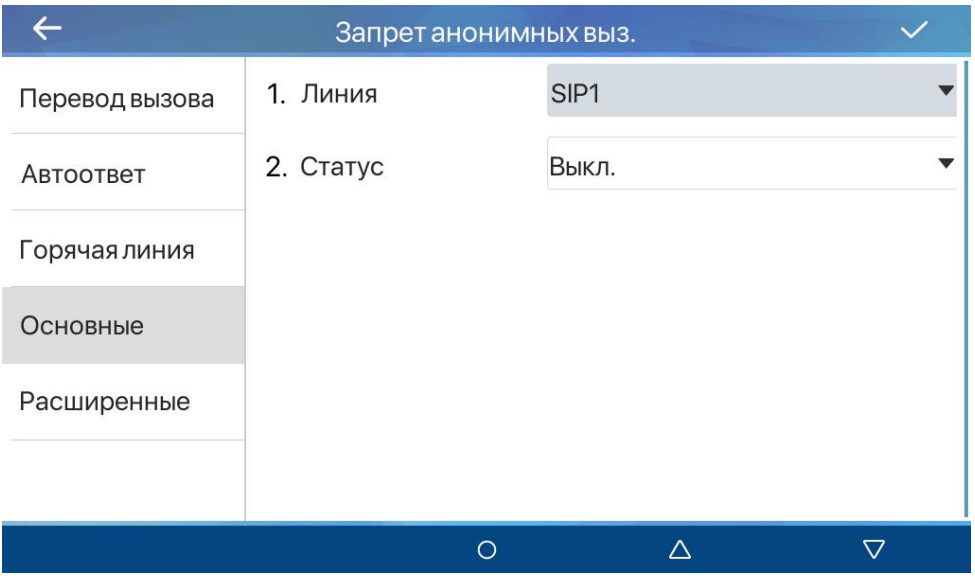

*Рис. 10.12*

При активации запрета будут блокироваться анонимные вызовы без ID на монитор. Для этого необходимо выбрать SIP линию в поле **[Линия]** и выбрать значение параметра **[Статус]** включенным.

Для сохранения настроек необходимо нажать иконку **[ ]**.

При выборе **[Основные]** отображается меню, показанное на рисунке 10.13.

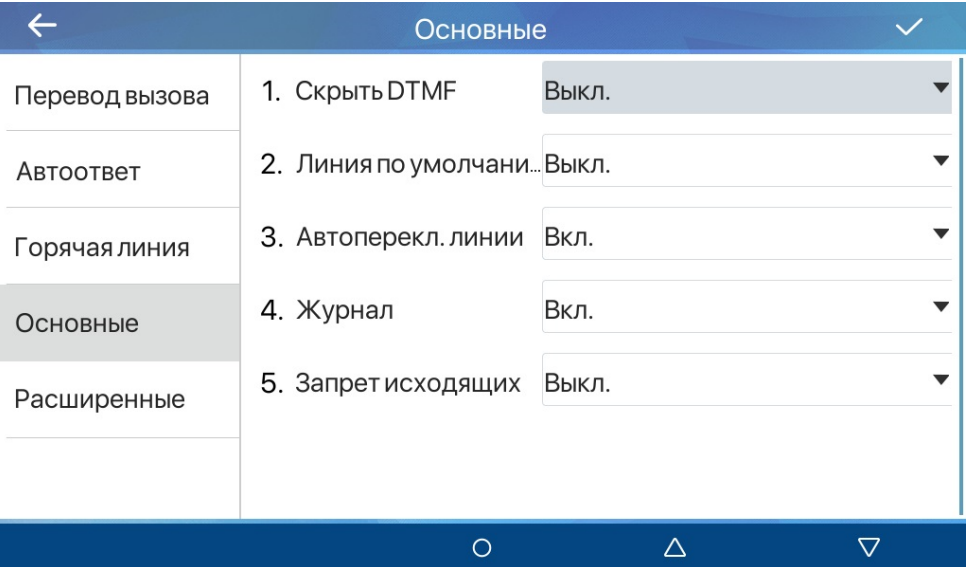

*Рис. 10.13*

Данное меню содержит параметры:

**[Скрыть DTMF]** (по умолчанию: отключено): опция скрытия DTMF номера.

**[Линия по умолчанию]** (по умолчанию: отключено): опция использования заданной пользователем линии для звонков по умолчанию вместо SIP1.

**[Автоперекл. линии]** (по умолчанию: включено): опция переключения между SIP линиями в случае недоступности линии по умолчанию.

**[Журнал]** (по умолчанию: включено): выбор опции включения журналирования вызовов.

**[Запрет исходящих]** (по умолчанию: отключено): опция запрета любых исходящих вызовов.

Для сохранения настроек необходимо нажать иконку **[ ]**.

### <span id="page-29-0"></span>**10.5 Расширенные**

Меню **[Расширенные]** показано на рисунке 10.14.

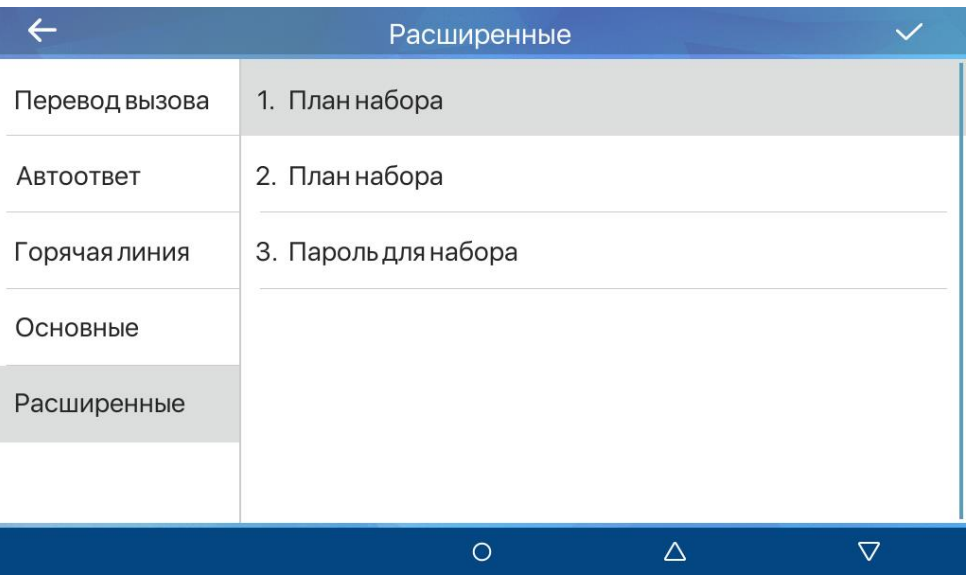

*Рис. 10.14*

При выборе **[План набора]** (верхний параметр) отображается меню, показанное на рисунке 10.15.

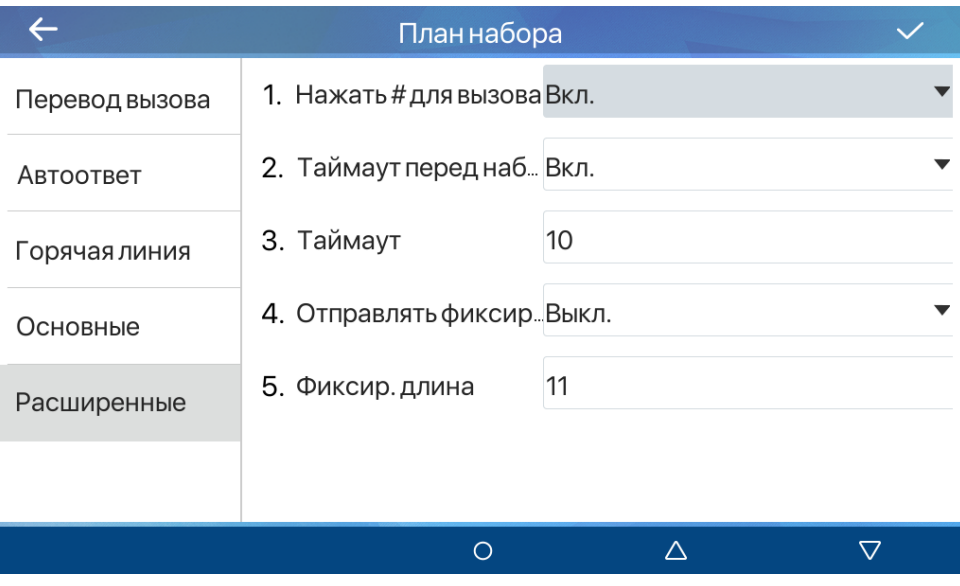

*Рис. 10.15*

Правила набора используются для исходящих SIP вызовов.

**[Нажать # для вызова]** (по умолчанию: включено): выбор опции использовании символа «#» после ввода номера для вызова абонента.

**[Таймаут перед набором]** (по умолчанию: включено): выбор опции автоматического набора номера после истечения времени задержки.

**[Таймаут]** (по умолчанию: 10 секунд): ввод времени задержки для автоматического набора номера.

**[Отправлять фиксир. длины]** (по умолчанию: отключено): выбор опции автоматического набора номера при вводе определенного количества символов.

**[Фиксир. длина]** (по умолчанию: 11): ввод количества символов для автоматического набора.

Для сохранения настроек необходимо нажать иконку **[ ]**.

При выборе **[План набора]** (средний параметр) отображается меню, показанное на рисунке 10.16.

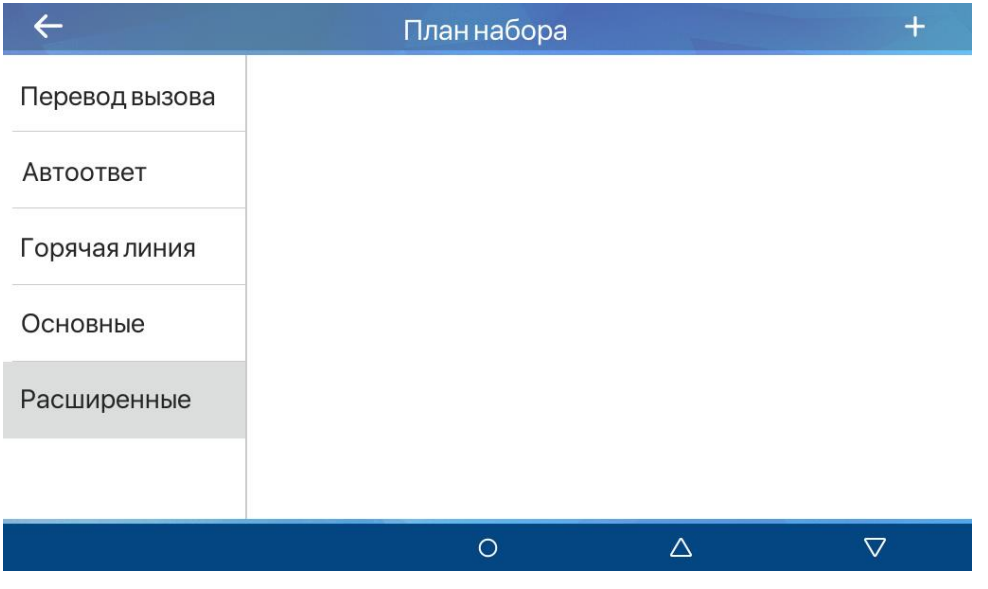

*Рис. 10.16*

По нажатию иконки [<sup>1</sup>] открывается меню добавления пользовательских правил для набора номера, изображенное на рисунке 10.17.

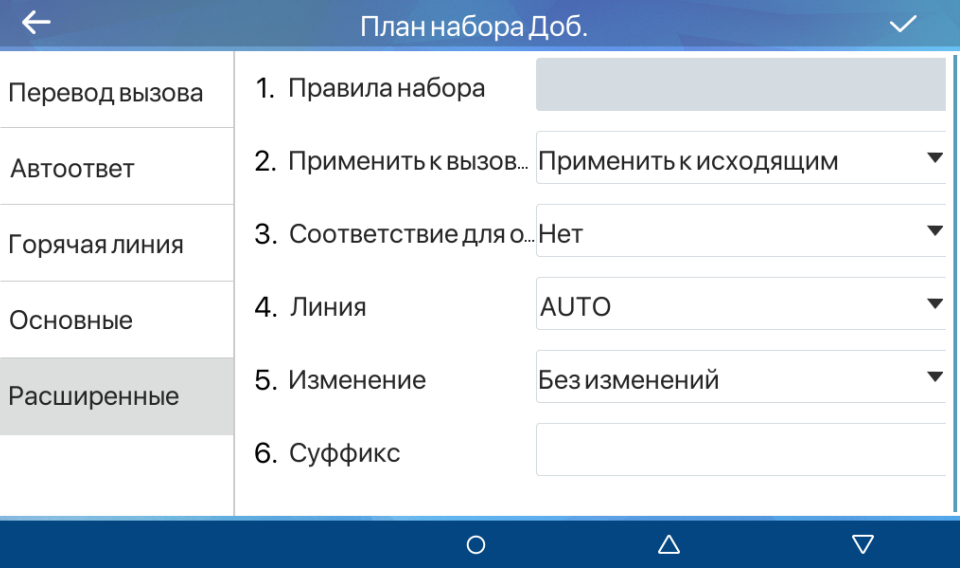

*Рис. 10.17*

**[Правила набора]**: ввод номера правила.

**[Применить к вызовам]**: выбор типов звонков, к который будет применено правило. Доступные значения:

- 1. Применить к исходящим (по умолчанию). При выборе данной опции номер абонента будет набран с учётом добавленного правила.
- 2. Применить к входящим. При выборе данной опции номер абонента будет отображаться на дисплее иначе, с учётом добавленного правила.
- 3. Оба.

**[Соответствие для отпр.]**: выбор опции набора номера при совпадении ввода:

- 1. Нет (по умолчанию).
- 2. Да.

**[Линия]**: выбор SIP линии, к которой будет применено правило:

- 1. AUTO.
- 2. SIP DIALPEER (по умолчанию). Для вызовов SIP P2P.
- 3. SIP1.
- 4. SIP2.
- 5. SIP3.
- 6. SIP4.
- 7. MCAST DIAL PEER. Для Multicast вызовов (см. [раздел 23.3](#page-148-0) данного руководства).
- 8. RTSP DIAL PEER. Для просмотра RTSP потока.

**[Изменение]**: выбор опционального действия с номером абонента. Доступные значения:

- 1. Без изменений (по умолчанию)
- 2. Все.
- 3. Доб.
- 4. Уд.
- 5. Заменить.

**[Номер]**: ввод символов, которые будут добавляться к набору в случае выбора «**Все»**, «**Доб.»** и «**Заменить»**.

**[Длина]**: ввод количества символов, которые будут удаляться вначале номера и заменяться при выборе «**Уд.»** и «**Заменить»**.

**[Суффикс]**: ввод суффикса, который всегда будет добавляться к набору.

Для сохранения настроек необходимо нажать иконку **[ ]**.

При выборе **[Пароль для набора]** отображается меню, показанное на рисунке 10.18.

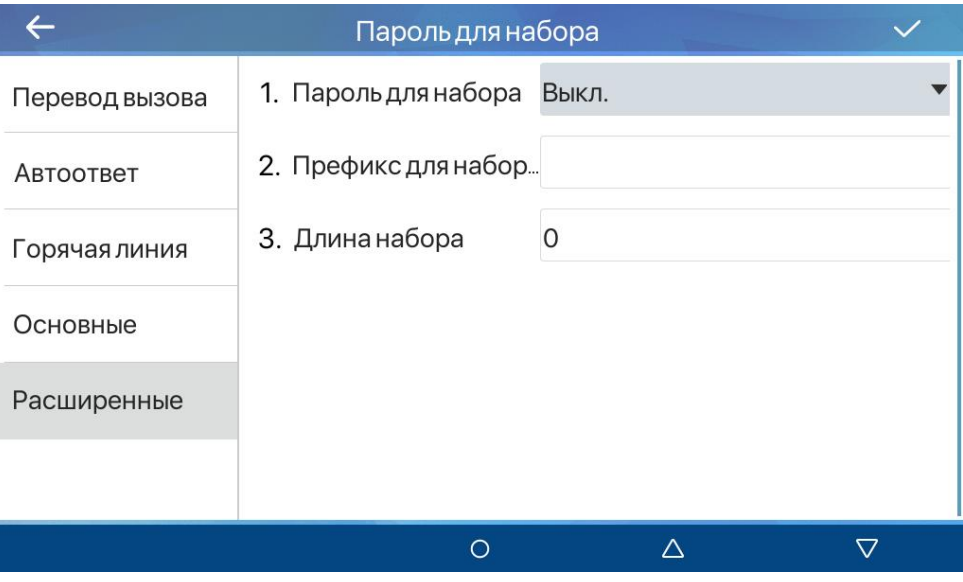

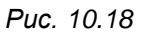

**[Пароль для набора]** (по умолчанию: отключено): выбор опции использования набора пароля. При включении, если введенный номер начинается с префикса пароля, следующие N цифр после префикса пароля будут скрыты как \*. N означает значение, которое вы вводите в поле **[Длина набора]**. Например: при установке префикса пароля равным 3, и вводе длины номера шифрования равной 2, при вводите номера 34567 на мониторе отобразится 3\*\*67.

**[Префикс для набора]**: ввод префикса для звонков с использованием пароля.

Для сохранения настроек необходимо нажать иконку **[ ]**.

# **Глава 11. Локальный интерфейс: Приложения**

<span id="page-34-0"></span>Вход в меню **[Приложения]** осуществляется через нажатие иконки **[Меню]** на домашней странице. Данное меню изображено на рисунке 11.1.

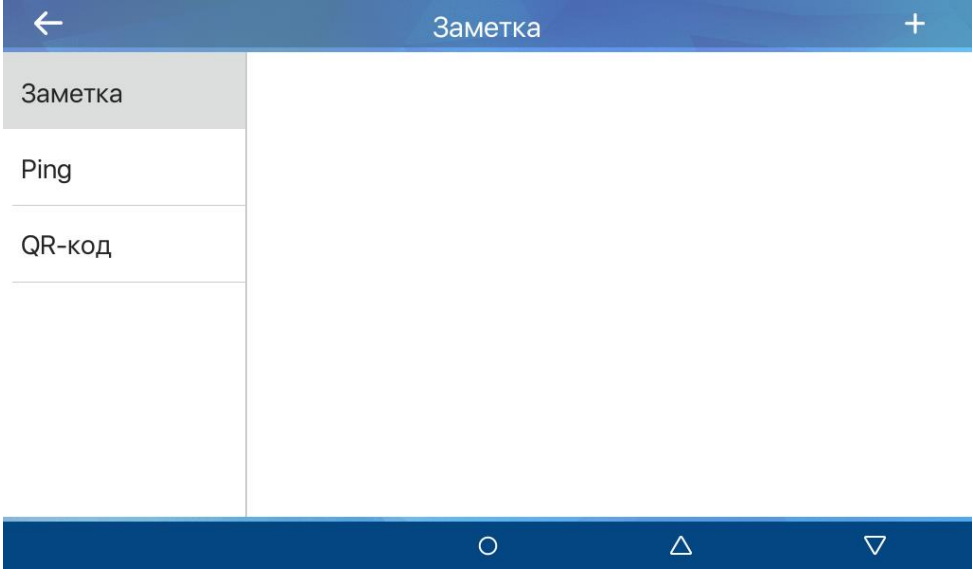

*Рис. 11.1*

Меню состоит из трёх страниц:

- 1. **[Заметка]**.
- 2. **[Ping]**.
- 3. **[QR-код]**.

## **11.1 Заметка**

<span id="page-34-1"></span>Меню **[Заметка]** показано на рисунке и предназначено для отображения и добавления заметок.

По нажатию иконки **[ ]** открывается меню добавления заметки, изображенное на рисунках 11.2 и 11.2

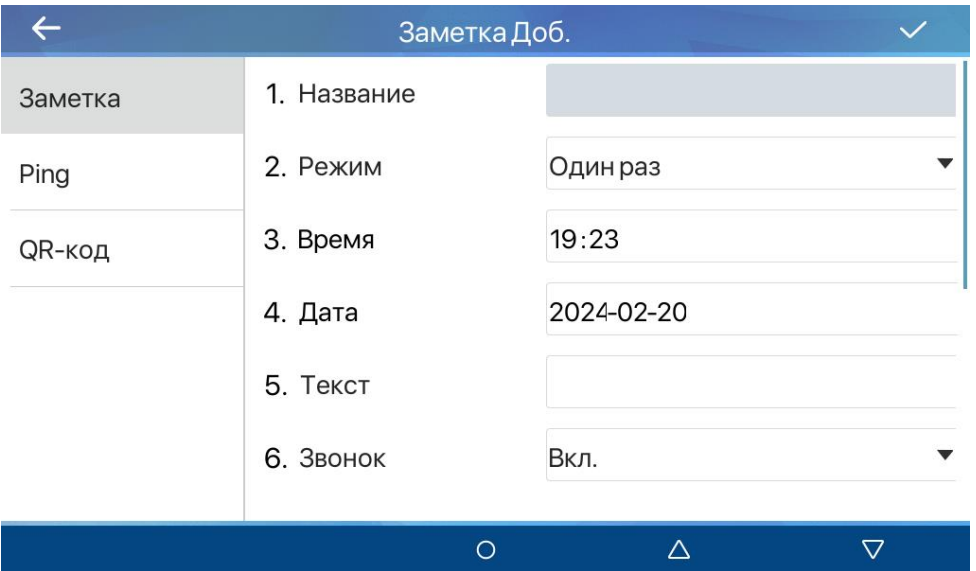

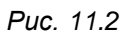

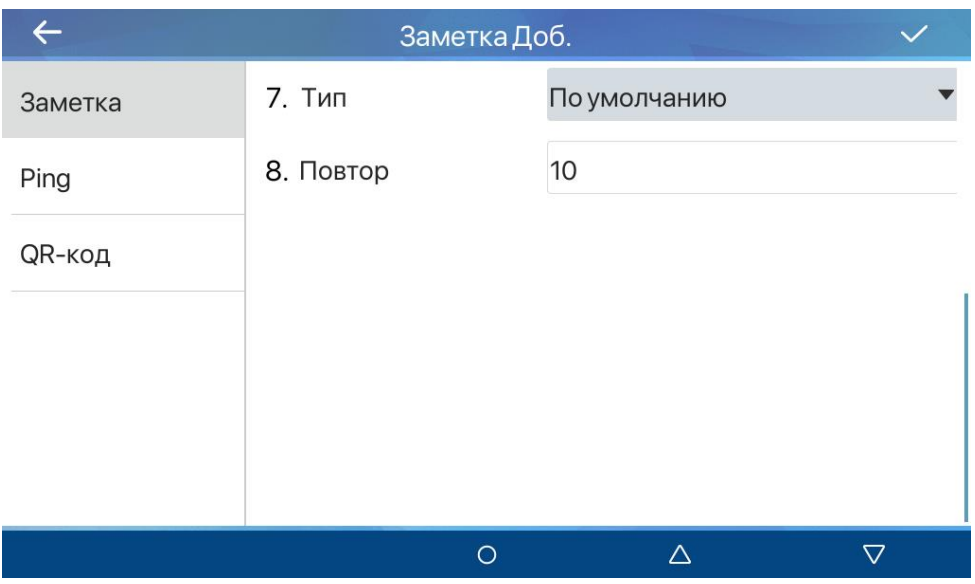

*Рис. 11.3*

**[Название]**: ввод названия заметки.

**[Режим]**: выбор режима появления заметки. Доступные значения:

- 1. Один раз (по умолчанию).
- 2. Каждый день.

**[Время]**: ввод времени появления заметки.

**[Дата]**: ввод даты появления заметки.

**[Текст]**: ввод текста заметки.

**[Звонок]** (по умолчанию: включен): выбор опции включения звукового сигнала при появлении заметки.

**[Тип]**: выбор мелодии звукового сигнала.

**[Повтор]** (по умолчанию: 10): ввод времени проигрывания звукового сигнала в секундах.
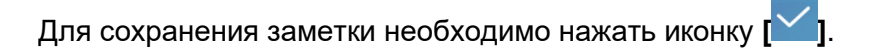

# **11.2 Ping**

Меню **[Ping]** показано на рисунке 11.4. Данное меню позволяет пропинговать IP адрес в сети для определения наличия связи с удалённым сервером или сетевым устройством с помощью протокола ICMP.

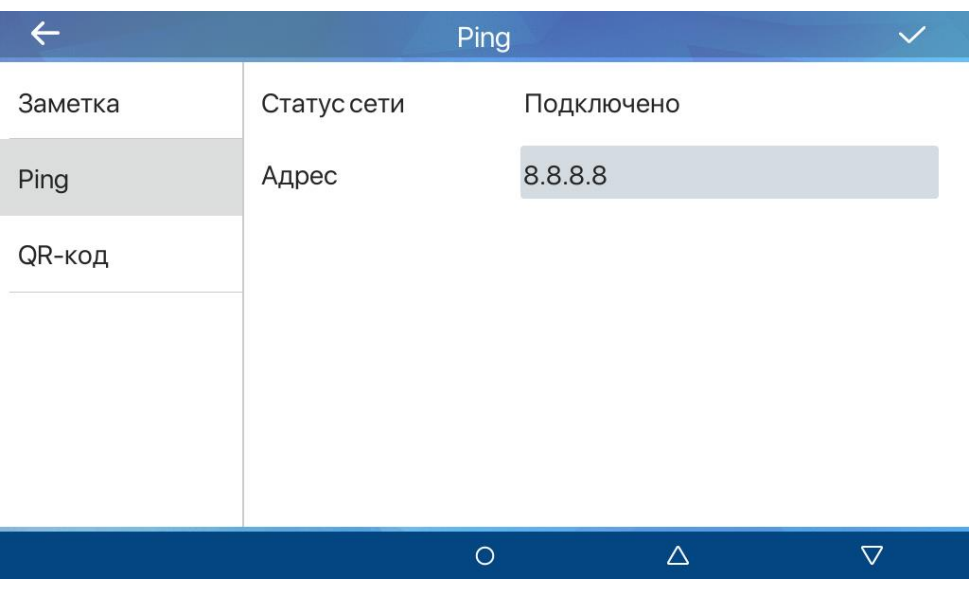

*Рис. 11.4*

**[Статус сети]**: отображение статуса сети.

**[Адрес]**: ввод IP адреса.

Для пинга необходимо нажать иконку **[ ]**. Полученный результат отобразится на экране.

# **11.3 QR-код**

Меню **[QR-код]** показано на рисунке 11.5. Данное меню отображает QR код с именем модели, IP и MAC адресами устройства.

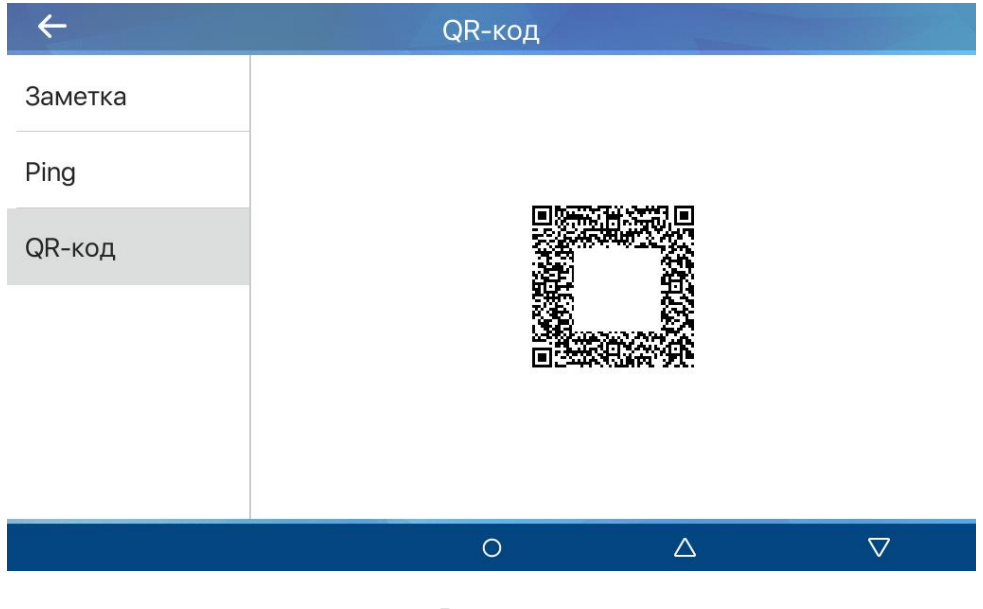

*Рис. 11.5*

# **Глава 12. Локальный интерфейс: Телефонная книга**

Вход в данное осуществляется через нажатие иконки **[Меню]** на домашней странице или через кнопку быстрого доступа **[Контакты]** на начальном экране. При входе в меню отображается список контактов, изображенный на рисунке 12.1.

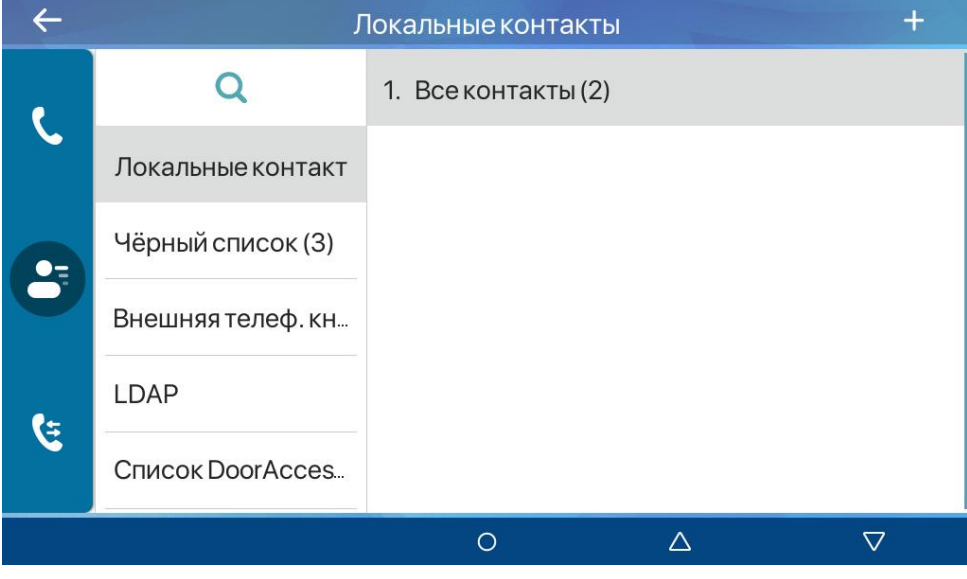

*Рис. 12.1*

Список **[Локальные контакты]** отображает список групп контактов. При нажатии на группу контактов Вы увидите список контактов в группе. Нажатие на контакт осуществляет вызов данного абонента. Нажатие на троеточие вызовет окно, изображенное на рисунке 12.2.

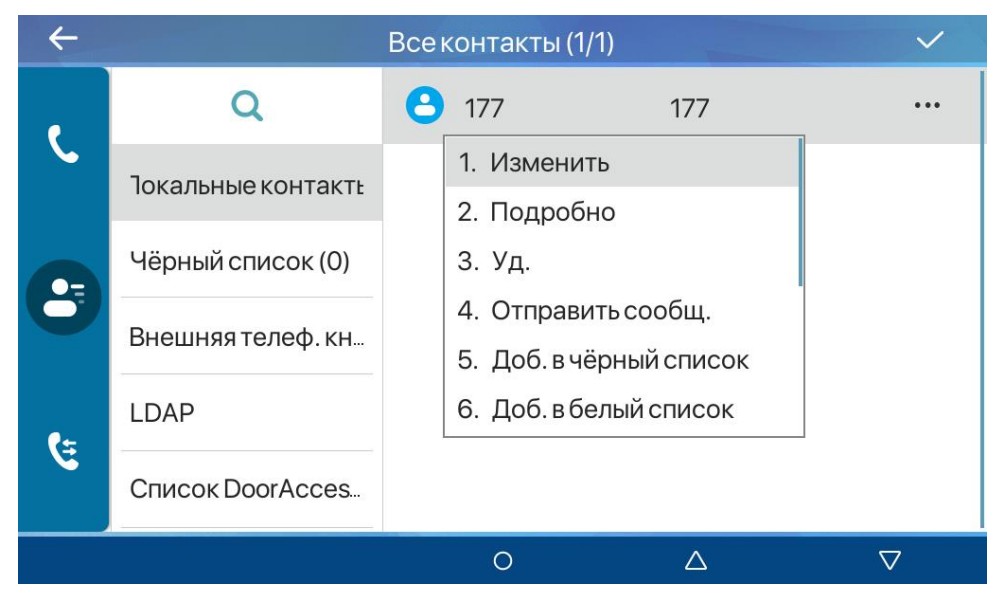

*Рис. 12.2*

Данное окно позволяет изменить контакт, просмотреть детальную информацию о контакте, удалить контакт, отправить сообщение контакту, добавить контакт в чёрный или белый список.

Нажатие на **[ ]** открывает меню добавления контакта, изображенное на рисунке 12.3.

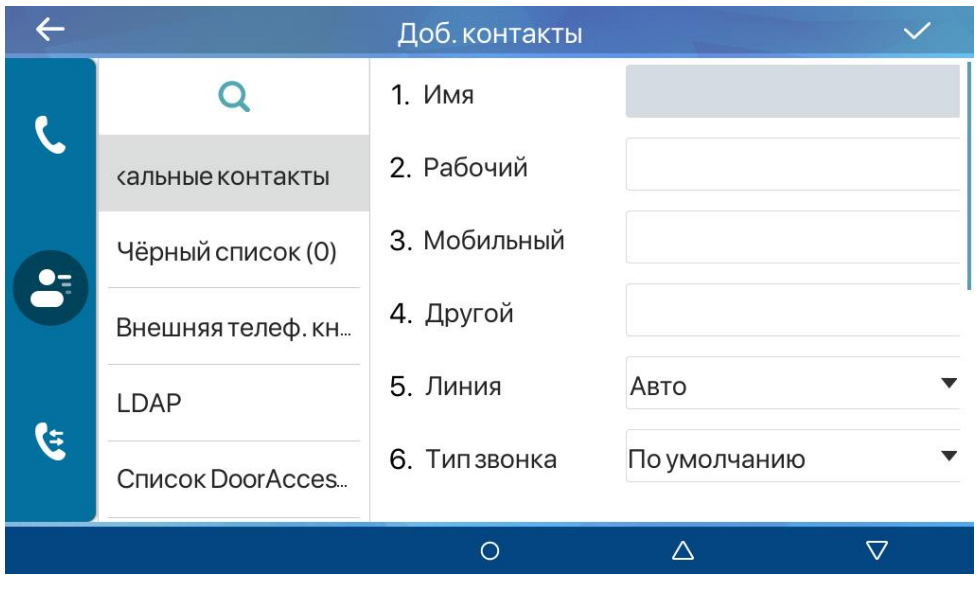

*Рис. 12.3*

**[Чёрный список]** отображает список заблокированных контактов. Нажатие на **[ ]**  открывает меню добавления контакта в чёрный список, изображенное на рисунке 12.4.

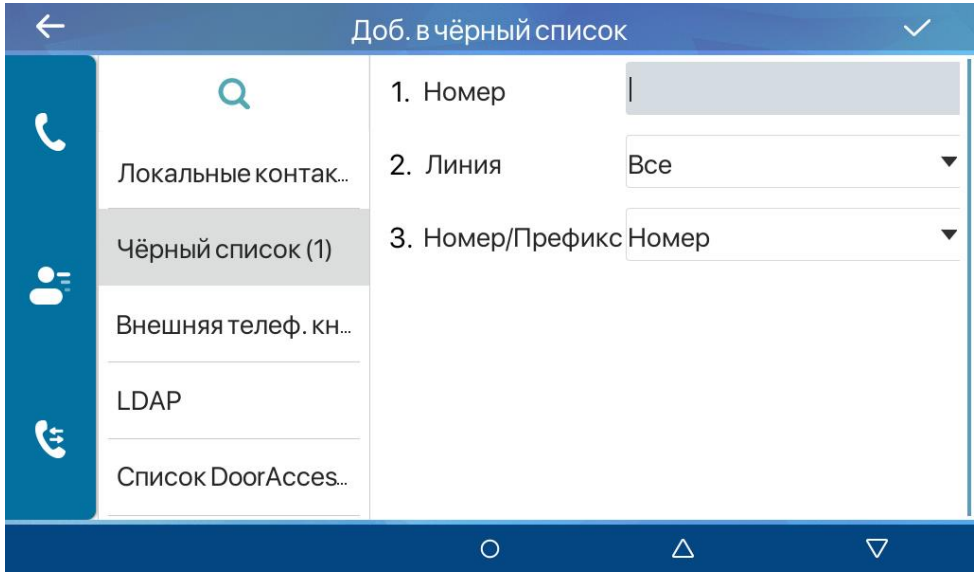

*Рис. 12.4*

Нажатие на троеточие вызовет окно, изображенное на рисунке 12.5.

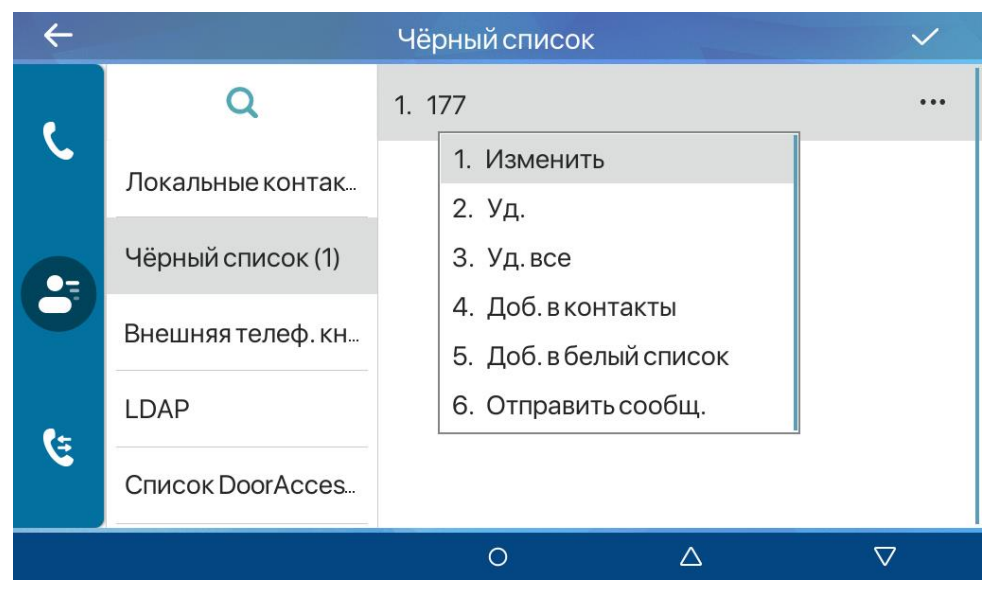

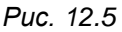

Данное окно позволяет изменить контакт, удалить контакт или все контакты из чёрного списка, добавить новый контакт в белый список, добавить контакт из чёрного списка в белый список, отправить сообщение контакту.

Нажатие на контакт открывает меню редактирования контакта.

Список **[Внешняя телеф. книга]** отображает список контактов и позволяет проводить манипуляции над ними из внешней телефонной книги XML.

Список **[LDAP]** отображает список контактов и позволяет проводить манипуляции над ними из внешней телефонной книги LDAP.

**[Список DoorAccess]** содержит список DTMF кодов для каждого абонента. Вы можете присвоить пароль и код доступа для каждого абонента, равный DTMF коду открытия двери вызывной панели, чтобы открывать дверь с SIP монитора по кнопке «Открыть дверь» в

режимах «Вызов» и «Разговор». Нажатие на **[ ]** открывает меню добавления DTMF кода для абонента, изображенное на рисунке 12.6.

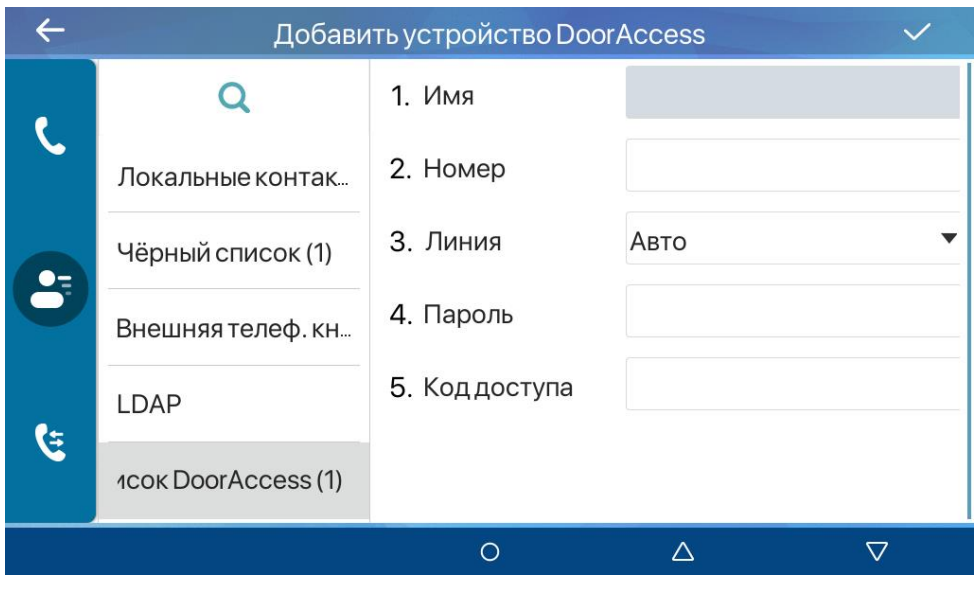

*Рис. 12.6*

Нажатие на троеточие вызовет окно, изображенное на рисунке 12.7.

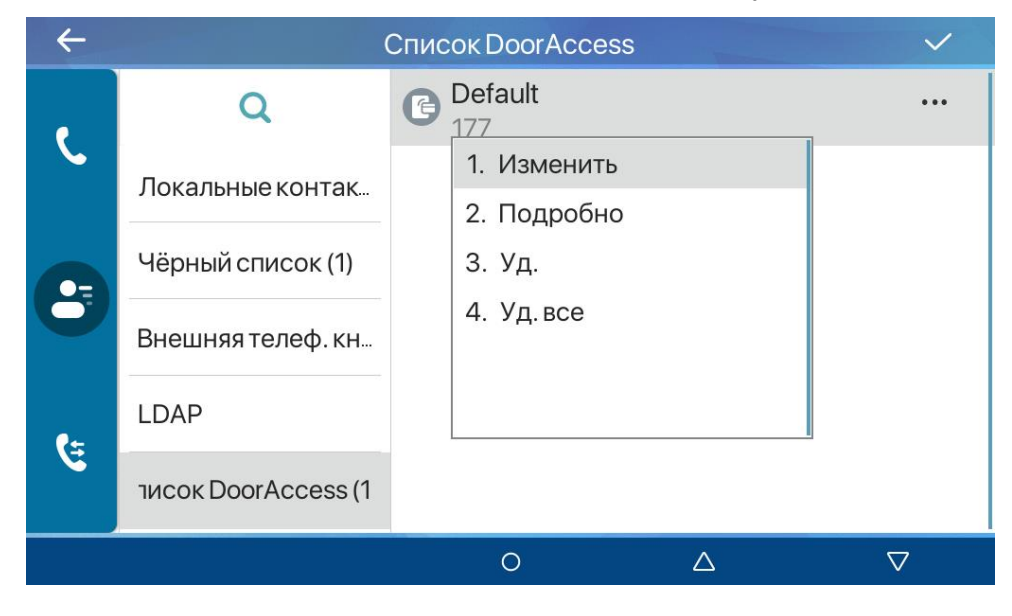

*Рис. 12.7*

Данное окно позволяет изменить абонента, просмотреть подробную информацию о нём, удалить абонента или всех абонентов из списка DoorAccess.

# **Глава 13. Локальный интерфейс: Охрана**

Вход в данное меню осуществляется через нажатие иконки **[Меню]** на домашней странице. Данное меню изображено на рисунке 13.1.

|                 |          | Настройка безопасности |  |
|-----------------|----------|------------------------|--|
| Настройка безоп | 1. Вход1 |                        |  |
| Информация о т  | 2. Вход2 |                        |  |
| Статус охраны   | 3. Вход3 |                        |  |
|                 | 4. Вход4 |                        |  |
|                 | 5. Вход5 |                        |  |
|                 | 6. Вход6 |                        |  |
|                 |          |                        |  |

*Рис. 13.1*

Меню состоит из трёх страниц:

- 1. **[Настройка безопасности]**.
- 2. **[Информация о тревоге]**.
- 3. **[Статус охраны]**.

### **13.1 Настройка безопасности**

Меню **[Настройка безопасности]** показано на рисунке и предназначено для

конфигурирования тревожных входов.

По нажатию на название тревожного входа открывается меню, изображенное на рисунке 13.2.

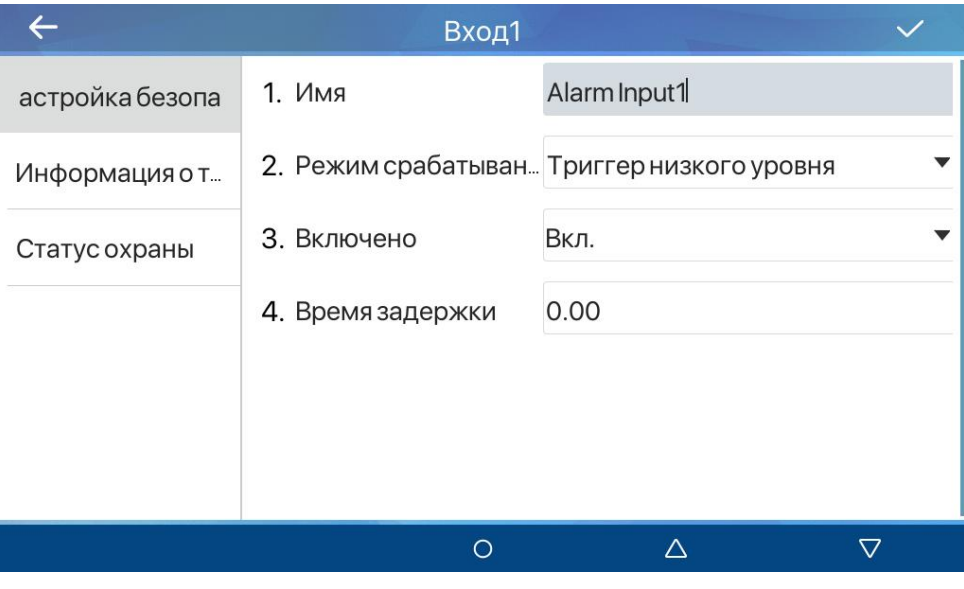

*Рис. 13.2*

**[Имя]**: ввод имени тревожного входа монитора.

**[Триггер срабатывания]**: выбор тревожного состояния входа. Доступные значения:

- 1. Триггер низкого уровня (замкнуто) (по умолчанию).
- 2. Триггер высокого уровня (разомкнуто).

**[Включено]** (по умолчанию: включено): выбор опции использования соответствующего тревожного входа.

**[Время задержки]** (по умолчанию: 0.00): установка максимальной продолжительности ввода кода для сброса тревоги в секундах.

Для сохранения настроек необходимо нажать иконку **[ ]**.

#### **13.2 Информация о тревоге**

Меню **[Информация о тревоге]** показано на рисунке 13.3 и предназначено для отображения активных состояний тревожных входов.

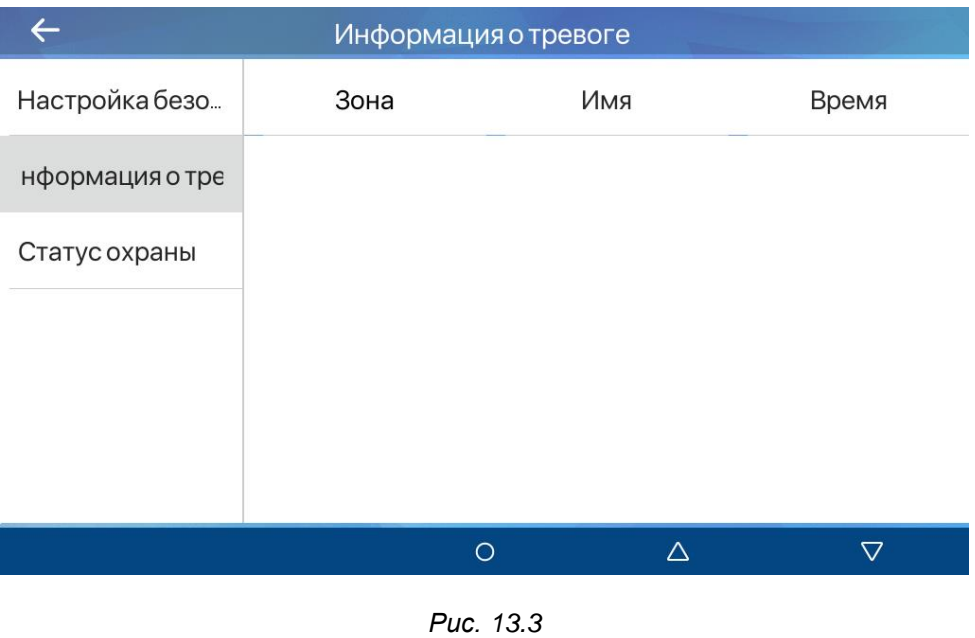

# **13.3 Статус охраны**

Меню **[Статус охраны]** показано на рисунке 13.4 и предназначено для отображения состояния охраны тревожных входов.

| $\overline{\phantom{a}}$ |          | Статус охраны |           |              |
|--------------------------|----------|---------------|-----------|--------------|
| Настройка безо           | Зона     | Имя           | Состояние | Время задерж |
| Информация о т…          | 1. Вход1 | Alarm Input1  | Вкл.      | 0.00s        |
| Статус охраны            | 2. Вход2 | Alarm Input2  | Вкл.      | 0.00s        |
|                          | 3. Вход3 | Alarm Input3  | Вкл.      | 0.00s        |
|                          | 4. Вход4 | Alarm Input4  | Вкл.      | 0.00s        |
|                          | 5. Вход5 | Alarm Input5  | Вкл.      | 0.00s        |
|                          |          | ∩             | Λ         | 77           |

*Рис. 13.4*

# **Глава 14. Локальный интерфейс: Журнал**

Вход в меню **[Журнал]** осуществляется через нажатие иконки **[Меню]** на домашней странице или через кнопку быстрого доступа на начальном экране. Данное меню изображено на рисунке 14.1.

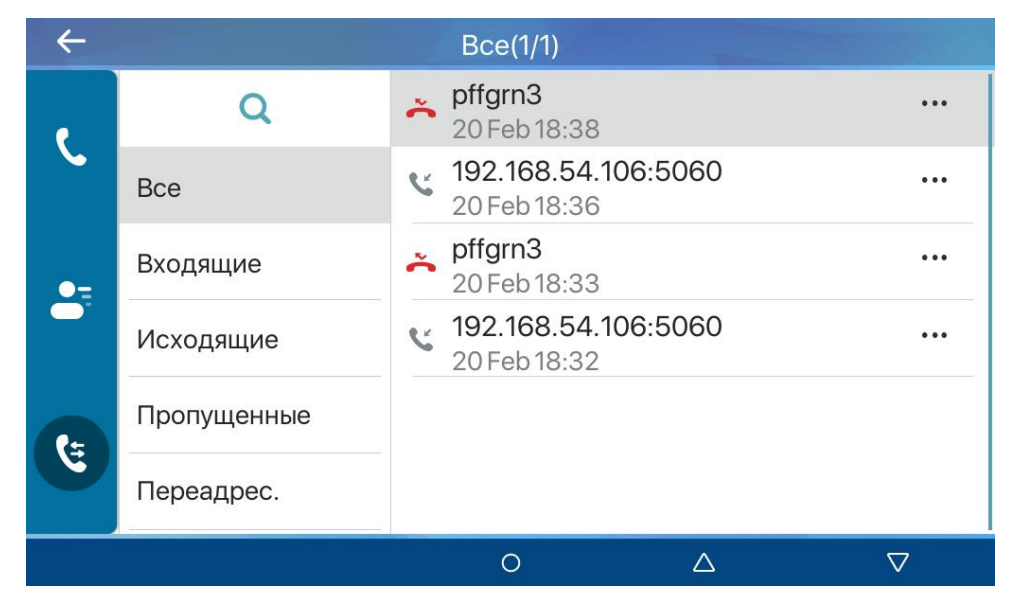

*Рис. 14.1*

В данном журнале отображается список всех вызовов с сортировкой от более новых к более старым. Нажатие на запись журнала осуществляет вызов данного абонента. Нажатие на троеточие вызовет окно, изображенное на рисунке 14.2.

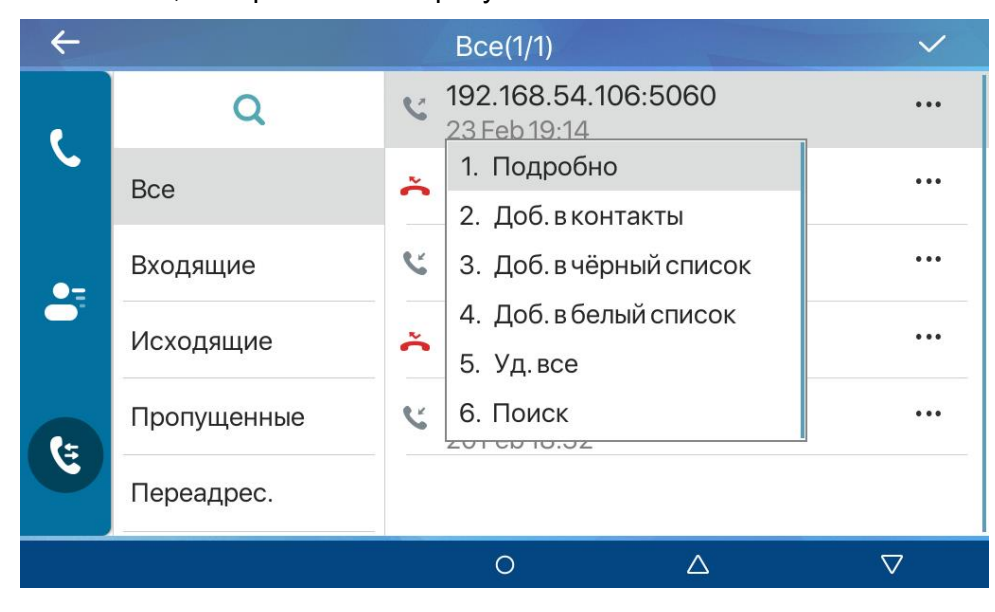

*Рис. 14.2*

Данное окно позволяет получить детальную информацию о вызове, добавить абонента в список контактов, в чёрный или белый список, удалить записи журнала вызовов, или осуществить поиск по журналу вызовов.

Вы можете просматривать журнал вызовов с группировкой по типам вызовов: все, входящие, исходящие, пропущенные и переадресованные.

# **Глава 15. Локальный интерфейс: Сообщения**

Вход в данное меню осуществляется через нажатие иконки **[Меню]** на домашней странице. Данное меню изображено на рисунке 15.1.

|                 |               | Голос. сообщение |  |
|-----------------|---------------|------------------|--|
| Голос. сообщени | 1. SIP1 (0/0) |                  |  |
| <b>CMC</b>      | 2. SIP2 (0/0) |                  |  |
|                 | 3. SIP3 (0/0) |                  |  |
|                 | 4. SIP4 (0/0) |                  |  |
|                 | 5. SIP5 (0/0) |                  |  |
|                 | 6. SIP6 (0/0) |                  |  |
|                 |               |                  |  |

*Рис. 15.1*

Меню состоит из двух страниц:

- 1. **[Голос. сообщение]**.
- 2. **[СМС]**.

### **15.1 Голосовое сообщение**

Меню **[Голос. сообщение]** показано на рисунке и предназначено для установки SIP номера для прослушивания голосовых сообщений для каждого SIP аккаунта.

По нажатию на название SIP аккаунта открывается меню, изображенное на рисунке

15.2.

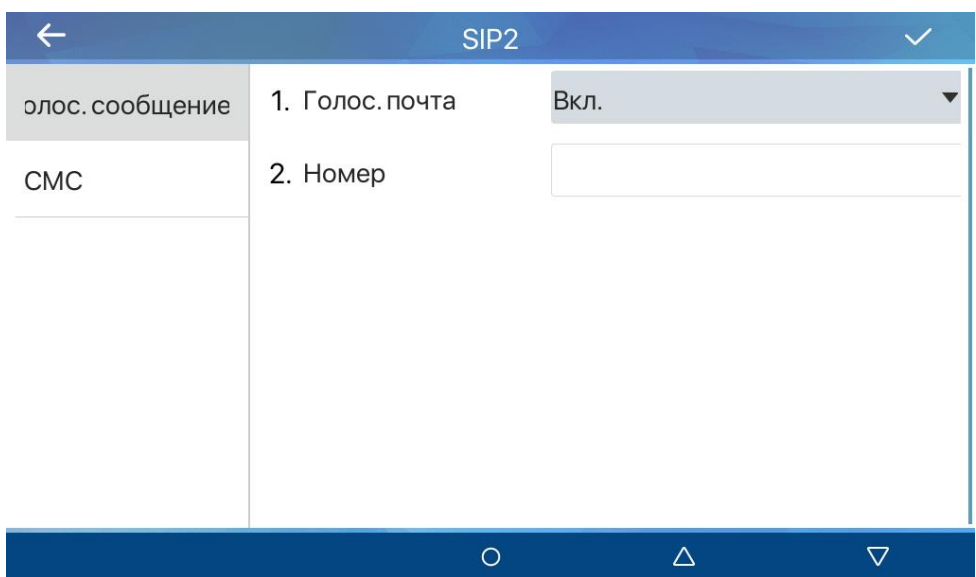

**[Голос. почта]** (по умолчанию: включено): опция включения функции голосовой почты.

**[Номер]**: ввод номера для прослушивания голосовых сообщений для данного SIP аккаунта.

Для сохранения настроек необходимо нажать иконку **[ ]**.

#### **15.2 СМС**

Меню **[СМС]** показано на рисунке 15.3 и предназначено для работы с SMS сообщениями (при наличии внешнего SMS шлюза).

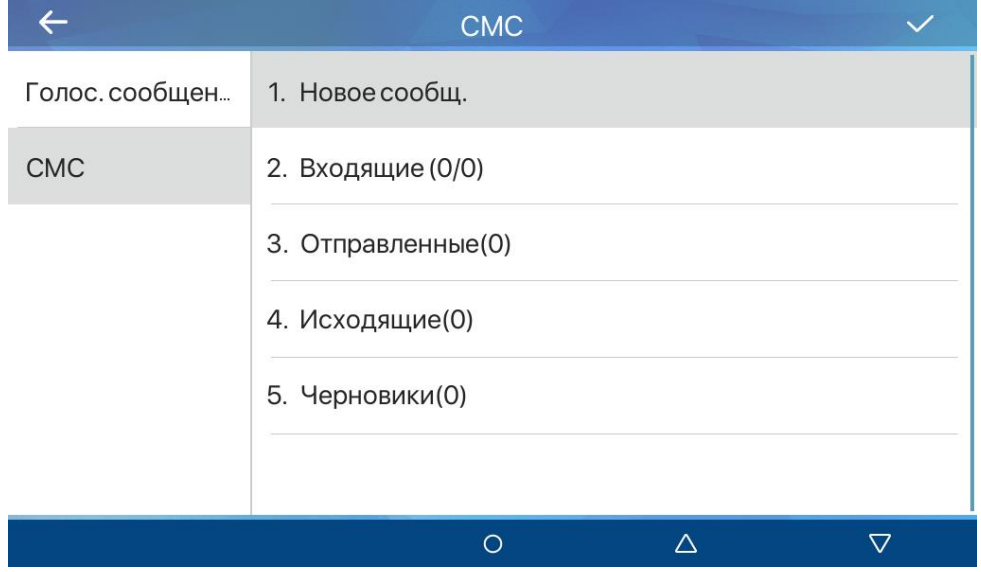

*Рис. 15.3*

Для отправки нового сообщения необходимо нажать **[Новое сообщ.]**, ввести текст сообщения, нажать **[Применить ]**, выбрать SIP линию для отправки SMS в параметре **[От кого]**, ввести номер адресата в поле **[Кому]** и снова нажать иконку **[ ]**.

**[Входящие]**: нажмите для просмотра входящих SMS. Для удаления сообщения нажмите на троеточие напротив него, и выберите **[Уд.]**, или выберите **[Уд. все]** для удаления всех входящих SMS.

**[Отправленные]**: нажмите для просмотра отправленных SMS. Для удаления сообщения нажмите на троеточие напротив него, и выберите **[Уд.]**, или выберите **[Уд. все]** для удаления всех отправленных SMS.

**[Исходящие]**: нажмите для просмотра исходящих SMS. Для удаления сообщения нажмите на троеточие напротив него, и выберите **[Уд.]**, или выберите **[Уд. все]** для удаления всех исходящих SMS.

**[Черновики]**: нажмите для просмотра черновиков SMS. Для удаления сообщения нажмите на троеточие напротив него, и выберите **[Уд.]**, или выберите **[Уд. все]** для удаления всех черновиков SMS.

# **Глава 16. Локальный интерфейс: Основные**

Вход в данное меню осуществляется через нажатие иконки **[Меню]** на домашней странице. Данное меню изображено на рисунке 16.1.

|                | Предпочтения    |
|----------------|-----------------|
| Предпочтения   | 1. Язык         |
| Мелодия и гром | 2. Время и дата |
| Клавиатура     | 3. Экран        |
| <b>WLAN</b>    | 4. Приветствие  |
| Перезагрузка   |                 |
|                |                 |
|                | 77<br>⌒<br>Λ    |

*Рис. 16.1*

Меню состоит из пяти страниц:

- 1. **[Предпочтения]**.
- 2. **[Мелодия и громкость]**.
- 3. **[Клавиатура]**.
- 4. **[WLAN]** (только для SM730W).
- 5. **[Перезагрузка]**.

### **16.1 Предпочтения**

Меню **[Предпочтения]** показано на рисунке 16.1 и предназначено для настройки персонализации SIP монитора. Данное меню состоит из четырёх страниц:

- 1. **[Язык]**.
- 2. **[Время и дата]**.
- 3. **[Экран]**.
- 4. **[Приветствие]**.

### **16.1.1 Язык**

Меню **[Язык]** показано на рисунке 16.2 и предназначено для выбора системного языка SIP монитора. По умолчанию используется русский язык.

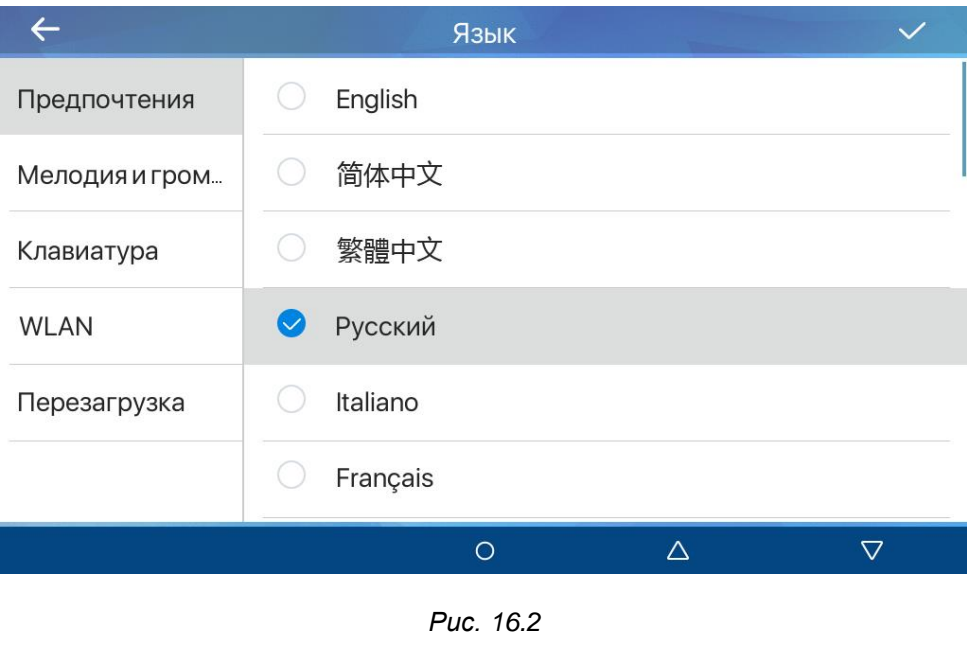

Для сохранения выбора языка необходимо нажать иконку **[ ]**.

#### **16.1.2 Время и дата**

Меню **[Время и дата]** показано на рисунке 16.3 и предназначено для настройки времени и даты SIP монитора

|                | Времяидата                 |                                    |
|----------------|----------------------------|------------------------------------|
| Предпочтения   | 1. Режим                   | <b>SNTP</b>                        |
| Мелодия и гром | 2. Сервер SNTP             | 0.pool.ntp.org                     |
| Клавиатура     | 3. Часовой пояс            | (UTC+8) Beijing, Singapore, Perth, |
| <b>WLAN</b>    | 4. Формат                  | DD MMM WW                          |
| Перезагрузка   | 5. 12-и часовой форм Выкл. |                                    |
|                | 6. Летнее время            | Выкл.                              |
|                |                            |                                    |

*Рис. 16.3*

**[Режим]**: опция выбора режима работы системного времени. Доступные значения:

1. Вручную. При этом выборе ниже отображаются поля **[Время]** и **[Дата]** для их установки вручную.

2. SNTP (по умолчанию). При этом выборе ниже отображаются поля **[Сервер SNTP]** для ввода адреса сервера синхронизации времени по протоколу SNTP и **[Часовой пояс]** для выбора часового пояса.

**[Формат]**: выбор формата отображения даты. Доступные значения:

- 1. DD MMM WW (по-умолчанию).
- 2. MMM DD WW.
- 3. WW DD MMM.
- 4. WW MMM DD.
- 5. DD MM YY.
- 6. DD MM YYYY.

**[12-и часовой формат]** (по умолчанию: отключено): выбор опции отображения времени в двенадцатичасовом формате.

**[Летнее время]**: выбор опции использования перехода на летнее время. Доступные значения:

- 1. Выкл.
- 2. Авто.
- 3. Вручную.

Настройка перехода на летнее время происходит через веб интерфейсе и описана в [разделе 23.5](#page-154-0) данного руководства.

Для сохранения настроек необходимо нажать иконку **[ ]**.

#### **16.1.3 Экран**

Меню **[Экран]** показано на рисунке 16.4 и предназначено для настройки параметров экрана SIP монитора.

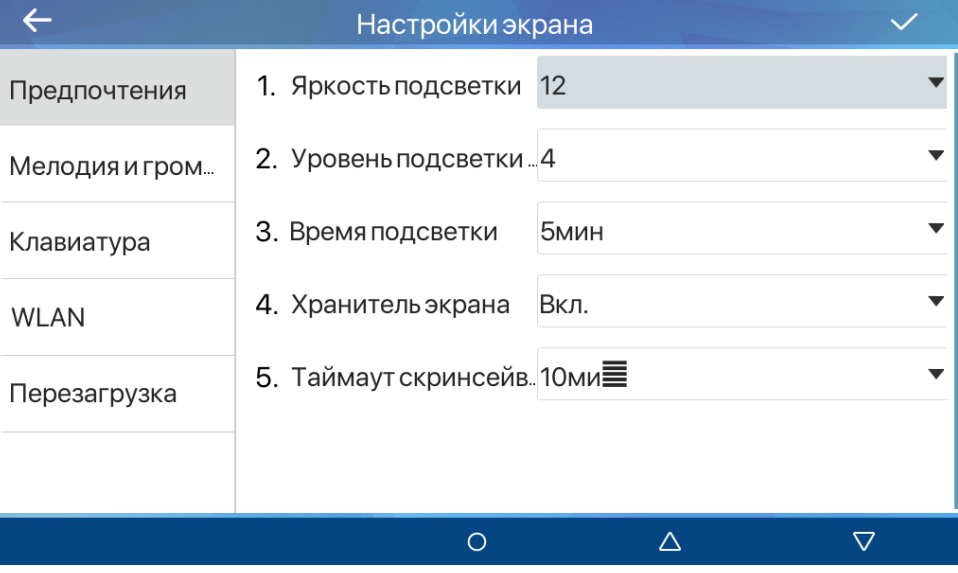

*Рис. 16.4*

**[Яркость подсветки]** (по умолчанию: 12): данный параметр устанавливает яркость пикселей экрана SIP монитора.

**[Уровень подсветки]** (по умолчанию: 4): данный параметр устанавливает яркость подсветки экрана SIP монитора.

**[Время подсветки]** (по умолчанию: 1min): данный параметр устанавливает время работы подсветки экрана после последнего нажатия клавиш. Время выбирается из списка предустановленных значений либо задаётся в секундах в параметре ниже **[Польз. время подсветки]**.

**[Хранитель экрана]** (по умолчанию: включено): данный параметр задействует скринсейвер после истечения времени таймаута скринсейвера.

**[Таймаут скринсейвера]** (по умолчанию: 2min): данный параметр устанавливает включения скринсейвера после последнего нажатия клавиш. Время выбирается из списка предустановленных значений либо задаётся в секундах в параметре ниже **[Польз. значение времени]**.

Для сохранения настроек необходимо нажать иконку **[ ]**.

#### **16.1.4 Приветствие**

Меню **[Приветствие]** показано на рисунке 16.5 и предназначено для ввода текстового сообщения, которое будет отображаться строкой слева вверху на домашней странице.

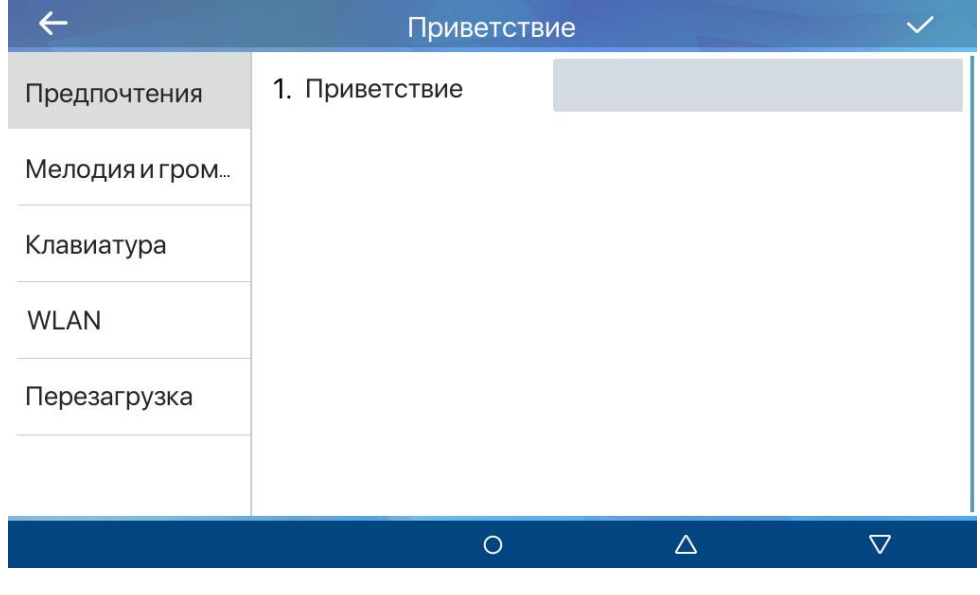

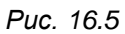

Для сохранения приветствия необходимо нажать иконку **[ ]**.

#### **16.2 Мелодия и громкость**

Меню **[Мелодия и громкость]** показано на рисунке 16.6 и предназначено для настройки громкости вызова и выбора мелодии звонка.

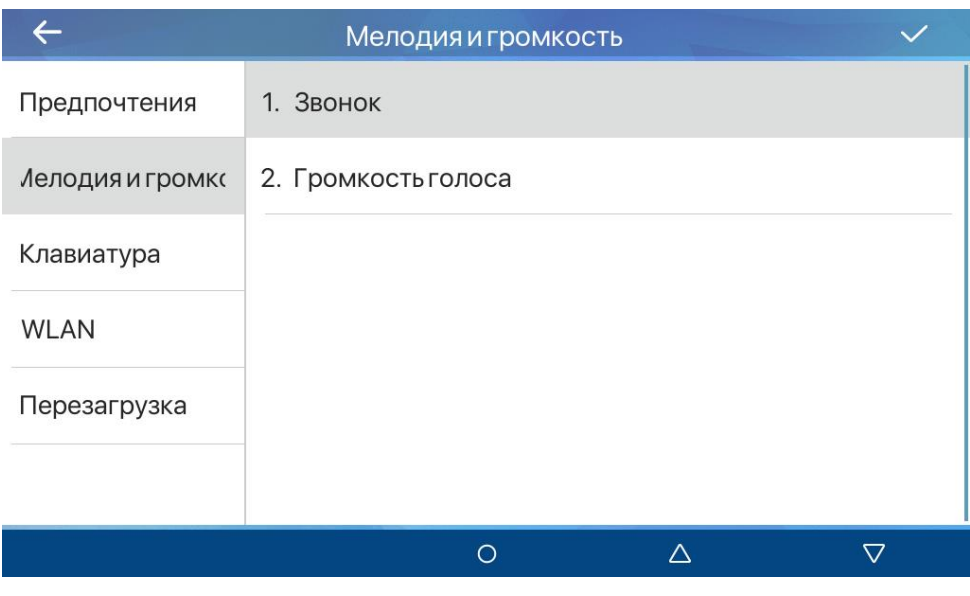

*Рис. 16.6*

Для выбора мелодии звонка SIP монитора нажмите **[Звонок]** и выберите мелодию вызова в параметре **[Типа звонка]**.

Для изменения громкости мелодии вызова нажмите **[Громкость голоса]** и выберите громкость в параметре **[Спикерфон]**.

Для сохранения мелодии вызова необходимо нажать иконку **[ ]**.

# **16.3 Клавиатура**

Меню **[Клавиатура]** показано на рисунке 16.7 и предназначено для программируемых клавиш домашней страницы на вызов определенных действий.

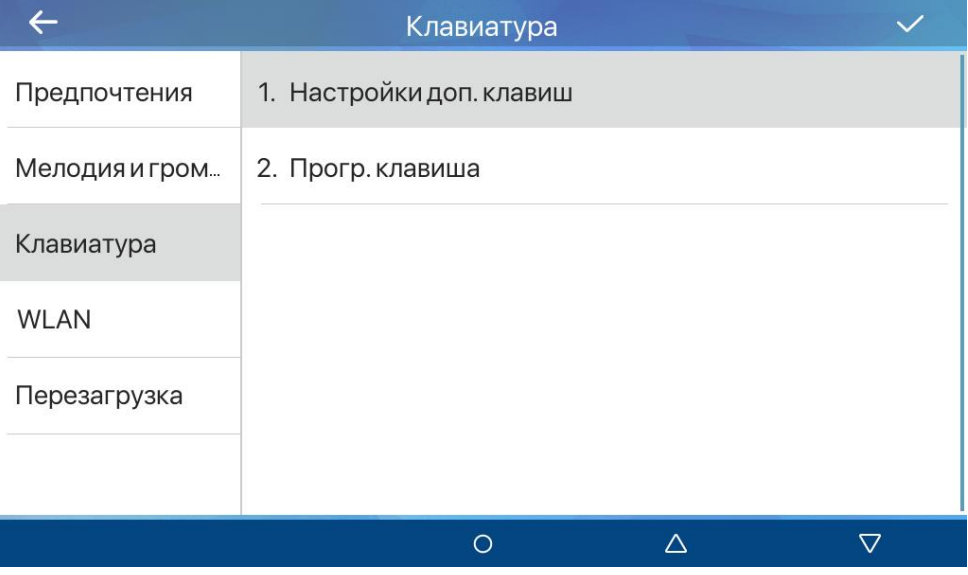

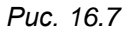

Страница **[Настройки доп. клавиш]** предназначения для программирования нажатия виртуальных клавиш SIP монитора (программируемые клавиши 1-8, см. [раздел 4](#page-12-0) данного руководства) на различные действия, такие как просмотр видео с камеры, выполнение HTTP API команды. Данный процесс повторяет настройки веб интерфейса в [разделе 26.1.](#page-171-0)

Страница **[Прогр. клавиша]** показана на рисунке 16.8 и определяет предназначение четырёх кнопок быстрого доступа на домашней странице.

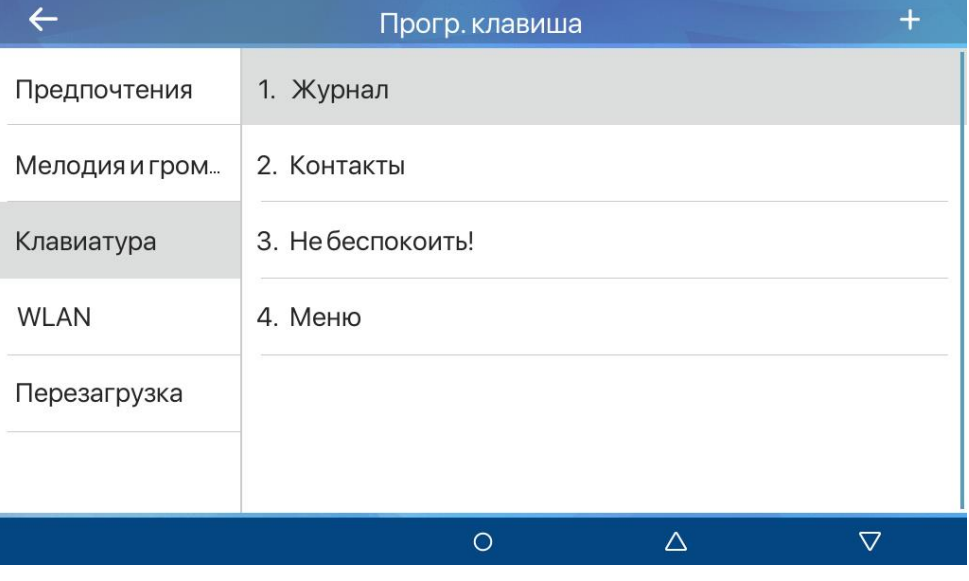

*Рис. 16.8*

Для изменения предназначения определенной кнопки выберите её и задайте ей новое значение как показано на рисунке 16.9.

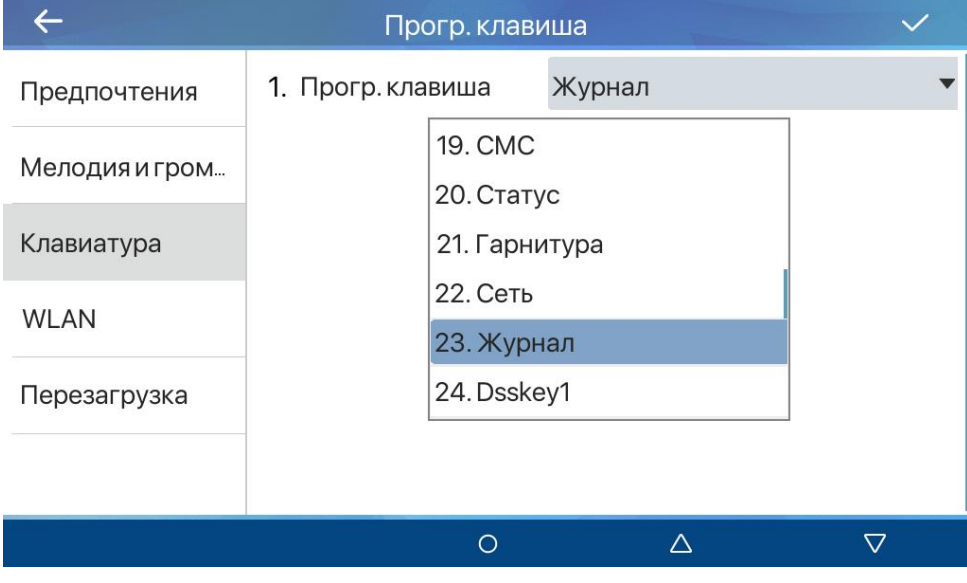

*Рис. 16.9*

Для сохранения изменений необходимо нажать иконку **[ ]**.

# **16.4 WLAN (только для SM730W)**

Меню **[WLAN]** показано на рисунке16.10. и предназначено для настройки беспородного сетевого интерфейса SIP монитора.

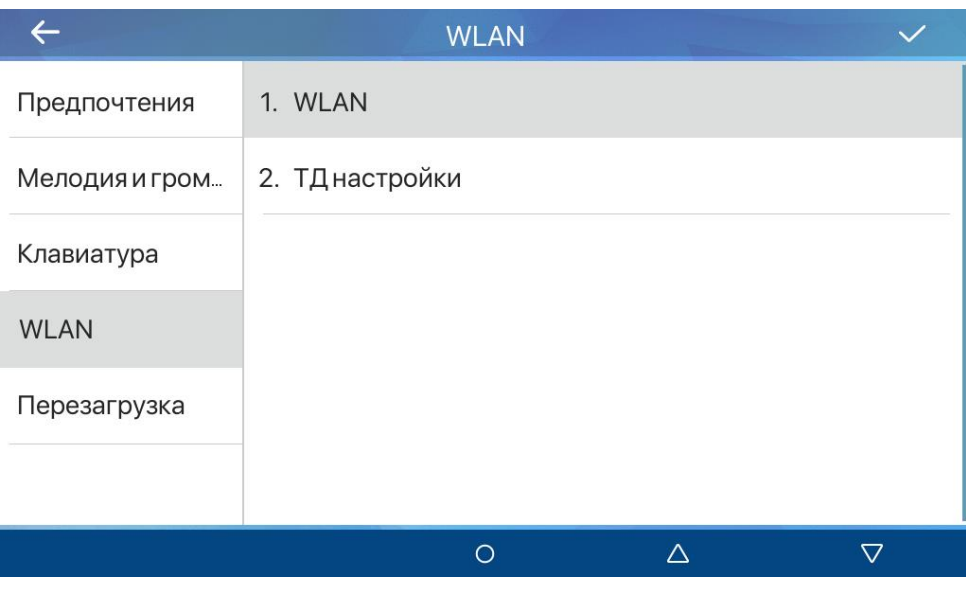

*Рис. 16.10*

SIP монитор может работать в одном из двух режимов: «клиент» или «точка доступа». Режим «точка доступа» используется для возможности настройки SIP монитора через веб интерфейс с ноутбука или телефона через подключение устройства к Wi-Fi точке доступа SIP монитора. Данные режиме конфигурируются в соответствующих разделах меню:

- 1. **[WLAN]**.
- 2. **[ТД настройки]**.

#### **16.4.1 WLAN**

Меню **[WLAN]** показано на рисунке 16.11 и предназначено для конфигурирования беспроводного сетевого интерфейса в режиме «Клиент».

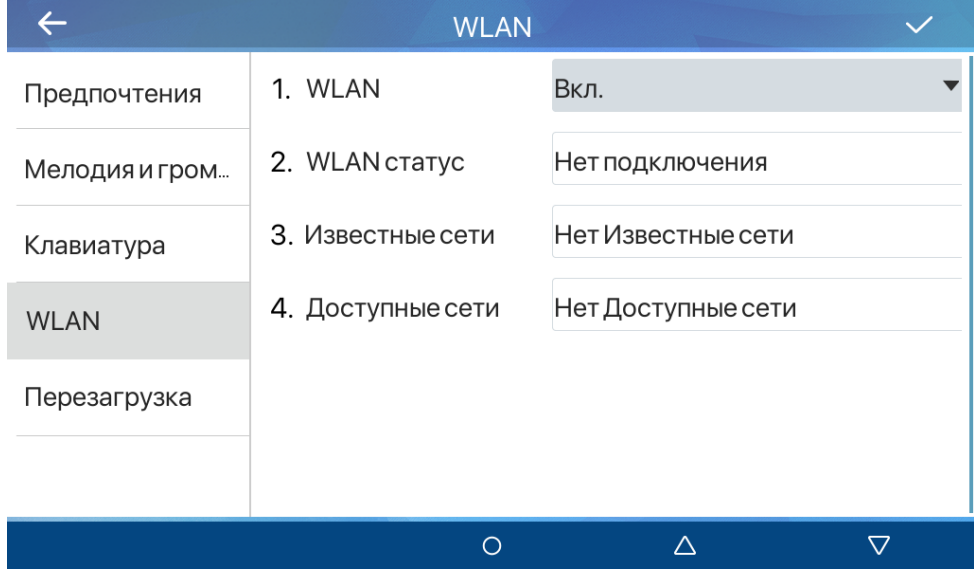

*Рис. 16.11*

Для подключения Wi-Fi сети необходимо включить **[WLAN]** и нажать иконку **[ ]**. Далее добавить сеть одним из двух способов:

- 1. Вручную. Для этого необходимо перейти в раздел **[Известные сети]**, нажать иконку **[ ]**, выбрать **[Режим безопасности]**, ввести **[SSID]**, выбрать **[Тип шифрования]** ключа и ввести **[WPA ключ]** от сети Wi-Fi.
- 2. Автоматически. Для этого необходимо перейти в раздел **[Доступные сети]**, выбрать интересующую сеть и ввести пароль.

Для сохранения изменений необходимо нажать иконку **[ ]**.

Для просмотра статуса Wi-Fi соединения необходимо перейти в раздел **[WLAN статус]** (рисунок 16.12).

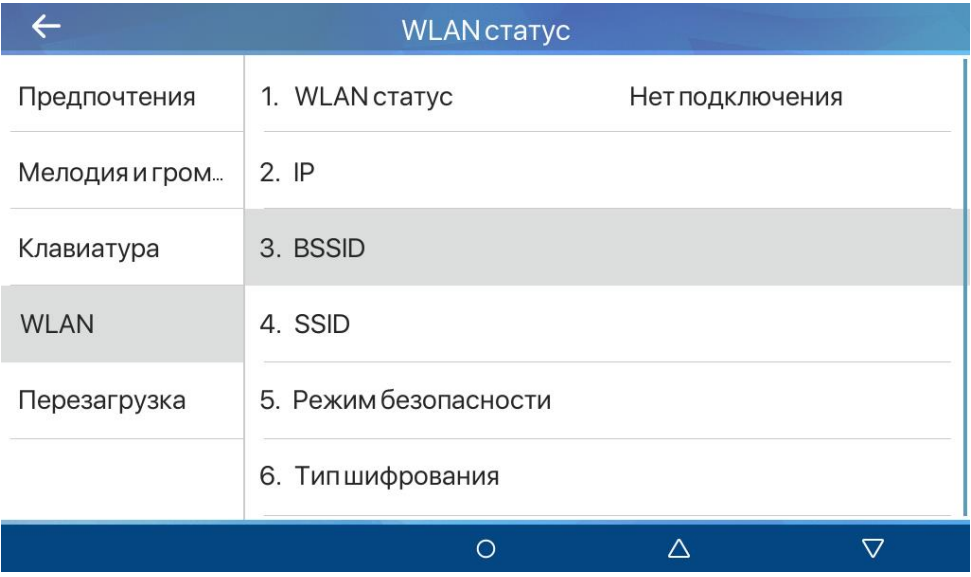

*Рис. 16.12*

# **16.4.2 ТД настройки**

Меню **[ТД настройки]** показано на рисунке 16.13 и предназначено для включения беспроводного сетевого адаптера в режиме «Точка доступа».

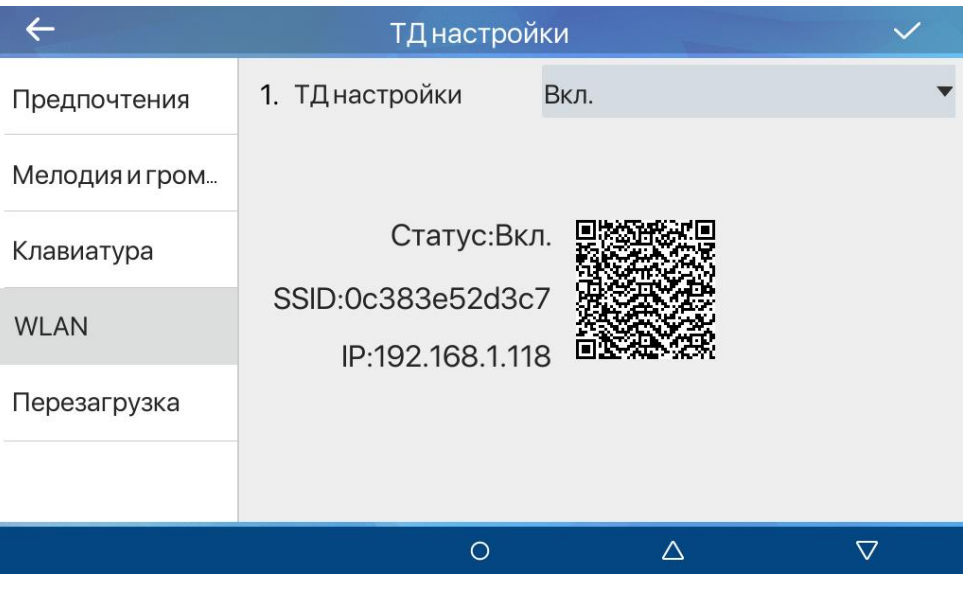

*Рис. 16.13*

Для включения режима «Точка доступа» необходимо выбрать включить опцию **[ТД настройки]**, нажать иконку **[ ]** и подтвердить перезагрузку устройства. При этом режим «Клиент» должен быть отключен. После перезагрузки на данной странице отобразится SSID и IP адрес беспроводного адаптера SIP монитора, в том числе в виде QR-кода.

### **16.5 Перезагрузка**

Меню **[Перезагрука]** показано на рисунке 16.14. Здесь Вы можете перезагрузить SIP монитор.

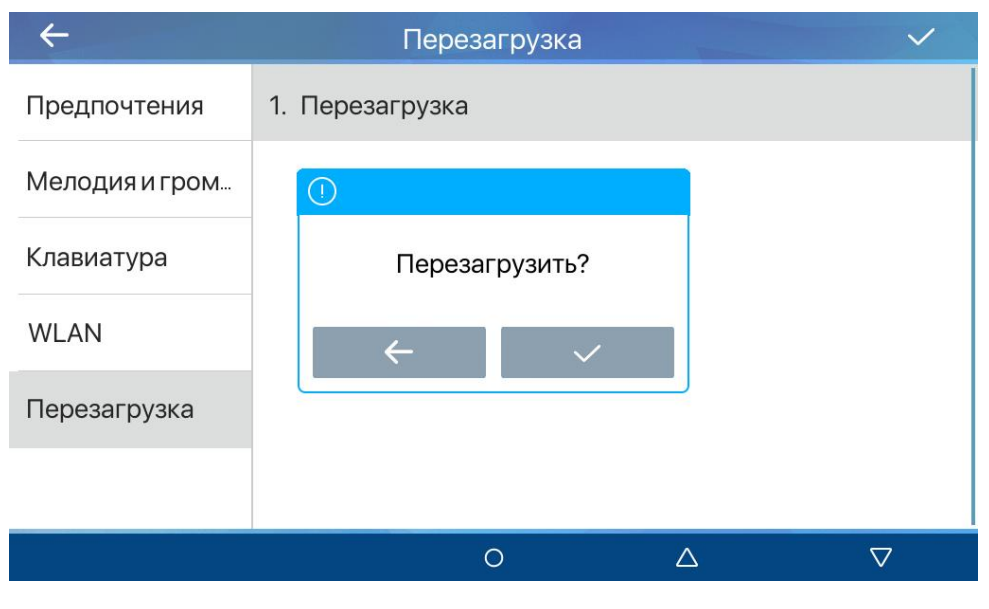

*Рис. 16.14*

# **Глава 17. Локальный интерфейс: Расширенные**

Вход в данное меню осуществляется через нажатие иконки **[Меню]** на домашней странице. Для входа в меню **[Расширенные]** необходимо ввести пароль. Данный пароль задаётся в веб интерфейсе устройства в параметре **[Пароль меню телефона]** (см [раздел](#page-159-0)  [23.8\)](#page-159-0) или в локальном интерфейсе устройства в параметре **[Пароль меню]** (см. [раздел 17.3\)](#page-73-0). По умолчанию значение пароля равно «123». Данное меню изображено на рисунке 17.1.

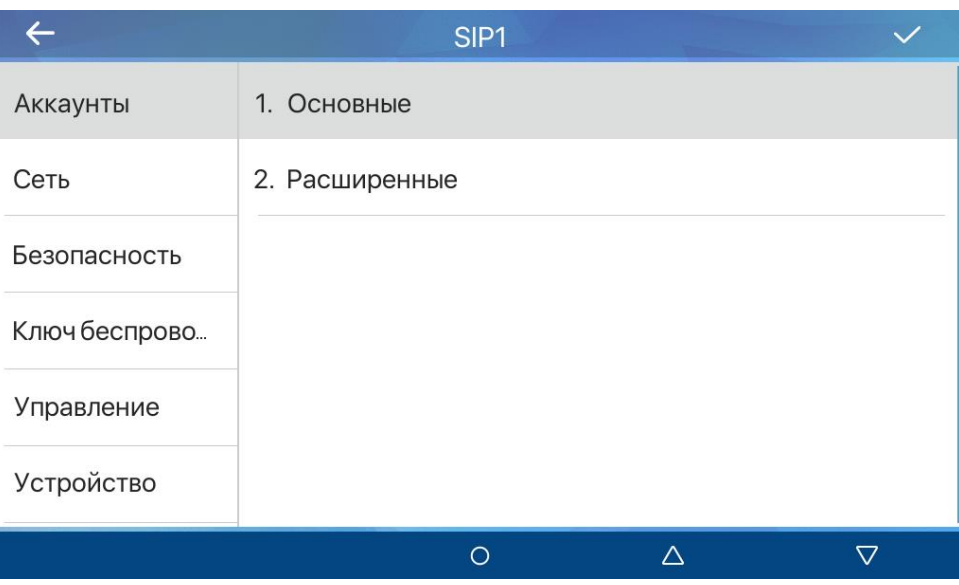

*Рис. 17.1*

Меню состоит из шести страниц:

- 1. **[Аккаунты]**.
- 2. **[Сеть]**.
- 3. **[Безопасность]**.
- 4. **[Ключ беспроводной сети]** (только для SM730W).
- 5. **[Управление]**.
- 6. **[Устройство]**.

#### **17.1 Аккаунты**

Меню **[Аккаунты]** показано на рисунке 17.1 и предназначено для настройки SIP аккаунтов монитора. Данное меню состоит из двух страниц:

- 1. **[Основные]**.
- 2. **[Расширенные]**.

#### **17.1.1 Основные**

Меню **[Основные]** показано на рисунках 17.2 и 17.3 и предназначено для настройки основных параметров SIP аккаунта монитора.

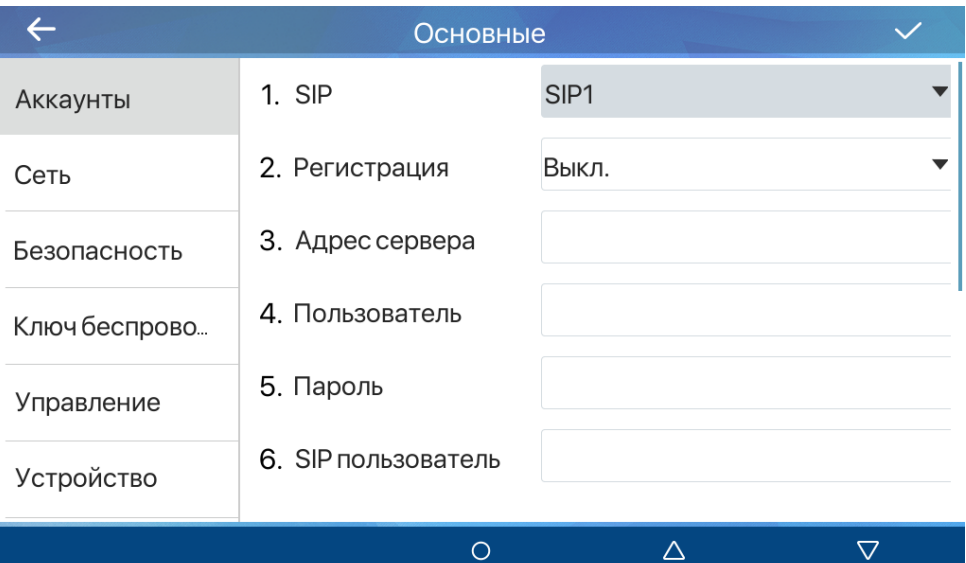

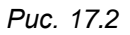

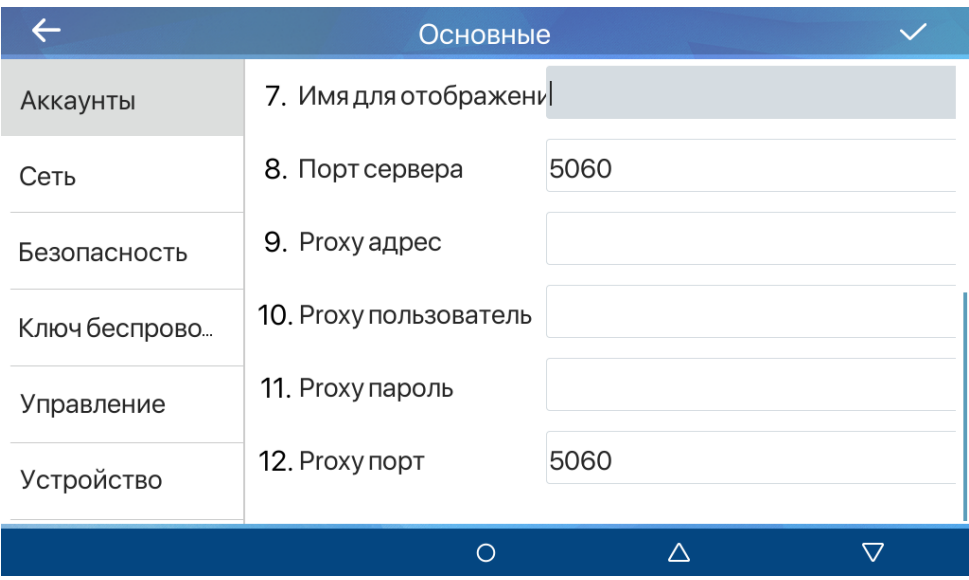

*Рис. 17.3*

**[SIP]**: выбор SIP аккаунта для дальнейшей настройки.

**[Регистрация]** (по умолчанию: отключено): данная опция разрешает произвести регистрацию на SIP-сервере.

**[Адрес сервера]**: ввод адреса SIP сервера.

**[Пользователь]**: ввод наименования SIP аккаунта на сервере (обычно совпадает с полем **«SIP пользователь»**).

**[Пароль]**: в ввод пароля учётной записи для авторизации устройства на SIP-сервере.

**[SIP пользователь]**: ввод имени учётной записи для авторизации устройства на SIPсервере.

**[Имя для отображения]**: ввод имени, которое будет отображаться у абонента при звонке.

**[Порт сервера]** (по-умолчанию: 5060): установка значения порта, по которому осуществляется взаимодействие с SIP-сервером.

**[Proxy адрес]**: ввод адреса прокси сервера.

**[Proxy пользователь]**: ввод имени для авторизации на прокси сервере.

**[Proxy пароль]**: ввод пароля для авторизации на прокси сервере.

**[Proxy порт]** (по-умолчанию: 5060): ввод порта прокси сервера.

Для сохранения изменений необходимо нажать иконку **[ ]**.

### **17.1.2 Расширенные**

Меню **[Расширенные]** показано на рисунке 17.4, 17.5 и 17.6 и предназначено для расширенной настройки параметров SIP аккаунта монитора.

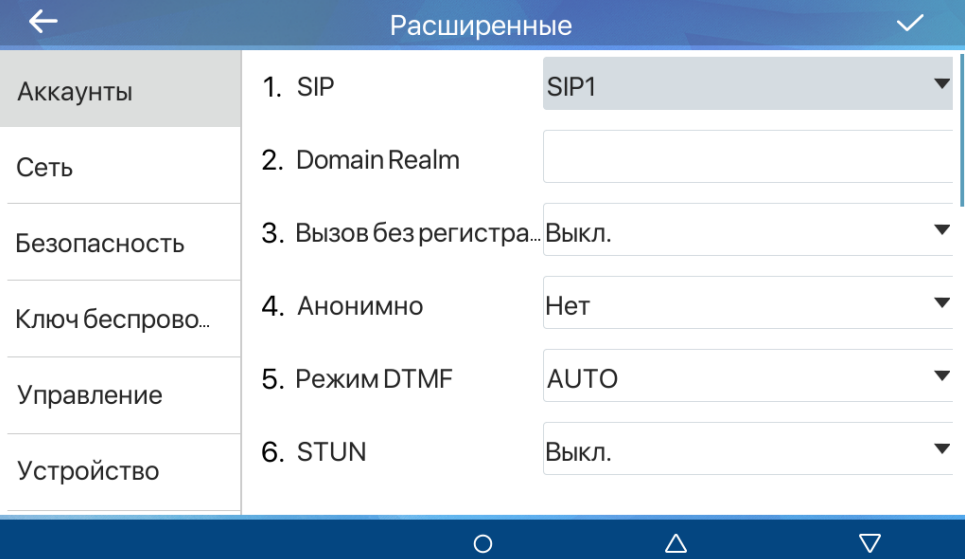

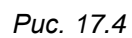

|               | Расширенные          |              |   |
|---------------|----------------------|--------------|---|
| Аккаунты      | 7. Синхрон. время    | Выкл.        |   |
| Сеть          | 8. Локальный порт    | 5060         |   |
| Безопасность  | 9. Типзвонка         | По умолчанию |   |
| Ключ беспрово | <b>10. Номер MWI</b> |              |   |
| Управление    | 11. Номер перехвата  |              |   |
| Устройство    | 12. Номер присоедин. |              |   |
|               |                      | Λ            | ▽ |

*Рис. 17.5*

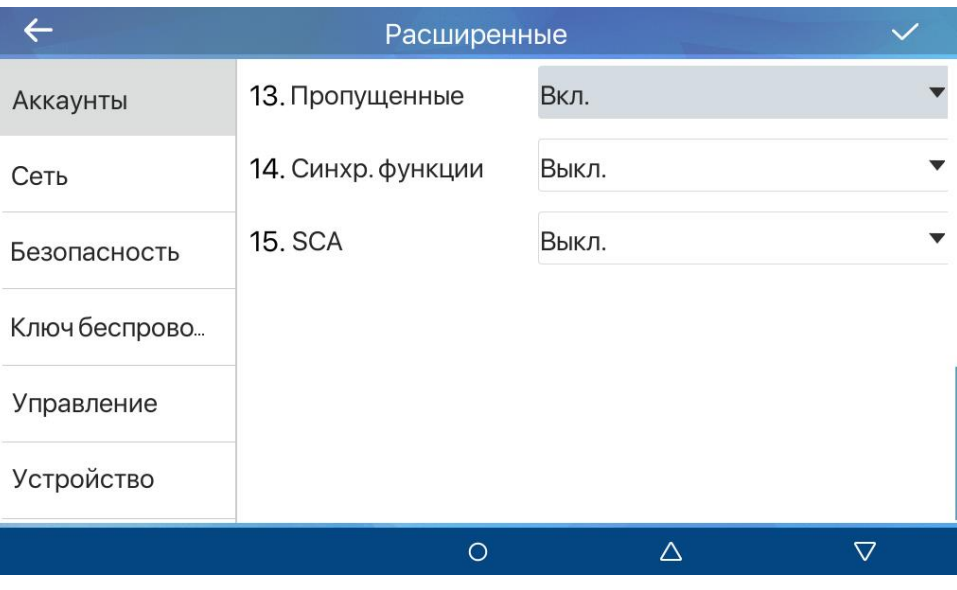

*Рис. 17.6*

**[SIP]**: выбор SIP аккаунта для дальнейшей настройки.

**[Realm]**: ввод SIP домена (если требуется SIP провайдером).

**[Вызов без регистрации]** (по умолчанию: отключено): включение опции разрешения исходящих вызовов без регистрации (через прокси сервер).

**[Анонимно]**: выбор стандарта для анонимных вызовов. Доступные значения:

- 1. Нет (по умолчанию).
- 2. RFC3323.
- 3. RFC3325.

**[Режим DTMF]**: выбор типа DTMF сигналов. Доступные значения:

- 1. In-band.
- 2. RFC2833.
- 3. SIP\_INFO.
- 4. AUTO (по умолчанию).
- 5. RFC2833 + SIP\_INFO.

**[STUN]** (по умолчанию: отключено): включение опции использования STUN.

**[Синхрон. время]** (по умолчанию: отключено): включение опции синхронизации времени на устройстве с внешним SIP сервером.

**[Локальный порт]** (по умолчанию: 5060): ввод локального SIP порта для выбранной SIP линии.

**[Тип звонка]**: выбор мелодии звонка.

**[Номер MWI]**: ввод SIP номера для прослушивания голосовых сообщений.

**[Номер перехвата]**: ввод SIP номера для перехвата вызова.

**[Номер просоедин.]**: ввод SIP номера для присоединения к вызову.

**[Пропущенные]** (по умолчанию: включено): включение опции записи пропущенных вызовов в журнал.

**[Синхр. функции]** (по умолчанию: отключено): включение опции синхронизации различных функций SIP монитора с внешним SIP сервером.

**[SCA]** (по умолчанию: отключено): включение опции Shared Call Appearance.

Для сохранения изменений необходимо нажать иконку **[ ]**.

### **17.2 Сеть**

Меню **[Cеть]** показано на рисунке 17.7 и предназначено для настройки сетевых параметров монитора.

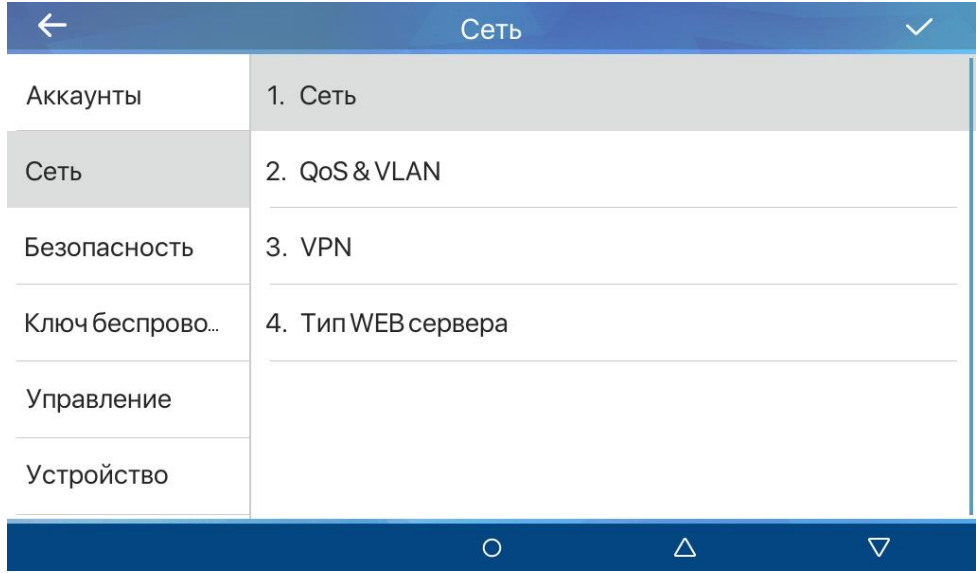

*Рис. 17.7*

Данное меню состоит из четырёх страниц:

- 1. **[Сеть]**.
- 2. **[QoS & VLAN]**.
- 3. **[VPN]**.
- 4. **[Тип WEB сервера]**.

#### **17.2.1 Сеть**

Меню **[Сеть]** показано на рисунке 17.8 и предназначено для настройки IPv4/IPv6 параметров монитора.

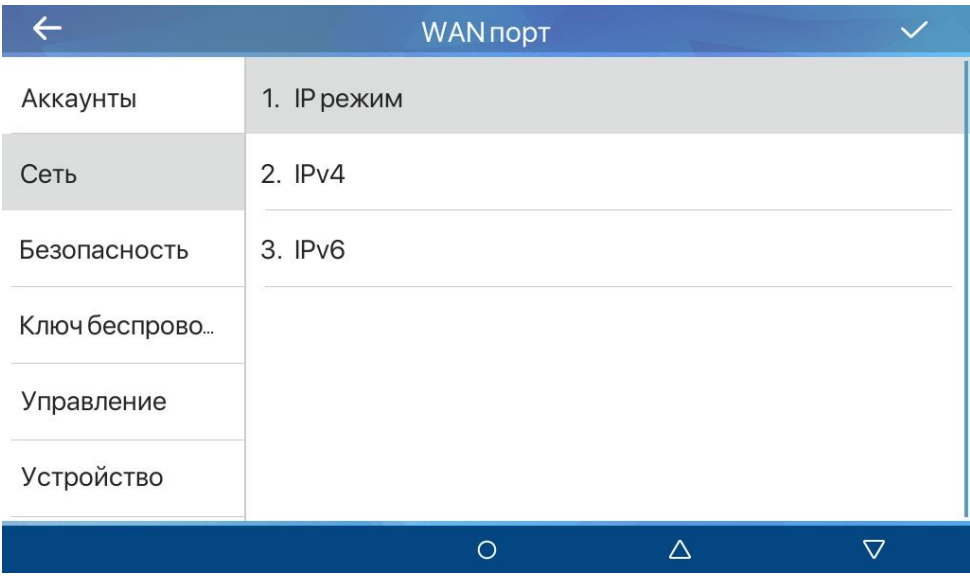

*Рис. 17.8*

Данное меню состоит из трёх страниц:

- 1. **[IP режим]**.
- 2. **[IPv4]**.
- 3. **[IPv6]**.

#### **17.2.1.1 IP режим**

Меню **[IP режим]** показано на рисунке 17.9 и предназначено для выбора режима работы сети SIP монитора. Доступные значения:

- 1. IPv4 (по умолчанию).
- 2. IPv6
- 3. IPv4 & IPv6.

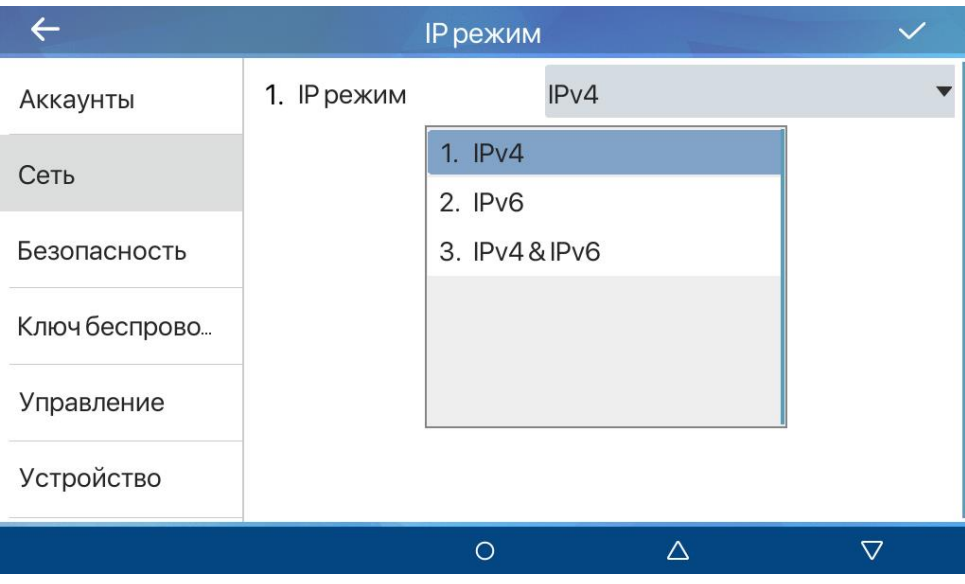

*Рис. 17.9*

#### **17.2.1.2 IPv4**

Меню **[IPv4]** показано на рисунке 17.10 и предназначено для настройки IPv4 параметров монитора.

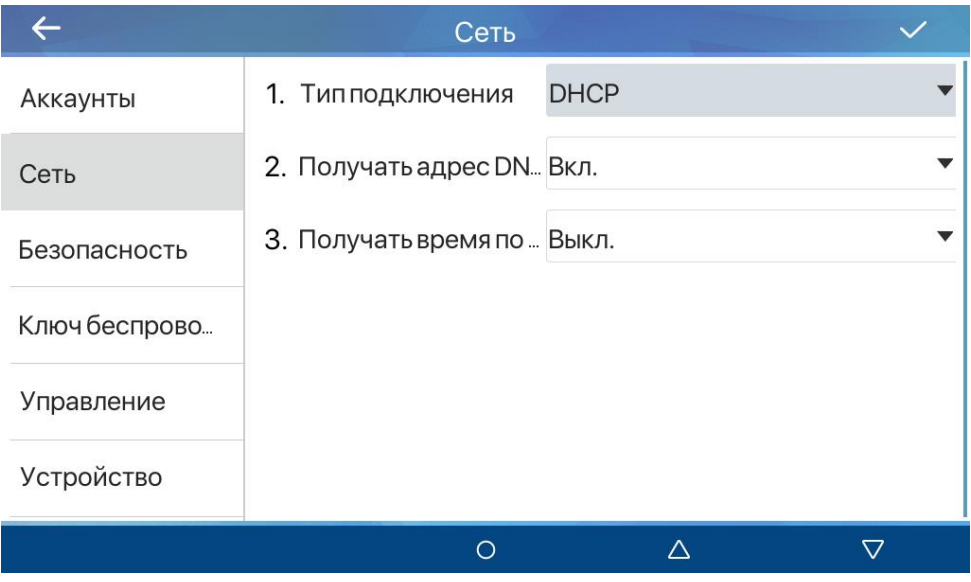

*Рис. 17.10*

В мониторе для IPv4 доступно 3 режима работы сети:

- 1. DHCP.
- 2. Статический IP.
- 3. PPPoE.

При выбранном режиме работы **[DHCP]** в полях ниже задаются сетевые настройки (рис 44):

**[Получать адрес DNS по DHCP]** (по умолчанию: включено): опция получения DNS адреса по DHCP.

**[Получать время по DHCP]** (по умолчанию: отключено): опция получения времени по DHCP.

При выбранном режиме работы **[Статический IP]** в полях ниже задаются сетевые настройки (рис 17.11):

|               | Сеть                            |                |  |
|---------------|---------------------------------|----------------|--|
| Аккаунты      | 1. Типподключения               | Статический IP |  |
| Сеть          | 2. ІРадрес                      | 192.168.0.99   |  |
| Безопасность  | 3. Маска подсети                | 255.255.255.0  |  |
| Ключ беспрово | 4. Шлюз по умолчани 192.168.0.1 |                |  |
| Управление    | 5. Основной DNS                 | 0.0.0.0        |  |
| Устройство    | 6. Дополнительный D. 0.0.0.0    |                |  |
|               | ⌒                               |                |  |
|               |                                 |                |  |

*Рис. 17.11*

- 1. IP адрес.
- 2. Маска подсети.
- 3. Шлюз по умолчанию.
- 4. Основной DNS.
- 5. Дополнительный DNS.

При выбранном режиме работы **[PPPoE]** в п полях ниже задаются сетевые настройки (рис 17.12):

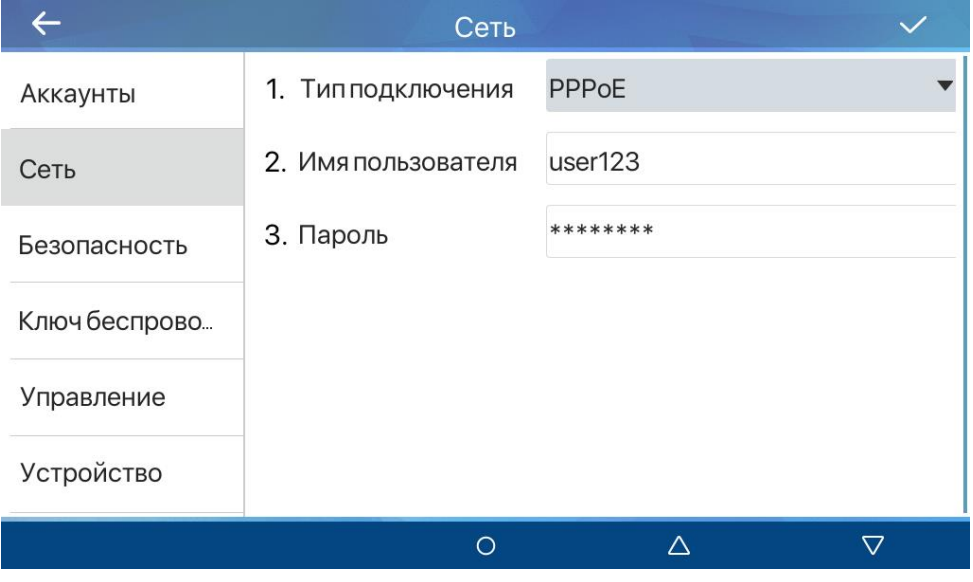

*Рис. 17.12*

- 1. Имя пользователя.
- 2. Пароль PPPoE.

Для сохранения изменений необходимо нажать иконку **[ ]**.

#### **17.2.1.3 IPv6**

Меню **[IPv6]** показано на рисунке 17.13 и предназначено для настройки IPv6 параметров монитора.

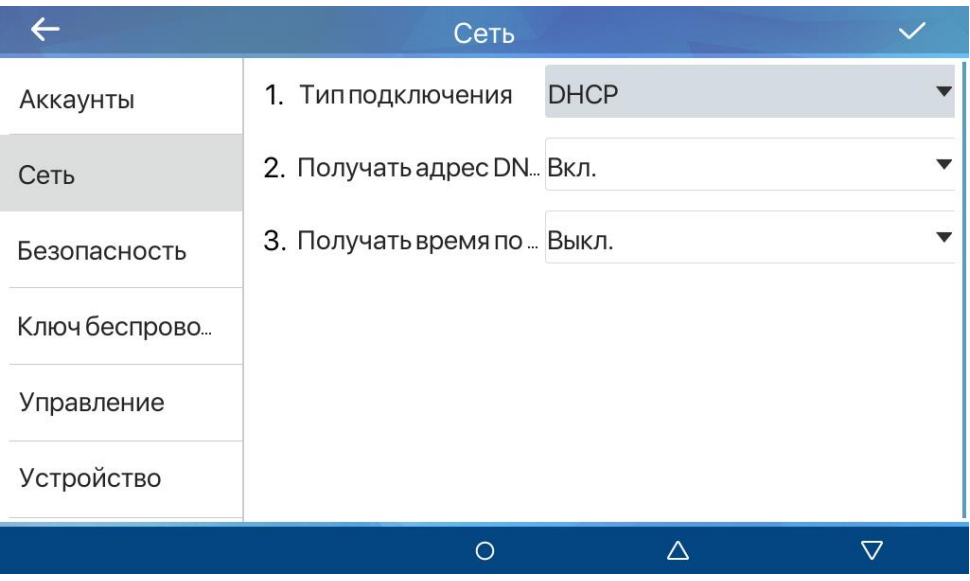

*Рис. 17.13*

В мониторе для IPv6 доступно 2 режима работы сети:

- 1. DHCP.
- 2. Статический IP.

При выбранном режиме работы **[DHCP]** в полях ниже задаются сетевые настройки (рис 44):

**[Получать адрес DNS по DHCP]** (по умолчанию: включено): опция получения DNS адреса по DHCP.

**[Получать время по DHCP]** (по умолчанию: отключено): опция получения времени по DHCP.

При выбранном режиме работы **[Статический IP]** в полях ниже задаются сетевые настройки (рис 17.14):

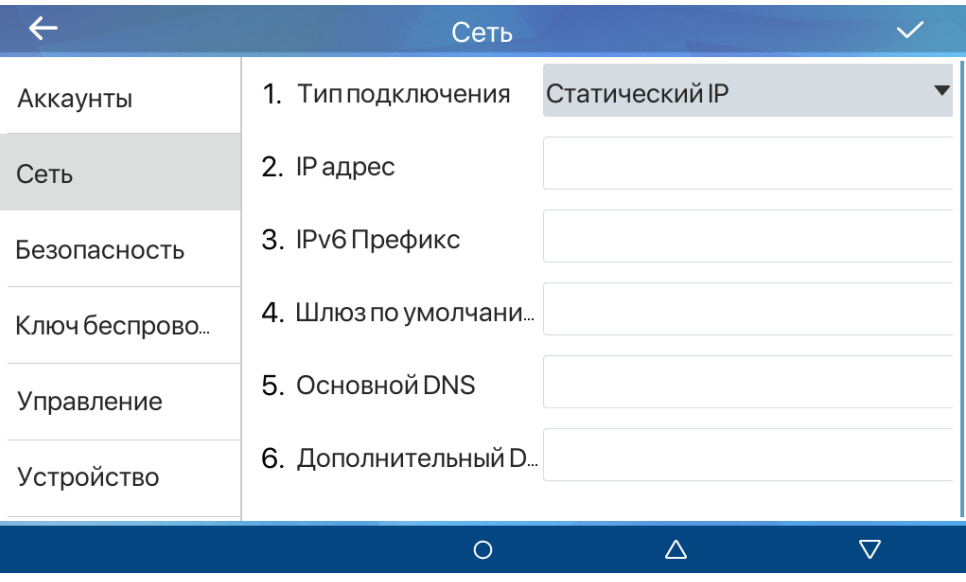

*Рис. 17.14*

- 1. IP адрес.
- 2. IPv6 Префикс.
- 3. Шлюз по умолчанию.
- 4. Основной DNS.
- 5. Дополнительный DNS.

Для сохранения изменений необходимо нажать иконку **[ ]**.

### **17.2.2 QoS & VLAN**

Меню **[QoS & VLAN]** показано на рисунке 17.15 и предназначено для сетевых протоколов QoS, VLAN, CDP и LLPD.

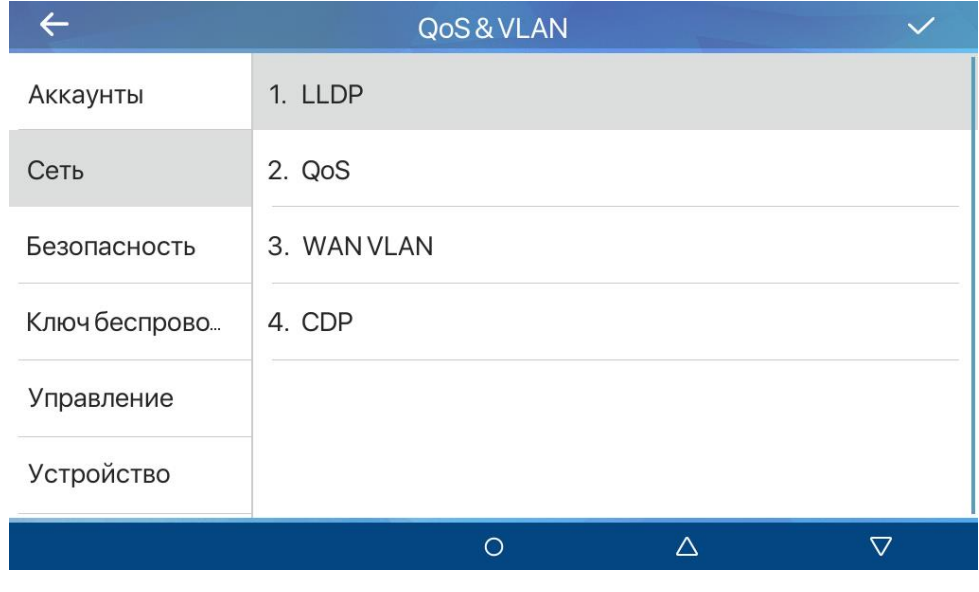

*Рис. 17.15*

Данное меню состоит из четырёх страниц:

- 1. **[LLDP]**.
- 2. **[QoS]**.
- 3. **[WAN WLAN]**.
- 4. **[CDP]**.

#### **17.2.2.1 LLDP**

Меню **[LLDP]** показано на рисунке 17.16 и предназначено для настройки LLDP протокола.

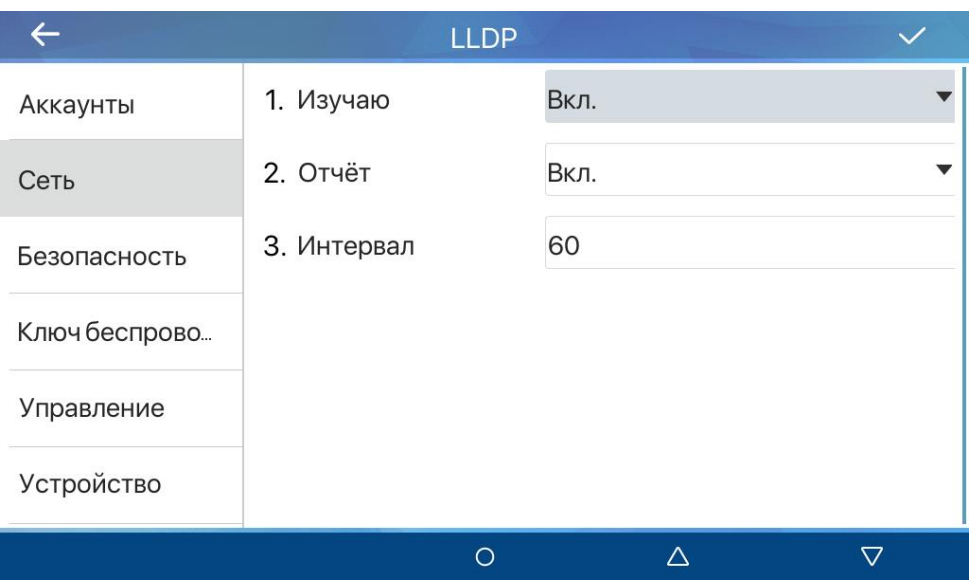

*Рис. 17.16*

**[Изучаю]** (по умолчанию: включено): опция включения LLDP протокола.

**[Отчёт]** (по умолчанию: включено): опция включения функции запоминания VLAN настроек для LLDP-MED.

**[Интервал]** (по умолчанию: 60): установка интервала отправки LLDP пакетов в секундах.

Для сохранения изменений необходимо нажать иконку **[ ]**.

#### **17.2.2.2 QoS**

Меню **[QoS]** показано на рисунке 17.17 и предназначено для настройки качества обслуживания.

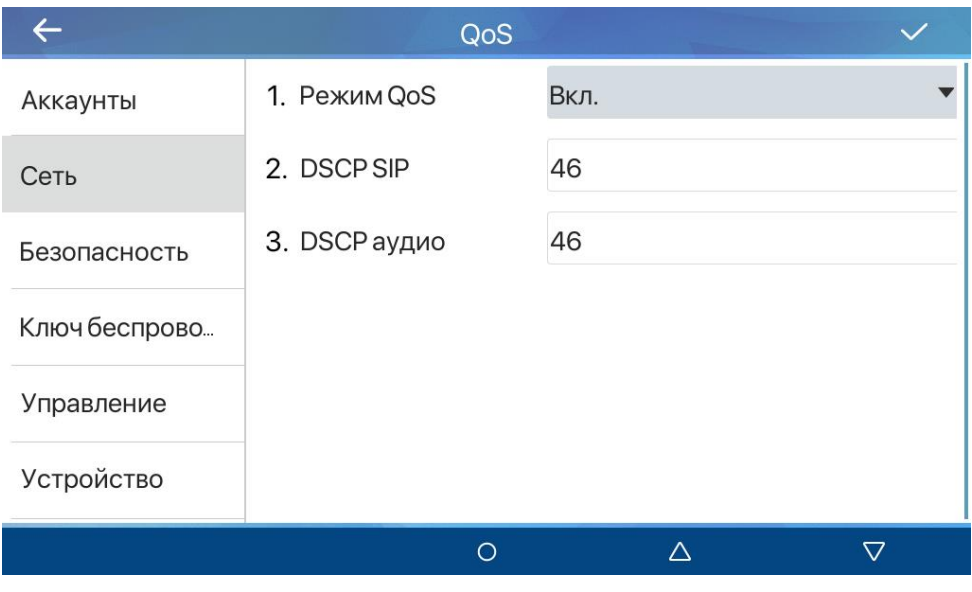

*Рис. 17.17*

**[Режим QoS]** (по умолчанию: отключено): опция включения DSCP.

**[DSCP SIP]** (по умолчанию: 46): установка уровня приоритета SIP сигналов.

**[DSCP аудио]** (по умолчанию: 46): установка уровня приоритета SIP аудио.

Для сохранения изменений необходимо нажать иконку **[ ]**.

#### **17.2.2.3 WAN VLAN**

Меню **[WAN VLAN]** показано на рисунке 17.18 и предназначено для конфигурации VLAN для WAN порта.

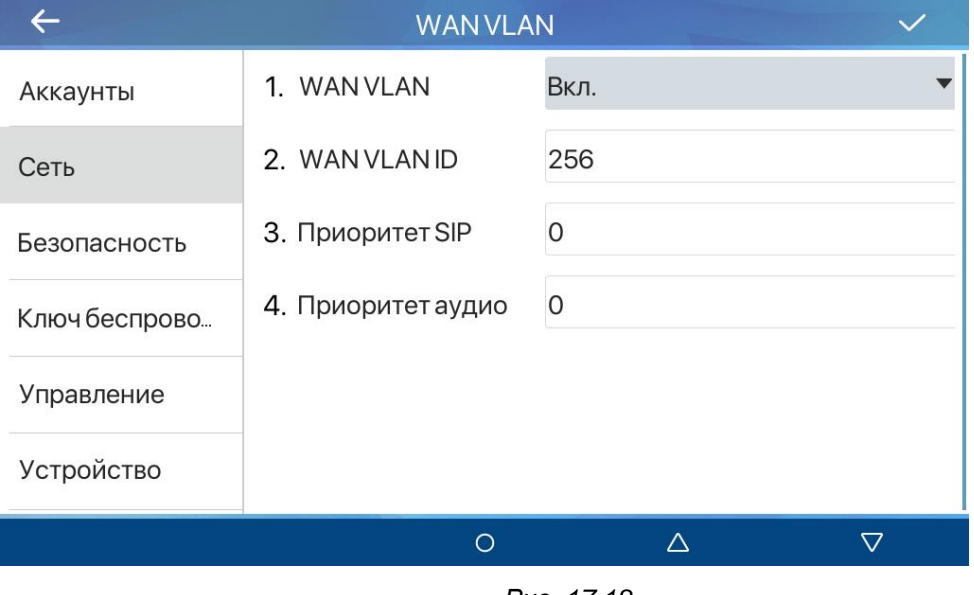

*Рис. 17.18*

**[WAN VLAN]** (по умолчанию: отключено): опция включения VLAN для доступа к VLAN tagged сети.

**[WAN VLAN ID]** (по умолчанию: 256): установка VLAN ID.

**[Приоритет SIP]** (по умолчанию: 0): установка приоритета 802.1p для SIP сигналов в диапазоне от 0 до 7, где 0 – самый низкий приоритет, а 7 – самый высокий.

**[Приоритет аудио]** (по умолчанию: 0): установка приоритета 802.1p для SIP аудио в диапазоне от 0 до 7, где 0 – самый низкий приоритет, а 7 – самый высокий.

Для сохранения изменений необходимо нажать иконку **[ ]**.

#### **17.2.2.4 CDP**

Меню **[CDP]** показано на рисунке 17.19 и предназначено для конфигурации CDP протокола.

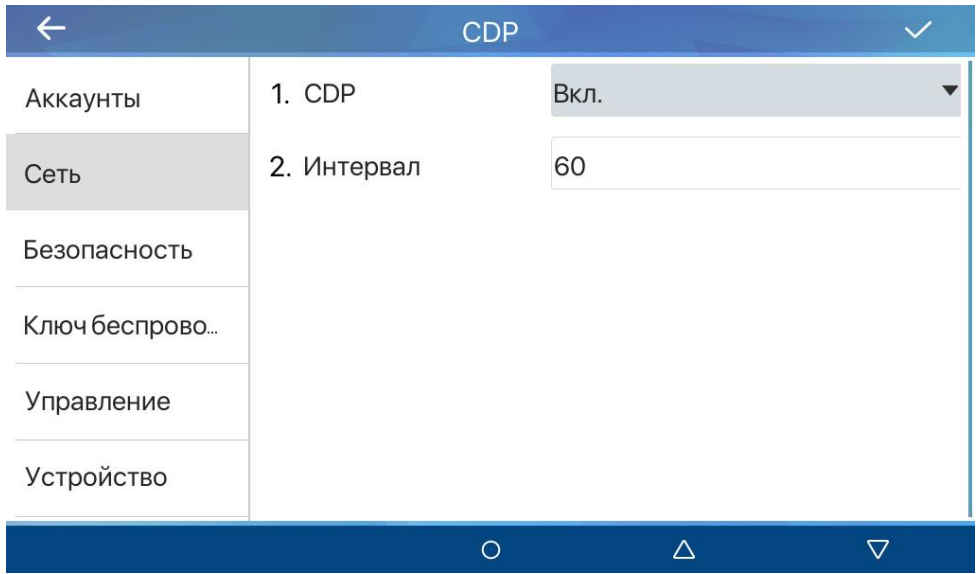

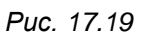

**[CDP]** (по умолчанию: включено): опция включения CDP протокола.

**[Интервал]** (по умолчанию: 60): установка интервала отправки CDP пакетов в секундах.

Для сохранения изменений необходимо нажать иконку **[ ]**.

#### **17.2.3 VPN**

Меню **[VPN]** показано на рисунке 17.20 и предназначено для включения VPN соединения.
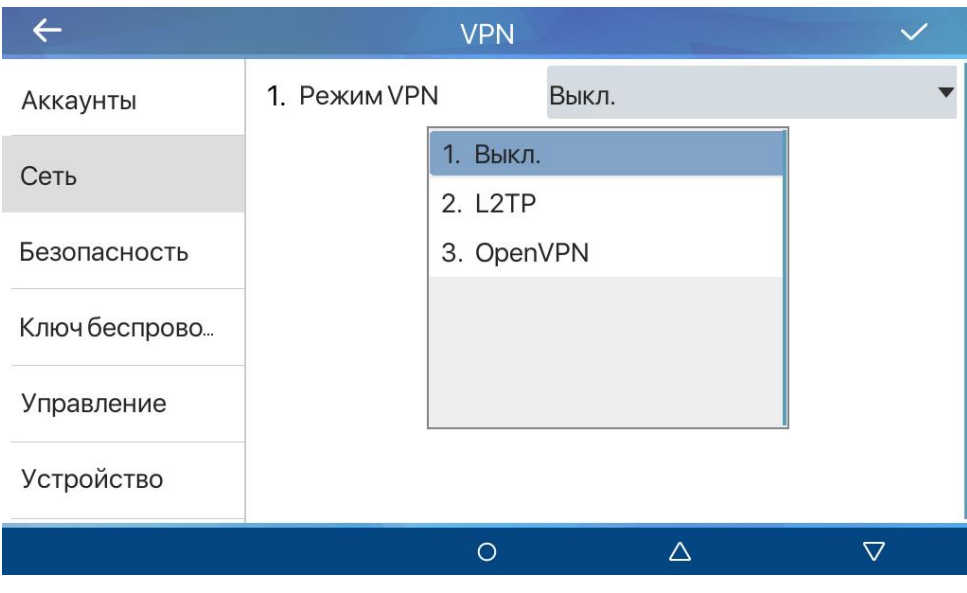

*Рис. 17.20*

### **[Режим VPN]**:

- 1. Выкл (по умолчанию).
- 2. L2TP. При выборе L2TP необходимо ввести IP адрес сервера и данные авторизации на сервере в полях ниже.
- 3. OpenVPN.

Расширенная настройка VPN протоколов находится в веб интерфейсе и описана в [разделе 21.4.](#page-109-0)

Для сохранения изменений необходимо нажать иконку **[ ]**.

### **17.2.4 Тип WEB сервера**

Меню **[Тип WEB сервера]** показано на рисунке 17.21 и содержит выбор протокола веб сервера. Доступные значения:

- 1. HTTP (по умолчанию).
- 2. HTTPS.

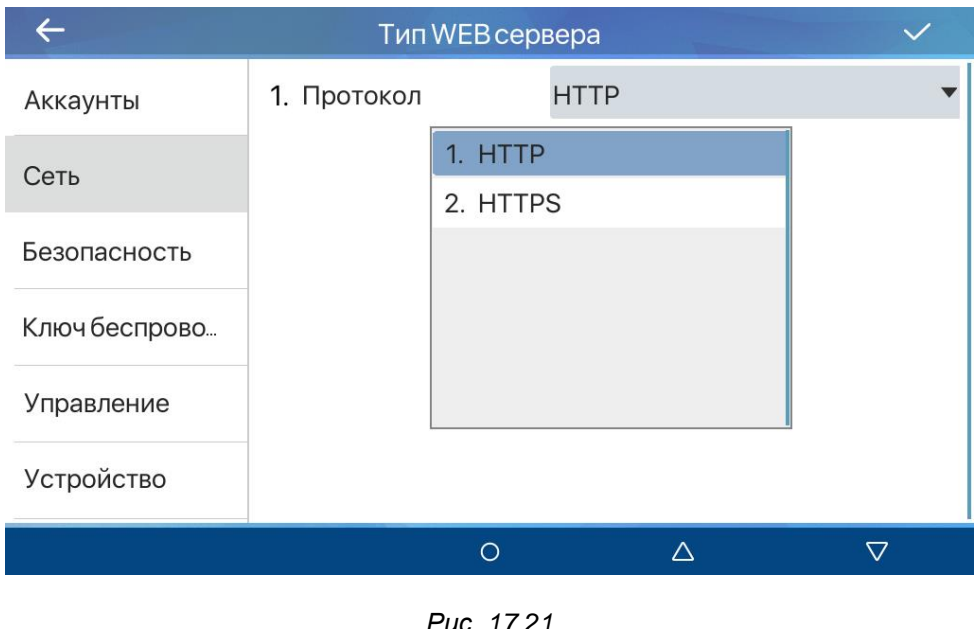

*Рис. 17.21*

Для сохранения изменений необходимо нажать иконку **[ ]**.

### **17.3 Безопасность**

Меню **[Безопасность]** показано на рисунке 17.22 и предназначено для редактирования пароля входа в расширенные настройки SIP монитора.

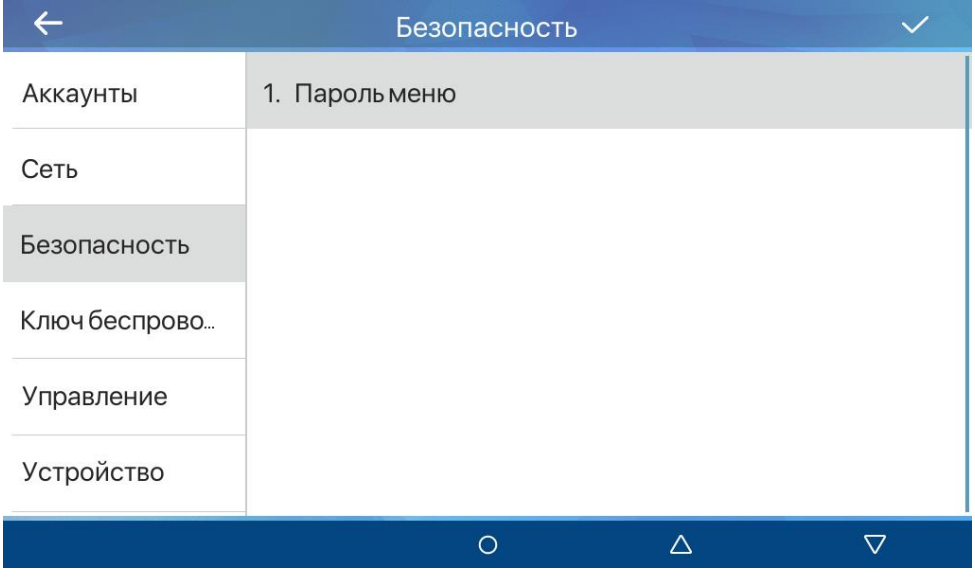

*Рис. 17.22*

Для редактирования пароля необходимо нажать на параметр **[Пароль меню]**, ввести текущий пароль, новый пароль и подтверждение нового пароля. Для сохранения нового пароля необходимо нажать иконку **[ ]**.

### **17.4 Ключ беспроводной сети (только для SM730W)**

Меню **[Ключ беспроводной сети]** показано на рисунке 17.23 и предназначено сопряжения с беспроводными брелками Fanvil, работающими по радиоканалу на частоте 433 MHz.

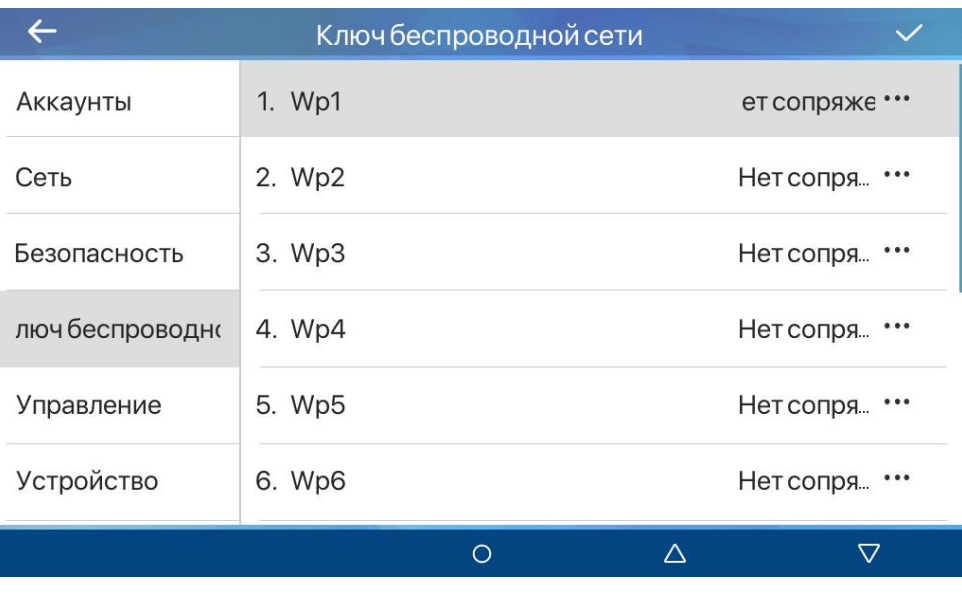

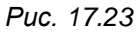

Имеется два способа сопряжения брелков с монитором: вручную или автоматически. Для автоматического добавления выполните следующие действия:

Нажмите троеточие напротив интересующего брелка и выберите **[Сканировать привязку]**.

Коротко нажмите кнопку на брелке. Если статус изменится на «Сопряжено», это означает, что соединение прошло успешно.

Если после однократного нажатия клавиши сопряжение не завершилось успешно, вы можете попробовать нажать клавишу брелка несколько раз либо добавить брелок вручную. Для этого необходимо выполнить действия:

Нажать троеточие напротив интересующего брелка и выбрать **[Добавление вручную]**. При этом отобразится окно, изображенное на рисунке 17.24.

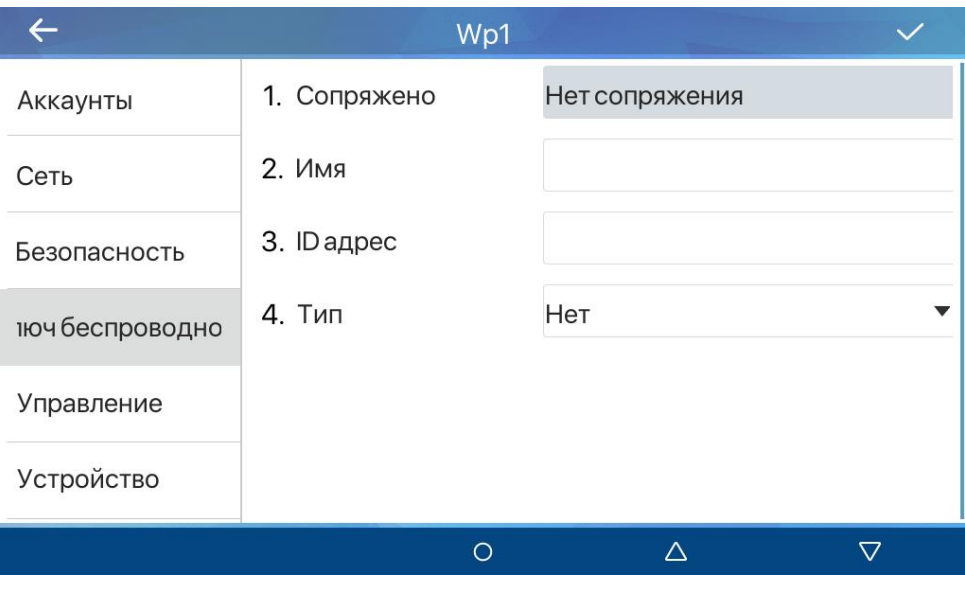

*Рис. 17.24*

Ввести параметры беспроводного брелка:

**[Имя]**: имя беспроводного брелка.

**[ID адрес]**: уникальный идентификатор брелка в шестнадцатеричном формате.

**[Тип]**: выбор типа действия по нажатию кнопки брелка. Доступные значения:

- 1. Нет (по умолчанию).
- 2. Кольцо.
- 3. Набор.

**[Подтип]**: установка мелодии звонка (при использовании типа «Кольцо») или выбор SIP линии (при использовании типа «Набор»).

**[Значение]**: ввод SIP адреса вызываемого абонента (при использовании типа «Набор»).

Для сохранения нового пароля необходимо нажать иконку **[ ]**.

### **17.5 Управление**

Меню **[Управление]** показано на рисунке 17.25 и предназначено для настройки параметров обновления SIP монитора.

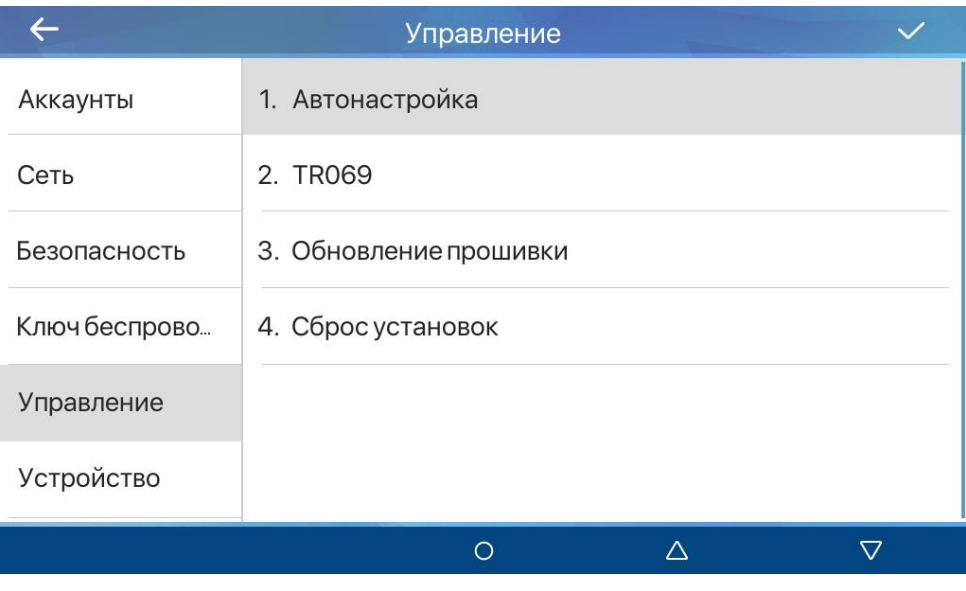

*Рис. 17.25*

Данное меню состоит из четырёх страниц:

- 1. **[Автонастройка]**.
- 2. **[TR069]**.
- 3. **[Обновление прошивки].**
- 4. **[Сброс установок].**

### **17.5.1 Автонастройка**

Меню **[Автонастройка]** показано на рисунке 17.26 и предназначено для настройки функции авто обновления SIP монитора.

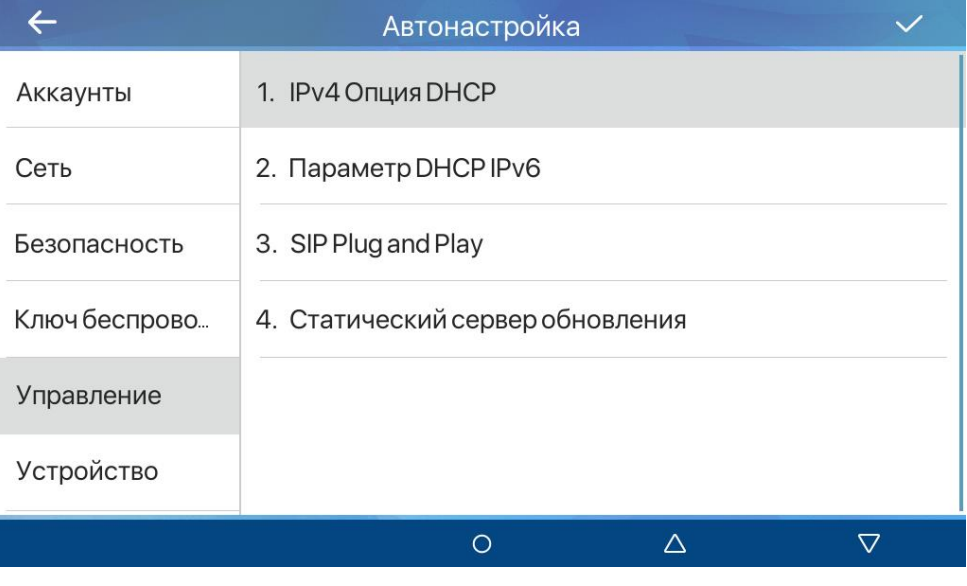

*Рис. 17.26*

Данное меню состоит из четырёх страниц:

1. **[IPv4 Опция DHCP]**.

- 2. **[Параметр DHCP IPv6]**.
- 3. **[SIP Plug and Play]**.
- 4. **[Статический сервер обновления]**.

### **17.5.1.1 IPv4 Опция DHCP**

Меню **[IPv4 Опция DHCP]** показано на рисунке 17.27 и содержит выбор опции DHCP для получения IPv4 адреса сервера обновления:

- 1. option66 (по умолчанию).
- 2. option43.
- 3. Пользовательский 128-254. При выборе данного параметра значение опции вводится в поле **«Значение опции»** вручную.
- 4. Отключено.

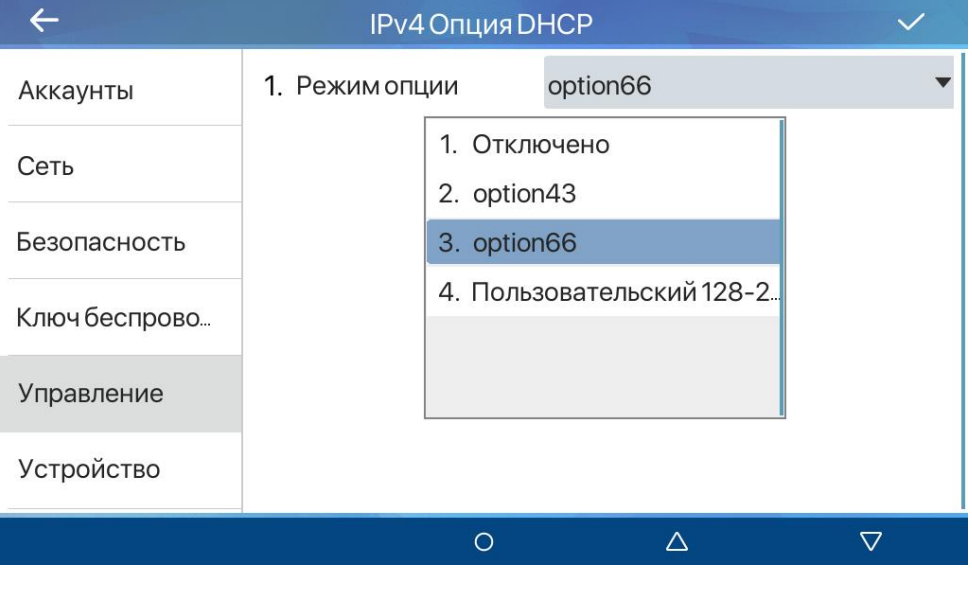

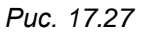

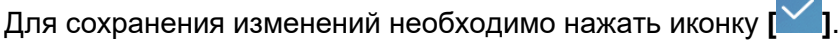

## **17.5.1.2 Параметр DHCP IPv6**

Меню **[Параметр DHCP IPv6]** показано на рисунке 17.28 и содержит выбор опции DHCP для получения IPv6 адреса сервера обновления:

- 1. option66.
- 2. option43.
- 3. Пользовательский 128-254. При выборе данного параметра значение опции вводится в поле **«Значение опции»** вручную.
- 4. Отключено (по умолчанию).

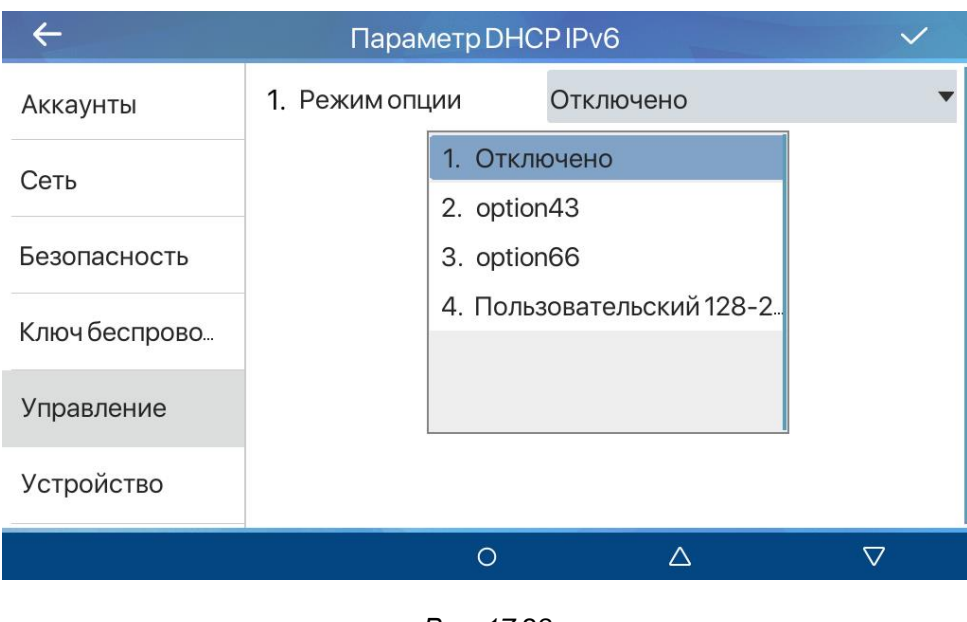

*Рис. 17.28*

Для сохранения изменений необходимо нажать иконку **[ ]**.

### **17.5.1.3 SIP Plug and Play**

Меню **[SIP Plug and Play]** показано на рисунке 17.29 и содержит параметры для настройки связи с сервером авто обновления методом SIP PnP.

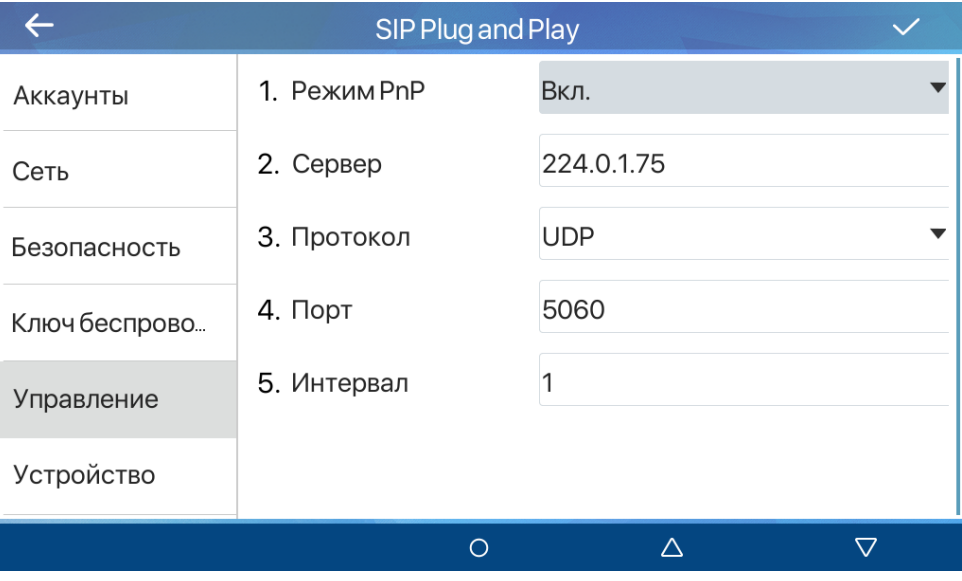

*Рис. 17.29*

**[Режим PnP]**: включение опции SIP PnP.

**[Сервер]**: ввод IP адреса SIP PnP сервера.

**[Протокол]**: выбор транспортного протокола:

1. UDP (по умолчанию).

2. TCP

**[Порт]**: ввод порта SIP PnP сервера.

**[Интервал]**: (по умолчанию: 1) ввод интервала для запроса обновлений в часах.

Для сохранения изменений необходимо нажать иконку **[ ]**.

### **17.5.1.4 Статический сервер обновления**

Меню **[Статический сервер обновления]** показано на рисунке 17.30 и содержит параметры для настройки связи с сервером авто обновления через статический IP адрес.

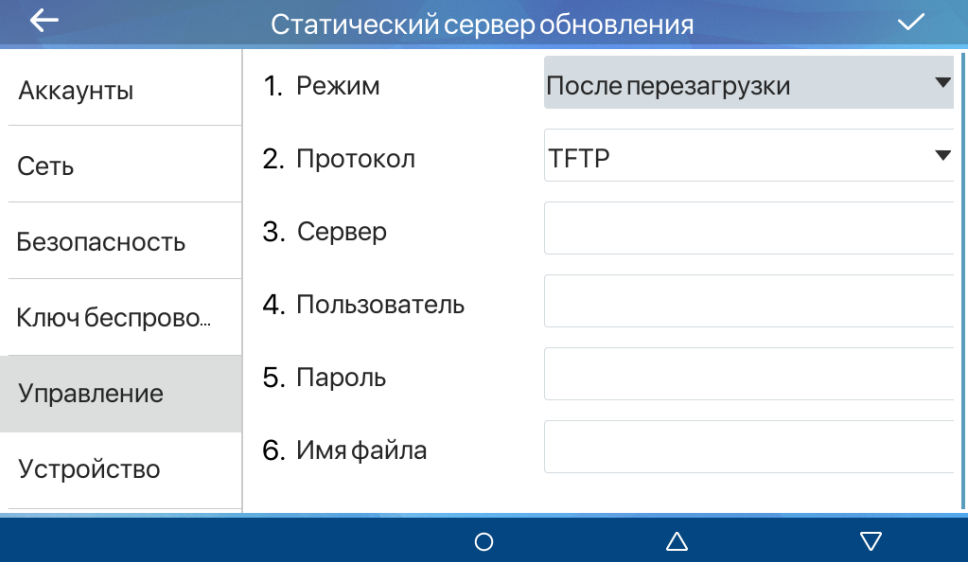

*Рис. 17.30*

### **[Режим]**: выбор режима обновления:

- 1. Отключено (по умолчанию).
- 2. После перезагрузки.
- 3. Интервал времени.

При опций (2) или (3) становятся доступны параметры:

**[Протокол]**: выбор протокола запроса обновлений:

- 1. TFP.
- 2. TFTP (по умолчанию).
- 3. HTTP.
- 4. HTTPS.

**[Сервер]**: ввод IP адреса сервера обновления.

**[Пользователь]**: ввод имени пользователя для авторизации на сервере обновления.

**[Пароль]**: ввод пароля пользователя для авторизации на сервере обновления.

**[Имя файла]**: ввод имени конфигурационного файла.

При выборе опции (3) дополнительно доступен параметр **[Интервал]**: (по умолчанию: 1) ввод интервала для запроса обновлений в часах.

Для сохранения изменений необходимо нажать иконку **[ ]**.

### **17.5.2 TR069**

Меню **[TR069]** показано на рисунке 17.31 и предназначено для настройки связи и проверки соединения с сервером авто обновления через протокол TR-069.

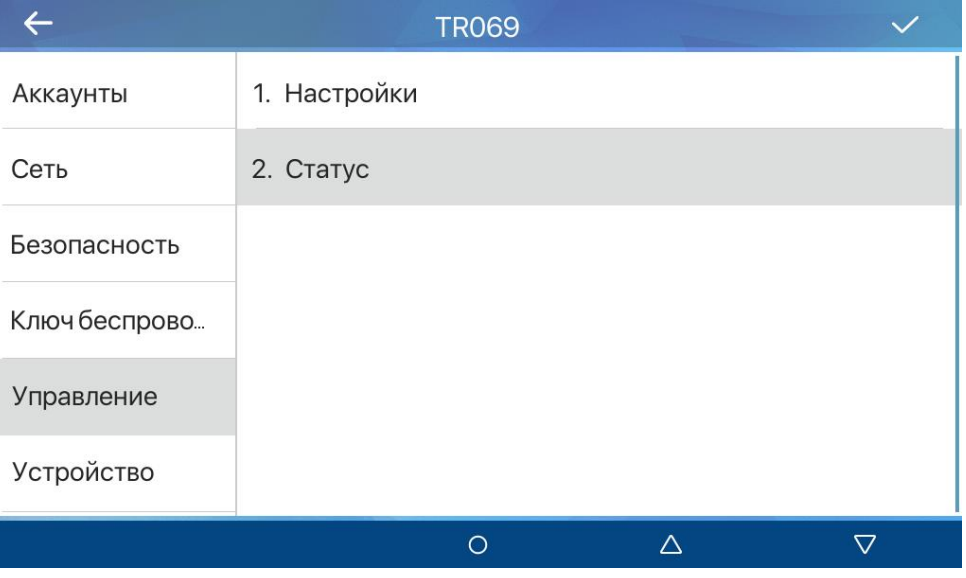

*Рис. 17.31*

Для настройки соединения с сервером авто обновления через протокол TR-069 необходимо перейти в меню **[Настройки]**. Вид данного меню изображен на рисунке 17.32.

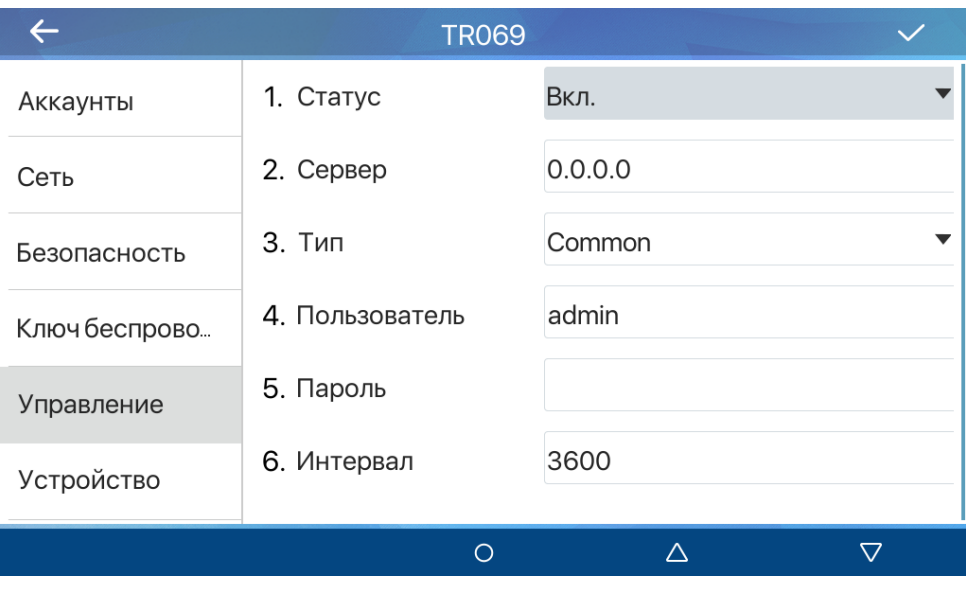

*Рис. 17.32*

**[Статус]**: включение опции авто обновления через TR-069.

**[Сервер]**: ввод IP адреса сервера обновления.

**[Тип]**: выбор типа сервера TR-069:

- 1. CTC (China Telecom).
- 2. Common (по умолчанию).

**[Пользователь]**: ввод имени пользователя для авторизации на сервере обновления.

**[Пароль]**: ввод пароля для авторизации на сервере обновления.

**[Интервал]**: (по умолчанию: 3600) ввод интервала отправки INFORM сигнала в секундах.

Для сохранения изменений необходимо нажать иконку **[ ]**.

Для проверки статуса соединения с сервером авто обновления через протокол TR-069 необходимо перейти в меню **[Статус]**.

### **17.5.3 Обновление прошивки**

Меню **[Обновление прошивки]** показано на рисунке 17.33 и предназначено для обновления прошивки SIP монитора при наличии связи с сервером авто обновления.

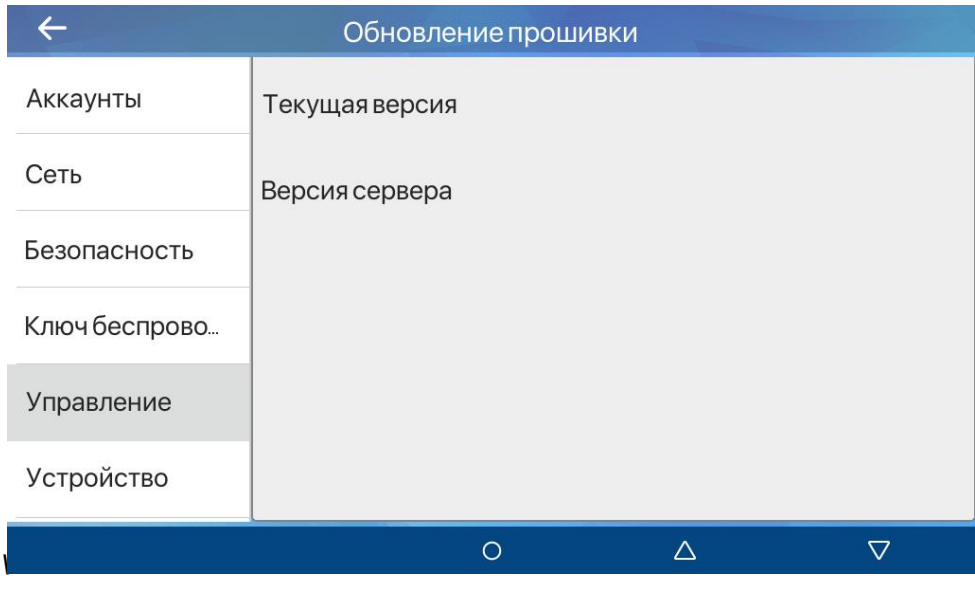

*Рис. 17.33*

## **17.5.4 Сброс установок**

<span id="page-81-0"></span>Меню **[Сброс установок]** показано на рисунке 17.34 и предназначено для сброса настроек SIP монитора до заводских.

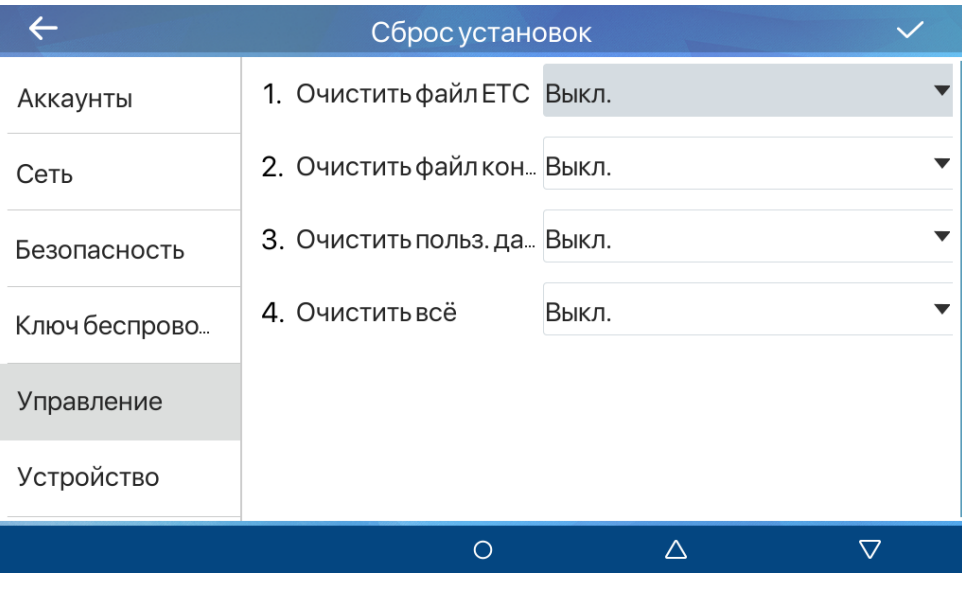

*Рис. 17.34*

Для сброса необходимо установить один или несколько параметров в значение **[Вкл.]** и

нажать иконку **[ ]**:

- 1. **[Очистить файл ETC]**.
- 2. **[Очистить файл конфигурации]**.
- 3. **[Очистить польз. данные]**.
- 4. **[Очистить всё]**.

# **17.6 Устройство**

Меню **[Устройство]** показано на рисунке 17.35 и предназначено для задействования режима калибровки экрана SIP монитора.

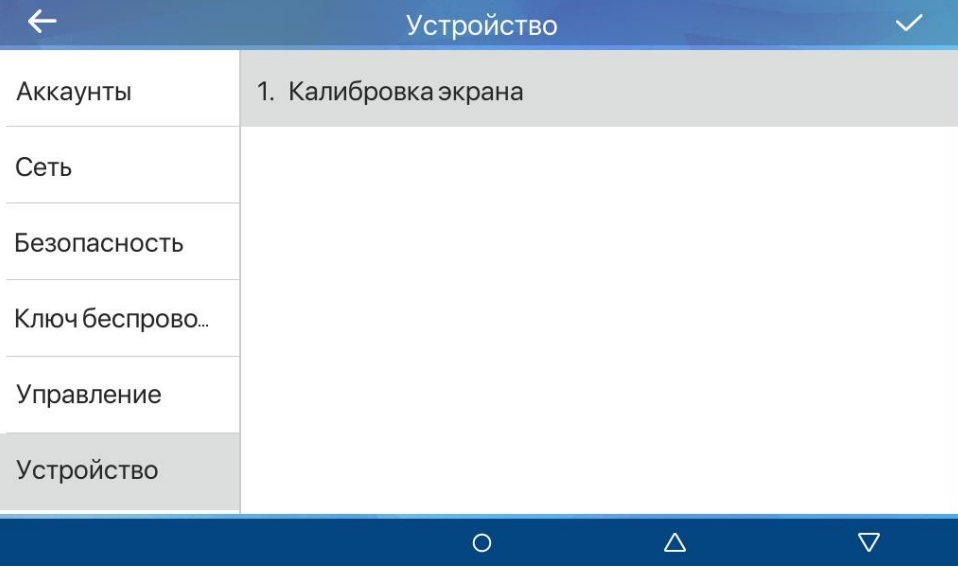

*Рис. 17.35*

# **Глава 18. Настройка проводного соединения**

### **18.1. Определение IP-адреса SIP монитора**

<span id="page-84-0"></span>SIP мониторы BEWARD SM730 и SM730W с настройками по-умолчанию используют функцию DHCP, которая позволяет устанавливать соединение между устройствами в сети без необходимости задания IP адреса устройствам вручную. Определить IP-адрес устройства можно несколькими способами:

- 1. Зайти в меню **«Статус»** (см. [раздел 9](#page-21-0) данного руководства).
- 2. Воспользоваться утилитой [BEWARD](https://www.beward.ru/katalog/programmnoe-obespechenie/beward/ip-searcher-ip-searcher/) IP Searcher.

### **18.2. Получение доступа к веб-интерфейсу SIP монитора**

**Шаг 1**: для начала работы подключите устройство согласно инструкциям, приведенным в кратком руководстве пользователя к данному устройству.

**Шаг 2**: запустите браузер, в адресной строке введите запрос вида: *http://<IP>:<PORT>*, где **<IP>** - IP-адрес устройства, **<PORT>** - HTTP-порт устройства.

Если значения верные, Вы увидите окно авторизации (*Рис. 5.1*).

**Шаг 3:** Введите имя пользователя и пароль. По умолчанию используется имя пользователя – **admin**, пароль по умолчанию – **admin**. Окно ввода пароля показано на рисунке 18.1.

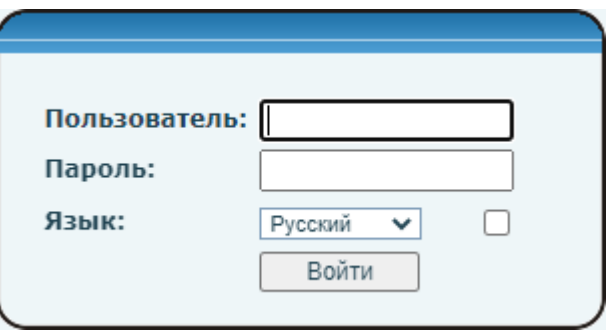

*Рис. 18.1*

### **ВНИМАНИЕ!**

Вы можете изменить имя пользователя и пароль в меню Система – Аккаунт. В случае утери пароля или имени пользователя устройство можно вернуть к заводским установкам. Процесс сброса устройства на заводские настройки описан в [разделе 17.5.4](#page-81-0) данного документа.

После успешной авторизации Вы получите доступ к WEB-интерфейсу SIP монитора (Рис. 18.2).

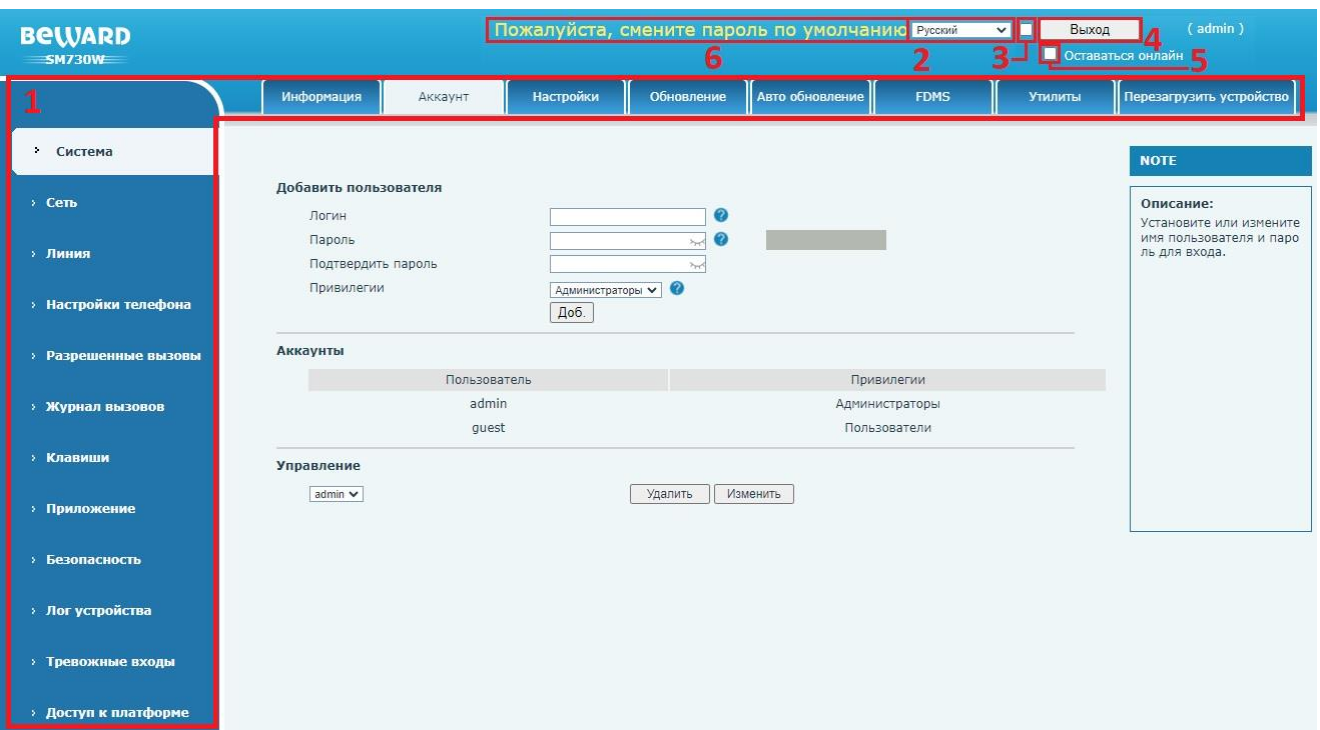

*Рис. 18.2*

Окно WEB-интерфейса SIP монитора содержит:

- 1. Разделы меню настроек монитора
- 2. Выпадающее меню с возможностью смены языка веб интерфейса.
- 3. Опцию синхронизации языка веб интерфейса и языка локального интерфейса.
- 4. Кнопку **[Выход]**. Нажатие кнопки **Выход** приводит к выходу из веб-интерфейса.
- 5. Опцию [**Оставаться онлайн**]. С настройками по умолчанию, по истечению таймаута бездействия, SIP монитор потребует повторной авторизации. Выбор данной опции позволяет не требовать повторной авторизации до тех пор, пока пользователь не покинет страницу браузера. Возможно настроить время таймаута бездействия в [разделе 20.3](#page-108-0) данного документа.
- 6. Если используется пароль по умолчанию, отображается уведомление о необходимости сменить пароль в целях безопасности. Клик мышью по данному уведомлению осуществляет переход в меню смены пароля веб пользователя, описанное в [разделе 20.2](#page-89-0) данного документа.

При нажатии на иконку **[Вопрос ]** напротив наименования параметра в веб интерфейсе отображается всплывающая подсказка с пояснением предназначения функции или группы функций. Так же каждая страница веб интерфейса содержит описание для чего она предназначена. Оно отображается в поле **[Описание]** в правой части экрана.

Меню настроек SIP монитора будет рассмотрено далее в настоящем руководстве.

# **Глава 19. Настройка беспроводного соединения (только для SM730W)**

# **19.1. Общие сведения о беспроводном подключении SIP монитора SM730W**

Пользователь может использовать беспроводной сетевой адаптер SIP монитора BEWARD SM730W в одном из двух режимов:

1) Режим точки доступа. Данный режим позволяет подключаться к Wi-Fi сети, которую раздаёт SIP монитор, с помощью ноутбука или другого устройства и конфигурировать его. Процесс включения режима точки доступа описан в [разделе 16.4.2](#page-57-0) данного руководства.

2) Режим клиента. Данный режим позволяет SIP монитору подключаться к Wi-Fi сети и работать через неё. Данная настройка будет описана ниже в документе.

# <span id="page-86-0"></span>**19.2. Настройка беспроводного подключения SIP монитора через вебинтерфейс в режиме клиента**

Для начала необходимо получить доступ к SIP монитору BEWARD SM730W, используя проводное соединение, способом, описанным в [главе 18](#page-84-0) данного документа.

Для изменения настроек беспроводного соединения SIP монитора необходимо выбрать вкладку **[Настройки Wi-Fi]** в разделе **«Сеть»** (рисунок 19.1).

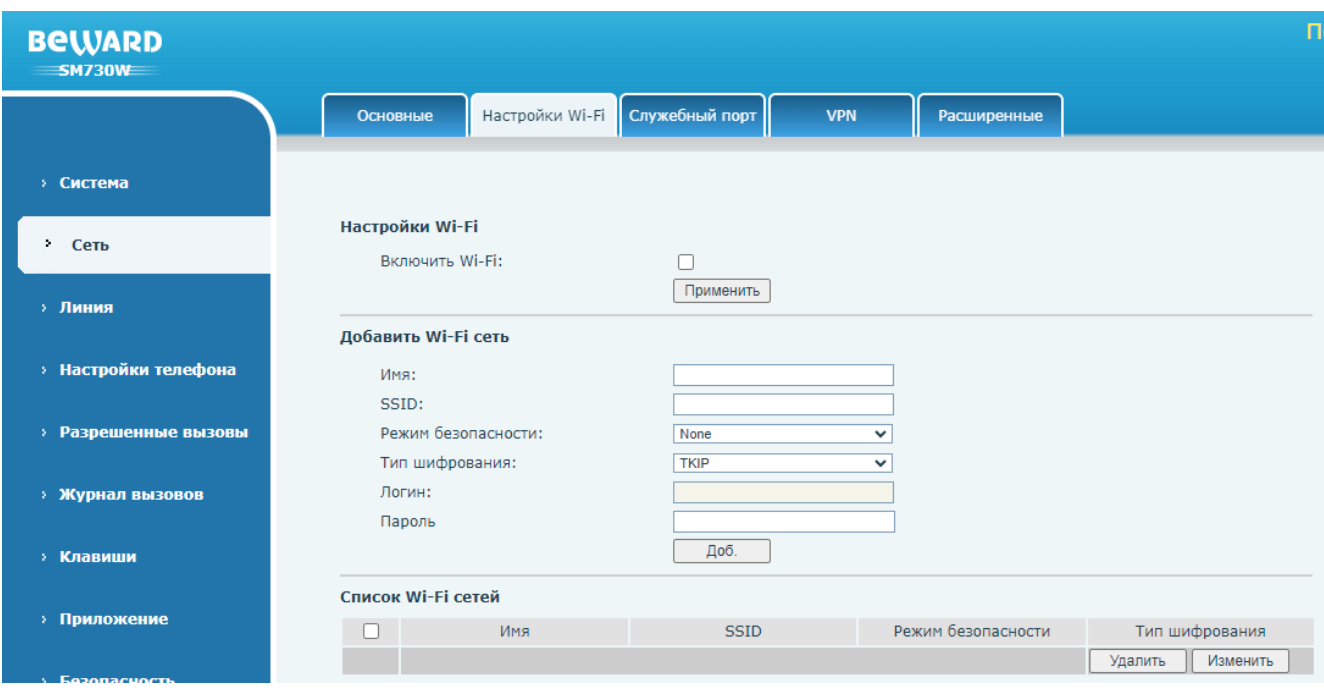

*Рис. 19.1*

На данной странице необходимо отметить галочкой пункт **[Включить Wi-Fi]**, если он не отмечен и нажать кнопку **[Применить]**.

Далее необходимо заполнить все поля в разделе **[Добавить Wi-Fi сеть]**:

**[Имя]**.

**[SSID]**.

**[Режим безопасности]**: None, WPA/PSK/WPA2-PSK, WEP, 802.1x EAP. **[Тип шифрования]**: TKIP, AES(CMPP), TKIP + AES(CMPP). **[Логин]** (только для 802.1x EAP).

**[Пароль]**.

И нажать **[Доб.]** для сохранения данной Wi-Fi сети.

При необходимости редактирования добавленной Wi-Fi сети, нужно отметить её галочкой и нажать **[Изменить]**. При необходимости удаления добавленной Wi-Fi сети, нужно отметить одну или несколько Wi-Fi сетей галочкой и нажать **[Удалить]**.

После добавления Wi-Fi сети необходимо выбрать её через локальное меню монитора. Этот процесс описан в [разделе 16.4.1](#page-56-0) данного документа.

В случае, если все настройки выполнены правильно, пользователь получит доступ к SIP монитору через беспроводное подключение.

# **Глава 20. Веб-интерфейс: Система**

# **20.1. Информация**

Страница **«Информация»** представлена на рисунке 20.1.

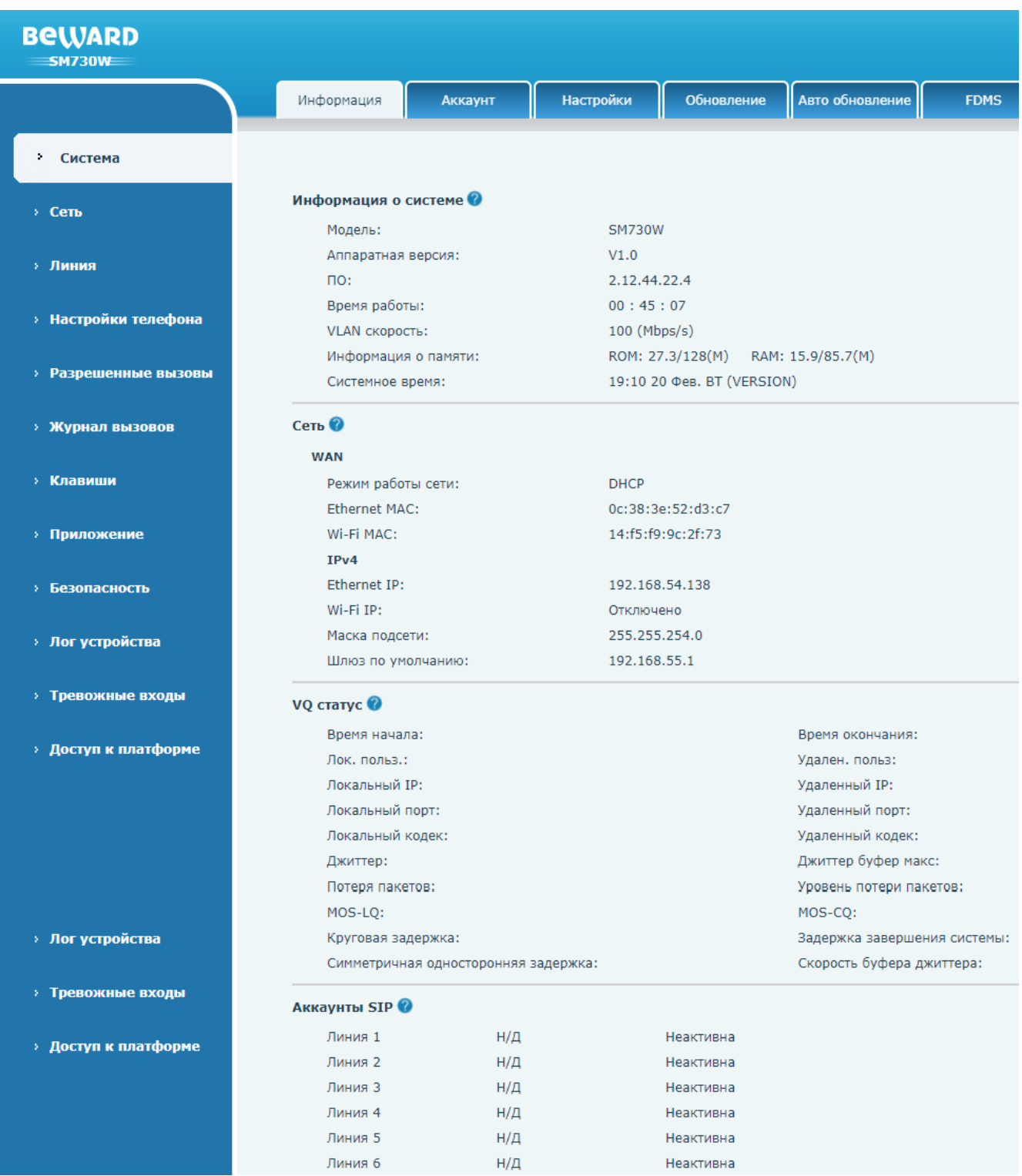

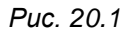

**[Информация о системе]**: отображение системной информации о мониторе, такой как версия аппаратного и программного обеспечения, время работы и т. п..

**[Сеть]**: отображение базовых сетевых настроек, MAC адреса и режима работы сети.

**[VQ статус]**: отображение параметров качества аудиосвязи при звонке.

**[Аккаунты SIP]**: отображение статуса SIP аккаунтов.

### <span id="page-89-0"></span>**20.2. Аккаунт**

Страница **«Аккаунт»** представлена на рисунке 20.2.

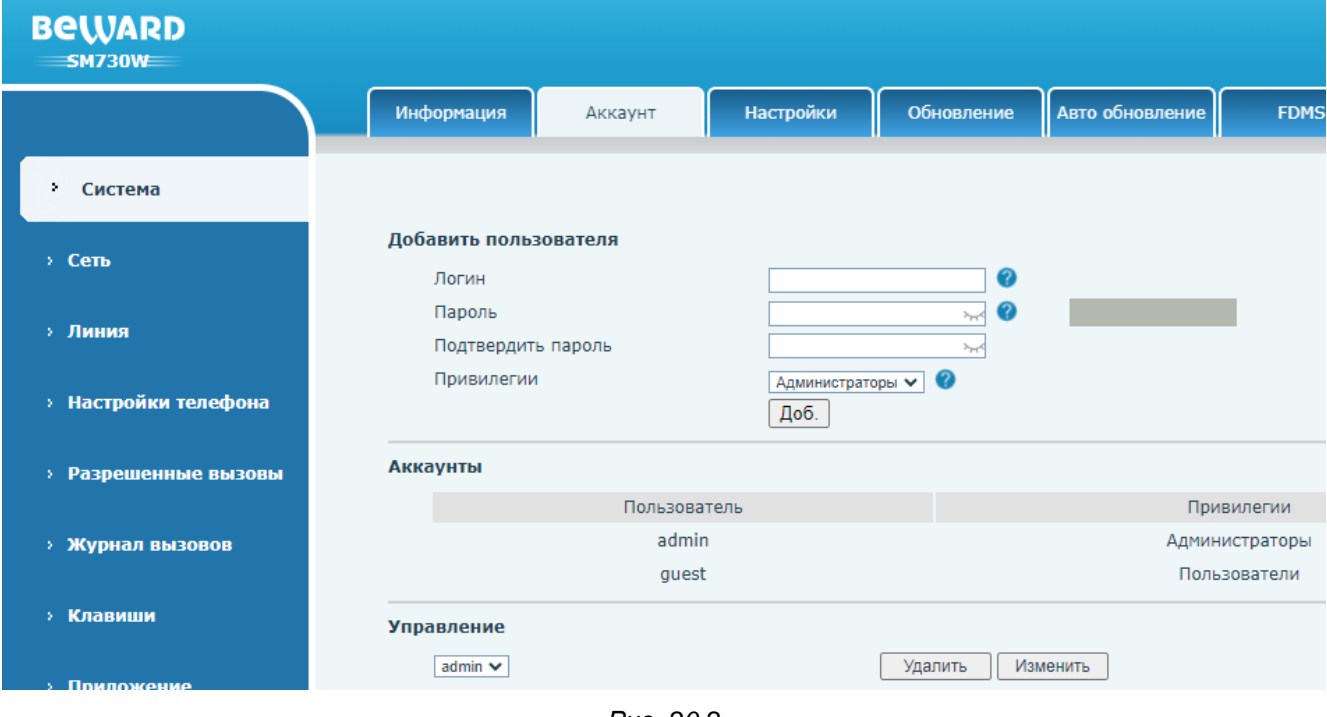

*Рис. 20.2*

Для добавления нового пользователя необходимо заполнить все поля в разделе **[Добавить пользователя]**:

**[Логин]**.

**[Пароль]**.

**[Подтвердите пароль]**.

**[Привилегии]**: выбор Администраторы или Пользователи. Пользователю с привилегиями «Пользователи» не будет доступна большая часть настроек SIP монитора в веб интерфейсе.

И нажать **[Доб.]** для сохранения нового пользователя.

При необходимости редактирования пользователя, необходимо выбрать его в ниспадающем списке **[Управление]** и нажать **[Изменить]**. При необходимости удаления пользователя, также необходимо выбрать его в ниспадающем списке **[Управление]** и нажать **[Удалить]**.

# <span id="page-90-0"></span>**20.3. Настройки**

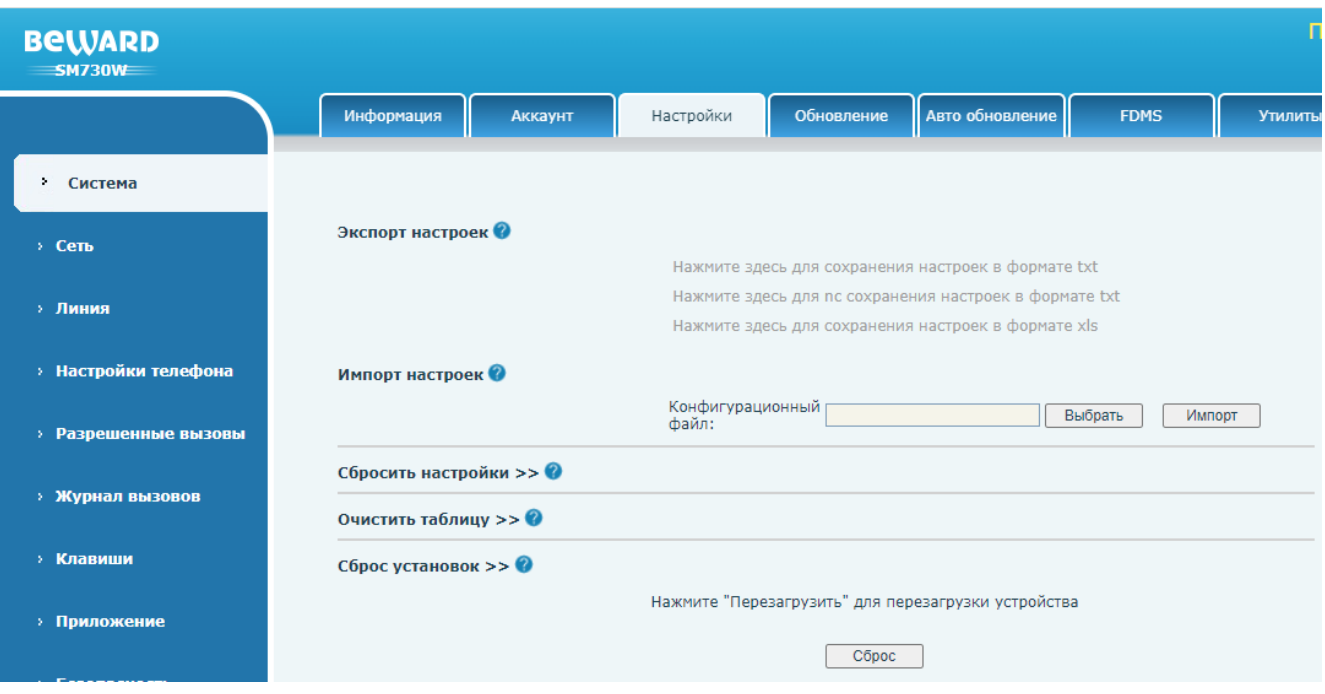

Страница **«Настройки»** представлена на рисунке 20.3.

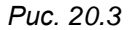

Функция **[Экспорт настроек**] позволяет сохранить конфигурацию SIP монитора в виде файла. Экспортированная конфигурация может быть загружена на аналогичный SIP монитор через функцию импорта настроек, либо через функцию авто обновление, описанную в [разделе](#page-95-0)  [20.5](#page-95-0) данного документа.

Функция **[Импорт настроек]** позволяет загрузить конфигурацию SIP монитора из файла любого из форматов, полученных при экспорте настроек. Для этого необходимо нажать кнопку **[Выбрать]**, выбрать нужный файл конфигурации через проводник, и затем нажать **[Импорт]**.

Функция **[Сбросить настройки]** позволяет выполнить частичный сброс настроек SIP монитора до заводских (Рис 20.4). Для того, чтобы выбрать настройки для сброса, необходимо выбрать нужный параметр в колонке **[Сохранить]**, и переместить его в колонку **[Сбросить]** с помощью кнопки **[Вправо ]**. Для пометки параметр для сохранения необходимо проделать обратное действие с помощью кнопки **[Влево ]**. После выбора нужных параметров для сброса необходимо нажать **[Очистить]**. При этом монитор будет перезагружен.

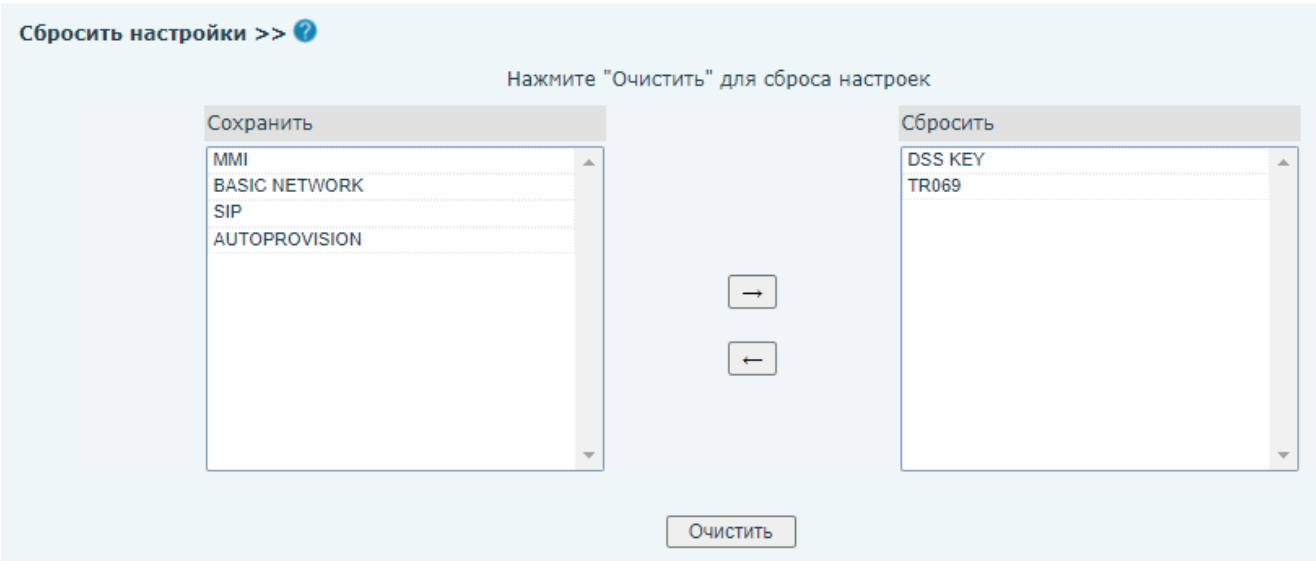

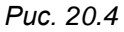

Функция **[Очистить таблицу]** позволяет выполнить очистку белого и чёрного списка абонентов (Рис 20.5). Для выбора списка для сброса, необходимо выбрать нужный параметр в  $\overline{\phantom{a}}$ колонке **[Все таблицы]**, и переместить его в колонку **[Очистить]** с помощью кнопки **[Влево ]**. Для пометки списка на сохранение необходимо проделать обратное действие с помощью кнопки **[Вправо ]**. После выбора нужных списков для сброса необходимо нажать **[Очистить]**.

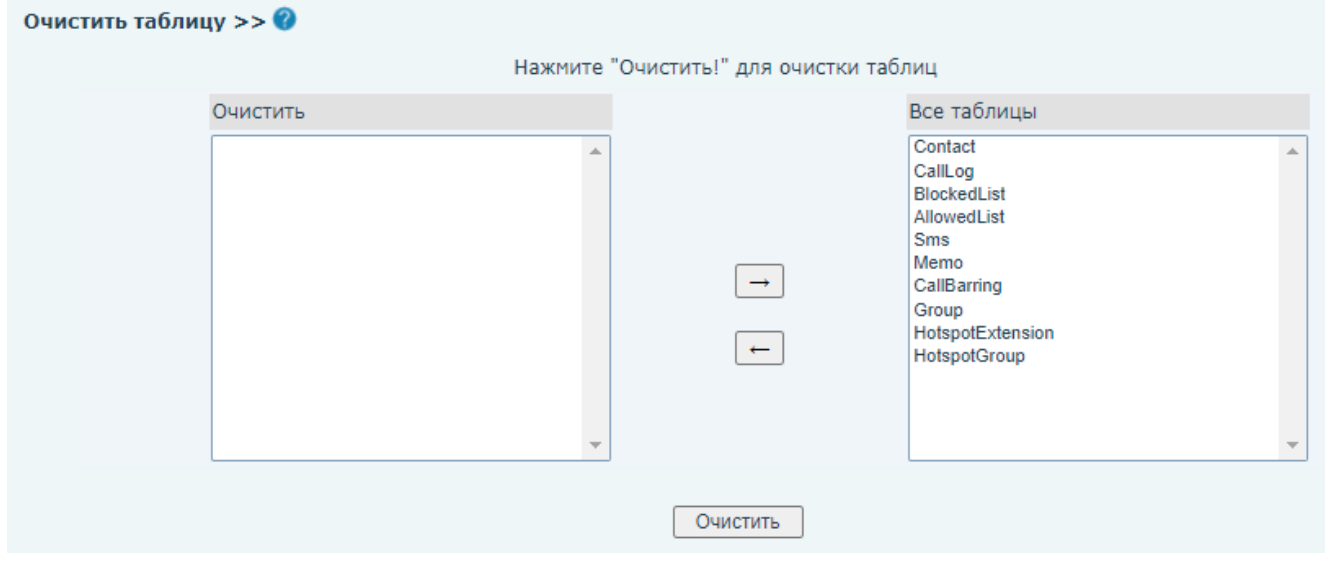

*Рис. 20.5*

Функция **[Сбросить настройки]** позволяет выполнить полный сброс настроек SIP монитора до заводских. Для этого необходимо нажать кнопку **[Сброс]** и подтвердить сброс во всплывающем окне. При этом монитор будет перезагружен.

# **20.4. Обновление**

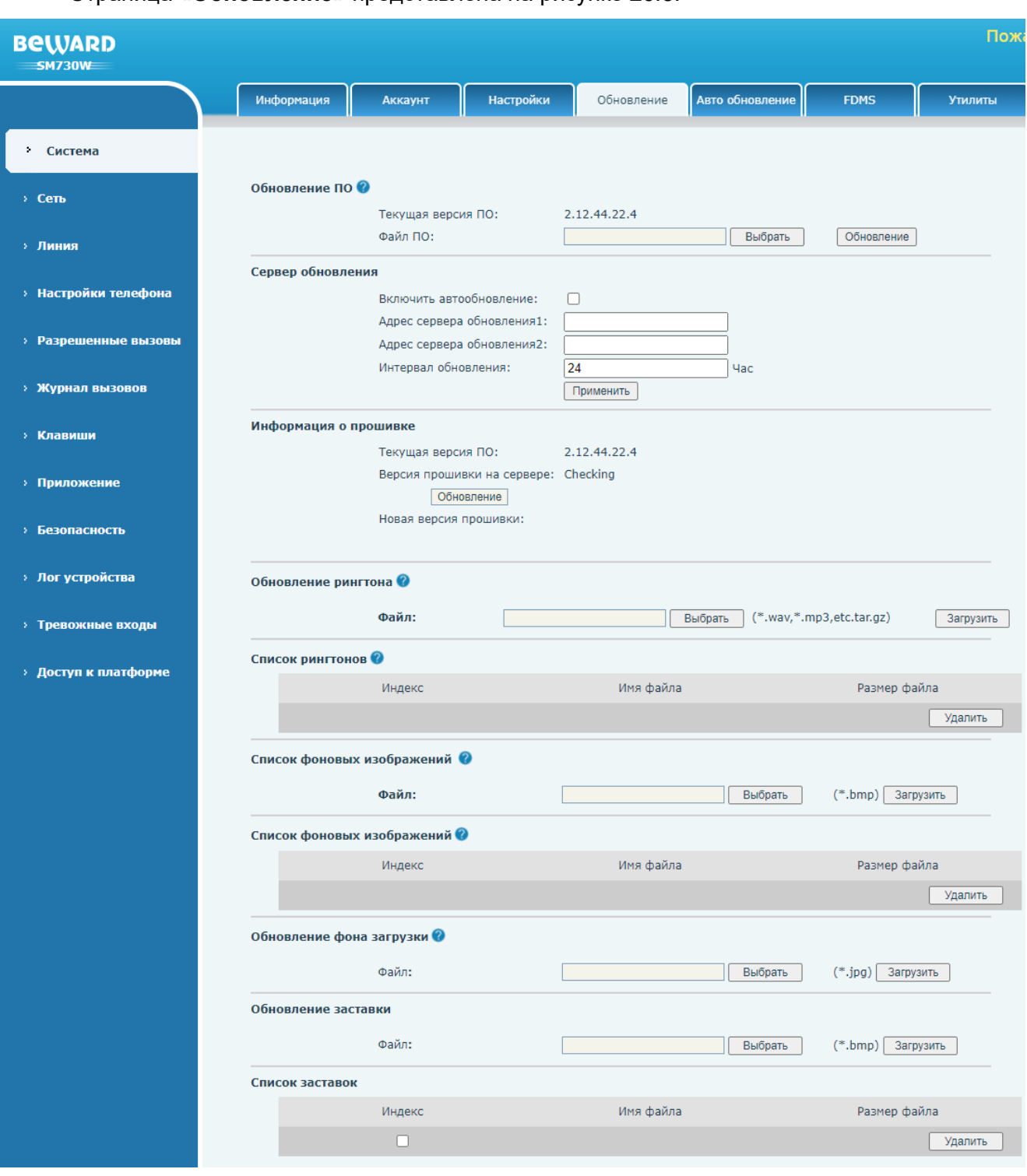

Страница **«Обновление»** представлена на рисунке 20.6.

*Рис. 20.6*

Функция **[Обновление ПО]** позволяет обновить встроенное программное обеспечение SIP монитора. Для этого необходимо нажать кнопку **[Выбрать]**, выбрать нужный файл конфигурации через проводник, и затем нажать **[Обновление]**.

#### **ВНИМАНИЕ!**

Будьте внимательны и используйте файлы прошивок, строго соответствующие модели устройства! Загрузка неправильного файла прошивки может привести к выходу оборудования из строя. Во время процесса обновления прошивки не отключайте устройство от сети! За выход оборудования из строя в результате неправильных действий по обновлению программно-

аппаратного обеспечения производитель ответственности не несет!

Функция **[Сервер обновления]** позволяет выполнять периодические запросы на обновление прошивки SIP монитора через HTTP сервер. Если на сервере по указанному пути находится файл с прошивкой, и версия прошивки новее, чем текущая на SIP мониторе, то будет выполнено автоматическое обновление прошивки. Для этого необходимо выбрать галочку **[Включить автообновление]** (по умолчанию: отключено) и заполнить поля ниже:

**[Адрес сервера обновления1]**: ввод HTTP URI адреса папки с файлом обновления основного сервера.

**[Адрес сервер обновления2]**: ввод HTTP URI адреса папки с файлом обновления запасного сервера.

**[Интервал обновления]**: ввод интервала отправки запроса на обновление.

Область **[Информация о прошивке]** содержит информацию о текущей версии ПО и версии ПО на сервере, а также кнопку принудительного обновления прошивки с сервера.

Функция **[Обновление рингтона]** позволяет загрузить на SIP монитор новый рингтон, который может быть использовать для звонка или воспроизводиться в случае тревожного события. Для этого необходимо нажать кнопку **[Выбрать]**, выбрать нужный файл через проводник, и затем нажать **[Загрузить]**.

### **ВНИМАНИЕ!**

Необходимо загружать рингтоны в .wav формате!

Область **[Список рингтонов]** позволяет просматривать и удалять добавленные рингтоны. Для удаления рингтона, необходимо отметить его галочкой в списке и нажать **[Удалить]** (Рис. 20.7).

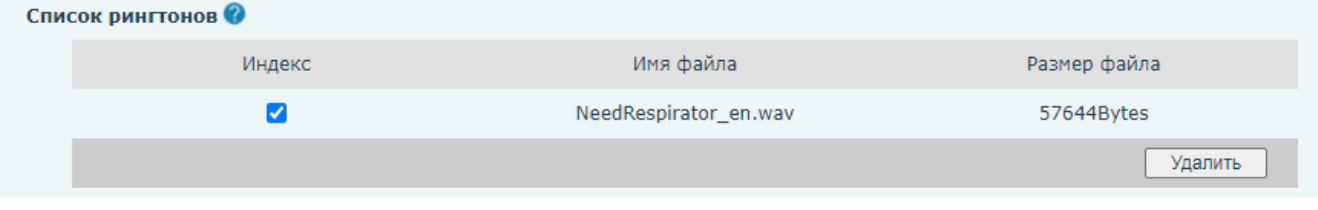

*Рис. 20.7*

Функция **[Список фоновых изображений]** позволяет загрузить на SIP монитор новые обои для домашней страницы. Для этого необходимо нажать кнопку **[Выбрать]**, выбрать нужный файл через проводник, и затем нажать **[Загрузить]**.

### **ВНИМАНИЕ!**

Необходимо загружать изображения в следующем формате: Формат файла - .bmp Размер изображения – 1024\*600 пикселей Глубина цвета – 24 бит

Область **[Список фоновых изображений]** позволяет просматривать и удалять добавленные обои домашней страницы. Для удаления изображения, необходимо отметить его галочкой в списке и нажать **[Удалить]**.

Функция **[Обновление фона загрузки]** позволяет загрузить на SIP монитор новое изображение, отображаемое при загрузке SIP монитора. Для этого необходимо нажать кнопку **[Выбрать]**, выбрать нужный файл через проводник, и затем нажать **[Загрузить]**.

**ВНИМАНИЕ!** Необходимо загружать изображения в следующем формате: Формат файла - .jpg Размер изображения – 1024\*600 пикселей Глубина цвета – 24 бит

Функция **[Обновление заставки]** позволяет загрузить на SIP монитор новые обои для скринсейвера. Для этого необходимо нажать кнопку **[Выбрать]**, выбрать нужный файл через проводник, и затем нажать **[Загрузить]**.

**ВНИМАНИЕ!** Необходимо загружать изображения в следующем формате: Формат файла - .bmp Размер изображения – 1024\*600 пикселей Глубина цвета – 24 бит

Область **[Список заставок]** позволяет просматривать и удалять добавленные обои скринсейвера. Для удаления изображения, необходимо отметить его галочкой в списке и нажать **[Удалить]**.

## **20.5. Авто обновление**

Страница **«Авто обновление»** представлена на рисунке 20.8.

<span id="page-95-0"></span>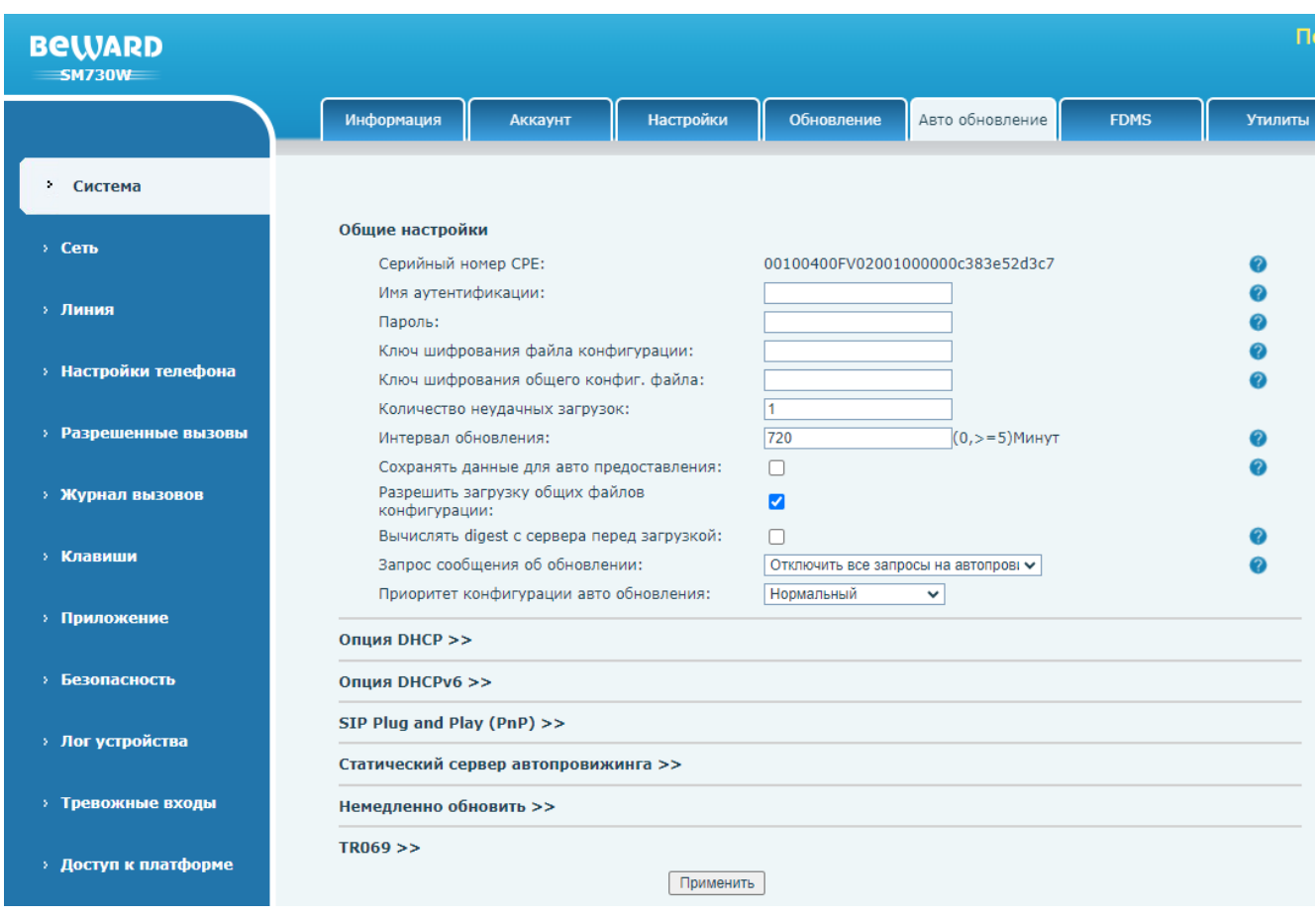

*Рис. 20.8*

Функция авто обновления, или автопровижининг предназначена для автоматического обновления конфигурации и программного обеспечения SIP монитора через внешний сервер.

Область **[Общие настройки]** содержит следующие настройки функции авто обновления:

**[Серийный номер CPE]**: отображение CPE идентификатора устройства (используется при обновлении через протокол TR-069).

**[Имя аутентификации]** и **[Пароль]**: ввод данных для авторизации на сервере авто обновления. Эти поля заполняются только в случае, если сервер авто обновления требует аутентификации, и логин и пароль не будут прописаны ниже в URI HTTP ссылке.

**[Ключ шифрования файла конфигурации]** и **[Ключ шифрования общего конфиг. файла]**: ввод ключа шифрования для файлов конфигурации. Эти поля заполняется только если файл конфигурации был зашифрован алгоритмом шифрования AES.

### **ПРИМЕЧАНИЕ!**

SM730 И SM730W оперирует с файлом конфигурации, который содержат все возможные настройки веб интерфейса SIP монитора. Его возможно создать через экспорт конфигурации. Этот процесс описание в [разделе 20.3](#page-90-0) данного документа.

**[Количество неудачных загрузок]** (по умолчанию: 1): ввод количества попыток для загрузки файла с сервера.

**[Интервал обновления]** (по умолчанию: 720): ввод интервала запроса на обновление в минутах.

**[Сохранять данные для авто предоставления]** (по умолчанию: отключено): при выборе данной опции SIP монитор будет запоминать адрес файла конфигурации и, при повторных обновлениях, напрямую загружать конфигурационный файл.

**[Разрешить загрузку общих файлов конфигурации]** (по умолчанию: включено): данная опция позволяет запрашивать файл общей конфигурации с сервера.

**[Вычислять digest с сервера перед загрузкой]** (по умолчанию: отключено): включение функции автоматического сравнения версии файла конфигурации. Если файл конфигурации совпадает с текущей на мониторе, он не будет загружен повторно.

**[Запрос сообщения об обновлении]**: выбор опций отображения процесса авто обновления на экране SIP монитора. Доступны значения на выбор:

- 7. Отключить все запросы на автопровижининг (по-умолчанию).
- 8. Включить все запросы на автопровижининг.
- 9. Включить обычные запросы на автопровижининг.

Область **[Опция DHCP]** содержит параметры для настройки связи с сервером авто обновления через протокол DHCP (Рис. 20.9):

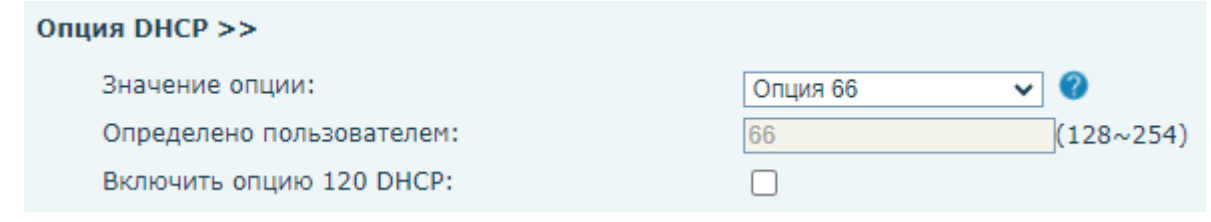

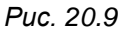

**[Значение опции]**: выбор опции DHCP для получения IP адреса сервера:

- 1) Опция 66 (по умолчанию).
- 2) Опция 43.
- 3) Польз. Настройки. При выборе данного параметра значение опции вводится в поле **«Определено пользователем»** вручную.
- 4) Отключено.

**[Включить опцию 120 DHCP]**: включение опции DHCP 120 для получения IP адреса сервера.

Область **[Опция DHCPv6]** содержит параметры для настройки связи с сервером авто обновления через протокол DHCPv6 (Рис. 20.10):

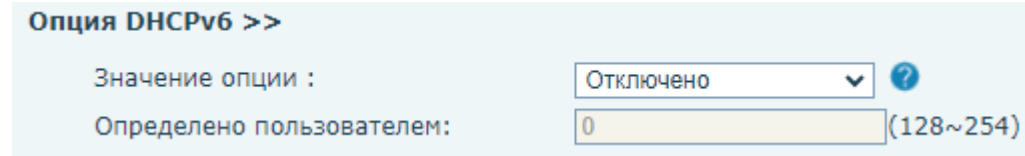

*Рис. 20.10*

**[Значение опции]**: выбор опции DHCP для получения IP адреса сервера:

- 1) Опция 66.
- 2) Опция 43.
- 3) Польз. настройки. При выборе данного параметра значение опции вводится в поле **«Определено пользователем»** вручную.
- 4) Отключено (по умолчанию).

Область **[SIP Plug and Play (PnP)]** содержит параметры для настройки связи с сервером авто обновления методом SIP PnP (Рис. 20.11):

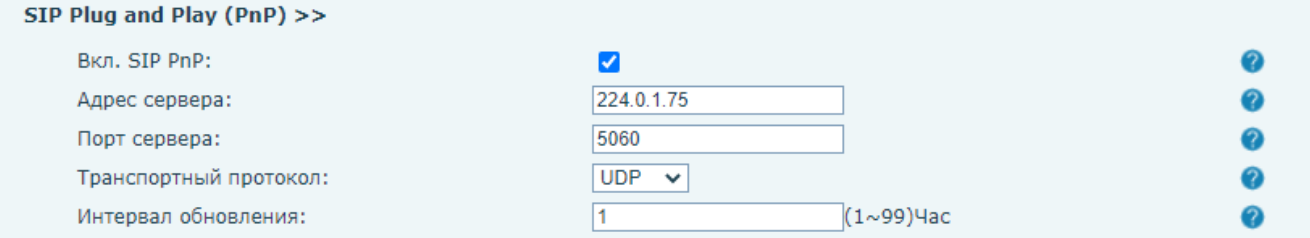

*Рис. 20.11*

**[Вкл. SIP PnP]**: включение опции SIP PnP.

**[Адрес сервера]**: ввод IP адреса SIP PnP сервера.

**[Порт сервера]**: ввод порта SIP PnP сервера.

**[Транспортный протокол]**: выбор транспортного протокола:

- 1) UDP (по умолчанию).
- 2) TCP

**[Интервал обновления]**: (по умолчанию: 1) ввод интервала для запроса обновлений в часах.

Область **[Статический сервер автопровижинга]** содержит параметры для настройки связи с сервером авто обновления через статический IP адрес (Рис. 20.12):

#### Статический сервер автопровижинга >>

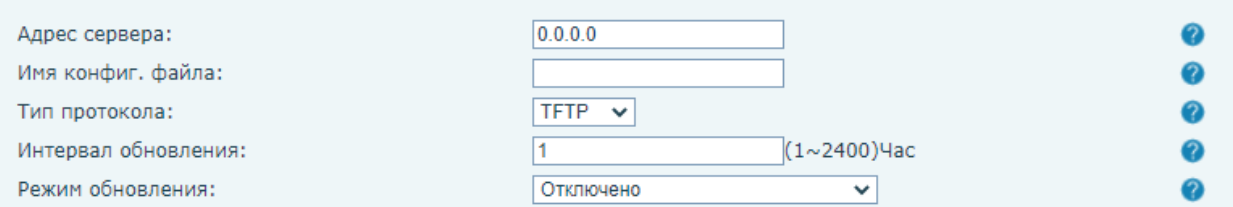

*Рис. 20.12*

**[Адрес сервера]**: ввод IP адреса сервера обновления.

**[Имя конфиг. файла]**: ввод имени конфигурационного файла.

**[Тип протокола]**: выбор протокола запроса обновлений:

- 1) TFP.
- 2) TFTP (по умолчанию).
- 3) HTTP.
- 4) HTTPS.

**[Интервал обновления]**: (по умолчанию: 1) ввод интервала для запроса обновлений в часах. Данное время будет задействовано только если в параметре «**Режим обновления»** выбран режим **«Обновлять по интервалу времени»**.

**[Режим обновления]**: выбор режима обновления:

- 1) Отключено (по умолчанию).
- 2) Обновлять при перезагрузке.
- 3) Обновлять по интервалу времени.

Область **[Немедленно обновить]** содержит кнопку для принудительного обновления конфигурации и прошивки монитора (Рис. 20.13):

Немедленно обновить >>

Немедленно обновить

*Рис. 20.13*

Область **[TR069]** содержит параметры для настройки связи с сервером авто обновления через протокол TR-069 (Рис. 20.14):

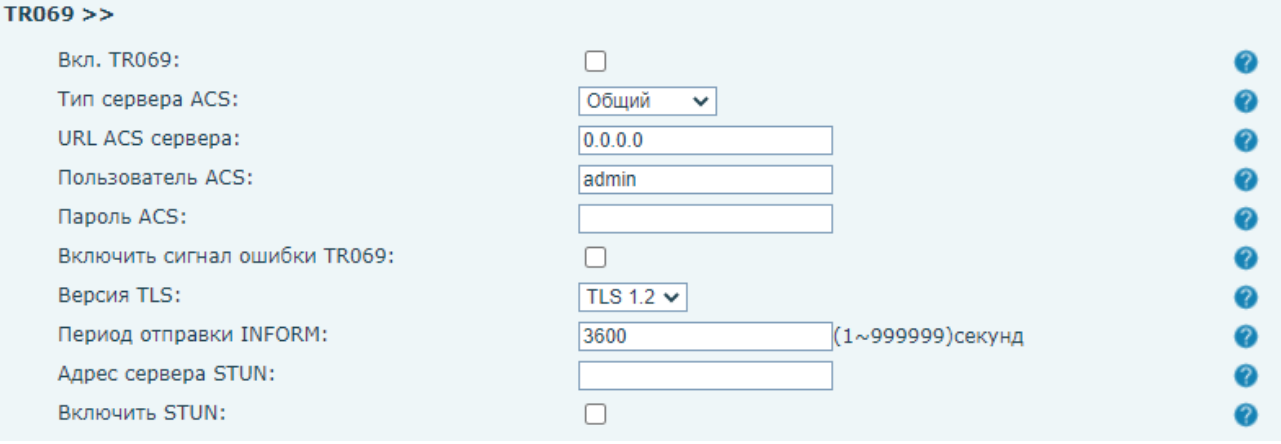

*Рис. 20.14*

**[Вкл. TR069]**: включение опции авто обновления через TR-069.

**[Тип сервера ACS]**: выбор типа сервера TR-069:

- 1) China Telecom.
- 2) Общий (по умолчанию).
- 3) China Unicom.
- 4) eSight.

**[URL ACS сервера]**: ввод URL адреса сервера обновления.

**[Пользователь ACS]**: ввод имени пользователя для авторизации на сервере обновления.

**[Пароль ACS]**: ввод пароля для авторизации на сервере обновления.

**[Включить сигнал ошибки TR069]**: включение опции сигнала ошибки TR-069.

**[Версия TLS]**: выбор типа версии протокола шифрования TLS:

- 1) TLS 1.0.
- 2) TLS 1.1.
- 3) TLS 1.2 (по умолчанию).

**[Период отправки INFORM]**: (по умолчанию: 3600) ввод интервала отправки INFORM сигнала в секундах.

**[Адрес сервера STUN]**: ввод адреса STUN.

**[Включить STUN]**: включение опции работы через STUN.

Для сохранения изменений необходимо нажать кнопку **[Применить]**.

# **20.6. FDMS**

Страница **«FDMS»** показана на рисунке 20.15.

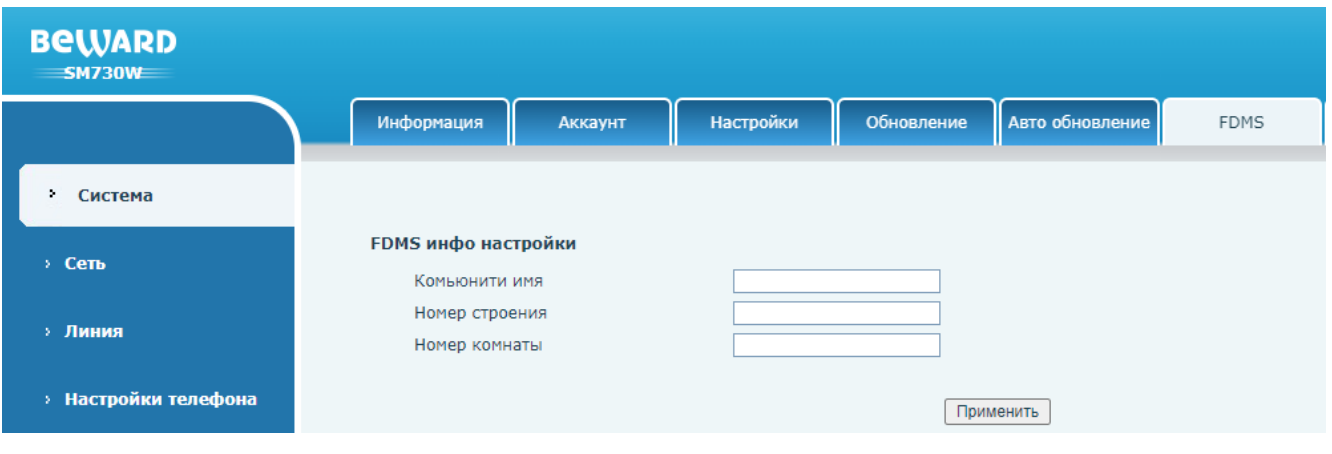

*Рис. 20.15*

FDMCS (FDMS) – облачное программное обеспечение, которое позволяет добавлять, конфигурировать и мониторить состояние SIP мониторов SM730 И SM730W на объекте. Регистрация в данном ПО и руководство по его использованию находятся по [ссылке.](https://fdmcs.fanvil.com/)

Область **[FDMS инфо настройки]** позволяет задать параметры, которые помогут идентифицировать устройство в FDMCS:

- 1. Комьюнити имя.
- 2. Номер строения.
- 3. Номер комнаты.

Для сохранения изменений необходимо нажать кнопку **[Применить]**.

## **20.7. Утилиты**

Страница **«Утилиты»** представлена на Рисунке 20.16.

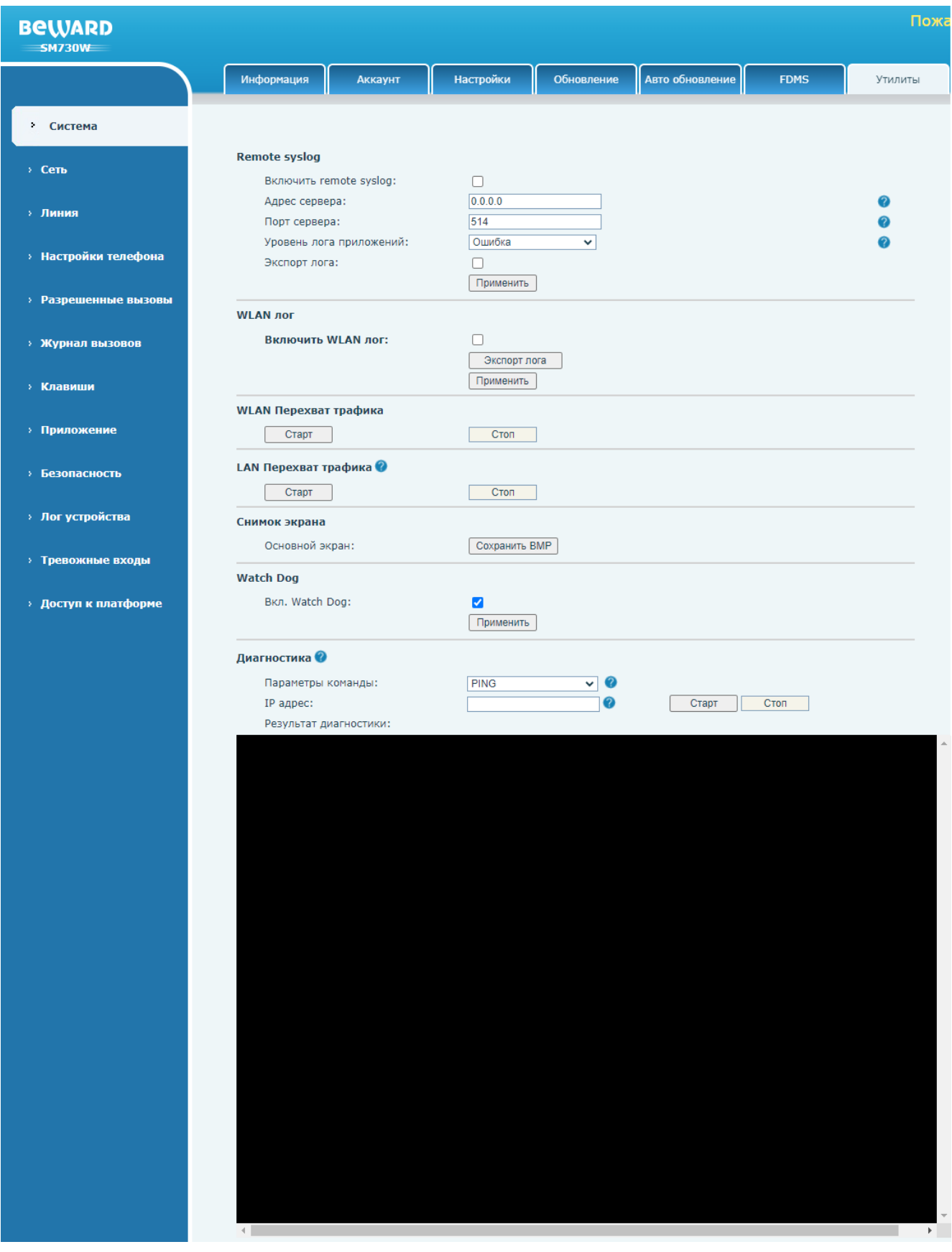

*Рис.20.16*

Меню содержит различные инструменты диагностики SIP монитора, которые будут описаны ниже в этом разделе:

**[Включить Remote syslog]:** включение логирования по протоколу syslog.

**[Адрес сервера]**: ввод IP адреса syslog сервера.

**[Порт сервера]**: ввод порта syslog сервера.

**[Уровень лога приложений]**: выбор уровня логирования. Доступные значения:

- 1. Отладка.
- 2. Информация.
- 3. Предупреждение.
- 4. Ошибка (по умолчанию).

**[Экспорт лога]**: выбор опции локального экспорта лога в формате .txt. Для сохранения изменений необходимо нажать кнопку **[Применить]**. При выборе данной опции на веб странице появляется дополнительное поле с кнопкой **[Экспорт лога]** (Рис. 20.17). Нажатие этой кнопки приводит к сохранению текстового файла с логом в папке загрузки браузера.

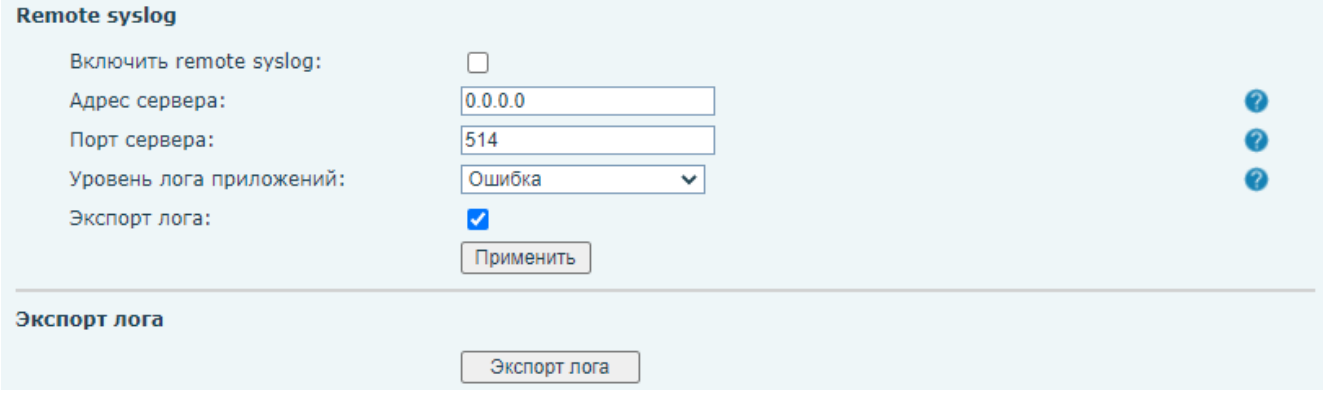

*Рис.20.17*

**[Включить WLAN log]** (только для SM730W)**:** включение локального логирования беспроводного сетевого интерфейса. Для сохранения изменений необходимо нажать кнопку **[Применить]**. Для выгрузки данного лога необходимо нажать кнопку **[Экспорт лога]**.

Область **[WLAN Перехват трафика]** (только для SM730W) позволяет с помощью встроенного сниффера пакетов создать дамп сетевого траффика в формате. pcap для беспроводного сетевого интерфейса. Для старта сетевого захвата необходимо нажать кнопку **[Старт]**. Для остановки необходимо нажать кнопку **[Стоп]**. Файл сохранится в папке загрузки браузера.

Область **[LAN Перехват трафика]** позволяет с помощью встроенного сниффера пакетов создать дамп сетевого траффика в формате. pcap для проводного сетевого интерфейса. Для старта сетевого захвата необходимо нажать кнопку **[Старт]**. Для остановки необходимо нажать кнопку **[Стоп]**. Файл сохранится в папке загрузки браузера.

Область **[Снимок экрана]** позволяет сохранить текущее изображение на дисплее SIP монитора на компьютер через нажатие кнопки **[Сохранить BMP]**. Файл в формате .bmp сохранится в папке загрузки браузера.

**[Вкл. Watch Dog]:** активация функции, которая позволяет автоматически перезагружать SIP монитор при отсутствии сетевой активности. Для сохранения изменений необходимо нажать кнопку **[Применить]**.

Область **[Диагностика]** позволяет пропинговать IP адрес для определения наличия связи с удалённым сервером или сетевым устройством с помощью протокола ICMP или выполнить команду трассировки маршрута. Для этого необходимо выбрать действие: **[PING]** или **[Трассировка маршрута]**, ввести IP адрес сервера в поле **[IP адрес]** и нажать кнопку **[Старт]**. Для остановки необходимо нажать кнопку **[Стоп]**. Результат будет отображен ниже. Пример показан на рисунке 20.18.

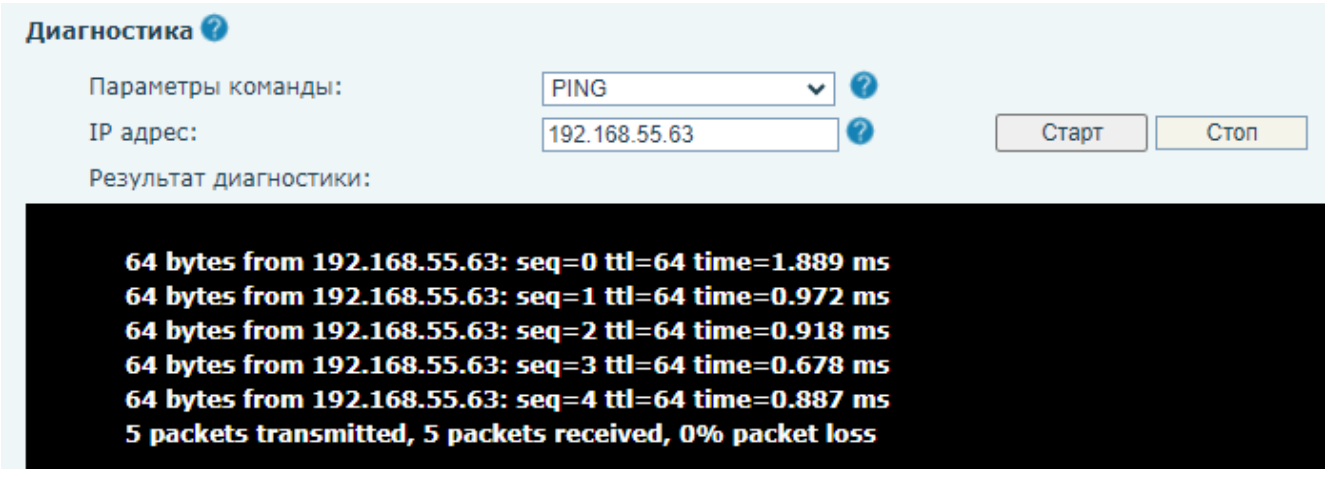

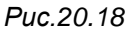

## **20.8. Перезагрузить устройство**

Страница принудительной перезагрузки устройства представлена на Рисунке 20.19.

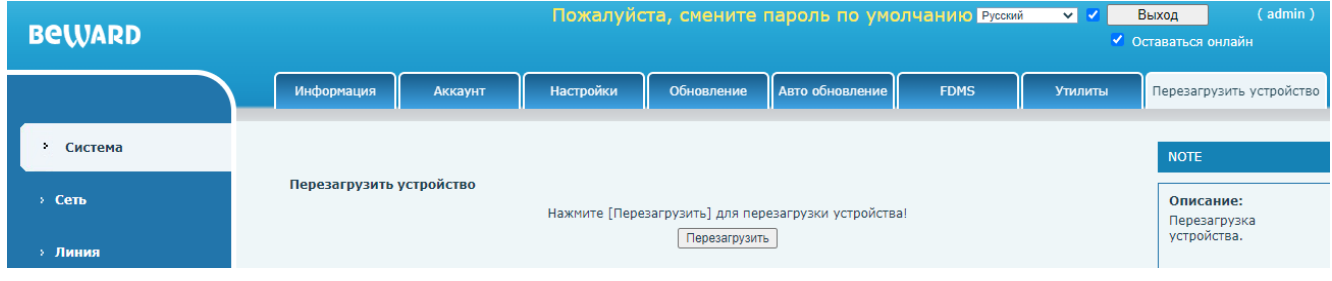

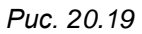

Для выполнения принудительной перезагрузки устройства необходимо нажать кнопку **[Перезагрузить]**. Затем выполнить подтверждение действия во всплывающем окне. Устройство будет перезагружено. После окончания перезагрузки пользователю будет предложено авторизоваться для входа в веб интерфейс SIP монитора.

# **Глава 21. Веб-интерфейс: Сеть**

# **21.1. Сеть**

Страница настройки сетевых параметров SIP монитора представлена на Рисунке 21.1.

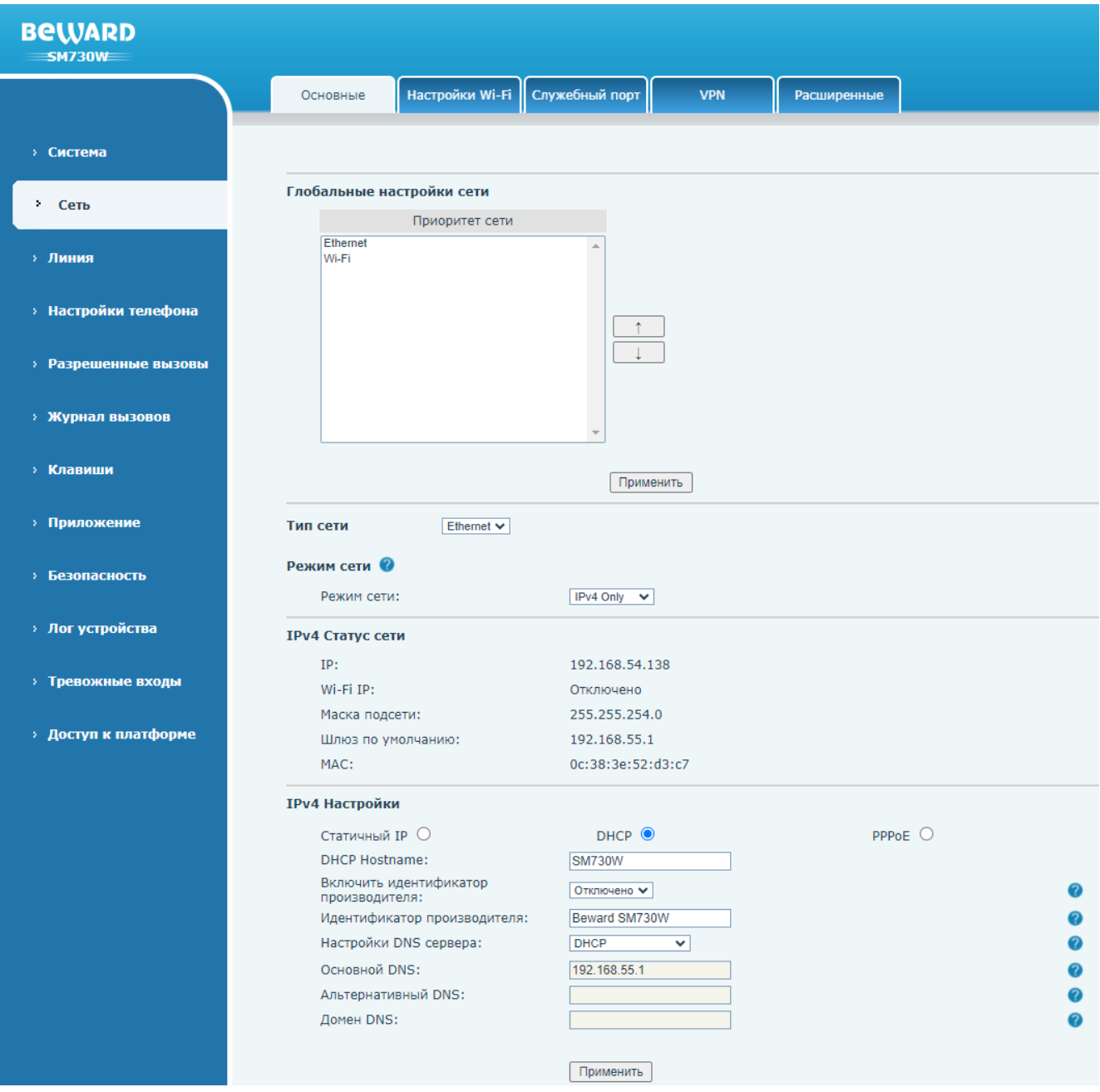

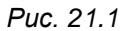

Область **[Глобальные настройки сети]** позволяет выбрать приоритет сетевого интерфейса Ethernet/Wi-Fi (только для SM730W). Устройство будет строить маршрут поумолчанию для внешних ссылок по приоритетному сетевому интерфейсу. Для смены приоритета сетевого интерфейса необходимо выделить нужный сетевой интерфейс в поле **[Приоритет сети]** и нажать на кнопку **[Вниз ]** для снижения приоритета или **[Вверх ]** повышения приоритета. Для сохранения изменений необходимо нажать кнопку **[Применить]**.

**[Тип сети]:** выбора типа сети Ethernet/Wi-Fi для дальнейших операций (только для SM730W). Поля, описанные далее в этом разделе, будут относиться к выбранному типу сети.

**[Режим сети]:** выбор используемой версии протокола IP:

- 1. IPv4 Only (по умолчанию).
- 2. IPv6 Only.
- 3. IPv4 & IPv6.

В зависимости от выбранной версии IP протокола ниже на странице отображаются или скрываются поля настроек соответствующих IP протоколов. Внешний вид страницы при выбранном значении **[IPv4 & IPv6]** показан на рисунке 21.2

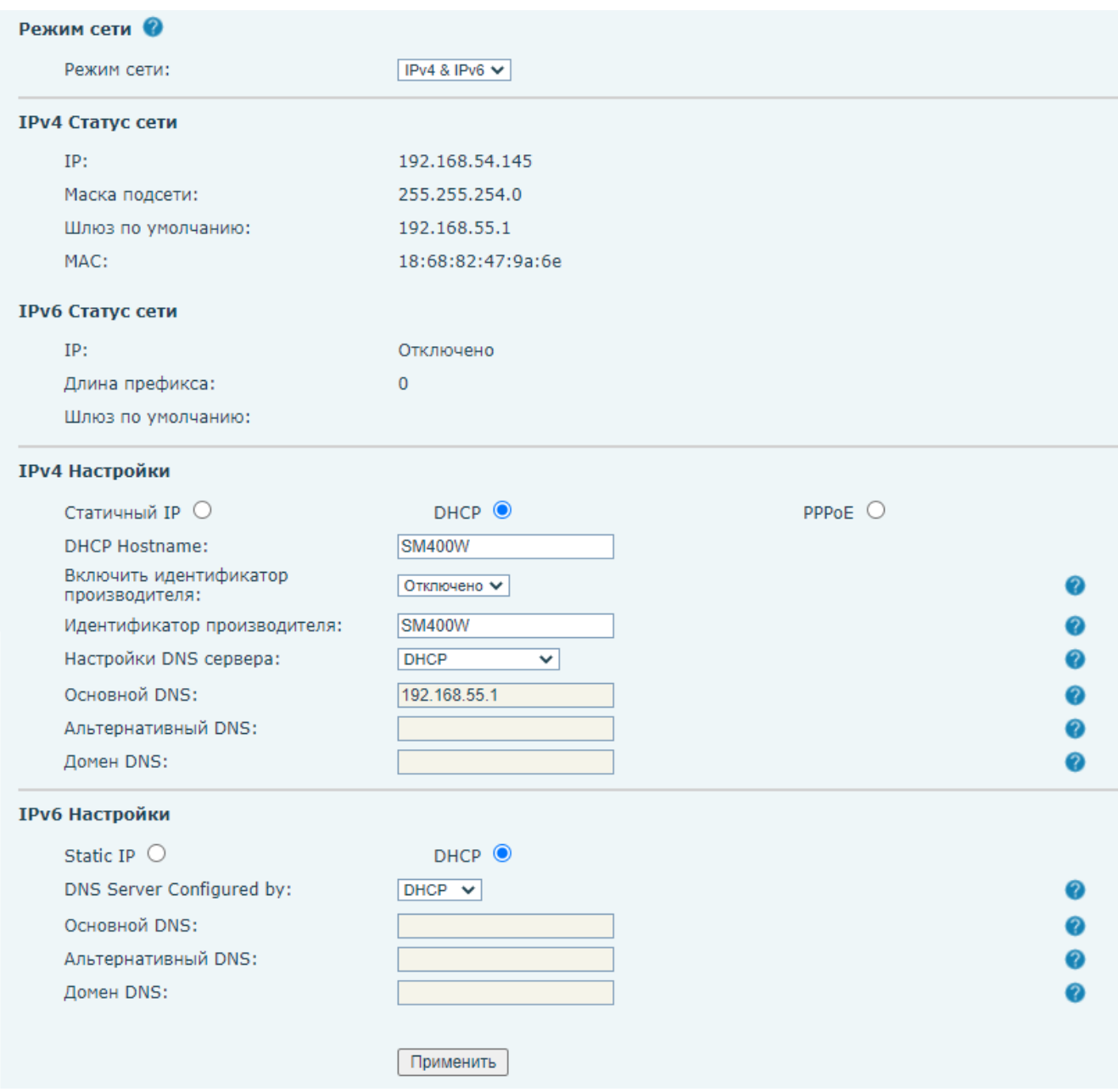

*Рис. 21.2*

Область **[IPv4/IPv6 Статус сети]** отображает текущие сетевые настройки и статус использования IP сети.

Область **[IPv4/IPv6 Настройки]** позволяет выбирать режим установки IP адреса и задать текущие IP настройки.

При выбранном режиме работы **[Статичный IP]** в полях ниже задаются сетевые настройки:

- 1. IP.
- 2. Маска подсети (только для IPv4).
- 3. Длина префикса (только для IPv6).
- 4. Шлюз по умолчанию.
- 5. Основной DNS.
- 6. Альтернативный DNS.
- 7. Домен DNS (только для IPv6).

При выбранном режиме работы **[DHCP]** в полях ниже задаются сетевые настройки:

- 1. DHCP Hostname (только для IPv4).
- 2. Включить идентификатор производителя (только для IPv4).
- 3. Идентификатор производителя (только для IPv4).
- 4. Настройки DNS сервера (выбор DHCP/Ручная настройка).
- 5. Основной DNS.
- 6. Альтернативный DNS.
- 7. Домен DNS.

При выбранном режиме работы **[PPPoE]** (только для IPv4) в полях ниже задаются сетевые настройки:

- 1. Имя пользователя PPPoE
- 2. Пароль PPPoE.
- 3. Основной DNS.
- 4. Альтернативный DNS.
- 5. Домен DNS.

Для сохранения изменений необходимо нажать кнопку **[Применить]**.

## **21.2. Настройки Wi-Fi (только для SM730W)**

Данная страница служит для настройки Wi-Fi сетевого интерфейса SIP монитора, и она описана в [разделе 19.2](#page-86-0) данного документа.
### **21.3. Служебный порт**

Страница **«Служебный порт»** представлена на рисунке 21.3.

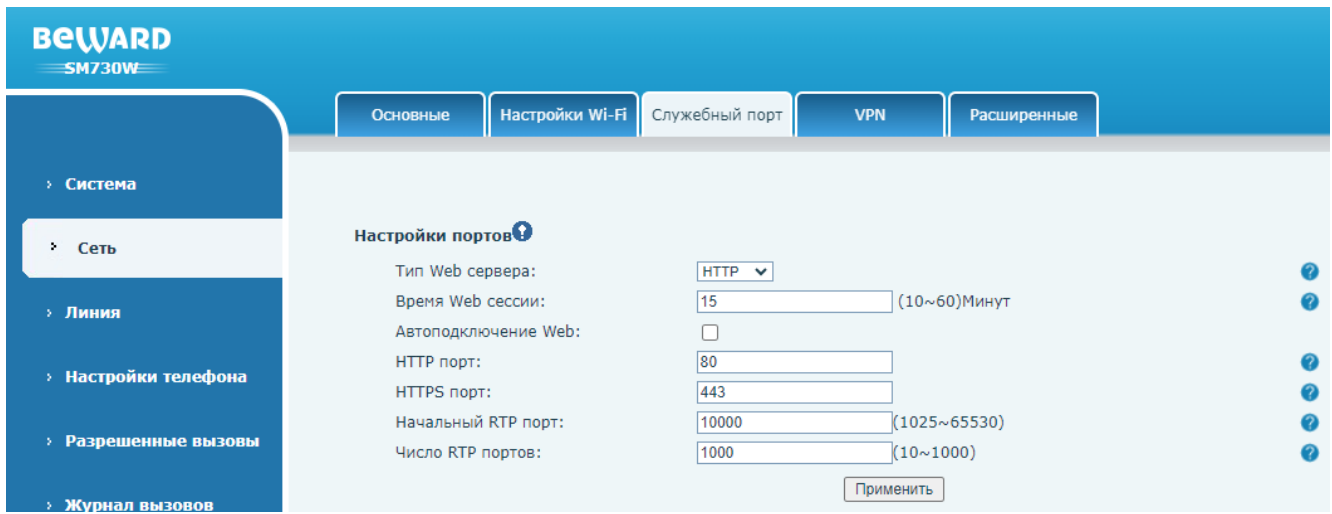

*Рис. 21.3*

**[Тип Web сервера]:** выбор типа HTTP сервера веб интерфейса. Доступные значения:

- 1. HTTP (по умолчанию).
- 2. HTTPS.

**[Время Web сессии]** (по умолчанию: 15): ввод времени таймаута по бездействию в минутах для запроса повторной авторизации в веб интерфейсе.

**[Автоподключение Web]** (по умолчанию: отключено): при выборе опции автоматического переподключения к веб интерфейсу не будет требования авторизации по истечению таймаута бездействия.

**[HTTP порт]** (по умолчанию: 80): ввод номера HTTP порта.

**[HTTPS порт]** (по умолчанию: 443): ввод номера HTTPS порта.

**[Начальный RTP порт]** (по умолчанию: 10000): ввод начального номера RTP порта.

**[Число RTP портов]** (по умолчанию: 1000): ввод числа задействуемых RTP портов.

Для сохранения изменений необходимо нажать кнопку **[Применить]**.

### **21.4. VPN**

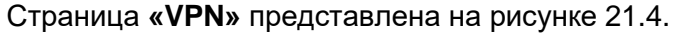

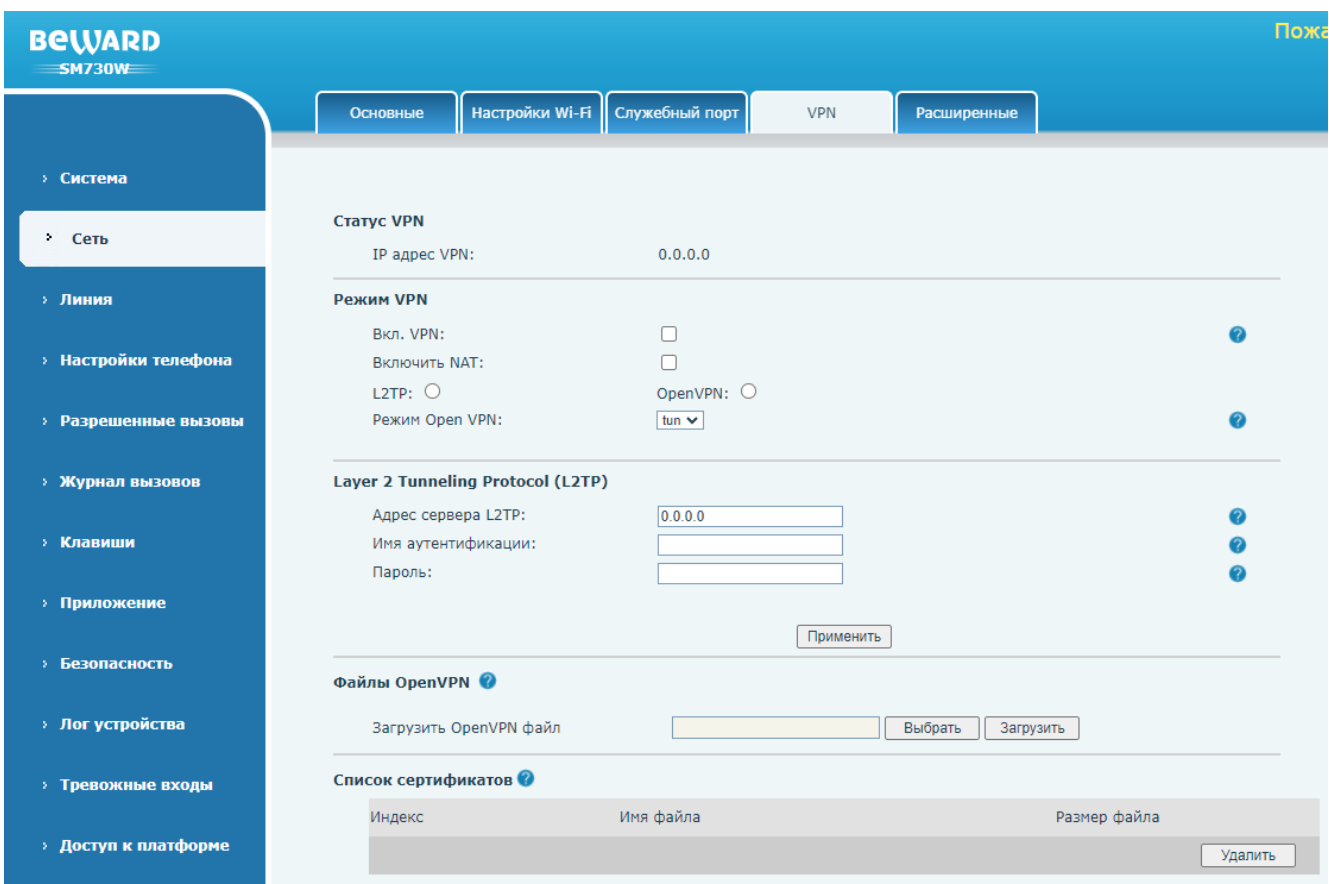

*Рис. 21.4*

SM730 И SM730W поддерживает два протокола, поддерживающие технологию VPN: OpenVPN и L2TP.

**[IP адрес VPN]:** отображение текущего IP адреса VPN сервера.

Область **[Режим VPN]** содержит ряд параметров общей конфигурации VPN:

**[Вкл. VPN]** (по умолчанию: отключено): включение VPN.

**[Включить NAT]** (по умолчанию: отключено): включение NAT.

Выбор типа протокола **[L2TP]** или **[Open VPN]**.

**[Режим Open VPN]**: выбор режима работы протокола OpenVPN. Доступные значения:

- 1. tun (по умолчанию).
- 2. tap.

Область **[Layer 2 Tunneling Protocol (L2TP)]** содержит параметры доступа к L2TP серверу:

**[Адрес сервера L2TP]**: ввод адреса L2TP сервера.

**[Имя аутентификации]**: ввод логина для авторизации на L2TP сервере.

**[Пароль]**: ввод пароля для авторизации на L2TP сервере.

Для сохранения изменений необходимо нажать кнопку **[Применить]**.

Область **[Файлы OpenVPN]** предназначена для загрузки на SIP монитор сертификатов OpenVPN от центра сертификации. Для загрузки сертификата OpenVPN необходимо нажать кнопку **[Выбрать]**, выбрать нужный файл через проводник, и затем нажать **[Загрузить]**. Загруженные ранее сертификаты отображаются в области **[Список сертификатов]**. Для удаления сертификата, необходимо отметить его галочкой в списке и нажать **[Удалить]**.

### **21.5. Расширенные**

Страница **«Расширенные»** представлена на рисунке 21.5.

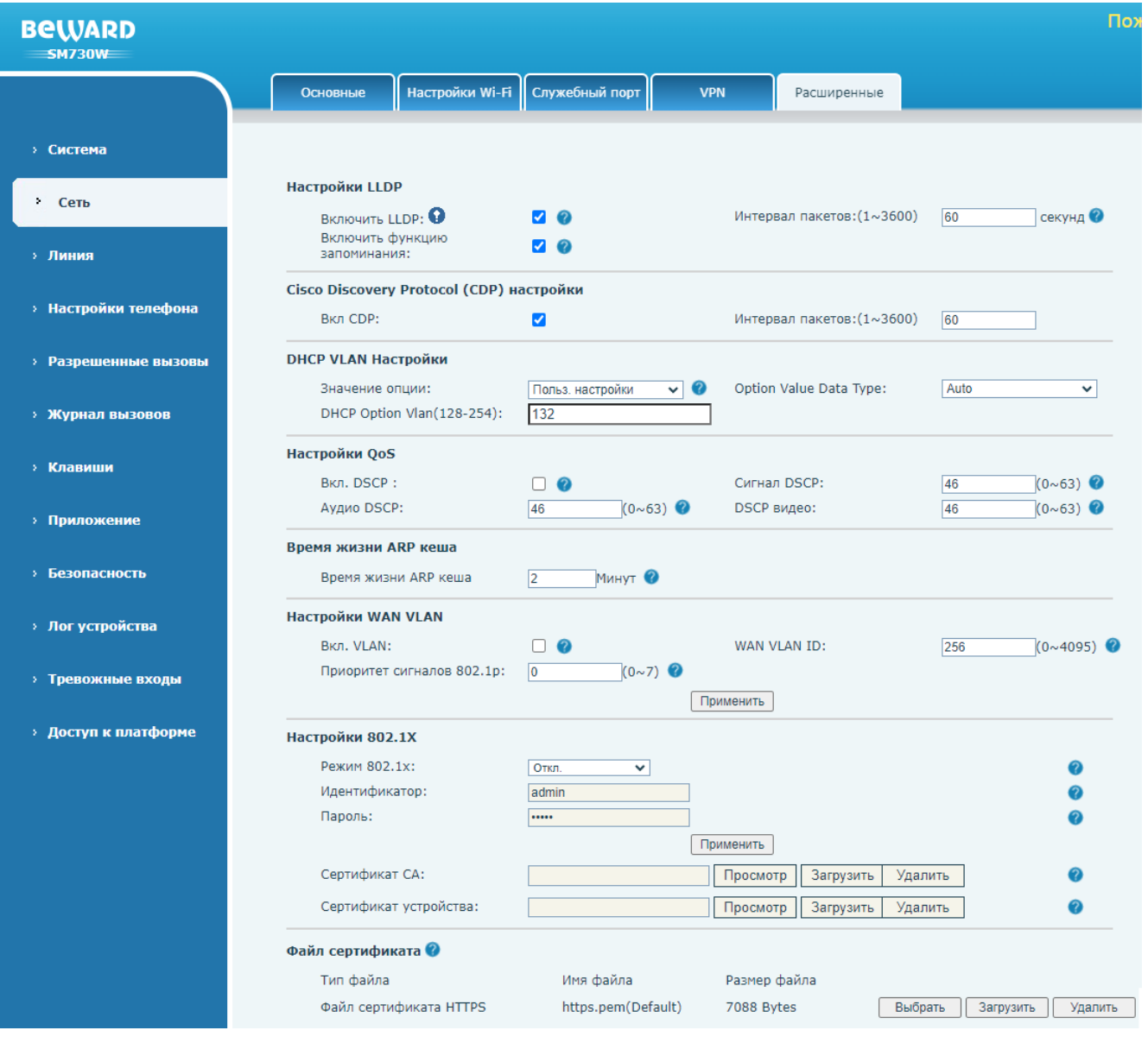

*Рис. 21.5*

Область **[Настройки LLDP]** содержит ряд параметров для конфигурации LLDP протокола:

**[Включить LLDP]** (по умолчанию: включено): опция включения LLDP протокола.

**[Интервал пакетов]** (по умолчанию: 60): установка интервала отправки LLDP пакетов в секундах.

**[Включить функцию запоминания]** (по умолчанию: включено): опция включения функции запоминания VLAN настроек для LLDP-MED.

Область [**Cisco Discovery Protocol (CDP) настройки]** содержит ряд параметров для конфигурации CDP протокола:

**[Вкл. CDP]** (по умолчанию: включено): опция включения CDP протокола.

**[Интервал пакетов]** (по умолчанию: 60): установка интервала отправки CDP пакетов в секундах.

Область [**DHCP VLAN Настройки]** содержит ряд параметры:

**[Значение опции]** для выбора номера опции DHCP для VLAN Discovery. Доступны значения:

- 1. Польз. настройки (по умолчанию). При выборе данного параметра значение опции DHCP вводится в поле [**DHCP Option Vlan(128-254)**] (по умолчанию: 132).
- 2. Отключено.

**[Option Value Data Type]** для выбора типа данных, получаемых по DHCP опции VLAN:

- 1. Auto (по умолчанию).
- 2. Decimal.
- 3. Octal.
- 4. Hexadecimal.
- 5. ASCII code.

Область [**QoS]** содержит ряд параметров для конфигурации качества обслуживания: **[Вкл. DSCP]** (по умолчанию: отключено): опция включения DSCP. **[Сигнал DSCP]** (по умолчанию: 46): установка уровня приоритета SIP сигналов. **[Аудио DSCP]** (по умолчанию: 46): установка уровня приоритета SIP аудио. **[Видео DSCP]** (по умолчанию: 46): установка уровня приоритета SIP видео.

**[Время жизни ARP кеша]**: (по умолчанию: 2) установка времени жизни ARP записей в минутах.

Область **[Настройки WAN VLAN]** содержит ряд параметров для конфигурации VLAN для WAN порта:

**[Вкл. VLAN]** (по умолчанию: отключено): опция включения VLAN для доступа к VLAN tagged сети.

**[WAN VLAN ID]** (по умолчанию: 256): установка VLAN ID.

**[Приоритет сигналов 802.1p]** (по умолчанию: 0): установка приоритета 802.1p для SIP сигналов в диапазоне от 0 до 7, где 0 – самый низкий приоритет, а 7 – самый высокий.

Для сохранения изменений необходимо нажать кнопку **[Применить]**.

Область [**Настройки 802.1X]** содержит ряд параметров для аутентификации по протоколу 802.1x:

**[Режим 802.1x]**: установка метода аутентификации 802.1x. Доступные значения:

- 1. Откл. (по умолчанию).
- 2. EAP-MD5. Для авторизации этим методом вводятся логин и пароль в полях ниже.
- 3. EAP-TLS. Для авторизации этим методом вводятся логин и пароль и загружаются корневой сертификат и сертификат устройства полях ниже.
- 4. PEAP-MSCHAPV2. Для авторизации этим методом вводятся логин и пароль и загружается корневой сертификат в полях ниже.

**[Идентификатор]**: ввод логина для 802.1x авторизации.

**[Пароль]**: ввод пароля для 802.1x авторизации.

**[Сертификат CA]**: загрузка корневого сертификата для авторизации методами EAP-MD5 и EAP-TLS. Для загрузки сертификата необходимо нажать кнопку **[Просмотр]**, выбрать нужный файл через проводник, и затем нажать **[Загрузить]**.

**[Сертификат устройства]**: загрузка сертификата устройства для авторизации методами EAP-MD5 и EAP-TLS. Для загрузки сертификата необходимо нажать кнопку **[Просмотр]**, выбрать нужный файл через проводник, и затем нажать **[Загрузить]**.

Для удаления сертификата, необходимо нажать кнопку **[Удалить]**.

Для сохранения изменений необходимо нажать кнопку **[Применить]**.

Область **[Файл сертификата]** позволяет загрузить на устройство сертификат HTTPS сервера. Для этого необходимо нажать кнопку **[Выбрать]**, выбрать нужный файл через проводник, и затем нажать **[Загрузить]**. Для удаления сертификата, необходимо отметить его галочкой в списке и нажать **[Удалить]**.

## **Глава 22. Веб интерфейс: Линия**

### **22.1. SIP**

Страница настройки параметров SIP протокола монитора представлена на Рисунке 22.1.

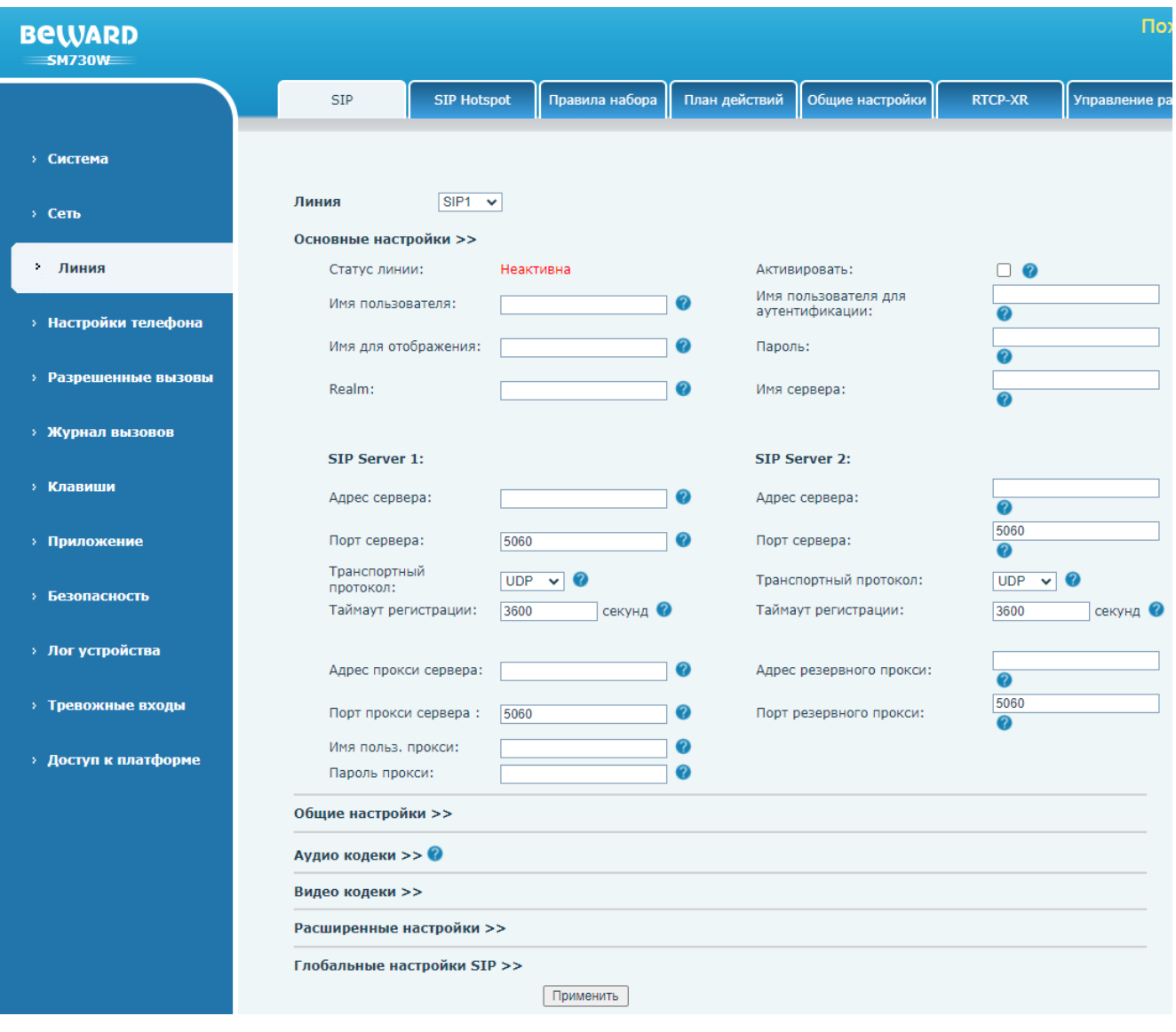

*Рис. 22.1*

**[Линия]**: выбора SIP линии для дальнейших операций. SM730 И SM730W поддерживает до 6 SIP регистраций.

Область **[Основные настройки]** содержит группу параметров для конфигурации SIP линии:

**[Статус линии]**: отображает статус регистрации для текущего SIP аккаунта.

**[Активировать]**: данная опция разрешает произвести регистрацию на SIP-сервере.

**[Имя пользователя]**: ввод наименования SIP аккаунта на сервере (обычно совпадает с

полем **«Имя пользователя для аутентификации»**).

**[Имя пользователя для аутентификации]**: ввод имени учётной записи для авторизации устройства на SIP-сервере.

**[Имя для отображения]**: ввод имени, которое будет отображаться у абонента при звонке. **[Пароль]**: в ввод пароля учётной записи для авторизации устройства на SIP-сервере.

**[Realm]**: ввод SIP домена (если требуется SIP провайдером).

**[Имя сервера]**: ввод наименования SIP сервера для локального использования.

Один и тот же SIP аккаунт для SM730 И SM730W может быть зарегистрирован на двух SIP серверах. Настройки, описанные ниже, присутствуют как в области настройки SIP сервера 1, так и в области настройки SIP сервера 2:

**[Адрес сервера]**: ввод адреса SIP сервера.

**[Порт сервера]**: (по-умолчанию: 5060): установка значения порта, по которому осуществляется взаимодействие с SIP-сервером.

**[Транспортный протокол]**: выбор транспортного протокола для использования SIP. Доступные значения:

- 1. UDP (по умолчанию).
- 2. TCP.
- 3. TLS.

**[Таймаут регистрации]**: (по умолчанию: 3600) установка времени попытки повторной регистрации на SIP сервере в случае неудачи в секундах.

**[Адрес прокси сервера]**/**[Адрес резервного прокси]**: ввод адреса прокси сервера.

**[Порт прокси сервера]**/**[Порт резервного прокси]**: ввод порта прокси сервера.

**[Имя польз. прокси]**: ввод имени для авторизации на прокси сервере.

**[Пароль прокси]**: ввод пароля для авторизации на прокси сервере.

Область **[Общие настройки]** представлена на рисунке 22.2 и содержит параметры для выбранной SIP линии, описанные ниже.

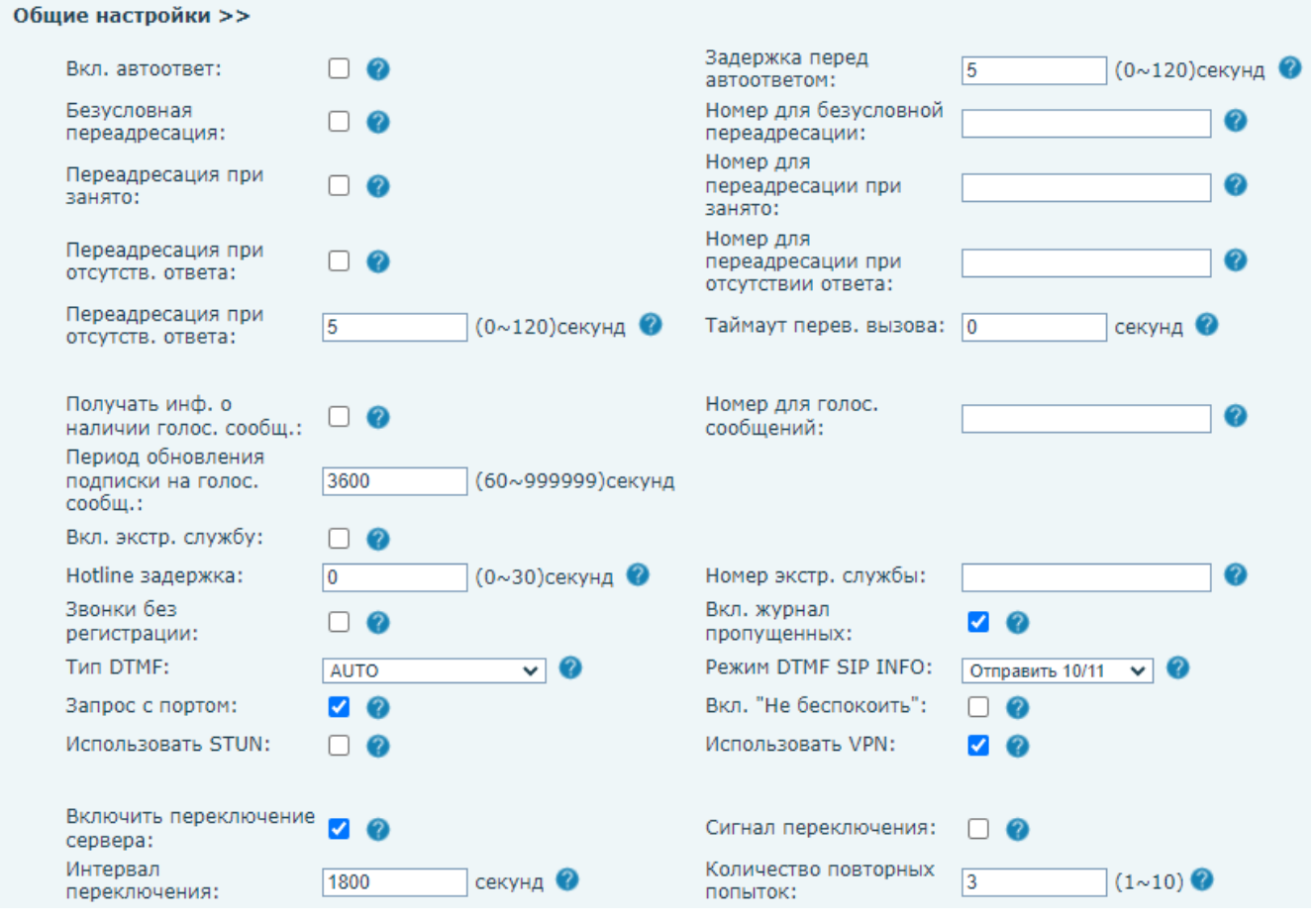

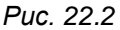

**[Вкл. автоответ]** (по умолчанию: отключено): включение опции автоответа на звонок. После получения входящего SIP вызова и по истечению времени задержки монитор автоматически начнёт разговор. С данной опцией абонент сможет звонить на SIP монитор в режиме интерком.

**[Задержка перед автоответом]**: (по умолчанию: 5) установка времени задержки в секундах до совершения автоответа.

**[Безусловная переадресация]** (по умолчанию: отключено): включение опции безусловной переадресации звонка на другого абонента.

**[Номер для безусловной переадресации]**: ввод SIP адреса абонента для переадресации.

**[Переадресация при занято]** (по умолчанию: отключено): включение опции переадресации звонка на другого абонента в случае, если линия занята.

**[Номер для переадресации при занято]**: ввод SIP адреса абонента для переадресации.

**[Переадресация при отсутств. ответа]**: (по умолчанию: отключено) включение опции автоматической переадресации звонка на другого абонента при отсутствии ответа в течении заданного времени. Время в секундах задаётся в параметре **«Переадресация при отсутств. ответа»**, расположенным ниже на веб странице. По умолчанию: 5 секунд.

**[Номер для переадресации при отсутствии ответа]**: ввод SIP адреса абонента для переадресации при отсутствии ответа.

**[Таймаут перев. вызова]** (по умолчанию: 0): установка времени задержки отправки BYE сигнала после переадресации вызова.

**[Получать инф. о наличии голос. сообщ.]** (по умолчанию: отключено): при включении данной опции SIP монитор будет уведомлять пользователя через дисплей о наличии голосовых сообщений, если они оставлены на SIP сервере.

**[Номер для голос. сообщений]**: ввод SIP номера для прослушивания голосовых сообщений.

**[Период обновления подписки на голос. сообщ.]** (по умолчанию: 3600): ввод интервала запроса наличия голосовых сообщений и отображения об их наличии на дисплее устройства.

**[Вкл. экстр. службу]** (по умолчанию: отключено): данная функция позволяет запрограммировать действие – вызов экстренной службы по клавише SIP монитора. Программирование клавиш описано в [разделе 26.1](#page-171-0) данного документа.

**[Hotline задержка]** (по умолчанию: 0): ввод времени задержки перед вызовом экстренной службы в секундах.

**[Номер экстренной службы]**: ввод SIP номера для вызова экстренной службы.

**[Звонки без регистрации]** (по умолчанию: отключено): включение опции разрешения исходящих вызовов без регистрации (через прокси сервер).

**[Вкл. журнал пропущенных]** (по умолчанию: включено): включение опции записи пропущенных вызовов в журнал.

**[Тип DTMF]**: выбор типа DTMF сигналов. Доступные значения:

- 6. In-band.
- 7. RFC2833.
- 8. SIP\_INFO.
- 9. AUTO (по умолчанию).
- 10. RFC2833 + SIP\_INFO.

**[Режим DTMF SIP INFO]**: выбор режима работы SIP INFO. Доступные значения:

- 1. Отправить 10/11 (по умолчанию).
- 2. Отправить \*/#.

**[Запрос с портом]** (по умолчанию: включено): данная функция определяет будет ли в URI запроса на SIP-регистрацию добавлен SIP порт.

**[Вкл. "Не беспокоить"]** (по умолчанию: отключено): включение опции "Не беспокоить" позволяет монитору игнорировать пропущенные вызовы.

**[Использовать STUN]** (по умолчанию: отключено): включение опции использования STUN.

**[Использовать VPN]** (по умолчанию: включено): включение опции использования VPN.

**[Включить переключение сервера]** (по умолчанию: включено): при включении данной опции монитор будет работает через сервер 1, если он активен и переключаться на сервер 2 если сервер 1 не отвечает.

**[Сигнал переключения]** (по умолчанию: отключено): включение данной опции определяет будет ли INVITE/REGISTER запрос разрешен для выполнения переключения SIP серверов.

**[Интервал переключения]** (по умолчанию: 1800): ввод времени задержки в секундах перед переключением на резервный SIP сервер, в случае если недоступен основной.

**[Количество повторных попыток]** (по умолчанию: 3): ввод числа неудачных попыток запросов регистрации перед переключением на резервный SIP сервер, в случае если недоступен основной.

Область **[Аудио кодеки]** представлена на рисунке 22.3 и содержит список доступных аудиокодеков для выбранной SIP линии и приоритет их использования.

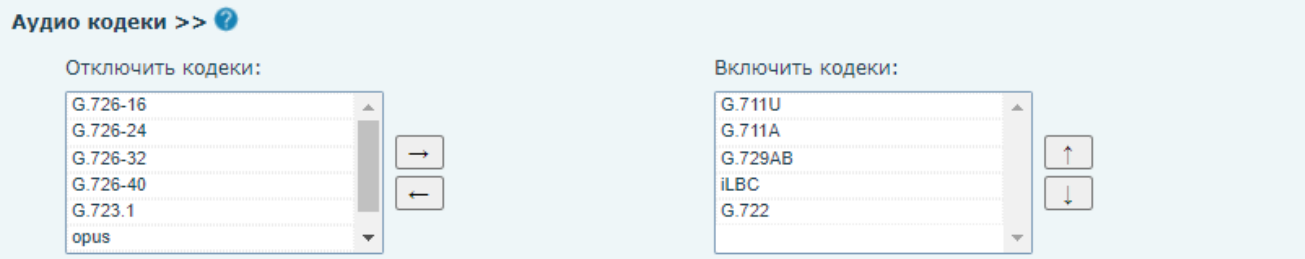

*Рис. 22.3*

Для того, чтобы выбрать отключить использование аудиокодеков, необходимо выбрать нужный кодек в колонке **[Включить кодеки]**, и переместить его в колонку **[Отключить кодеки]** с помощью кнопки **[Влево ]**. Для пометки кодека на использование необходимо проделать обратное действие с помощью кнопки **[Вправо ]**. Также пользователь может сменить приоритет использования аудиокодека. Для этого необходимо выделить нужный кодек в поле **[Включить кодеки]** и нажать на кнопку **[Вниз ]** для снижения приоритета или **[Вверх ]** повышения приоритета. SIP монитор при звонке будет пытаться использовать сперва наиболее приоритетный кодек, который расположен вверху списка.

Параметр **[Видео кодеки]** изображен на рисунке 22.4. Он позволяет выбрать видеокодек для SIP линии для отображения превью видео. Доступные значения:

1. Нет (по умолчанию).

### 2. H.264.

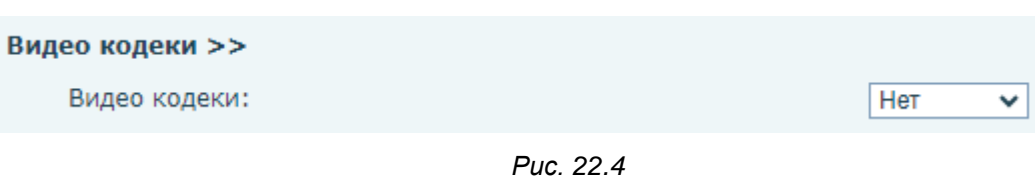

Область **[Расширенные настройки]** представлена на рисунке 22.5 и содержит параметры для выбранной SIP линии, описанные ниже.

#### Расширенные настройки >>

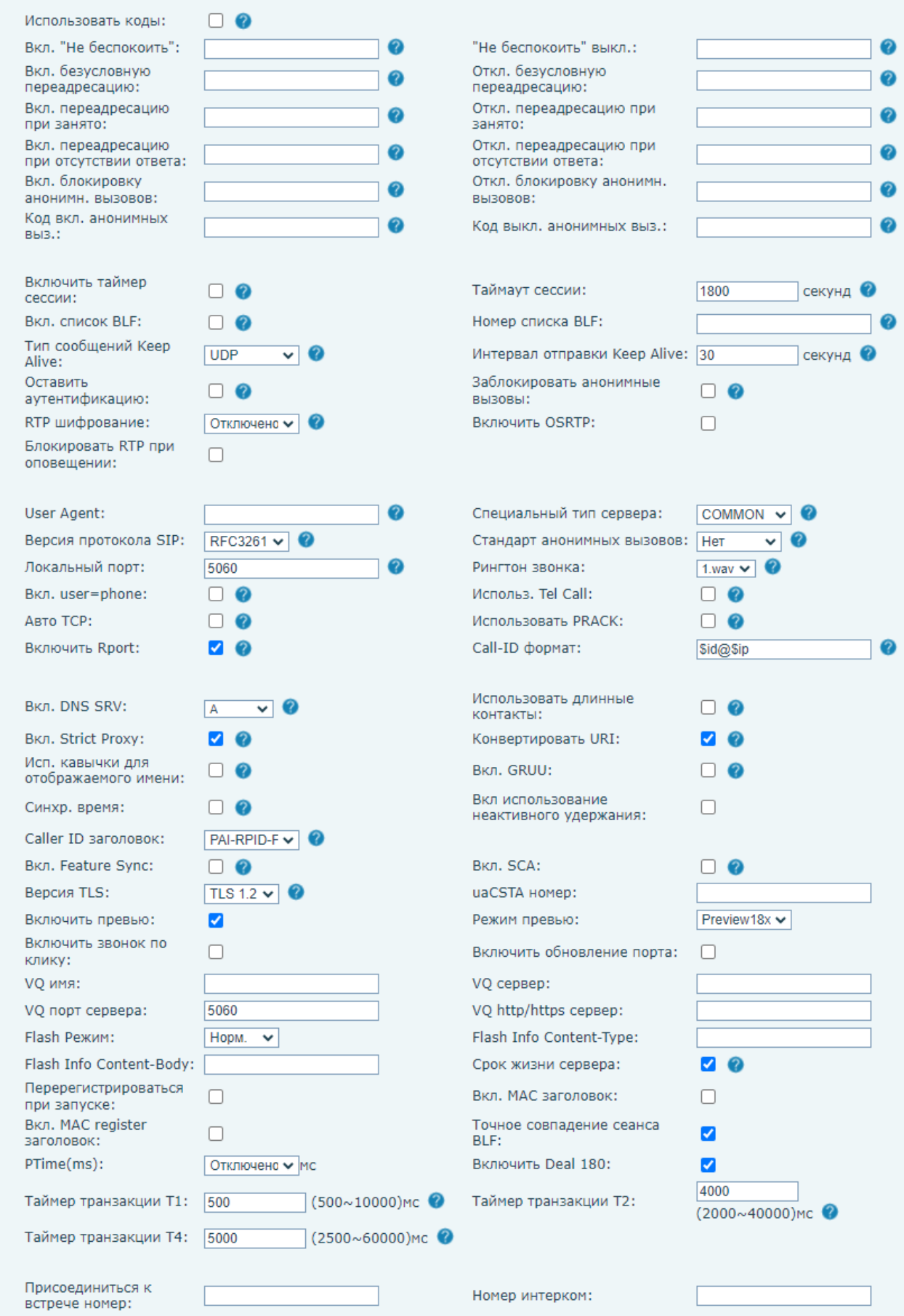

*Рис. 22.5*

**[Использовать коды]** (по умолчанию: отключено): включение опции выполнения различных функций SIP монитора с помощью вызова определенных номеров на SIP сервере.

#### **ВНИМАНИЕ!**

При активации использования кодов, соответствующие функции SIP монитора будут выполняться только методом вызова на SIP сервер.

**[Вкл. "Не беспокоить"]**: ввод SIP номера для вызова команды включения режима "Не беспокоить".

**["Не беспокоить" выкл.]**: ввод SIP номера для вызова команды отключения режима "Не беспокоить".

**[Вкл. безусловную переадресацию]**: ввод SIP номера для вызова команды включения безусловной переадресации звонка на другого абонента.

**[Откл. безусловную переадресацию]**: ввод SIP номера для вызова команды выключения безусловной переадресации звонка на другого абонента.

**[Вкл. переадресацию при занято]**: ввод SIP номера для вызова команды включения переадресации звонка на другого абонента, если линия занята.

**[Откл. переадресацию при занято]**: ввод SIP номера для вызова команды выключения переадресации звонка на другого абонента, если линия занята.

**[Вкл. переадресацию при отсутствии ответа]**: ввод SIP номера для вызова команды включения переадресации звонка на другого абонента, если не было ответа.

**[Откл. переадресацию при отсутствии ответа]**: ввод SIP номера для вызова команды выключения переадресации звонка на другого абонента, если не было ответа.

**[Вкл. блокировку анонимн. вызовов]**: ввод SIP номера для вызова команды отклонения звонка от анонимного пользователя.

**[Откл. блокировку анонимн. вызовов]**: ввод SIP номера для вызова команды принятия звонка от анонимного пользователя.

**[Код вкл. анонимных выз.]**: ввод SIP номера для вызова команды включения блокировки звонков от анонимных пользователей.

**[Код выкл. анонимных выз.]**: ввод SIP номера для вызова команды выключения блокировки звонков от анонимных пользователей.

**[Включить таймер сессии]** (по умолчанию: отключено): включение функции завершения вызова по таймауту.

**[Таймаут сессии]** (по умолчанию: 1800): ввод таймаута для завершения вызова в секундах.

**[Вкл. вызов BLF]** (по умолчанию: отключено): включение функции BLF (Busy Lamp Field).

**[Номер списка BLF]**: ввод номера списка BLF для дальнейшей привязки этого номера к программируемой кнопке.

**[Тип сообщений Keep Alive]**: выбор типа сообщений Keep Alive. Доступные значения:

1. Отключено.

- 2. Sip Option.
- 3. UDP (по умолчанию).

**[Интервал отправки Keep Alive]** (по умолчанию: 30): ввод интервала отправки Keep Alive сообщений в секундах.

**[Оставить аутентификацию]** (по умолчанию: отключено): включение опции сохранения данных авторизации на сервере.

**[Заблокировать анонимные вызовы]** (по умолчанию: отключено): включение опции блокировки анонимных вызовов без ID.

**[RTP шифрование]**: выбор доступных значений опции шифрования RTP пакетов:

- 1. Отключено (по умолчанию).
- 2. Опционально.
- 3. Обязательное шифрование.

**[Включить OSRTP]** (по умолчанию: отключено): включение опции шифрования OSRTP.

**[Блокировать RTP при оповещении]** (по умолчанию: отключено): включение опции блокировки RTP траффика.

**[User Agent]**: ввод значения User Agent для HTTP запросов. По умолчанию отправляется наименование модели устройства и версия ПО.

**[Специальный тип сервера]**: выбор типа SIP сервера для синхронизации специальных функций, описанных в данном разделе, с этим сервером. Доступные значения:

- 1. COMMON (по умолчанию).
- 2. NET2PHONE.
- 3. BOTE.
- 4. NORTEL.
- 5. MITEL.
- 6. MS\_RP.
- 7. CONFIG.
- 8. FUJITSU.
- 9. SOFTX3000.
- 10. BroadSoft.
- 11. Karel UCAP.
- 12. Cellcom.
- 13. 3CX.
- 14. Fortinet.
- 15. Epygi.
- 16. Metaswitch.
- 17. KAREL.

**[Специальный тип сервера]**: выбор версии протокола SIP. Доступные значения:

1. RFC2543.

2. RFC3261 (по умолчанию).

**[Стандарт анонимных вызовов]**: выбор стандарта для анонимных вызовов. Доступные значения:

- 4. Нет (по умолчанию).
- 5. RFC3323.
- 6. RFC3325.

**[Локальный порт]** (по умолчанию: 5060): ввод локального SIP порта для выбранной SIP линии.

**[Рингтон звонка]**: выбор рингтона звонка предустановленных или загруженных через функцию обновления рингтона, описанную в [разделе 20.4](#page-92-0) данного документа.

**[Вкл. user=phone]** (по умолчанию: отключено): включение опции user = phone в SIP запросах.

**[Использ. Tel. Call]** (по умолчанию: отключено): опция использования вызовов абонентов в телефонном формате.

**[Авто TCP]** (по умолчанию: отключено): использовать опцию автоматического использования транспортного протокола TCP в случае, если длина пакетов превышает 1300 байт.

**[Использовать PRACK]** (по умолчанию: отключено): включение опции использования SIP PRACK метода.

**[Включить Rport]** (по умолчанию: включено): данная функция добавляет значение SIP порта в заголовок SIP запроса на регистрацию.

**[Call-ID формат]**: настройка формата заголовка Call-ID.

**[Вкл. DNS SRV]**: выбор метода записи DNS. Доступные значения:

- 1. A (по умолчанию).
- 2. SRV.
- 3. NAPTR.

**[Использовать длинные контакты]** (по умолчанию: отключено): включение функции записи контактов в формате RFC 3840.

**[Вкл. Strict Proxy]** (по умолчанию: включено): включение функции использования жесткой маршрутизации. Когда телефон получает пакеты от сервера, он будет отвечать на исходный IP адрес.

**[Конвертировать URI]** (по умолчанию: включено): включение опции конвертирования специальных символов в %hh HEX код в URI.

**[Исп. кавычки для отображаемого имени]** (по умолчанию: отключено): включение опции отображения имени абонента на устройстве в кавычках.

**[Вкл. GRUU]** (по умолчанию: отключено): включение опции использования глобального идентификатора устройства (Globally Routable User agent URI).

**[Синхр. время]** (по умолчанию: отключено): включение опции синхронизации времени на устройстве с внешним SIP сервером.

**[Вкл использование неактивного удержания]** (по умолчанию: отключено): при активации данной опции отключается SDP в INVITE запросе по время использования HOLD.

**[Caller ID заголовок]**: выбор метода отображения ID абонента. Доступные значения:

- 1. FROM.
- 2. PAI-FROM.
- 3. RPID-FROM.
- 4. PAI-RPID-FROM (по умолчанию).
- 5. RPID-PAI-FROM.

**[Вкл. Feature Sync]** (по умолчанию: отключено): включение опции синхронизации различных функций SIP монитора с внешним SIP сервером.

**[Вкл. SCA]** (по умолчанию: отключено): включение опции Shared Call Appearance.

**[Версия TLS]**: выбор типа версии протокола шифрования TLS:

- 1) TLS 1.0.
- 2) TLS 1.1.
- 3) TLS 1.2 (по умолчанию).

**[uaCSTA номер]**: ввод uaCSTA номера.

**[Включить превью]**: (по умолчанию: включено): включение опции отображения превью медиа при вызове.

<span id="page-123-0"></span>**[Режим превью]**: выбор метода отображения медиа превью для звонков через SIP сервер:

- 1) Preview 18x (по умолчанию).
- 2) Preview 2xx.

**[Включить звонок по клику]**: (по умолчанию: отключено): включение функции Click to talk при использовании внешнего SIP сервера.

**[Включить обновление порта]**: (по умолчанию: отключено): включение опции обновления портов при использовании внешнего SIP сервера.

**[VQ имя]**: ввод VQ имени при использовании VQ RTCP-XR.

**[VQ сервер]**: ввод VQ адреса сервера при использовании VQ RTCP-XR.

**[VQ порт сервера]**: ввод VQ порта сервера при использовании VQ RTCP-XR.

**[VQ http/https сервер]**: ввод VQ адрес HTTP/HTTPS сервера при использовании VQ RTCP-XR.

**[Flash Режим]**: выбор Flash mode:

1) Норм (по умолчанию).

2) SIP Info.

**[Flash Info Content-Type]**: ввод Flash Info Content-Type.

**[Flash Info Content-Body]**: ввод Flash Info Content-Body.

**[Срок жизни сервера]**: (по умолчанию: включено): включение опции использования таймаута времени соединения с сервером.

**[Перерегистрироваться при запуске]**: (по умолчанию: отключено): включение опции принудительной повторной регистрации при запуске SIP монитора.

**[Вкл. MAC заголовок]**: (по умолчанию: отключено): включение опции добавления MAC адреса в User Agent заголовок.

**[Вкл. MAC register заголовок]**: (по умолчанию: отключено): включение опции регистрации на сервере по MAC адресу из User Agent заголовка.

**[Точное совпадение сеанса BLF]**: (по умолчанию: включено): включение опции проверки точного совпадения BLF сессий. Некоторые SIP серверы имеют дефекты. При наличии нескольких подписок на BLF, сервер будет смешивать идентификатор диалога для передачи состояния различных чисел, что приведет к путанице с определением состояния устройства.

**[PTime(ms)]**: выбор времени задержки в теле SIP сообщения. Это значение должно согласовываться между одноранговыми устройствами.

- 1) Отключено (по умолчанию).
- 2) 10.
- 3) 20.
- 4) 30.
- 5) 40.
- 6) 50.
- 7) 60.

**[Включить Deal 180]** (по умолчанию: включено): данная опция используется вместе с сервером. Когда некоторые серверы используются для набора внешней линии, тон может внезапно стать громким после соединения. Включение этого параметра делает тон нормальным.

**[Таймер транзакции T1]** (по умолчанию: 500): установка времени транзакции операций SIP T1 в миллисекундах.

**[Таймер транзакции T2]** (по умолчанию: 4000): установка времени транзакции операций SIP T2 в миллисекундах.

**[Таймер транзакции T4]** (по умолчанию: 5000): установка времени транзакции операций SIP T4 в миллисекундах.

**[Присоединиться к встрече номер]**: указание номера для присоединения к встрече (при использовании сервера Fortinet).

**[Номер интерком]**: указание Intercom номера (при использовании сервера Fortinet).

Область **[Глобальные настройки SIP]** представлена на рисунке 22.6 и содержит следующие параметры для всех SIP линий:

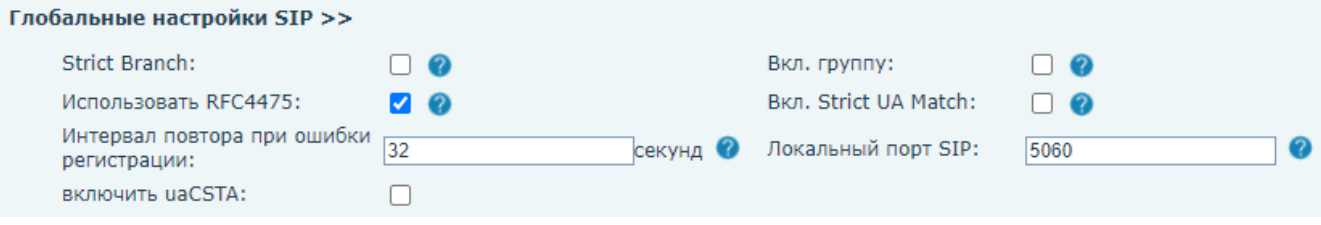

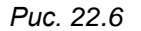

**[Strict Branch]**: (по умолчанию: отключено): включение опции ограничения вызовов от абонентов, у которых значение поля Branch в SIP сообщении не совпадает со значением у SIP монитора.

**[Вкл. группу]**: (по умолчанию: отключено): при активации данной опции, пользователь может зарегистрировать один и тот же SIP аккаунт на разных SIP линиях.

**[Использовать RFC4475]**: (по умолчанию: включено): включение опции SIP обмена согласно RFC4475.

**[Вкл. Strict UA Match]**: (по умолчанию: отключено): включение опции запрета SIP P2P вызовов.

**[Интервал повтора при ошибки регистрации]** (по умолчанию: 32): установка интервала перед попыткой повторной регистрации в случае ошибки в секундах.

**[Локальный порт SIP]** (по умолчанию: 5060): установка локального SIP порта для всех SIP линий.

**[включить uaCSTA]**: (по умолчанию: отключено): включение uaCSTA функции.

Для сохранения изменений необходимо нажать кнопку **[Применить]**.

Пример заполнения SIP настроек при соединении с публичным сервером sip.antisip.com представлен на рисунке 22.7:

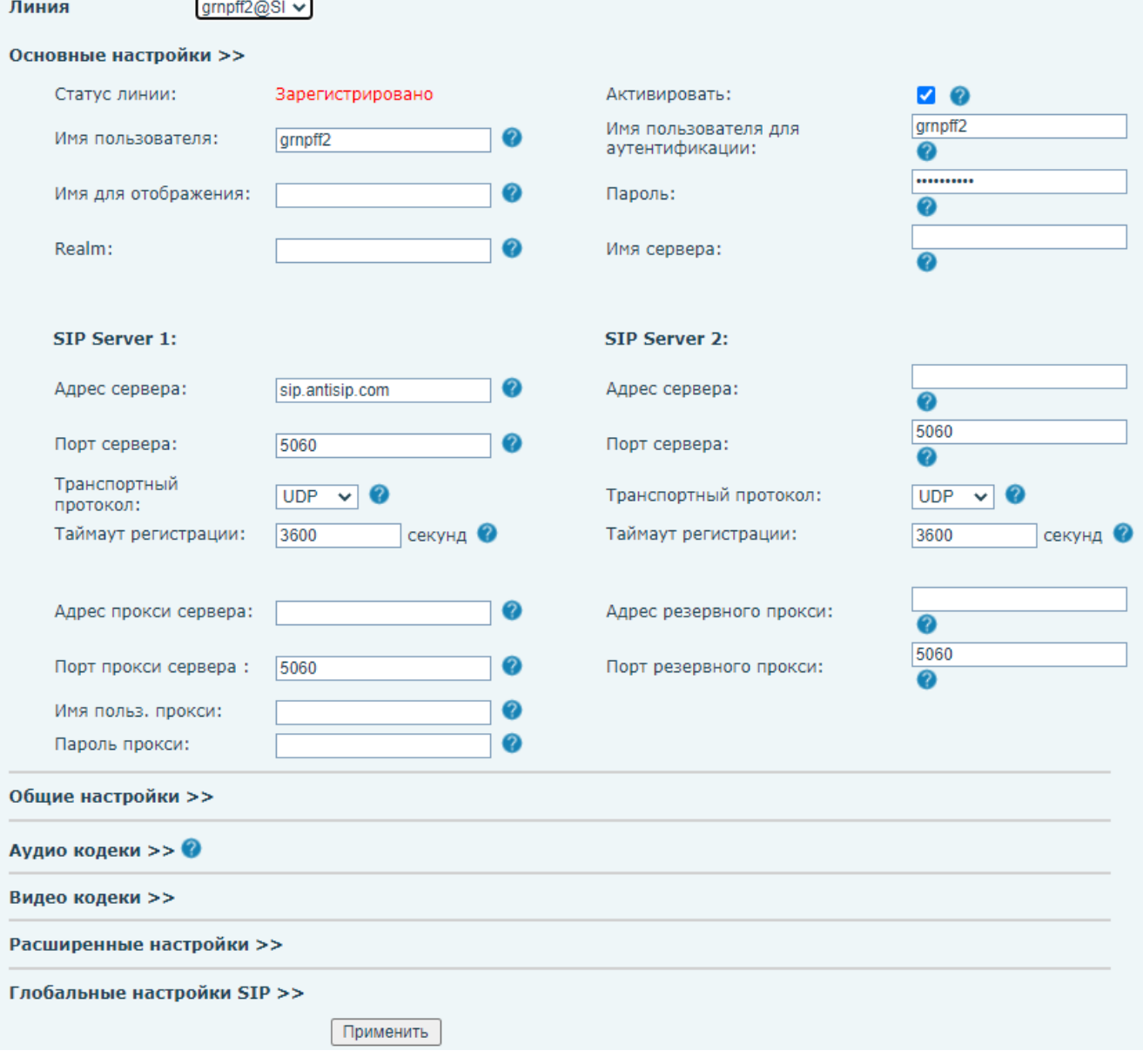

*Рис. 22.7*

#### **ПРИМЕЧАНИЕ!**

В случае отсутствия отображения видеопотока в режиме вызова попробуйте поменять [режим превью](#page-123-0) в меню расширенных настроек SIP.

Для возможности принятия SIP P2P вызовов подходят настройки по умолчанию; монитор не требует дополнительной конфигурации.

#### **ПРИМЕЧАНИЕ!**

В случае отсутствия отображения видеопотока в режиме вызова попробуйте поменять [режим превью](#page-123-0) в меню общих настроек SIP.

### <span id="page-127-0"></span>**22.2. SIP Hotspot**

Страница **«SIP Hotspot»** представлена на Рисунке 22.8.

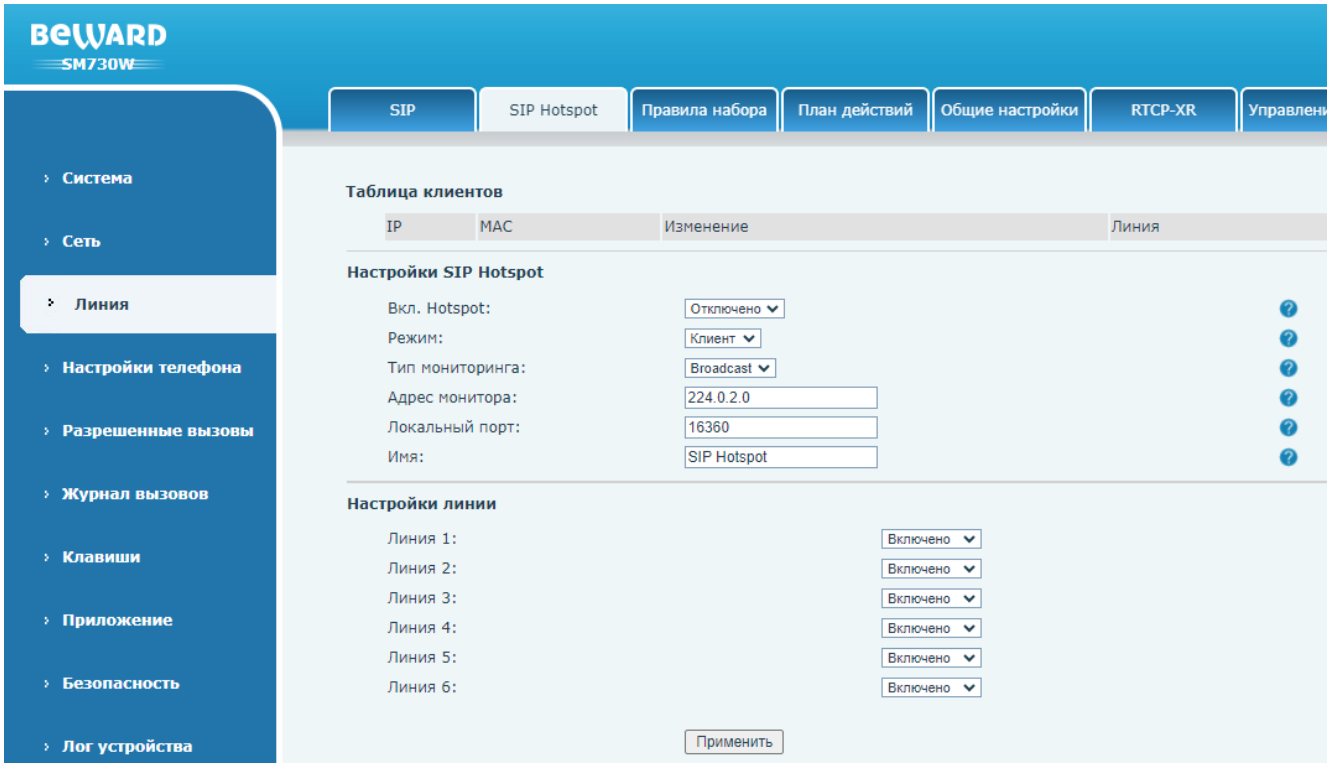

*Рис. 22.8*

Функция SIP Hotspot позволяет объединить SIP мониторы SM730 И SM730W в группу для возможности вызова нескольких устройств одновременно через один SIP аккаунт или при P2P вызове. При групповом вызове разговор будет совершен с тем устройством, на котором раньше была «снята трубка». После этого на остальных устройствах вызов будет прекращён. Для создания Hotspot группы один из SIP мониторов назначается ведущим (сервер), а остальные ведомыми (клиенты). Данная страница предназначена для конфигурации устройства ведущий/ведомый. После задания конфигурации SIP Hotspot монитора необходимо создать SIP Hotspot группу в [разделе 22.7](#page-135-0)

Область **[Таблица клиентов]** предназначена для отображения списка подключенных к серверу Hotspot клиентов.

**[Вкл. Hotspot]** (по умолчанию: отключено): опция включения режима Hotspot на SIP мониторе.

**[Режим]**: выбора режима работы Hotspot на мониторе:

- 1) Клиент (по умолчанию). Назначается для ведомого устройства.
- 2) Hotspot. Назначается для ведущего устройства.

**[Тип мониторинга]**: выбора режима работы Hotspot на мониторе:

1) Broadcast (по умолчанию).

2) Multicast.

**[Адрес монитора]** (по умолчанию: 224.0.2.0): ввод адреса Multicast группы SIP монитора. Не заполняется при использовании Broadcast.

**[Локальный порт]** (по умолчанию: 16360): ввод локального порта для использования SIP Hotspot.

**[Имя]** (по умолчанию: SIP Hotspot): ввод локального порта для использования SIP Hotspot.

**[Линия 1 (2, 3, 4, 5, 6)]**: выбор SIP линии, в которых может быть использован Hotspot. Доступные значения:

1. Отключено

2. Включено (по умолчанию).

Для сохранения изменений необходимо нажать кнопку **[Применить]**.

### **22.3. Правила набора**

Страница **«Правила набора»** представлена на Рисунке 22.9.

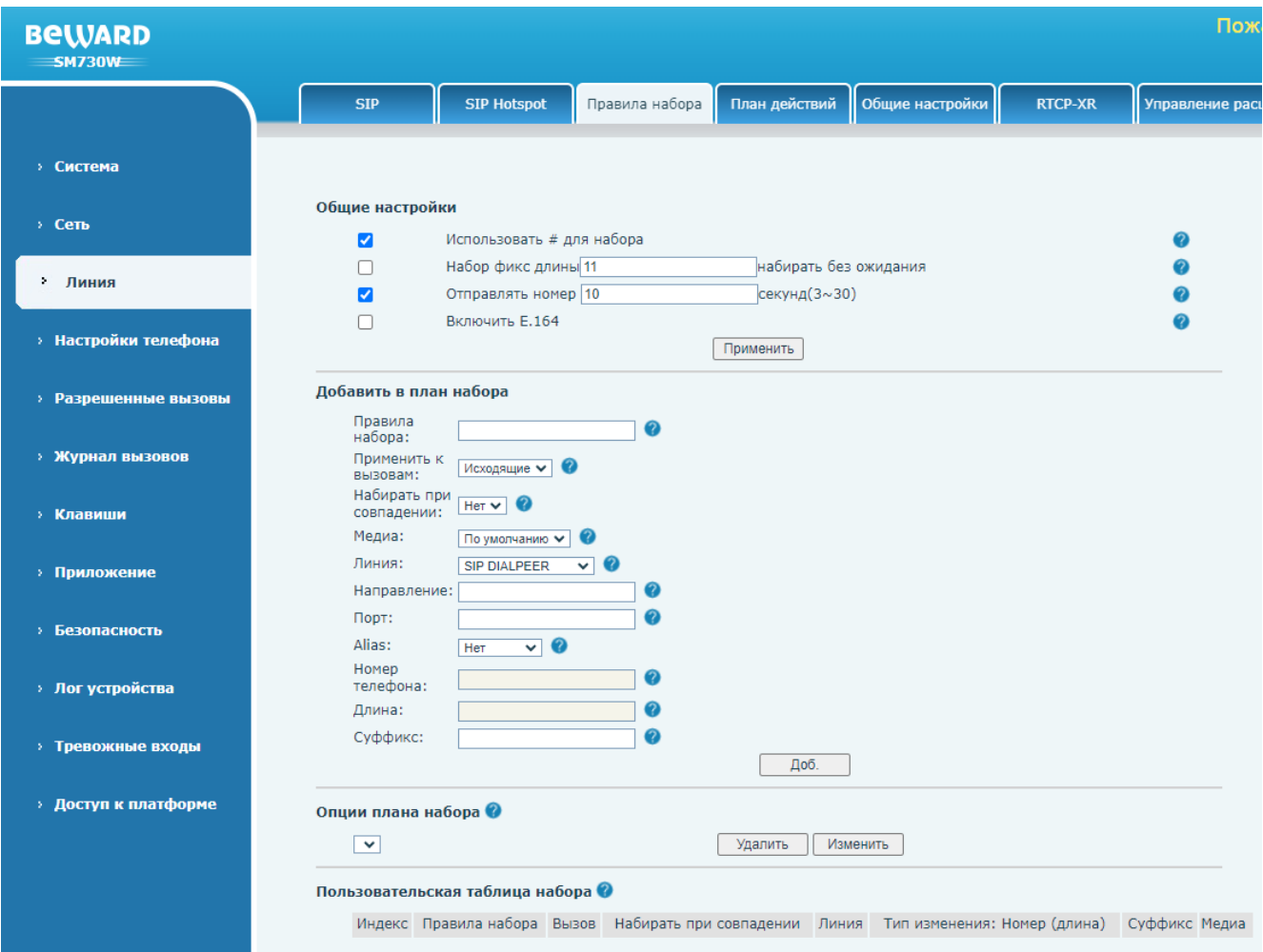

*Рис. 22.9*

Правила набора используются для исходящих SIP вызовов.

Область **[Общие настройки]** предназначения для добавления пользовательских правил для набора номера.

**[Использовать # для набора]** (по умолчанию: включено): выбор опции использовании символа «#» после ввода номера для вызова абонента.

**[Набор фикс длины]** (по умолчанию: отключено): выбор опции автоматического набора номера при вводе определенного количества символов. Количество символов вводится в поле справа. По-умолчанию: 11.

**[Отправлять номер]** (по умолчанию: включено): выбор опции автоматического набора номера после истечения времени задержки. Время задержки вводится в поле справа. Поумолчанию: 10 секунд.

**[Включить E.164]** (по умолчанию: отключено): выбор опции использовании спецификации E.164 для набора номера.

Область **[Добавить в план набора]** предназначения для добавления пользовательских правил для набора номера.

**[Правила набора]**: ввод номера правила.

**[Применить к вызовам]**: выбор типов звонков, к который будет применено правило. Доступные значения:

- 4. Исходящие (по умолчанию). При выборе данной опции номер абонента будет набран с учётом добавленного правила.
- 5. Входящие. При выборе данной опции номер абонента будет отображаться на дисплее иначе, с учётом добавленного правила.
- 6. Оба.

**[Набирать при совпадении]**: выбор опции набора номера при совпадении ввода:

- 3. Нет (по умолчанию).
- 4. Да.

**[Медиа]**: выбор медиа потока для вызова. Доступные значения:

- 1. По умолчанию (по умолчанию).
- 2. Аудио.
- 3. Видео.

**[Линия]**: выбор SIP линии, к которой будет применено правило:

- 9. AUTO.
- 10. SIP DIALPEER (по умолчанию). Для вызовов SIP P2P.
- 11. SIP1.
- 12. SIP2.
- 13. SIP3.
- 14. SIP4.
- 15. MCAST DIAL PEER. Для Multicast вызовов (см. [раздел 23.3](#page-148-0) данного руководства).

16. RTSP DIAL PEER. Для просмотра RTSP потока.

**[Направление]**: ввод адреса абонента (опционально).

**[Порт]**: ввод порта абонента (опционально).

**[Alias]**: выбор опционального действия с номером абонента. Доступные значения:

- 6. Нет (по умолчанию)
- 7. Все.
- 8. Доб.
- 9. Удалить.
- 10. Изменить.

**[Номер телефона]**: ввод символов, которые будут добавляться к набору в случае выбора «**Все»**, «**Доб.»** и «**Изменить»**.

**[Длина]**: ввод количества символов, которые будут удаляться вначале номера и заменяться при выборе «**Удалить»** и «**Изменить»**.

**[Суффикс]**: ввод суффикса, который всегда будет добавляться к набору.

Для применения правила необходимо нажать кнопку **[Применить]**.

Для того, чтобы удалить или изменить добавленные ранее правила, необходимо выбрать конкретное правило в области **[Опции плана набора]** и нажать соответствующие кнопки.

Область **[Пользовательская таблица набора]** отображает добавленные пользователем правила набора.

### **22.4. План действий**

Страница **«План действий»** представлена на Рисунке 22.10.

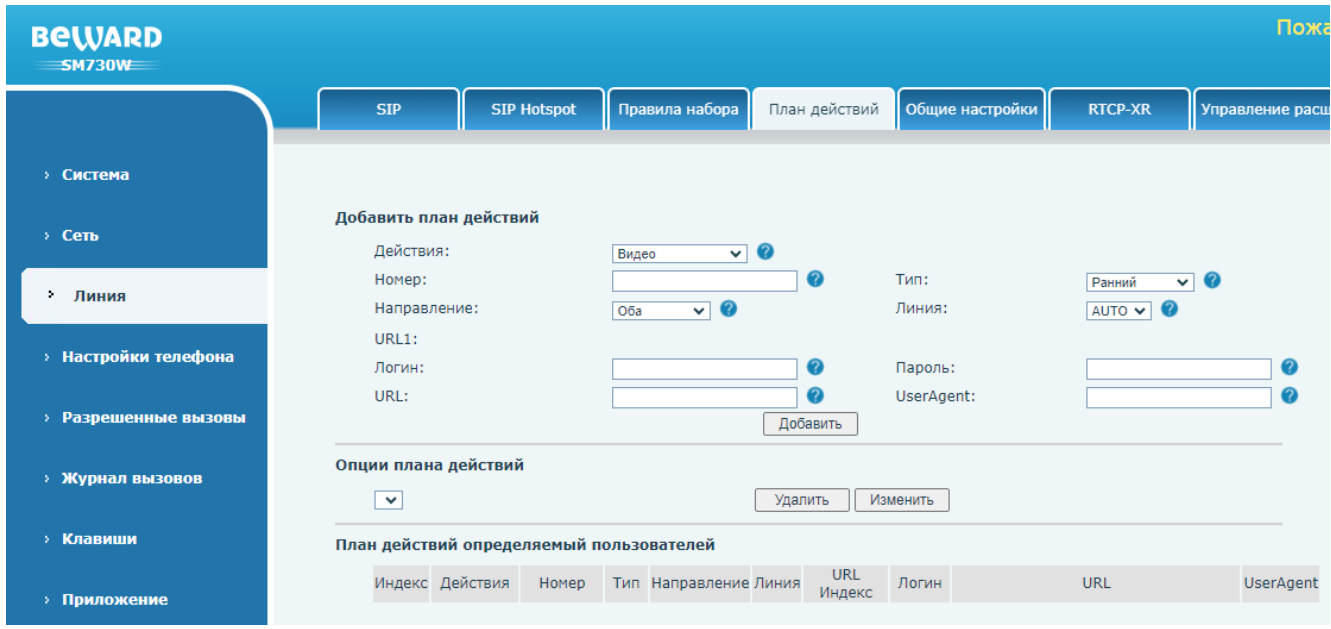

*Рис. 22.10*

Область **[Добавить план действий]** позволяет сконфигурировать индивидуальные действия при вызове определенных абонентов.

**[Действия]**: выбор действия. Доступные значения:

- 1. Видео (по умолчанию). Данная опция позволяет привязать RTSP видеокамеру к вызову. SIP монитор SM730 И SM730W может отображать видео со связанной видеокамеры при входящих и исходящих вызовах.
- 2. MCAST-Xfer. Данная опция позволяет при получении входящего вызова транслировать его на мультикаст адрес (см. [раздел 23.3\)](#page-148-0).
- 3. Откл. Микрофона. Данная опция позволяет автоматически отключать микрофон при ответе на входящий вызов.
- 4. Ответ. Данная опция позволяет автоматически отвечать на входящий вызов.

**[Номер]**: ввод номера абонента или группы номеров, на которых будет распространяться правило. Пример ввода группы абонентов:

123; 1xx; 1.; 1[3,5,7,8]xxxxxxxxx; 5753[5-6]xxxx

, где:

1. X означает любой символ.

- 2. возможно перечисление нескольких номеров через символ [;].
- 3. [] означает совпадение с одним из указанных символов, перечисляющихся через символ [,] или через [-].

**[Тип]**: выбор режима, в котором действие будет выполнено. Доступные значения:

- 1. Ранний. Действие будет выполнено в режиме «вызов».
- 2. Подключено. Действие будет выполнено в режиме «разговор».

**[Направление]**: выбор направления вызова для действия правила. Доступные значения:

- 1. Оба (по умолчанию). Действие будет выполнено при исходящих и входящих вызовах.
- 2. Исходящие. Действие будет выполнено при исходящих вызовах.
- 3. Входящие. Действие будет выполнено при входящих вызовах.

**[Линия]** (по умолчанию: AUTO): выбор SIP линии.

**[Логин]**: ввод логина для доступа к RTSP камере (для действия «Видео»).

**[Пароль]**: ввод пароля для доступа к RTSP камере (для действия «Видео»).

**[URL]**: ввод RTSP ссылки для доступа к камере (для действия «Видео»).

**[UserAgent]**: опциональный ввод UserAgent параметра для RTSP запроса (для действия «Видео»).

Для сохранения правила необходимо нажать кнопку **[Добавить]**.

Область **[Опции плана действий]** позволяет удалять и редактировать созданные пользователем действия. Для удаления действия необходимо выбрать нужное действие в ниспадающем списке и нажать кнопку **[Удалить]**. Нажатие кнопки **[Изменить]** ведёт к вызову диалогового окна, в котором возможно поменять опции для конкретного выбранного правила.

Область **[План действий определяемый пользователей]** содержит информацию о созданных пользователем действиях.

### **22.5. Общие настройки**

Страница **«Общие настройки»** представлена на Рисунке 22.11

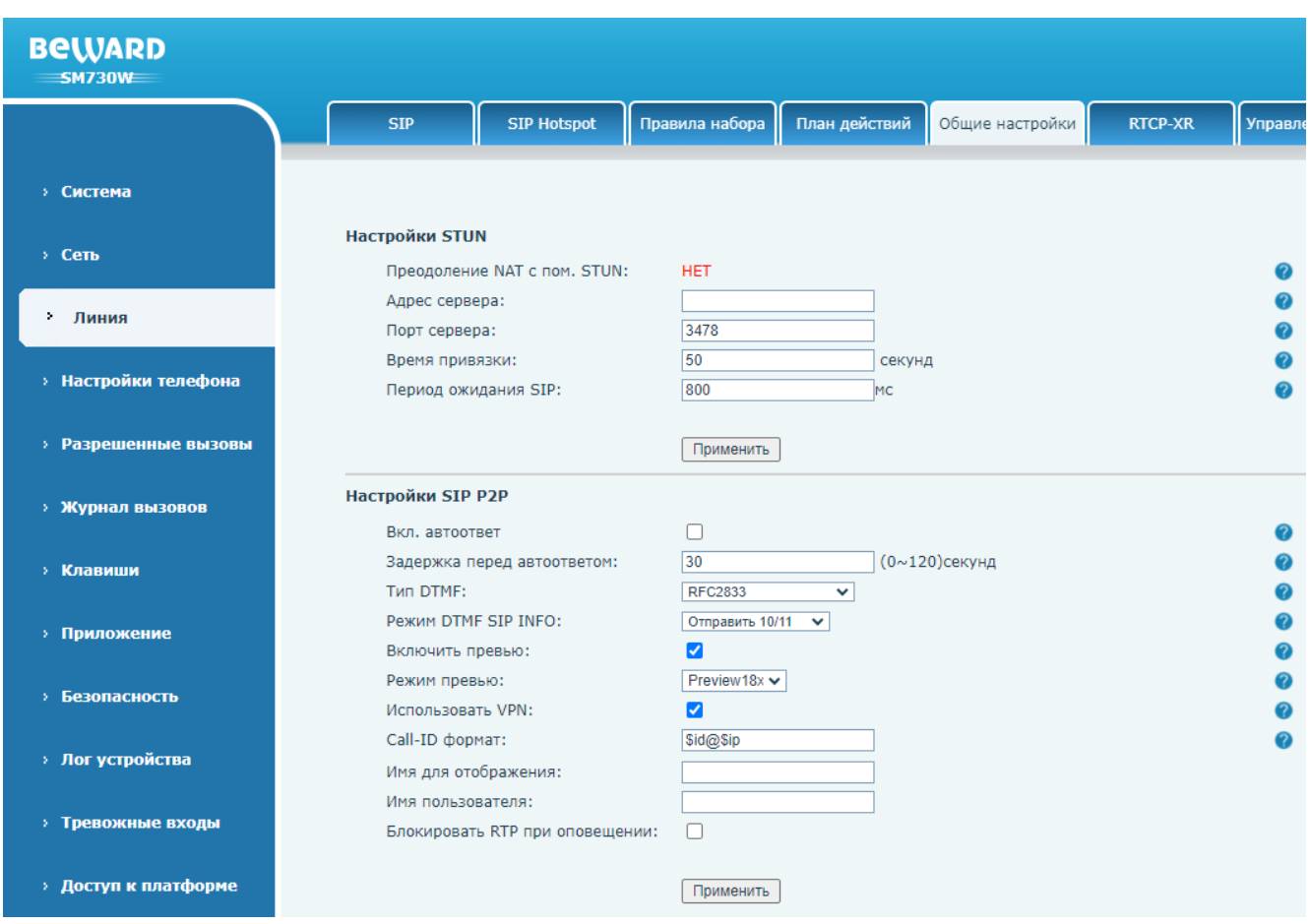

*Рис. 22.11*

Область **[Настройки STUN]** содержит следующие поля:

**[Преодоление NAT с пом. STUN]:** отображение статуса работы STUN.

**[Адрес сервера]**: ввод адреса STUN.

**[Порт сервера]** (по умолчанию: 3478): ввод порта STUN.

**[Время привязки]** (по умолчанию: 50): ввод времени ожидания привязки NAT к STUN.

**[Период ожидания SIP]** (по умолчанию: 800): ввод времени ожидания привязки к STUN перед использованием SIP в миллисекундах.

Для сохранения изменений необходимо нажать кнопку **[Применить]**.

Область настройки **[Настройки SIP P2P]** содержит ряд параметров для SIP P2P вызовов:

**[Вкл. автоответ]** (по умолчанию: отключено): включение опции автоматического ответа на вызов (режим интерком).

**[Задержка перед автоответом]** (по умолчанию: 30): ввод времени задержки перед автоответом на вызов

**[Тип DTMF]**: выбор типа DTMF сигналов. Доступные значения:

- 5. In-band.
- 6. RFC2833 (по умолчанию).
- 7. SIP\_INFO.
- 8. AUTO.
- 9. RFC2833 + SIP\_INFO.

**[Режим DTMF SIP INFO]**: выбор режима работы SIP INFO. Доступные значения:

- 1. Отправить 10/11 (по умолчанию).
- 2. Отправить \*/#.

**[Включить превью]**: (по умолчанию: включено): включение опции отображения превью медиа при вызове.

**[Режим превью]**: выбор метода отображения медиа превью для P2P звонков:

- 1) Preview 18x (по умолчанию).
- 2) Preview 2xx.

**[Использовать VPN]** (по умолчанию: включено): опция использования VPN.

**[Call-ID формат]**: настройка формата заголовка Call-ID.

**[Имя для отображения]**: ввод имени, которое будет отображаться у абонента при звонке. **[Имя пользователя]**: ввод имени для P2P звонков.

**[Блокировать RTP при оповещении]** (по умолчанию: отключено): включение опции блокировки RTP траффика.

Для сохранения изменений необходимо нажать кнопку **[Применить].**

### **22.6. RTCP-XR**

Страница настройки параметров RTCP-XR представлена на Рисунке 22.12

|    | <b>BeWARD</b><br><b>SM730W</b> |                                                                                               | Пожа                       |
|----|--------------------------------|-----------------------------------------------------------------------------------------------|----------------------------|
|    |                                | <b>SIP Hotspot</b><br>План действий<br>Общие настройки<br>Правила набора<br><b>SIP</b>        | RTCP-XR<br>Управление расш |
| ×  | Система                        |                                                                                               |                            |
|    | • Сеть                         | <b>VQ RTCP-XR Настройки</b><br>VQ RTCP-XR отчет сессии:<br>Вкл<br>$\checkmark$                |                            |
| ÷. | Линия                          | VQ RTCP-XR периодический отчет:<br>Вкл<br>$\checkmark$<br>60<br>Период отчета(5∼99):          |                            |
| ×  | Настройки телефона             | 40<br>Порог предупреждения Moslq(15~40):<br>25<br>Критический порог Moslq(15~40):             |                            |
|    | Разрешенные вызовы             | 150<br>Порог предупреждения задержки(10~2000):<br>200<br>Критический порог задержки(10~2000): |                            |
|    | <b>&gt; Журнал вызовов</b>     | Отображать опции отчета в веб:<br>Вкл<br>$\checkmark$<br>Применить                            |                            |

*Рис. 22.12*

Протокол RTCP-XR позволяет оценить качество аудиосвязи при разговоре.

Область настройки **[VQ RTCP-XR Настройки]** содержит следующие поля:

**[VQ RTCP-XR отчет сессии]**: (по умолчанию: включено): опция включения VQ RTCP-XR протокола.

**[VQ RTCP-XR периодический отчет]** (по умолчанию: включено): опция включения периодической отправки VQ RTCP-XR отчёта.

**[Период отчета(5~99)]** (по умолчанию: 60): ввод времени периодической оправки отчёта.

**[Порог предупреждения Moslq(15~40)]** (по умолчанию: 40): установка порогового значения Moslg для отправки отчёта с предупреждением.

**[Критический порог Moslq(15~40)]** (по умолчанию: 25): установка порогового значения Moslg для отправки критического отчёта.

**[Порог предупреждения задержки(10~2000)]** (по умолчанию: 150): установка порогового значения задержка для отправки отчёта с предупреждением.

**[Критический порог задержки(10~2000)]** (по умолчанию: 200): установка порогового значения задержка для отправки критического отчёта.

**[Отображать опции отчета на устройстве]**: (по умолчанию: включено): при выборе данной опции значения отчёта RTCP-XR будут отражены на дисплее устройства во время разговора.

**[Отображать опции отчета в веб]** (по умолчанию: включено): при выборе данной опции значения отчёта RTCP-XR будут отражены в веб интерфейсе устройства.

Для сохранения изменений необходимо нажать кнопку **[Применить]**.

### <span id="page-135-0"></span>**22.7. Управление расширениями Hotspot**

Страница **«Управление расширениями Hotspot»** представлена на Рисунке 22.13

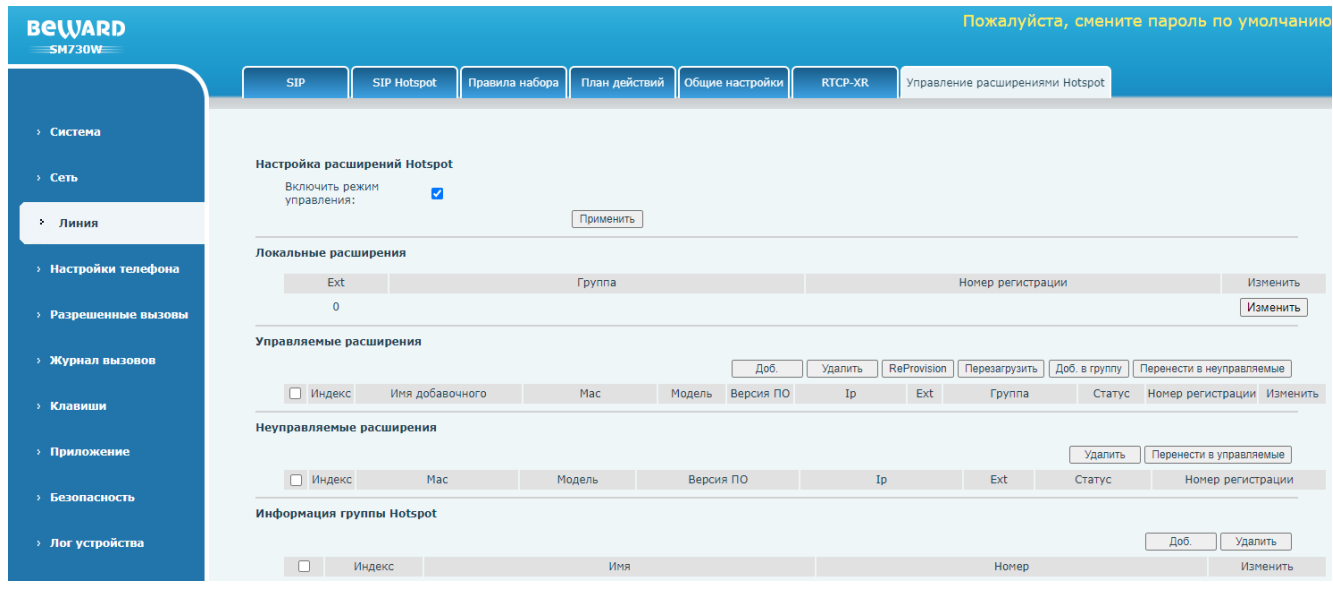

*Рис. 22.13*

После конфигурации режимов работы Hotspot на SM730 И SM730W, описанной в [разделе](#page-127-0)  [22.2](#page-127-0) данного документа, для создания Hotspot группы необходимо на ведущем SIP мониторе:

- 1) Создать группу Hotspot.
- 2) Добавить в неё локальный монитор через локальные расширения.
- 3) Добавить в неё клиентские мониторы с помощью переноса устройств из неуправляемых расширений в управляемые. Клиентские мониторы будут найдены в сети автоматически посредством автопоиска.

Параметр **[Включить режим управления]** должен быть включён для работы SIP Hotspot.

Область **[Локальные расширения]** содержит информацию о принадлежности к группе локального монитора и кнопку **[Изменить]**. Нажатие этой кнопки ведёт к вызову диалогового окна, в котором возможно добавить или убрать принадлежность локального монитора к SIP Hotspot группе.

Область **[Управляемые расширения]** содержит информацию о Hotspot клиентах в составе Hotspot группы и кнопки управления. Возможно удалить, перезагрузить, изменить принадлежность к группе или перенести монитор в неуправляемую группу с помощью соответствующих кнопок управления. Также возможно добавить SIP монитор SM730 И SM730W в Hotspot группу вручную с помощью кнопки **[Добавить]**.

Область **[Неуправляемые расширения]** содержит информацию о найденных в сети SIP мониторах Hotspot в статусе Hotspot клиентов. Чтобы монитора работал в составе Hotspot группы, его необходимо перенести из неуправляемых расширений и управляемые. Для этого необходимо нажать кнопку **[Перенести в управляемые]**. Для отключения Hotspot на клиентском мониторе необходимо нажать кнопку **[Удалить]**.

Область **[Информация группы Hotspot]** содержит информацию о созданных Hotspot группах и кнопки управления. Для добавления SIP Hotspot группы необходимо нажать кнопку **[Доб.]** и ввести имя группы и номер для P2P вызова группы. Для удаления Hotspot группы необходимо выделить требуемую группу или несколько групп в списке и нажать кнопку **[Удалить]**. Нажатие кнопки **[Изменить]** ведёт к вызову диалогового окна, в котором возможно поменять имя и номер для конкретной выделенной группы.

# **Глава 23. Веб-интерфейс: Настройки телефона**

### **23.1. Функции**

Страница **«Функции»** представлена на Рисунке 23.1.

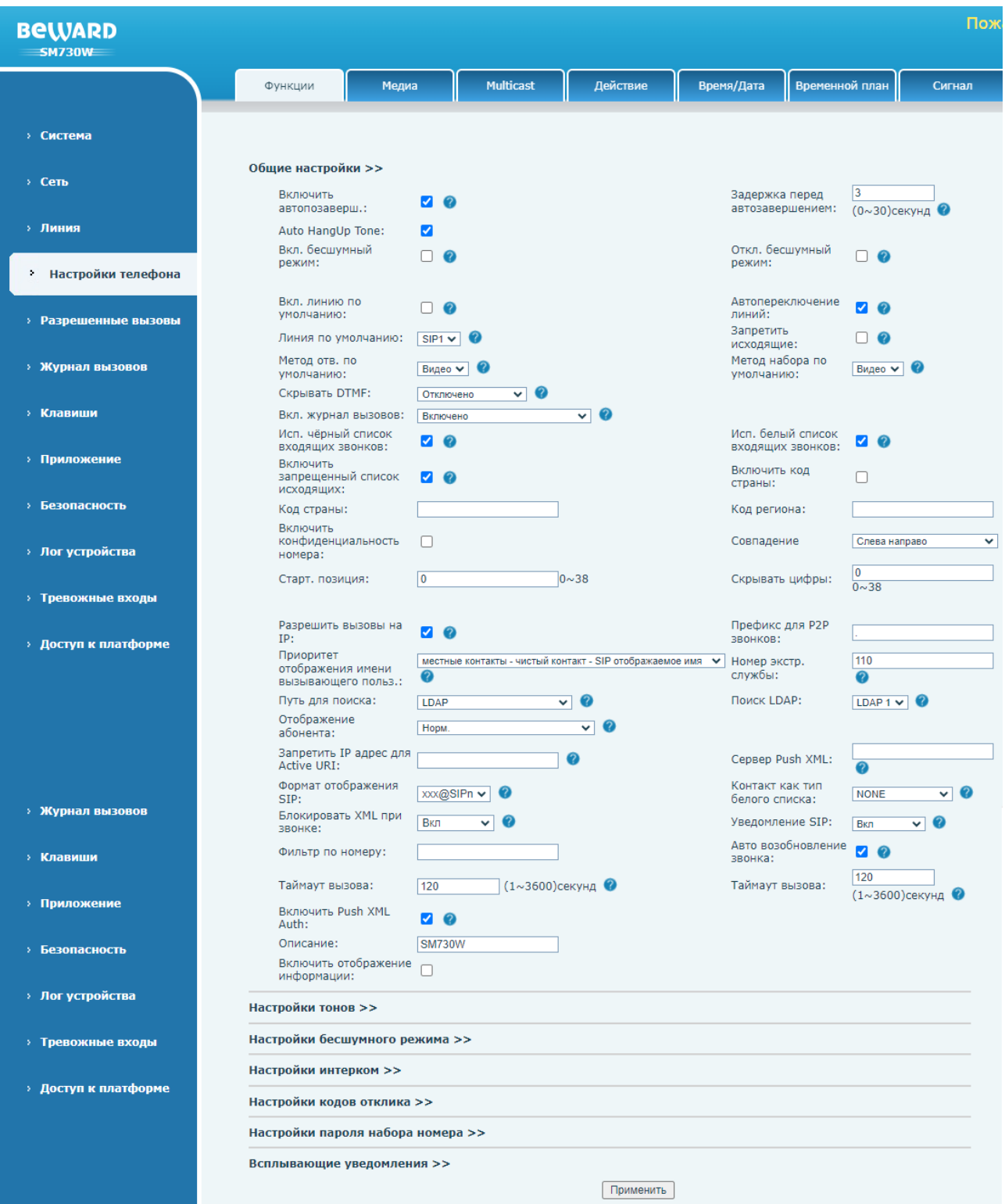

*Рис. 23.1*

Данная страница предназначена конфигурирования ряда различных параметров SIP монитора, описанных ниже в данном разделе.

Область **[Общие настройки]** содержит следующие параметры:

**[Включить автопозаверш.]** (по умолчанию: включено): опция включения функции автоматического перевода монитора в режим ожидания вызова после окончания вызова.

**[Задержка перед автозавершением]** (по умолчанию: 3): установка задержки для функции автоматического перевода монитора в режим ожидания вызова после окончания вызова.

**[Auto HangUp Tone]** (по умолчанию: включено): опция включения воспроизведения сигнала при автоматическом переводе монитора в режим ожидания вызова после окончания вызова.

**[Вкл. бесшумный режим]** (по умолчанию: отключено): опция включения бесшумного режима. При активированном режиме телефон не будет воспроизводить мелодию вызова при входящих звонках.

**[Откл. бесшумный режим]** (по умолчанию: отключено): опция выключения бесшумного режима.

**[Вкл. линию по умолчанию]** (по умолчанию: отключено): опция использования заданной пользователем линии для звонков по умолчанию вместо SIP1.

**[Автопереключение линий]** (по умолчанию: включено): опция переключения между SIP линиями в случае недоступности линии по умолчанию.

**[Линия по умолчанию]:** выбор используемой по умолчанию SIP линии:

- 1. SIP1 (по умолчанию).
- 2. SIP2.
- 3. SIP3.
- 4. SIP4.
- 5. SIP5.
- 6. SIP6.

**[Запретить исходящие]** (по умолчанию: отключено): опция запрета любых исходящих вызовов.

**[Метод ответа по умолчанию]:** выбор метода ответа на звонок по умолчанию:

- 1. Аудио.
- 2. Видео (по умолчанию).

**[Метод набора по умолчанию]:** выбор метода набора по умолчанию:

- 1. Аудио.
- 2. Видео (по умолчанию).

**[Скрывать DTMF]:** выбор опции скрытия DTMF номера:

- 1. Отключено (по умолчанию).
- 2. Все.
- 3. Задержка.
- 4. Последние.

**[Вкл. журнал вызовов]:** выбор опции включения журналирования вызовов:

- 1. Отключено.
- 2. Включено (по умолчанию).
- 3. Сохранить обновленный журнал.

**[Исп. чёрный список входящих звонков]** (по умолчанию: включено): опция использования чёрного списка для входящих звонков.

**[Исп. белый список входящих звонков]** (по умолчанию: включено): опция использования белого списка для входящих звонков.

**[Включить запрещенный список исходящих]** (по умолчанию: включено): опция использования чёрного списка для исходящих звонков.

**[Включить код страны]** (по умолчанию: отключено): опция добавления при наборе номера абонента кода страны.

**[Код страны]**: добавление цифр кода страны перед набором номера.

**[Код региона]**: добавление цифр кода региона перед набором номера.

**[Включить конфиденциальность номера]** (по умолчанию: отключено): опция включения конфиденциальности номера.

**[Совпадение]**: данный параметр используется для скрытия номера абонента. При вводе ненулевых значений в параметрах ниже **«Стар. позиция»** и **«Скрывать цифры»** номер абонента будет полностью или частично скрыт.

- 1. Слева направо. Будут скрыты первые символы номера абонента.
- 2. Справа налево (по умолчанию). Будут скрыты последние символы номера абонента.

**[Старт. позиция]**: данный параметр используется для скрытия номера абонента. Определяет начиная с какого символа номер абонента будет скрыт.

**[Скрывать цифры]**: данный параметр используется для скрытия номера абонента. Определяет сколько символов в номере абонента будет скрыто.

**[Разрешить вызовы на IP]** (по умолчанию: включено): опция разрешения P2P звонков.

**[Префикс для P2P звонков]**: ввод префикса для P2P звонков.

**[Приоритет отображения имени вызывающего польз.]**: выбор типа отображения имени пользователя:

- 1. местные контакты чистый контакт SIP отображаемое имя (по умолчанию).
- 2. местные контакты SIP отображаемое имя- сетевой контакт.
- 3. Сетевой контакт местные контакты SIP отображаемое имя.
- 4. Сетевой контакт SIP отображаемое имя местные контакты.
- 5. SIP отображаемое имя местные контакты сетевой контакт.
- 6. SIP отображаемое имя сетевой контакт местные контакты.

**[Номер экстр. службы]** (по умолчанию: 110): ввод номера экстренной службы.

**[Путь для поиска]**: выбор пути для поиска контактов:

- 1. LDAP.
- 2. Только локальные контакты.
- 3. LDAP и локальные контакты.

**[Поиск LDAP]**: выбор LDAP для поиска:

- 1. LDAP 1.
- 2. LDAP 2.
- 3. LDAP 3.
- 4. LDAP 4.

**[Отображение абонента]**: выбор опции отображения номера абонента. Доступные значения:

- 1. Приоритетно отображение имени.
- 2. Только номер.
- 3. Норм (по умолчанию).

**[Запретить IP адрес для Active URI]**: ввод IP адреса, с которого будет разрешено отправлять URI HTTP API запросы на SIP монитор.

**[Сервер Push XML]**: ввод IP адреса Push XML сервера.

**[Формат отображения SIP]**: выбор формата отображения SIP номера. Доступные значения:

- 1. SIPn.
- 2. xxx@SIPn (по умолчанию).
- 3. SIPn:xxx

**[Контакт как тип белого списка]**: выбор типа по умолчанию для контактов в белом списке телефонной книги:

- 1. DND Allowed list. Абонент сможет совершать вызовы на монитор в режиме «Не беспокоить».
- 2. FWD Allowed list. Абонент сможет совершать вызовы на монитор в режиме «Перенаправление вызовов».
- 3. BOTH. Абонент сможет совершать вызовы на монитор в режимах «Не беспокоить» и «Перенаправление вызовов».
- 4. NONE (по умолчанию). Нормальный режим. Абонент не сможет совершать вызовы на монитор в режимах «Не беспокоить» и «Перенаправление вызовов».

**[Блокировать XML при звонке]** (по умолчанию: включено): опция блокировки Push XML запросов при звонке.

**[Уведомление SIP]** (по умолчанию: включено): опция отображения SIP уведомлений на дисплее устройства.

**[Фильтр по номеру]**: ввод фильтра для входящих звонков с помощью символа &. Пример: 78&9. Будут разрешены входящие звонки, номер абонента которых содержит цифры 7, 8, любой символ и 9 в данной последовательности.

**[Авто возобновление звонка]** (по умолчанию: включено): опция включения HOLD в случае нового вызова.

**[Таймаут вызова]** (по умолчанию: 120): ввод времени таймаута для исходящего вызова, по истечении которого вызов будет прекращён.

**[Таймаут вызова]** (по умолчанию: 120): ввод времени таймаута для входящего вызова, по истечении которого вызов будет прекращён.

**[Включить Push XML Auth]** (по умолчанию: включено): опция включения аутентификации при использовании XML API.

**[Описание]**: ввод описания устройства, которое будет отображаться при поиске устройства в сети.

**[Включить отображение информации]** (по умолчанию: отключено): опция включения отображения дополнительной информации на ЖК-дисплее при получении входящего звонка.

Область **[Настройки тонов]** представлена на рисунке 23.2 и содержит следующие параметры:

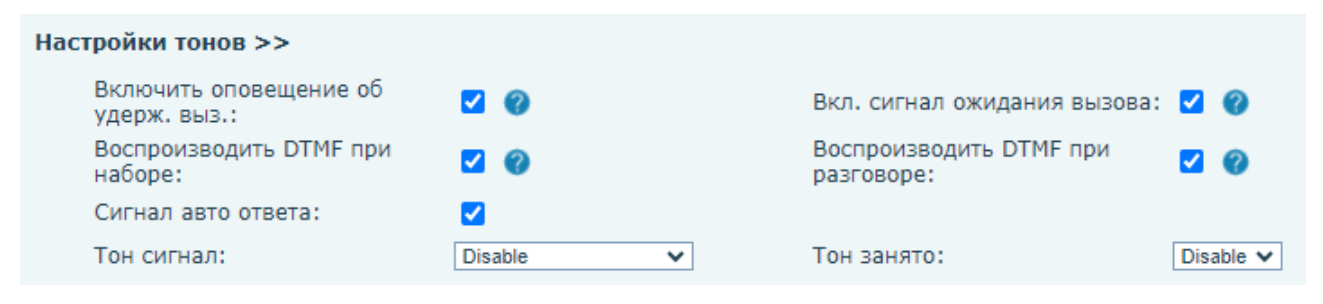

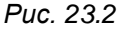

**[Включить оповещение об удерж. выз.]** (по умолчанию: включено): опция включения сигнала при удержании вызова.

**[Вкл. сигнал ожидания вызова]** (по умолчанию: включено): опция включения сигнала при постановке вызова на удержание.

**[Воспроизводить DTMF при наборе]** (по умолчанию: включено): опция разрешения набора DTMF при вызове.

**[Воспроизводить DTMF при разговоре]** (по умолчанию: включено): опция разрешения набора DTMF при разговоре.

**[Сигнал авто ответа]** (по умолчанию: включено): опция включения сигнала при автоответе.

**[Тон сигнал]** (по умолчанию: включено): выбор сигнала.

**[Тон занято]** (по умолчанию: включено): выбор сигнала при «занято».

Область **[Настройки бесшумного режима]** представлена на рисунке 23.3.

Настройки бесшумного режима >>

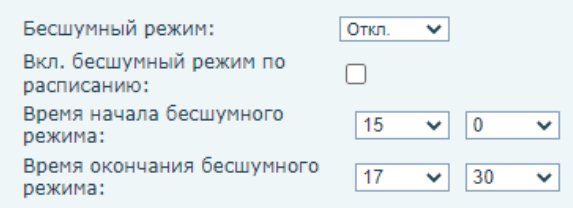

*Рис. 23.3*

**[Бесшумный режим]**: конфигурация режима работы бесшумного режима. Доступные значения:

- 1. Откл (по умолчанию).
- 2. Телефон. В этом режиме телефон не будет принимать входящие звонки.
- 3. Линия. В этом режиме телефон не будет принимать входящие звонки только от SIP сервера.

**[Вкл. бесшумный режим по расписанию]** (по умолчанию: отключено): опция активации бесшумного режима по расписанию.

**[Время начала бесшумного режима]**: ввод времени активации бесшумного режима при работе по расписанию.

**[Время окончания бесшумного режима]**: ввод времени выключения бесшумного режима при работе по расписанию.

Область **[Настройки интерком]** представлена на рисунке 23.4 и содержит параметры конфигурации интерком режима:

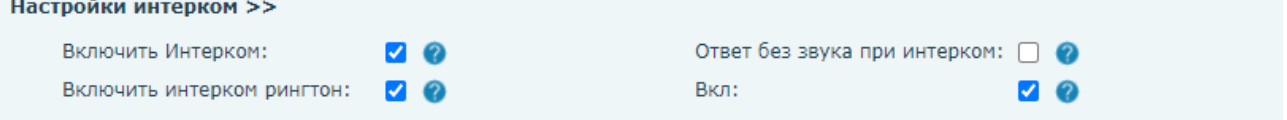

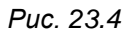

При активации интерком режима монитор будет автоматически отвечать на входящие вызовы от SIP сервера.

**[Включить Интерком]** (по умолчанию: включено): опция активации режима интерком.

**[Ответ без звука при интеркоме]** (по умолчанию: отключено): опция автоматического выключения микрофона при интерком разговоре.

**[Включить интерком рингтон]** (по умолчанию: включено): опция активации специального рингтона при интерком вызове.

**[Вкл]** (по умолчанию: включено): опция запрета принятия нового вызова при активном текущем интерком вызове.

Область **[Настройки кодов отклика]** представлена на рисунке 23.5 и содержит следующие настройки:

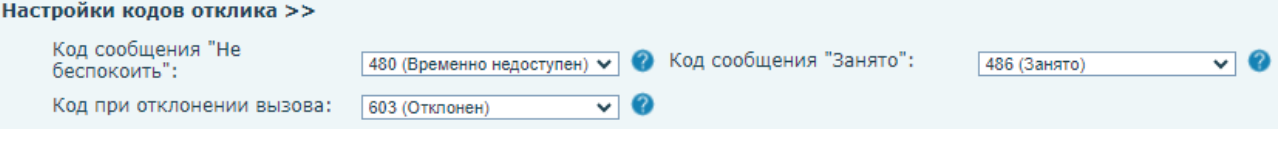

*Рис. 23.5*

**[Код сообщения "Не беспокоить"]**: выбор кода ответа если линия занята. Доступные значения:

- 1. 404 (Не найден).
- 2. 480 (Временно недоступен) (по умолчанию).
- 3. 486 (Занято).
- 4. 603 (Отклонён).

**[Код сообщения "Занято"]**: выбор кода ответа если линия занята. Доступные значения:

- 5. 404 (Не найден).
- 6. 480 (Временно недоступен).
- 7. 486 (Занято) (по умолчанию).
- 8. 603 (Отклонён).

**[Код при отклонении вызова]**: выбор кода ответа при отклонении вызова. Доступные значения:

- 1. 404 (Не найден).
- 2. 480 (Временно недоступен).
- 3. 486 (Занято).
- 4. 603 (Отклонён) (по умолчанию).

Область **[Настройки пароля набора номера]** представлена на рисунке 23.6 и содержит следующие настройки:

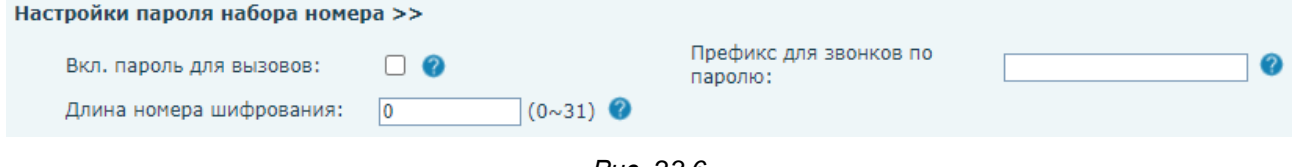

*Рис. 23.6*
**[Вкл. пароль для вызовов]** (по умолчанию: отключено): выбор опции использования набора пароля. При включении, если введенный номер начинается с префикса пароля, следующие N цифр после префикса пароля будут скрыты как \*. N означает значение, которое вы вводите в поле **[Длина номера шифрования]**. Например: при установке префикса пароля равным 3, и вводе длины номера шифрования равной 2, при вводите номера 34567 на мониторе отобразится 3\*\*67.

**[Префикс для звонков по паролю]**: ввод префикса для звонков с использованием пароля.

Область **[Всплывающие уведомления]** представлена на рисунке 23.7 и содержит настройки отображения различных уведомлений на экране телефона:

Всплывающие уведомления >>

Отобразить уведомление о пропущ.: Показать всплывающее окно  $\overline{\mathcal{L}}$ для SMS:

Отобразить уведомление о сообщ. ГП: Показать другое  $\blacktriangledown$ всплывающее окно:

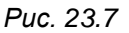

**[Отобразить уведомление о пропущ.]** (по умолчанию: включено): опция активации уведомлений о пропущенных вызовах.

**[Отобразить уведомление о сообщ. ГП]** (по умолчанию: включено): опция активации уведомлений о сообщениях в голосовой почте.

**[Показать всплывающее окно для SMS]** (по умолчанию: включено): опция активации уведомлений о непрочитанных SMS.

**[Показать другое всплывающее окно]** (по умолчанию: включено): опция активации прочих уведомлений.

Для сохранения изменений необходимо нажать кнопку **[Применить]**.

## **23.2. Медиа**

Страница **«Медиа»** представлена на Рисунке 23.8.

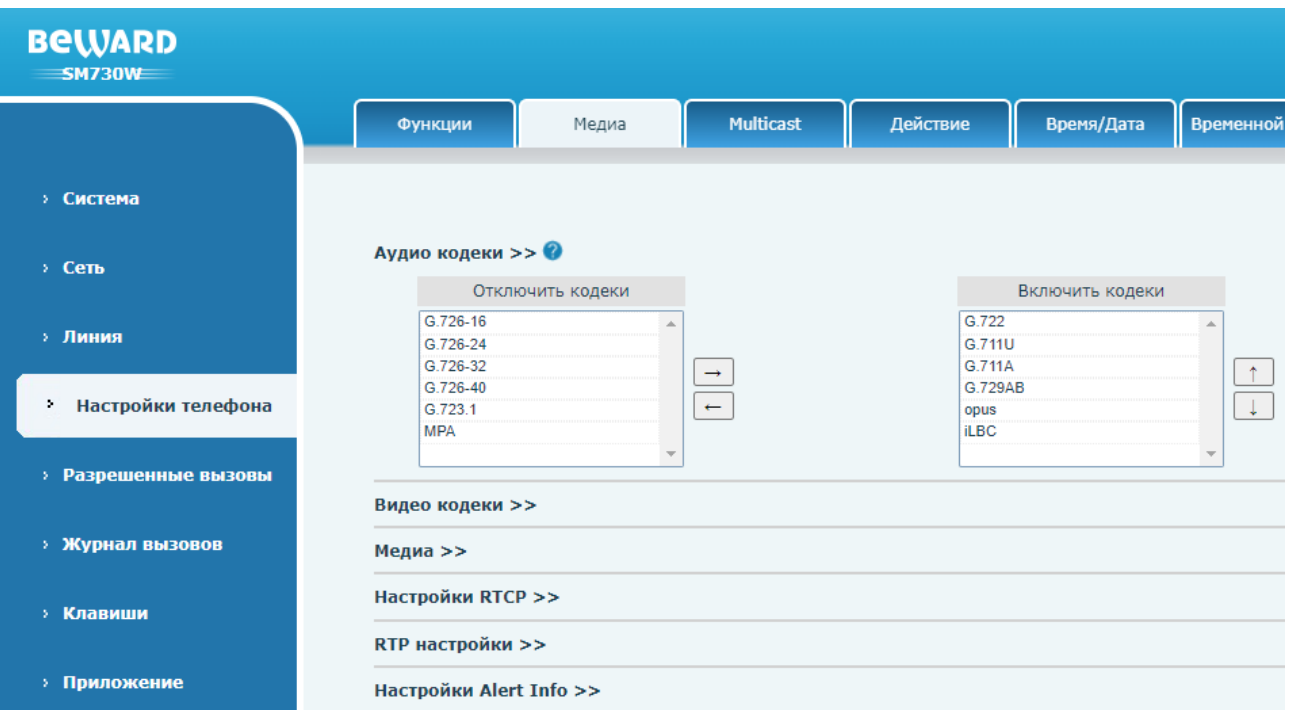

*Рис. 23.8*

Данная страница содержит параметры для управления медиа контентом в рамках SIP сессии.

Область **[Аудио кодеки]** содержит список доступных аудиокодеков и приоритет их использования для всех SIP линий по умолчанию.

Для того, чтобы выбрать отключить использование аудиокодеков, необходимо выбрать нужный кодек в колонке **[Включить кодеки]**, и переместить его в колонку **[Отключить кодеки]** с помощью кнопки **[Влево ]**. Для пометки кодека на использование необходимо проделать обратное действие с помощью кнопки **[Вправо ]**. Также пользователь может сменить приоритет использования аудиокодека. Для этого необходимо выделить нужный кодек в поле **[Включить кодеки]** и нажать на кнопку **[Вниз ]** для снижения приоритета или **[Вверх ]** для повышения приоритета. SIP монитор при звонке будет пытаться использовать сперва наиболее приоритетный кодек, который расположен вверху списка.

Область **[Видео кодеки]** изображена на рисунке 23.9. Он позволяет выбрать видеокодек для отображения превью видео для всех SIP линий по умолчанию. Доступные значения:

None

 $\overline{\mathbf{v}}$ 

1. None.

2. H.264 (по умолчанию).

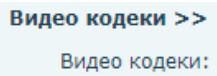

*Рис. 23.9*

#### Область **[Медиа]** изображена на рисунке 23.10 и содержит следующие параметры:

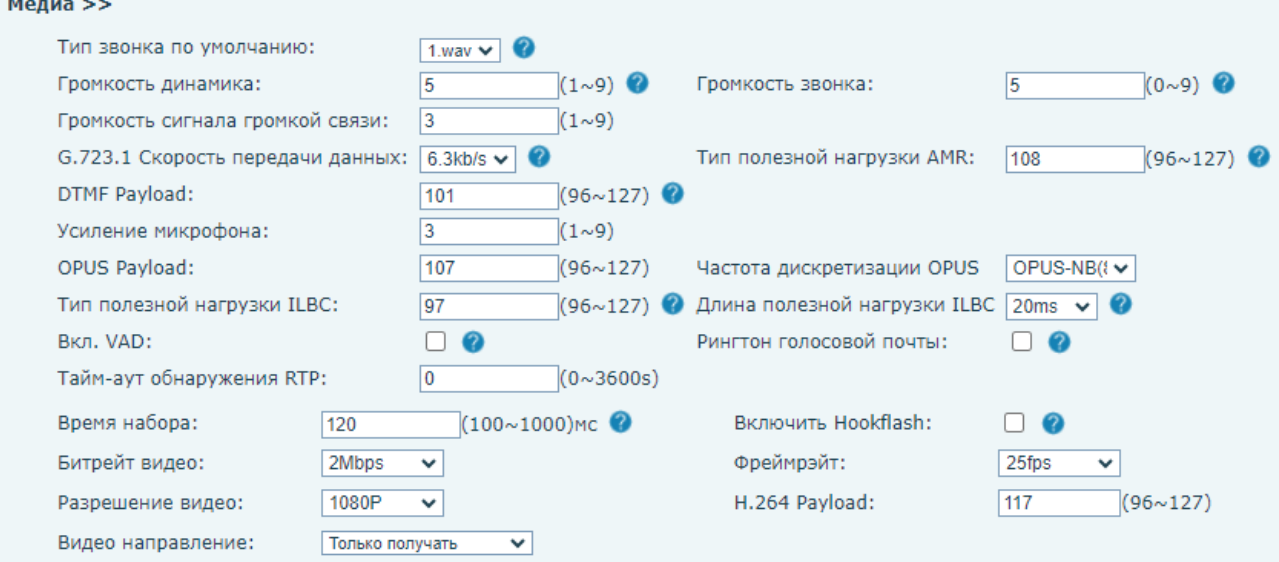

*Рис. 23.10*

**[Тип звонка по умолчанию]** (по умолчанию: 1.wav): выбор мелодии звонка.

**[Громкость динамика]** (по умолчанию: 5): установка громкость динамика SIP монитора.

**[Громкость звонка]** (по умолчанию: 5): установка громкости мелодии вызова SIP монитора.

**[Громкость сигнала громкой связи]** (по умолчанию: 3): установка громкости проигрывания тонов.

**[G.723.1 Скорость передачи данных]**: выбор битрейта для кодека G.723.1. Доступные значения:

1. 5.3kb/s.

2. 6.3kb/s (по умолчанию).

**[Тип полезной нагрузки AMR]** (по умолчанию: 108): установка Payload для AMR тонов. **[DTMF Payload]** (по умолчанию: 101): установка Payload для DTMF тонов.

**[Усиление микрофона]** (по умолчанию: 3): установка уровня усиления микрофона.

**[OPUS Payload]** (по умолчанию: 107): установка Payload при использовании OPUS кодека.

**[Частота дискретизации OPUS]**: установка частоты дискретизации OPUS кодека. Доступные значения:

- 1. OPUS-NB(8KHz) (по умолчанию).
- 2. OPUS-WB(16KHz).

**[Тип полезной нагрузки ILBC]** (по умолчанию: 97): установка Payload при использовании ILBC кодека.

**[Длина полезной нагрузки ILBC]**: установка длины Payload при использовании ILBC кодека.

1. 20ms (по умолчанию).

2. 30ms.

**[Вкл. VAD]** (по умолчанию: отключено): включение функции Voice Activity Detection на SIP мониторе. Функция VAD позволяет автоматически детектировать длинные паузы в разговоре и экономить сетевой трафик.

**[Рингтон голосовой почты]** (по умолчанию: отключено): включение опции проигрывания специального рингтона при получении голосовой почты.

**[Тайм-аут обнаружения RTP]** (по умолчанию: 0): установка таймаута для обнаружения RTP медиа в секундах.

**[Время набора]** (по умолчанию: 120): установка задержки Auto HangUp в миллисекундах.

**[Включить Hookflash]** (по умолчанию: выключено): опция включения функции генерации флэш-ключа при снятии трубки.

**[Битрейт видео]** (по умолчанию: 2Mbps): установка битрейта видеопотока.

**[Фреймрэйт]** (по умолчанию: 2Mbps): установка FPS видеопотока.

**[Разрешение видео]** (по умолчанию: 1080p): установка разрешения видеопотока.

**[H.264 Payload]** (по умолчанию: 117): установка Payload для видеопотока.

**[Видео направление]**: выбор направления видео. Доступные значения:

- 1. Отправить и получить.
- 2. Только отправить.
- 3. Только получать (по умолчанию).

Область **[Настройки RTCP]** изображена на рисунке 23.11 и содержит следующие параметры:

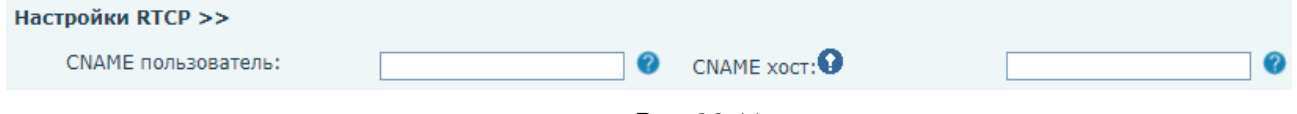

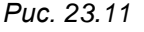

**[CNAME пользователь]**: установка имени пользования CNAME.

**[CNAME хост]**: установка хоста CNAME (если не заполнено – используется локальный IP адрес).

Область **[RTP настройки]** изображена на рисунке 23.12 и содержит следующие параметры:

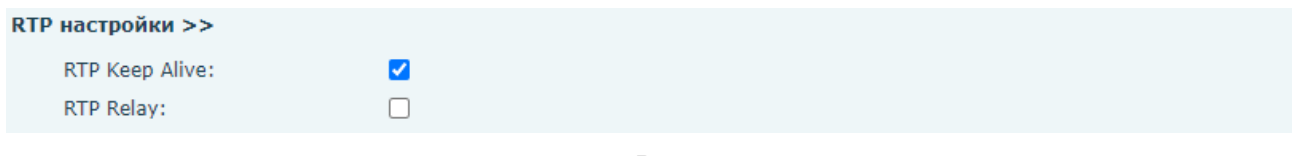

*Рис. 23.12*

**[RTP Keep Alive]** (по умолчанию: включено): опция отправки RTP Keep Alive пакетов при разговоре каждые 30 секунд.

**[RTP Relay]** (по умолчанию: отключено): включение опции RTP Relay. Данная функция предназначена для возможности автоматической ретрансляции RTP-сессии.

Область **[Настройки Alert Info]** изображена на рисунке 23.13 и содержит параметры для использования различных рингтонов для разных абонентов:

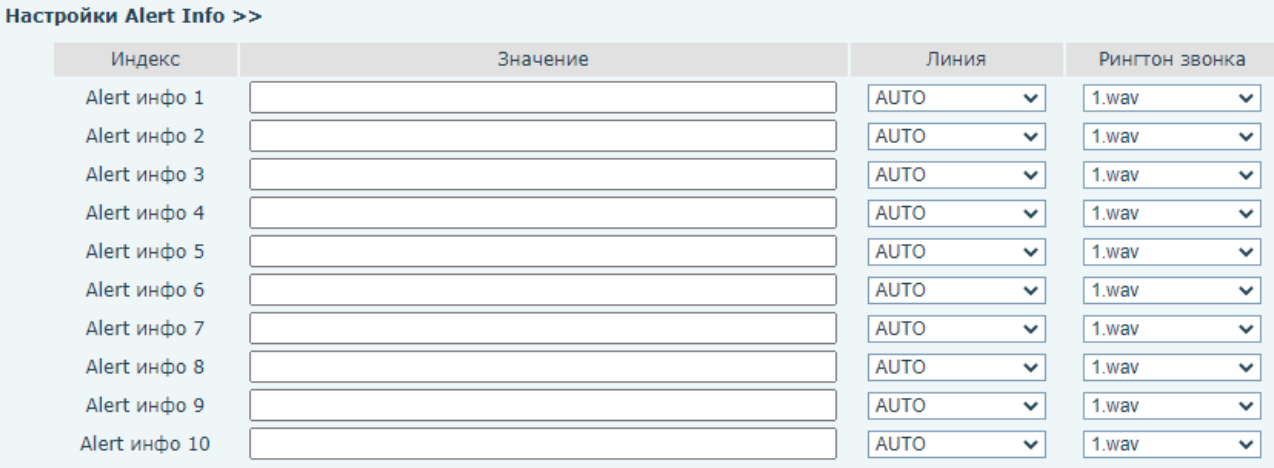

*Рис. 23.13*

**[Значение]**: ввод номера абонента или части номера абонента, для которых будет установлен индивидуальный рингтон.

**[Линия]** (по умолчанию: AUTO): выбор SIP линии.

**[Рингтон звонка]** (по умолчанию: 1.wav): установка рингтона.

Для сохранения изменений необходимо нажать кнопку **[Применить]**.

## <span id="page-148-0"></span>**23.3. Multicast**

Страница **«Multicast»** представлена на Рисунке 23.14.

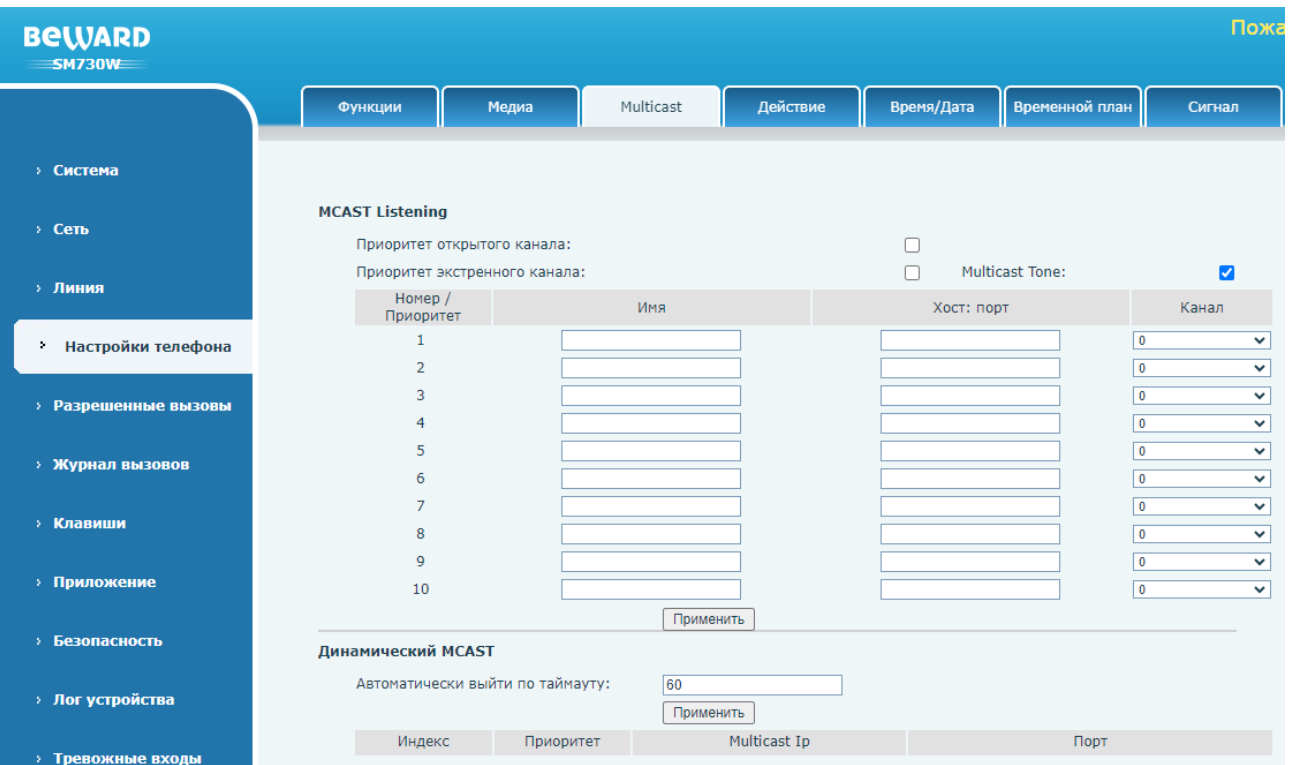

*Рис. 23.14*

Функция мультикаст позволяет осуществлять групповой Broadcast аудио вызов на абонентов с устройствами SM730 И SM730W, находящихся в мультикаст группе. Пользователь может запрограммировать клавишу (программирование клавиш описано в [разделе 26.1](#page-171-0) данного руководства) на мультикаст вызов, что позволит отправлять RTP аудио поток на предустановленный мультикаст адрес без использования SIP протокола. Пользователь также может сконфигурировать SM730 И SM730W для приёма RTP потока с предустановленного мультикаст адреса без использования SIP протокола. Для приёма мультикаст вызовов на SM730 И SM730W возможно указать до 10 мультикаст адресов. Пользователь, совершающий вызов не может слышать абонентов (только односторонняя аудиосвязь).

**[Приоритет открытого канала]** (по умолчанию: отключено): при вводе нескольких адресов мультикаст серверов, параметр устанавливает приоритет вызовов по параметру канал. Поступление вызова с большим приоритетом поставит на удержание текущий вызов.

**[Приоритет экстренного канала]** (по умолчанию: отключено): при вводе нескольких адресов мультикаст серверов, параметр устанавливает приоритет вызовов по параметру канал. Поступление вызова с большим приоритетом поставит на удержание текущий вызов.

**[Multicast Tone]** (по умолчанию: включено): опция воспроизведения сигнала при получении мультикаст вызова.

**[Номер/приоритет]**: позиционирование мультикаст адреса в данной колонке определяет приоритет активного вызова, где 1 – высший приоритет, а 10 – низший.

**[Имя]**: ввод имени мультикаст сервера.

**[Хост: порт]**: ввод хоста и порта мультикаст сервера.

**[Канал]** (по умолчанию: 0)**:** установка приоритета вызова при использовании приоритета открытого канала, где 24 – высший приоритет, 0 – низший. Значение 25 используется для параметра приоритет экстренного канала и имеет всегда высший приоритет.

Для сохранения изменений необходимо нажать кнопку **[Применить]**.

Параметр **[Автоматически выйти по таймауту]** (по умолчанию: 60): в случае использования динамической мультикаст группы, параметр устанавливает таймаут автоматического выхода из группы в секундах.

Назначенные сервером мультикаст группы будут отображаться ниже в таблице **[Динамический MCAST]**.

Для сохранения изменений необходимо нажать кнопку **[Применить]**.

# **23.4. Действие**

## Страница **«Действие»** представлена на Рисунке 23.15

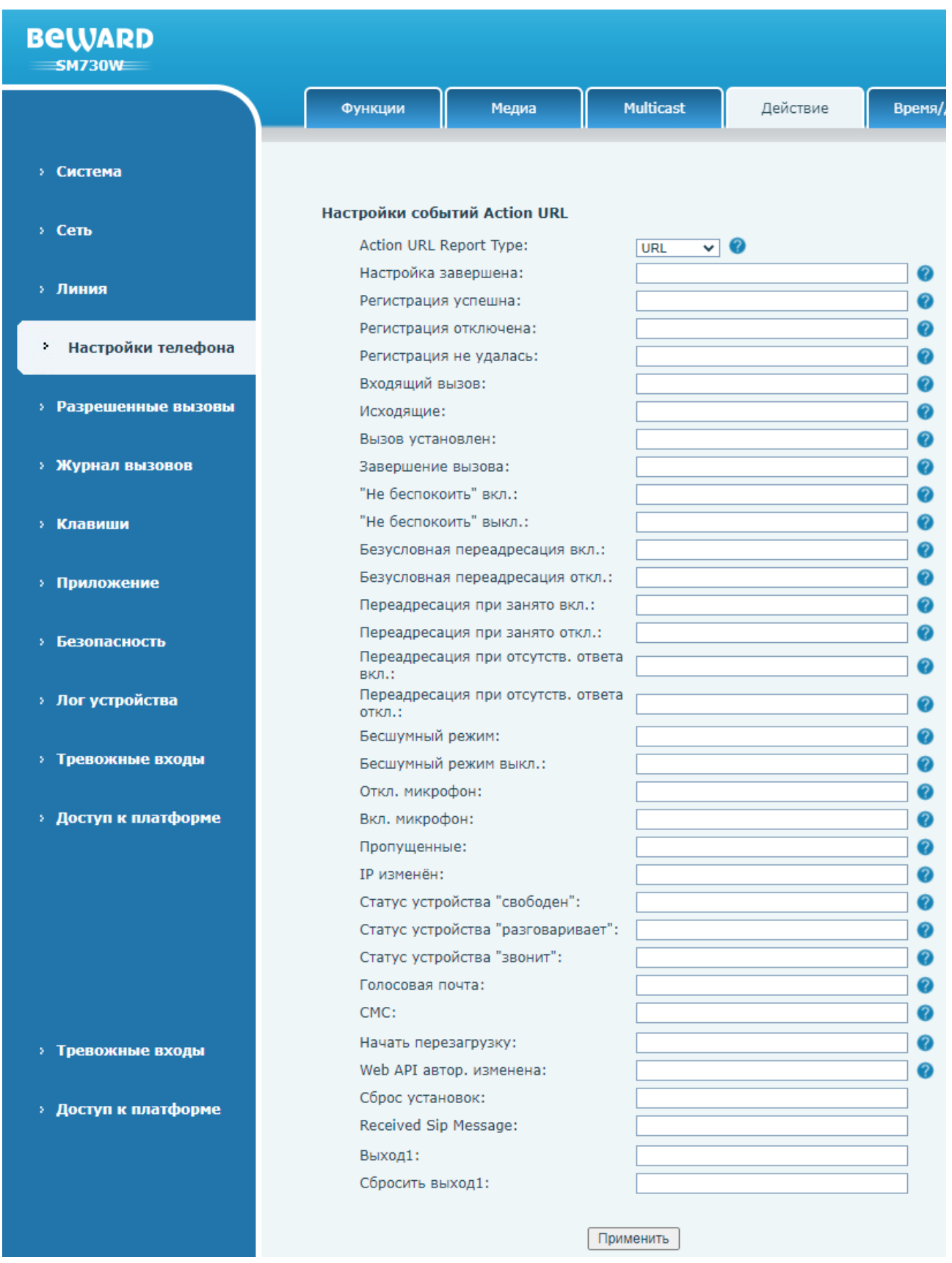

*Рис. 23.15*

Данная страница позволяет отправлять HTTP API GET уведомления на удалённый сервер о совершаемых действиях. Формат запроса:

http://192.168.1.100/newcall.xml?num=\$call\_id

, где:

192.168.1.100 – IP адрес сервера.

newcall.xml? – метод (определяется HTTP сервером).

\$call\_id – переменная.

**[Action URL Report Type]**: данный параметр настраивает метод создания отчетов по URL-действиям. Доступные значения:

- 1. URL (по умолчанию).
- 2. SIP Notify.
- 3. SIP Info.

Перечень действий монитора для возможной отправки уведомлений:

**[Настройка завершена]**: телефон успешно загрузился.

**[Регистрация успешна]**: SIP аккаунт зарегистрирован.

**[Регистрация отключена]**: SIP аккаунт отключен.

**[Регистрация не удалась]**: SIP регистрация не удалась.

**[Входящий вызов]**: пришёл входящий вызов.

**[Исходящие]**: совершён исходящий вызов.

**[Вызов установлен]**: разговор начат.

**[Завершение вызова]**: разговор завершён.

**["Не беспокоить" вкл.]**: режим "Не беспокоить" включен.

**["Не беспокоить" выкл.]**: режим "Не беспокоить" отключен.

**[Безусловная переадресация вкл.]**: безусловная переадресация включена.

**[Безусловная переадресация откл.]**: безусловная переадресация отключена.

**[Переадресация при занято вкл.]**: переадресация при занятости линии включена.

**[Переадресация при занято откл.]**: переадресация при занятости линии отключена.

**[Переадресация при отсутств. ответа вкл.]**: переадресация при отсутствии ответа включена.

**[Переадресация при отсутств. ответа откл.]**: переадресация при отсутствии ответа отключена.

**[Бесшумный режим]**: бесшумный режим включен.

**[Бесшумный режим выкл.]**: бесшумный режим отключен.

**[Откл. микрофон]**: микрофон выключен.

**[Вкл. микрофон]**: микрофон включен.

**[Вкл. микрофон]**: микрофон включен.

**[Пропущенные]**: имеется пропущенный вызов.

**[IP изменён]**: IP адрес телефона изменён.

**[Статус устройства "свободен"]**: статус устройства установлен как «свободен».

**[Статус устройства "разговаривает"]**: статус устройства установлен как «разговаривает».

**[Статус устройства "звонит"]**: статус устройства установлен как «звонит».

**[Голосовая почта]**: голосовое сообщение получено.

**[СМС]**: СМС сообщение получено.

**[Начать перезагрузку]**: перезагрузка монитора.

**[Web API автор. изменена]**: пароль для доступа в веб изменён.

**[Сброс установок]**: сброс настроек монитора.

**[Received Sip Message]**: получено SIP сообщение.

**[Выход1]**: сработал тревожный выход 1.

**[Сбросить выход1]**: сброс состояния тревожного выхода 1.

Перечень переменных SIP монитора показан в таблице 2.

Таблица 2 — Переменные SIP монитора

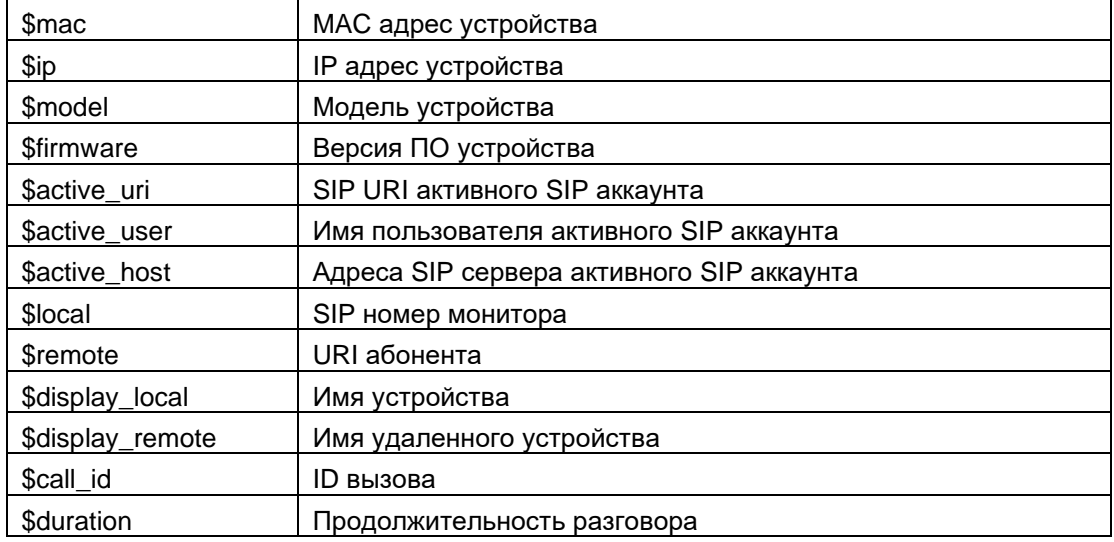

## **23.5. Время/Дата**

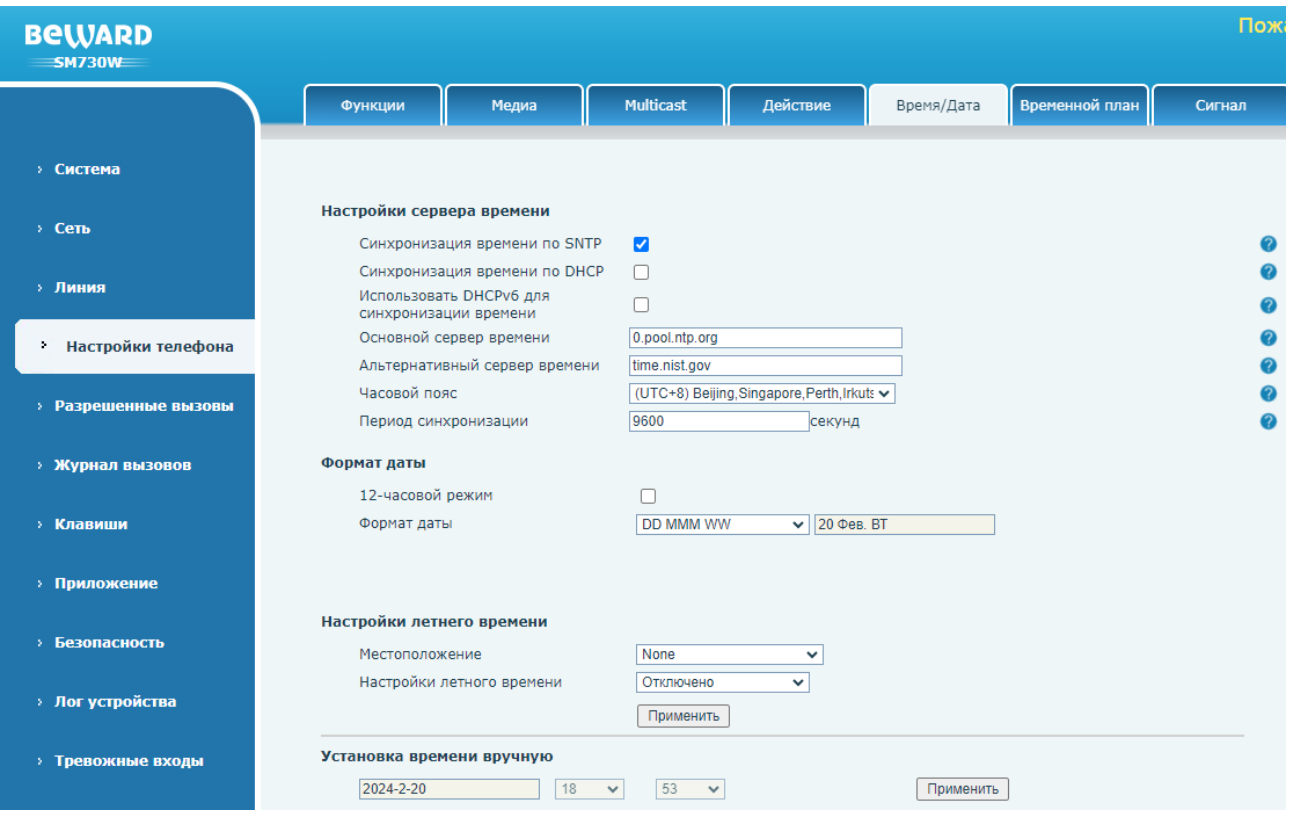

Страница **«Время/дата»** представлена *на Рисунке 23.16.*

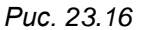

**[Синхронизация времени по SNTP]** (по умолчанию: включено): опция включения синхронизации даты и времени по SNTP протоколу.

**[Синхронизация времени по DHCP]** (по умолчанию: отключено): опция включения синхронизации даты и времени по DHCP протоколу.

**[Использовать DHCPv6 для синхронизации времени]** (по умолчанию: отключено): опция включения синхронизации даты и времени по DHCPv6 протоколу.

**[Основной сервер времени]** (по умолчанию: 0.pool.ntp.org): ввод адреса основного сервера времени.

**[Альтернативный сервер времени]** (по умолчанию: time.nist.gov): ввод адреса альтернативного сервера времени.

**[Часовой пояс]**: установка часового пояса.

**[Период синхронизации]**: (по умолчанию: 9600): ввод периода синхронизации времени в секундах.

**[12-часовой режим]** (по умолчанию: отключено): опция отображения времени в 12 часовом формате.

**[Формат даты]** (по умолчанию: DD MMM WW): выбор формата отображения даты.

**[Местоположение]** выбор предустановки местонахождения для настроек перехода на летнее время. Доступные значения:

- 1. None (по умолчанию).
- 2. China(Beijing).
- 3. Signapore(Signapore).
- 4. Australia(Perth).
- 5. Russia(Irkutsk, Ulan-Ude).

**[Настройки летного времени]** выбор режима перехода на летнее время. Доступные значения:

- 1. Отключено (по умолчанию).
- 2. Automatic.
- 3. Manual.

При выборе режима перехода на летнее время Manual на веб странице появляются дополнительные поля для настройки, изображенные на рисунке 23.17.

#### Настройки летнего времени

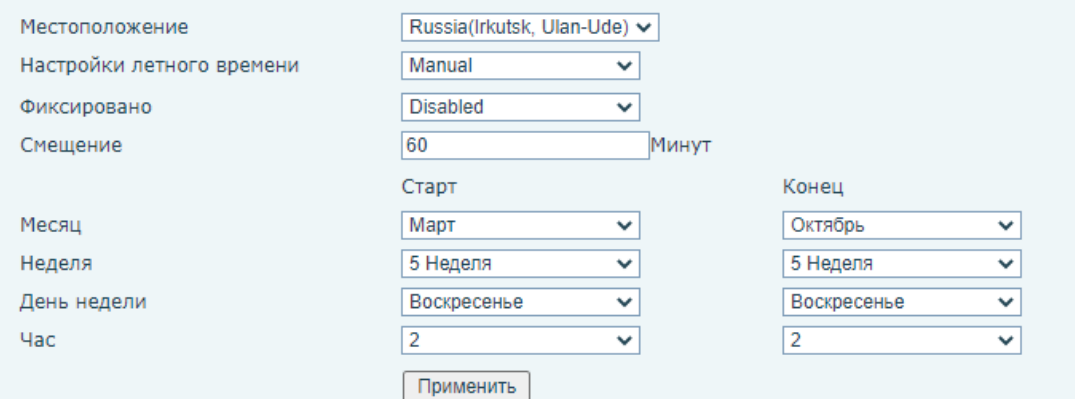

*Рис. 23.17*

**[Фиксировано]** выбор типа даты для перехода на летнее время и обратно. Доступные значения:

- 1. By date. Переход на летнее время осуществляется в определенный день в году.
- 2. By week. Переход на летнее время осуществляется в определенную неделю месяца в году.

**[Смещение]** (по умолчанию: 60): ввод времени смещения при переходе на летнее время в минутах.

**[Месяц]** выбор месяца для перехода на летнее время и обратно.

**[Неделя]** выбор недели для перехода на летнее время и обратно.

**[День недели]** выбор дня недели для перехода на летнее время и обратно.

**[Час]** выбор часа для перехода на летнее время и обратно.

Для сохранения изменений необходимо нажать кнопку **[Применить]**.

Область **[Установка времени вручную]** позволяет ввести дату время вручную, если не выбрана автоматическая синхронизация времени.

Для сохранения изменений необходимо нажать кнопку **[Применить]**.

## **23.6. Временной план**

Страница настройки периодических действий представлена на Рисунке 23.18.

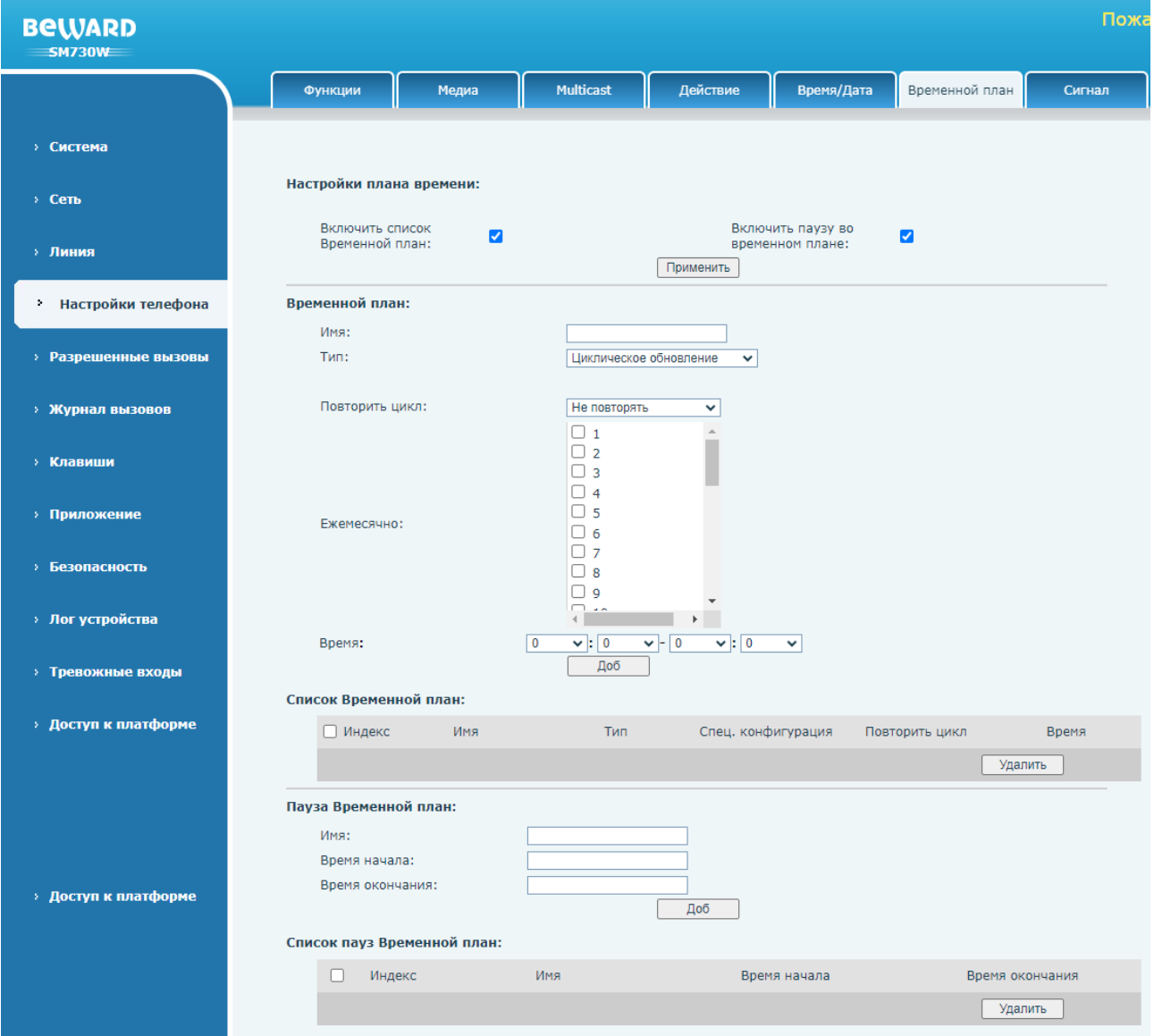

*Рис. 23.18*

Область **[Настройки плана времени]** содержит основные настройки циклических действий:

**[Включить список Временной план]** (по умолчанию: включено): опция активации циклических действий.

**[Включить паузу во временном плане]** (по умолчанию: включено): опция активации пауз в циклических действиях.

Область **[Временной план]** содержит список параметров для создания циклического действия:

**[Имя]**: ввод имени действия.

**[Тип]**: выбор типа периодического действия. Доступные значения:

- 1. Циклическая перезагрузка.
- 2. Циклическое обновление. Для настройки запроса на периодическое обновление прошивки необходимо настроить статический сервер автопровижинга в разделе [20.5.](#page-95-0)
- 3. Циклическая переадресация. При этом выборе на веб странице ниже появляются параметры **[Номер для переадресации]** и **[Линия]**, которые позволяют указать номер абонента и номер SIP линии, на которой будет включена переадресация в указанный ниже период времени.

**[Повторить цикл]**: выбор периодичности повторения действия. Доступные значения:

- 1. Не повторять (по умолчанию).
- 2. Ежедневно. При этом в параметре **[Время]** ниже указывается время воспроизведения действия.
- 3. Еженедельно. При этом ниже в параметре **[Еженедельно]** указывается день или дни недели, а в параметре **[Время]** указывается время воспроизведения действия.
- 4. Ежемесячно. При этом ниже в параметре **[Ежемесячно]** указывается день или дни месяца, а в параметре **[Время]** указывается время воспроизведения действия. Для добавления периодического действия необходимо нажать кнопку **[Доб]**.

Список добавленных действий будет отображаться внизу веб страницы в области **[Список Временной план]**. Для удаления ранее добавленного действия необходимо отметить его галочкой и нажать кнопку **[Удалить]**.

Для добавления дневных пауз в периодических действиях необходимо в области **[Пауза Временной план]** заполнить поля **[Имя]**, **[Время начала]**, **[Время окончания]** и нажать кнопку **[Доб]**.

Список добавленных пауз будет отображаться внизу веб страницы в области **[Список пауз Временной план]**. Для удаления ранее добавленного действия необходимо отметить его галочкой и нажать кнопку **[Удалить]**.

## **23.7. Сигнал**

Страница **«Сигнал»** представлена на Рисунке 23.19.

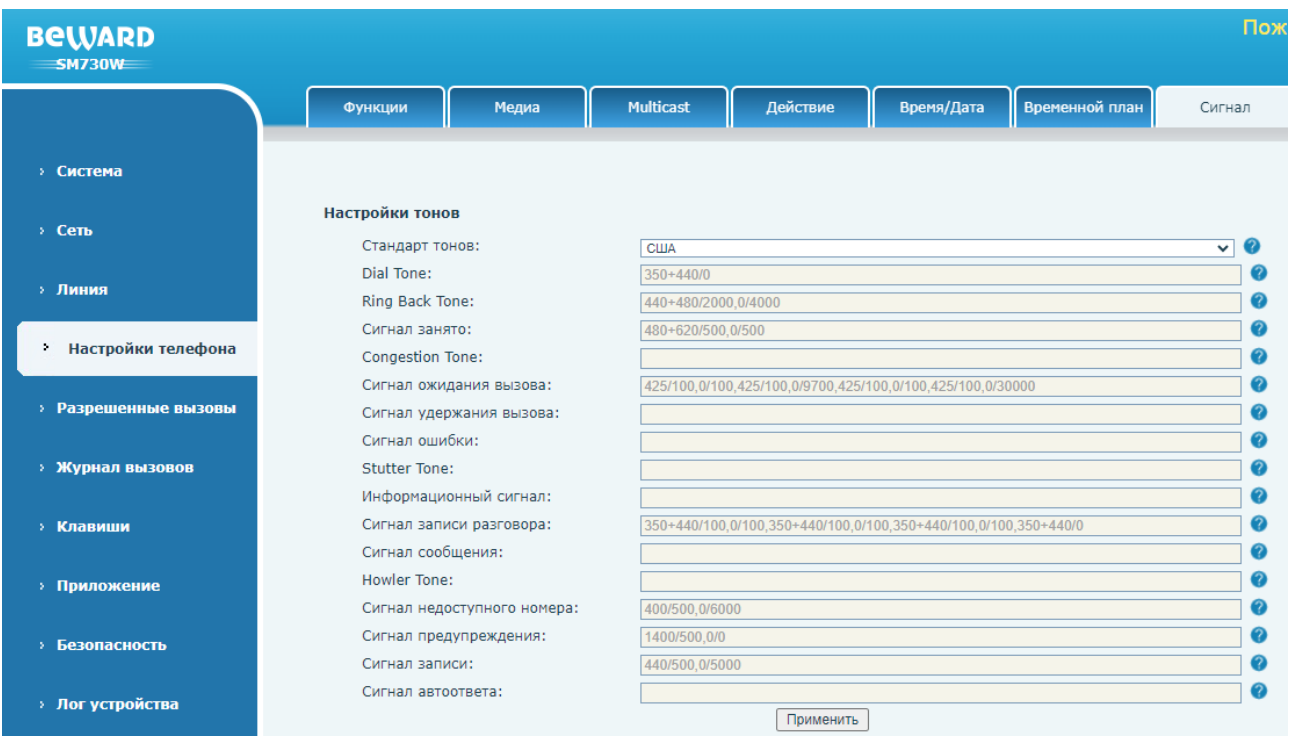

*Рис. 23.19*

Данная веб страница позволяет сгенерировать тоны (сигналы) или выбрать тоны из предустановленных для определенной страны для различных действий.

Параметр **[Стандарт тонов]** позволяет выбрать набор тонов, предустановленных для выбранной страны. При выборе значения «**пользовательский»** поля ниже становятся доступны для редактирования. Это позволяет сгенерировать пользовательские сигналы для следующих действий:

**[Dial Tone]**: сигнал для вызова.

**[Ring Back Tone]**: сигнал контроля посылки вызова.

**[Сигнал занято]**.

**[Congestion Tone]**: сигнал занятости линии.

**[Сигнал ожидания вызова]**.

**[Сигнал удержания вызова]**.

**[Сигнал ошибки]**.

**[Stutter Tone]**: сигнал ожидания голосовой почты.

**[Информационный сигнал]**.

**[Сигнал записи разговора]**.

**[Сигнал сообщения]**.

**[Howler Tone]**: сигнал повешения трубки.

**[Сигнал недоступного номера]**.

**[Сигнал предупреждения]**.

**[Сигнал записи]**.

#### **[Сигнал автоответа]**.

Тоны генерируются следующим образом:

Тоны состоят из тактов. Возможно настроить не более восьми различных тактов для одного тона и разделять тона запятыми:

такт[,такт][,такт]…

, где такт = ч.1[+ч.2][+ч.3][+ч.4]/длительность.

ч.1(2, 3, 4) = частота звукового сигнала: 200~4000 Гц. Если частота установлена как 0, это означает, что звуковой сигнал воспроизводиться не будет.

Такт состоит не более чем из четырех различных частот.

ч.1+ч.2: Сопоставление 2ух частот без модуляции.

ч.1\*ч. 2: Частота 1 модулируется частотой 2.

Длительность: длительность сигнала в диапазоне 0~30000 мс. Если установлено 0 мс, это означает, что звуковой сигнал будет воспроизводиться до тех пор, пока система не остановит его, если он установлен на 0/0, это означает, что звуковой сигнал остановлен.

Для сохранения изменений необходимо нажать кнопку **[Применить]**.

## **23.8. Расширенные**

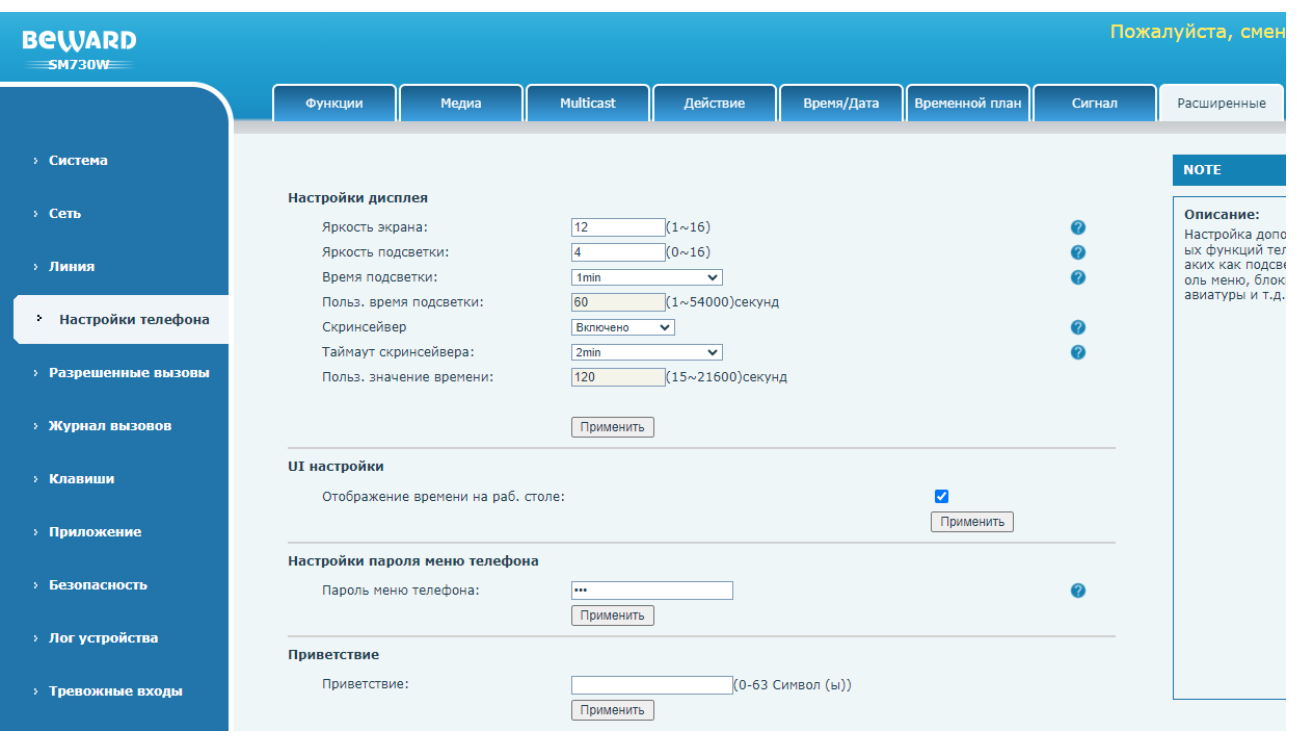

Страница **«Расширенные»** представлена на Рисунке 23.20.

*Рис. 23.20*

**[Яркость экрана]** (по умолчанию: 12): данный параметр устанавливает яркость пикселей экрана SIP монитора.

**[Яркость подсветки]** (по умолчанию: 4): данный параметр устанавливает яркость подсветки экрана SIP монитора.

**[Время подсветки]** (по умолчанию: 1min): данный параметр устанавливает время работы подсветки экрана после последнего нажатия клавиш. Время выбирается из списка предустановленных значений либо задаётся в секундах в параметре ниже **[Польз. время подсветки]**.

**[Скринсейвер]** (по умолчанию: включено): данный параметр задействует скринсейвер после истечения времени таймаута скринсейвера.

**[Таймаут скринсейвера]** (по умолчанию: 2min): данный параметр устанавливает включения скринсейвера после последнего нажатия клавиш. Время выбирается из списка предустановленных значений либо задаётся в секундах в параметре ниже **[Польз. значение времени]**.

Для сохранения изменений необходимо нажать кнопку **[Применить]**.

Параметр **[Отображение времени на раб. столе]** (по умолчанию: включено) позволяет выбрать будет ли отображаться время на дисплее устройства.

Для сохранения изменений необходимо нажать кнопку **[Применить]**.

Параметр **[Пароль меню телефона]** (по умолчанию: 123) позволяет получить доступ к расширенным настройкам SIP мониторе через локальный интерфейс.

Параметр **[Приветствие]** позволяет ввести символы, которые будут отображаться на дисплее устройства в режиме скринсейвера.

Для сохранения изменений необходимо нажать кнопку **[Применить]**.

# **Глава 24. Веб-интерфейс: Разрешенные вызовы**

#### **24.1. Контакты**

Страница **«Контакты»** представлена на Рисунке 24.1.

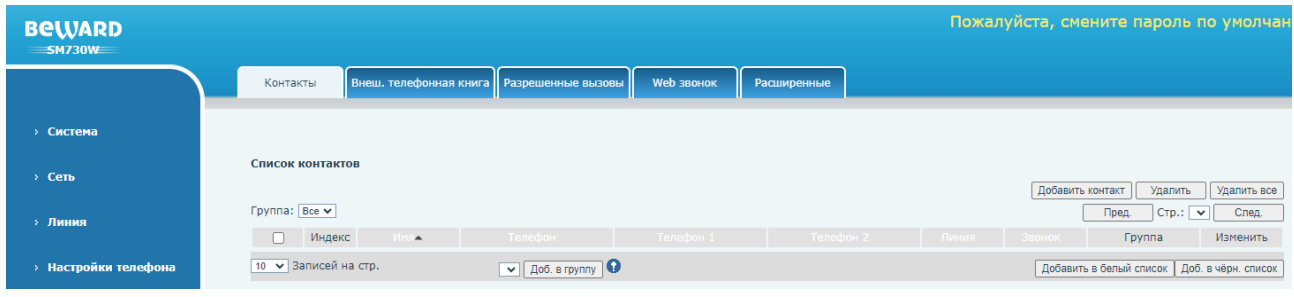

*Рис. 24.1*

Данная страница предназначения для ведения телефонной книги для последующего вызова абонентов через локальный интерфейс.

Для создания контакта нажмите кнопку **[Добавить контакт]**. Откроется форма, изображенная на Рисунке 24.2.

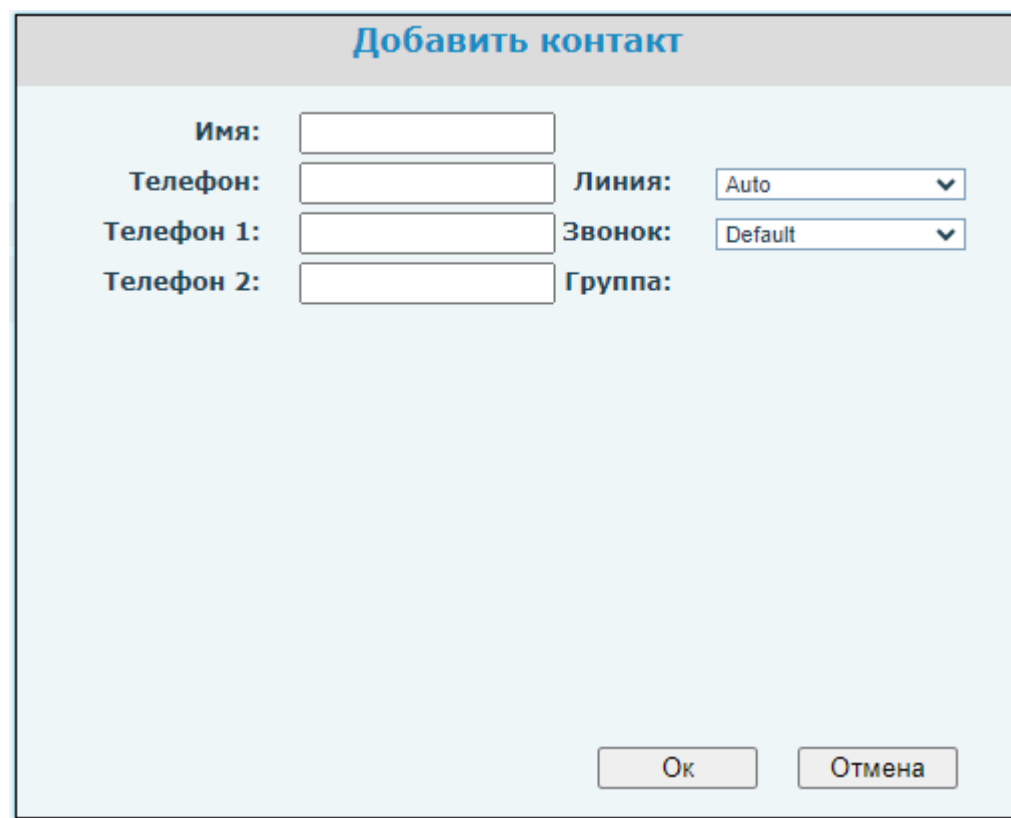

*Рис. 24.2*

Заполните поля:

**[Имя]**: ввод имени контакта.

**[Телефон]**: ввод основного SIP адреса абонента.

**[Телефон 1]**: ввод первого дополнительного SIP адреса абонента.

**[Телефон 2]**: ввод второго дополнительного SIP адреса абонента.

**[Линия]**: выбор SIP линии для вызова.

**[Звонок]**: выбор мелодии вызова.

И нажмите **[Ок]**. Для отмены добавления контакта нажмите **[Отмена]**.

Добавленный контакт отобразится в области **[Список контактов]**. Для изменения контакта нажмите на кнопку **[Изменить]** напротив интересующего контакта или выберите соответствующее поле, выделенное синим. Для удаления контакта выберите его в списке и нажмите **[Удалить]**, или нажмите **[Удалить все]** для удаления всех записей телефонной книги.

На данной странице Вы также может добавить контакт в группу, нажав **[Доб. в группу]**. Для добавления контакта в группу сначала необходимо создать группу контактов в разделе [24.5.](#page-168-0)

Дополнительно, можно перевести контакт в белый или чёрный список. Для этого необходимо выбрать контакт в списке и нажать **[Добавить в белый список]** или **[Доб. в чёрн. список]** соответственно. При добавлении контакта в белый список существуют опции:

- 1. Все. Абонент сможет совершать вызовы на монитор в режимах «Не беспокоить» и «Перенаправление вызовов».
- 2. DND. Абонент сможет совершать вызовы на монитор в режиме «Не беспокоить».
- 3. FWD. Абонент сможет совершать вызовы на монитор в режиме «Перенаправление вызовов».

Перенесенные в чёрный и белый список контакты отобразятся на странице «Разрешенные вызовы», описанной в [разделе 24.3.](#page-166-0)

## **24.2. Внеш. Телефонная книга**

Страница **«Внеш. Телефонная книга»** представлена на Рисунке 24.3.

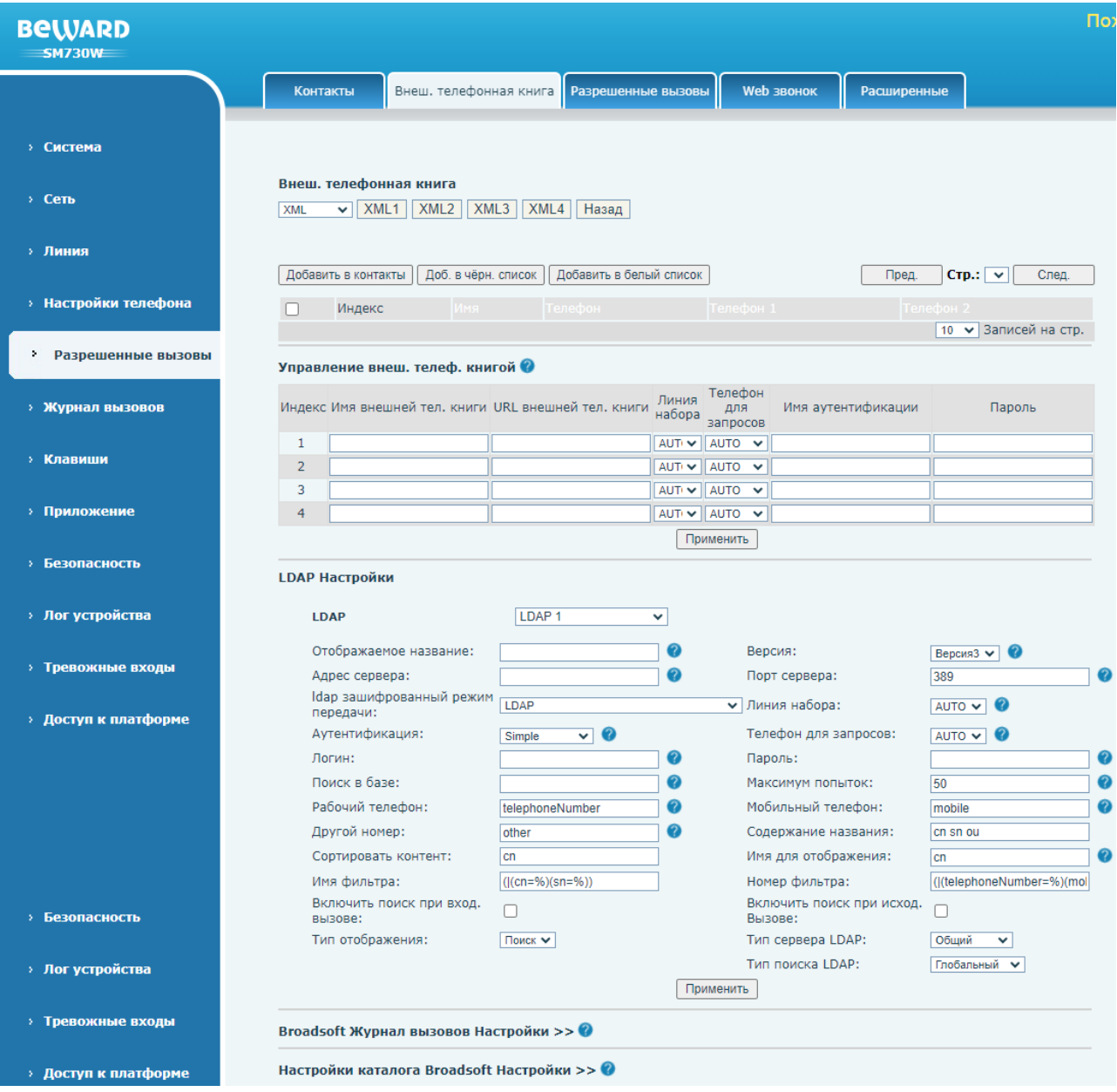

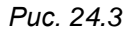

Данная страница предназначения для настройки соединения с внешними телефонными книгам и загрузкой контактов из них.

Область **[Внеш. телефонная книга]** содержит выбор типа внешней телефонной книги: **[XML]**, **[LDAP]**, **[BroadSoft]**. Поддерживается одновременная работа с 4-6 телефонными книгами (в зависимости от их типа). После настройки соединения с сервером телефонной книги, что описано ниже, становится доступным переключение между несколькими серверами телефонных книг. При выборе определенной телефонной книги отобразится список контактов, которые можно будет добавить в телефонную книгу монитора (кнопка **[Добавить в контакты]**), его чёрный (кнопка **[Доб. в чёрн. список]**) или белый (кнопка **[Добавить в белый список]**) список.

Область **[Управление внеш. телеф. книгой]** содержит параметры для настройки соединения с XML телефонной книгой:

**[Имя внешней тел. Книги]**: ввод имени телефонной книги.

**[URL внешней тел. Книги]**: ввод URL сервера для доступа к телефонной книге.

**[Линия набора]** (по умолчанию: AUTO): выбор SIP линии для вызова контактов из телефонной книги.

**[Телефон для запросов]** (по умолчанию: AUTO): выбор SIP линии для поиска контактов из телефонной книги.

**[Имя аутентификации]**: ввод логина для авторизации на сервере телефонной книги (опционально).

**[Пароль]**: ввод пароля для авторизации на сервере телефонной книги (опционально).

Область **[LDAP Настройки]** содержит параметры для настройки соединения с LDAP телефонной книгой:

**[LDAP]**: выбор телефонной книги LDAP1...LDAP4 для настройки.

**[Отображаемое название]**: ввод названия телефонной книги.

**[Версия]**: ввод версии протокола LDAP. Доступные значения:

- 1. Версия2.
- 2. Версия3 (по умолчанию).

**[Адрес сервера]**: ввод адреса LDAP сервера контактов.

**[Порт сервера]** (по умолчанию: 389): ввод порта LDAP сервера контактов.

**[ldap зашифрованный режим передачи]**: выбор типа шифрования LDAP. Доступные значения:

- 1. LDAP (по умолчанию).
- 2. LDAPS.
- 3. Ldap начинает зашифрованную передачу.

**[Линия набора]** (по умолчанию: AUTO): выбор SIP линии для вызова контактов из телефонной книги.

**[Аутентификация]**: Выбор типа аутентификации LDAP. Доступные значения:

- 1. Нет.
- 2. DIGEST-MD5.
- 3. CRAM-MD5.
- 4. Simple (по умолчанию).

**[Телефон для запросов]** (по умолчанию: AUTO): выбор SIP линии для поиска контактов из телефонной книги.

**[Логин]**: ввод логина для авторизации на LDAP сервере (опционально).

**[Пароль]**: ввод пароля для авторизации на LDAP сервере (опционально).

**[Поиск в базе]**: ввод URI телефонной книги.

**[Максимум попыток]**: (по умолчанию: 50): ввод максимального количества попыток подключения к LDAP.

**[Рабочий телефон]**: (по умолчанию: telephoneNumber): ввод атрибута TelephoneNumber каждой записи, возвращаемой сервером LDAP

**[Мобильный телефон]**: (по умолчанию: mobile): ввод атрибута mobileNumber каждой записи, возвращаемой сервером LDAP

**[Другой номер]**: (по умолчанию: other): ввод атрибута otherNumber каждой записи, возвращаемой сервером LDAP

**[Содержание названия]**: (по умолчанию: cn sn ou): поиск имени в книге по настроенному атрибуту.

**[Сортировать контент]**: (по умолчанию: cn): сортировка имен в книге по настроенному атрибуту.

**[Имя для отображения]**: (по умолчанию: cn): отображение имени в книге по настроенному атрибуту.

**[Имя фильтра]**: (по умолчанию: (|(cn=%)(sn=%)): тип поиска фильтра по атрибуту класса имен. Примеры использования фильтра:

- 1. Фильтр настроен как (|(cn=%)(sn=%)) и введена буква «a» при поиске: поиск всех CN или SN атрибутов, которые начинаются с «a».
- 2. Фильтр настроен как (&(cn=%)(sn=%)) и введена буква «a» при поиске: поиск всех CN + SN атрибутов, которые начинаются с «a».

**[Номер фильтра]**: (по умолчанию: (|(telephoneNumber=%)(mobile=%)(other=%))): тип поиска фильтра по атрибуту класса номеров. Примеры использования фильтра:

- 1. Фильтр настроен как (|(telephoneNumber=%)(mobile=%)(other=%)) и введена цифра «1» при поиске: поиск по всем атрибутам: telephoneNumber или mobile или other, начинающимся с «1».
- 2. Фильтр настроен как (&(telephoneNumber=%)(mobile=%)(other=%)) и введена цифра «1» при поиске: поиск по всем атрибутам: telephoneNumber + mobile + other, начинающимся с «1».

**[Включить поиск при вход. вызове]**: (по умолчанию: отключено): выбор опции использования поиска контактов при входящем вызове.

**[Включить поиск при исход. Вызове]**: (по умолчанию: отключено): выбор опции использования поиска контактов при исходящем вызове.

**[Тип сервера LDAP]**: выбор типа сервера LDAP. Доступные значения:

- 1. Общий (по умолчанию).
- 2. S9000EMU.

**[Тип поиска LDAP]**: выбор типа поиска LDAP. Доступные значения:

- 3. Глобальный (по умолчанию).
- 4. Продвинутый.

Область **[Broadsoft Журнал вызовов Настройки]** содержит параметры для настройки соединения с журналом вызовов Broadsoft:

**[Журнал вызовов]**: выбор журнала вызовов 1...3 для настройки.

**[Отображаемое название]**: ввод названия журнала вызовов.

**[Логин]**: ввод логина для авторизации на Broadsoft сервере.

**[Пароль]** ввод пароля для авторизации на Broadsoft сервере.

**[SIP линия]** (по умолчанию: SIP1): выбор SIP линии.

Область **[Настройки каталога Broadsoft Настройки]** содержит параметры для настройки соединения с телефонной книгой Broadsoft:

**[Контакты]**: выбор группы контактов 1...5 для настройки.

**[Отображаемое название]**: ввод названия журнала вызовов.

**[Логин]**: ввод логина для авторизации на Broadsoft сервере.

**[Пароль]** ввод пароля для авторизации на Broadsoft сервере.

**[SIP линия]** (по умолчанию: SIP1): выбор SIP линии.

Для сохранения изменений необходимо нажать кнопку **[Применить]**.

#### <span id="page-166-0"></span>**24.3. Разрешенные вызовы**

Страница **«Разрешенные вызовы»** представлена на Рисунке 24.4.

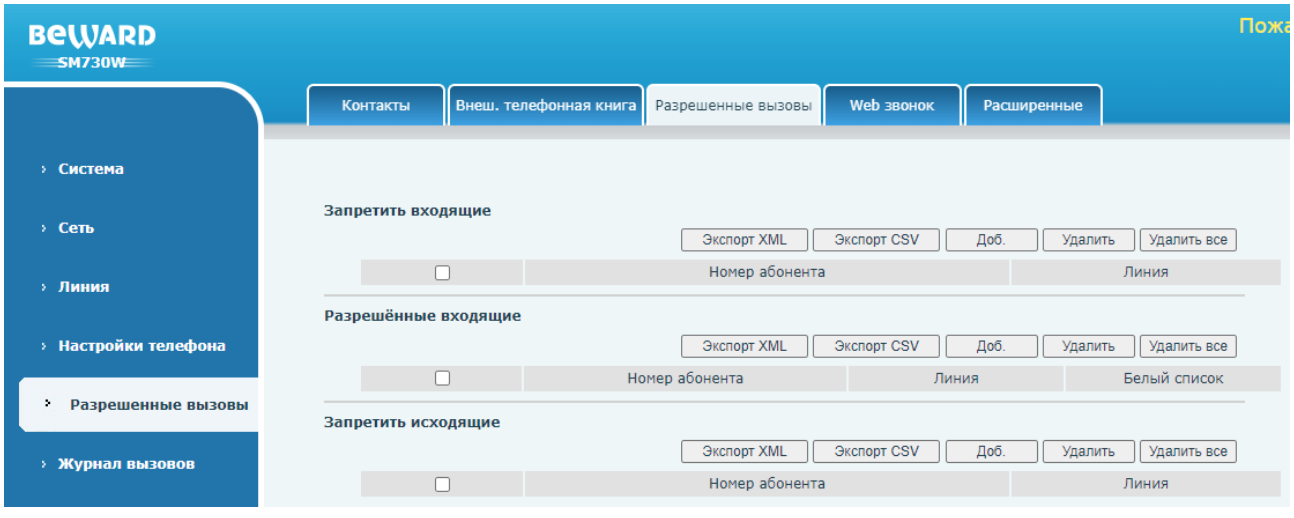

*Рис. 24.4*

Данная страница предназначения для ведения чёрных и белых списков номеров абонентов.

Область **[Запретить входящие]** позволяет вести чёрный список абонентов для входящих вызовов. Для добавления абонента в список необходимо использовать кнопку **[Доб.]**. После добавления абонента в список, и, если в настройках раздела [Функции](#page-137-0) включена опция **[Исп. чёрный список входящих звонков]**, данный абонент не сможет совершать вызов на SIP монитор. Для удаления абонента из списка необходимо выделить нужного абонента галочкой, и нажать кнопку **[Удалить]**. Для удаления всех абонентов из списка необходимо нажать кнопку **[Удалить все]**. Для экспорта абонентов из данной группы необходимо нажать кнопку **[Экспорт XML]** или **[Экспорт CSV]**.

Область **[Разрешённые входящие]** позволяет вести белый список абонентов для входящих вызовов. Для добавления абонента в список необходимо использовать кнопку **[Доб.]**. После добавления абонента в список, и, если в настройках раздела [Функции](#page-137-0) включена опция **[Исп. белый список входящих звонков]**, данный абонент сможет совершать вызов на SIP монитор. Для удаления абонента из списка необходимо выделить нужного абонента галочкой, и нажать кнопку **[Удалить]**. Для удаления всех абонентов из списка необходимо нажать кнопку **[Удалить все]**. Для экспорта абонентов из данной группы необходимо нажать кнопку **[Экспорт XML]** или **[Экспорт CSV]**.

Область **[Запретить исходящие]** позволяет вести чёрный список абонентов для исходящих вызовов. Для добавления абонента в список необходимо использовать кнопку **[Доб.]**. После добавления абонента в список, и, если в настройках раздела [Функции](#page-137-0) включена опция **[Включить запрещенный список исходящих]**, SIP монитор не сможет вызывать данного абонента. Для удаления абонента из списка необходимо выделить нужного абонента галочкой, и нажать кнопку **[Удалить]**. Для удаления всех абонентов из списка необходимо нажать кнопку **[Удалить все]**. Для экспорта абонентов из данной группы необходимо нажать кнопку **[Экспорт XML]** или **[Экспорт CSV]**.

#### **24.4. Web звонок**

Страница **«Web звонок»** представлена на Рисунке 24.5.

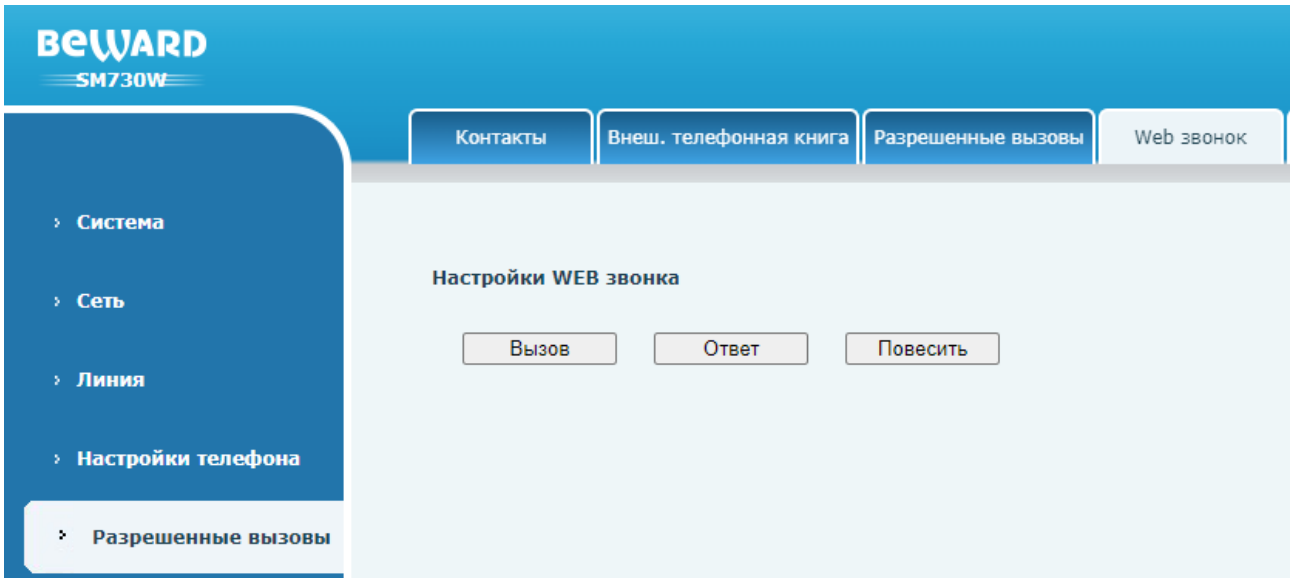

*Рис. 24.5*

Данная страница позволяет совершать исходящий вызов, отвечать на вызов или завершить начатый разговор через веб интерфейс.

Для совершения исходящего вызова необходимо нажать кнопку **[Вызов]** и указать адрес абонента и SIP линию во всплывающем окне.

Для ответа на входящий вызов необходимо нажать кнопку **[Ответ]**.

Для завершения вызова или разговора необходимо нажать кнопку **[Повесить]**.

## <span id="page-168-0"></span>**24.5. Расширенные**

Страница **«Расширенные»** представлена на Рисунке 24.6.

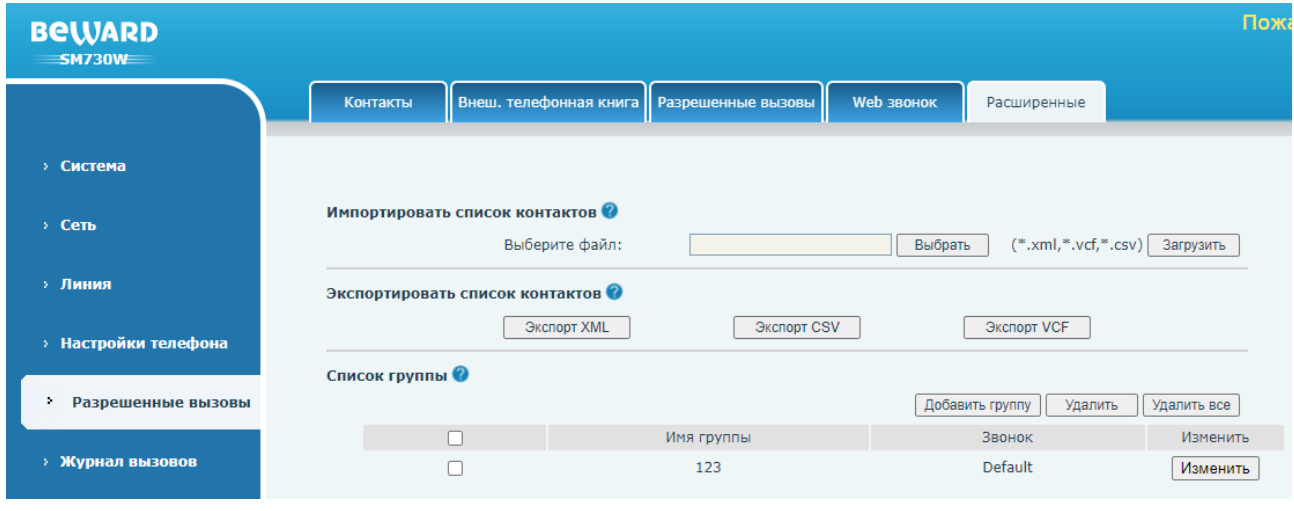

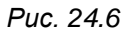

Данная страница предназначения для экспорта, импорта и создания групп контактов. Для импорта контактов нажмите кнопку **[Выбрать]**, выберите файл в одном из форматом: .xml, .vcf. .csv и нажмите кнопку **[Загрузить]**.

Для экспорта контактов в соответствующий формат нажмите кнопку **[Экспорт XML]**, **[Экспорт CSV]** или **[Экспорт VCF]**.

Для того, чтобы объединить контакты в группу нажмите кнопку **[Добавить группу]**, во всплывающей окне введите имя группы и выберите тип звонка по умолчанию для данной группы. Добавленные группы отображаются в области «Список группы». Для удаления группы выберите её в списке и нажмите **[Удалить]**, или нажмите **[Удалить все]** для удаления всех групп.

# **Глава 25. Веб-интерфейс: Журнал вызовов**

Страница **«Журнал вызовов»** представлена на Рисунке 25.1.

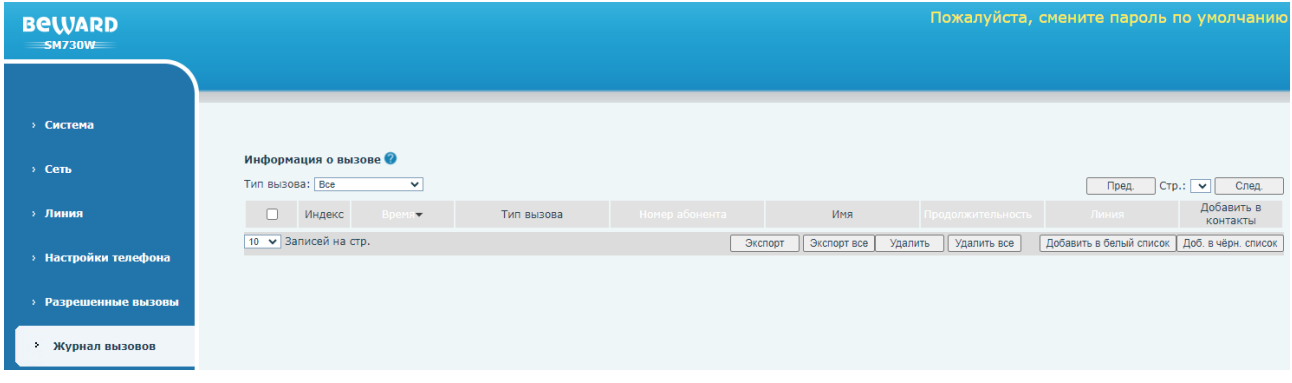

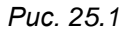

Данная страница отображает журнал вызовов SIP монитора. Для экспорта записи из журнала необходимо выделить запись и нажать кнопку **[Экспорт]**, или нажать кнопку **[Экспорт все]** для экспортирования всех записей. Для удаления записи из журнала необходимо выделить запись и нажать кнопку **[Удалить]**, или нажать кнопку **[Удалить все]** для экспортирования всех записей. По нажатию кнопок **[Добавить в белый список]** и **[Доб. в чёрн. список]** возможно добавить абонента соответственно в белый или чёрный список телефонной книги.

# **Глава 26. Веб-интерфейс: Клавиши**

#### **26.1. Клавиши**

<span id="page-171-0"></span>Пожалуйста **BeWARD**  $\overline{\text{SMZ30W}}$ Боковые клавиши Расширенные 433 > Система Настройка клавиш  $\angle$  Сеть  $\sqrt{1}$ **Pasmen IIInuma Dsskey**  $(0-5)$ Применить » Линия > Настройки телефона DSS клавиша Клавиша Тип Имя Значение Подтип Линия Медиа Номер перехвата > Разрешенные вызовы  $\sqrt{\mathsf{Her}}$  $F<sub>1</sub>$  $\sqrt{\text{AVTO}}$  $\vee$  По умолчанию  $\vee$  $\begin{array}{c|c|c|c} \hline + & & \circ \\ \hline + & & \circ \\ \hline \end{array}$  $\frac{\triangledown}{\triangledown}$  auto  $F<sub>2</sub>$  $Her$  $\vee$  По умолчанию  $\vee$ Her  $\overline{\mathbf{v}}$ Her<br>Her > Журнал вызовов  $F<sub>3</sub>$  $\overline{\mathbf{v}}$  $\begin{array}{c|c|c|c|c|c|c|c} \hline \textbf{+} & \textbf{-} & \textbf{Her} & \textbf{v} \end{array}$  | AUTO  $\begin{array}{c|c|c} \textbf{v} & \textbf{v} & \textbf{v} \end{array}$  | По умолчанию  $\textbf{v}$  |  $F<sub>4</sub>$  $\overline{1}$ Her  $\vee$  AUTO Her  $\overline{\mathbf{v}}$  $\vee$  По умолчанию  $\vee$  $\frac{+}{+}$   $\frac{-}{-}$  $\overline{\triangledown}$  AUTO • Клавиши  $F<sub>5</sub>$ Her  $\vee$  По умолчанию  $\vee$ Her  $H$ er  $F<sub>6</sub>$  $\overline{\mathbf{v}}$ + + Her  $\vee$  AUTO  $\vee$  По умолчанию  $\vee$ F<sub>7</sub> Her  $\overline{\mathbf{v}}$ Her  $\overline{\triangledown}$  AUTO  $\sqrt{\sqrt{2}}$  По умолчанию  $\sqrt{2}$ » Приложение  $F 8$  $\overline{\mathbf{v}}$  $\blacktriangleright$  AUTO Her  $\vee$  По умолчанию  $\vee$ **• Безопасность** Применить

Страница **«Клавиши»** представлена на Рисунке 26.1.

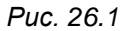

Данная страница предназначения для программирования нажатия виртуальных клавиш SIP монитора (программируемые клавиши 1-8, см. [раздел 4](#page-12-0) данного руководства) на различные действия, такие как просмотр видео с камеры, выполнение HTTP API команды.

#### **ПРИМЕЧАНИЕ!**

В SM730 И SM730W доступно два метода привязка IP камер: вручную, через прописывание RTSP ссылки, и автоматическое, через автопоиск камер в сети. Процесс автоматической привязки камер описан в [разделе 26.2](#page-173-0) данного документа.

Параметр **[Размер шрифта Dsskey]** (по умолчанию: 1) задаёт размер шрифта для имени виртуальной клавиши.

Для каждой клавиши в таблице **[DSS клавиша]** возможно задать один из режимов работы. С помощью кнопки **[Плюс ]** пользователь может добавить однотипное действие, например, отправлять двух абонентов по нажатию кнопки последовательно. Кнопка **[Минус ]** позволяет удалить добавленное ранее дополнительное действие. Поле **[Имя]** задаёт наименование действия для локального отображения. Предназначение типов работы клавиш и прочих параметров показано в таблице 4.

## Таблица 4 — Режимы работы клавиш

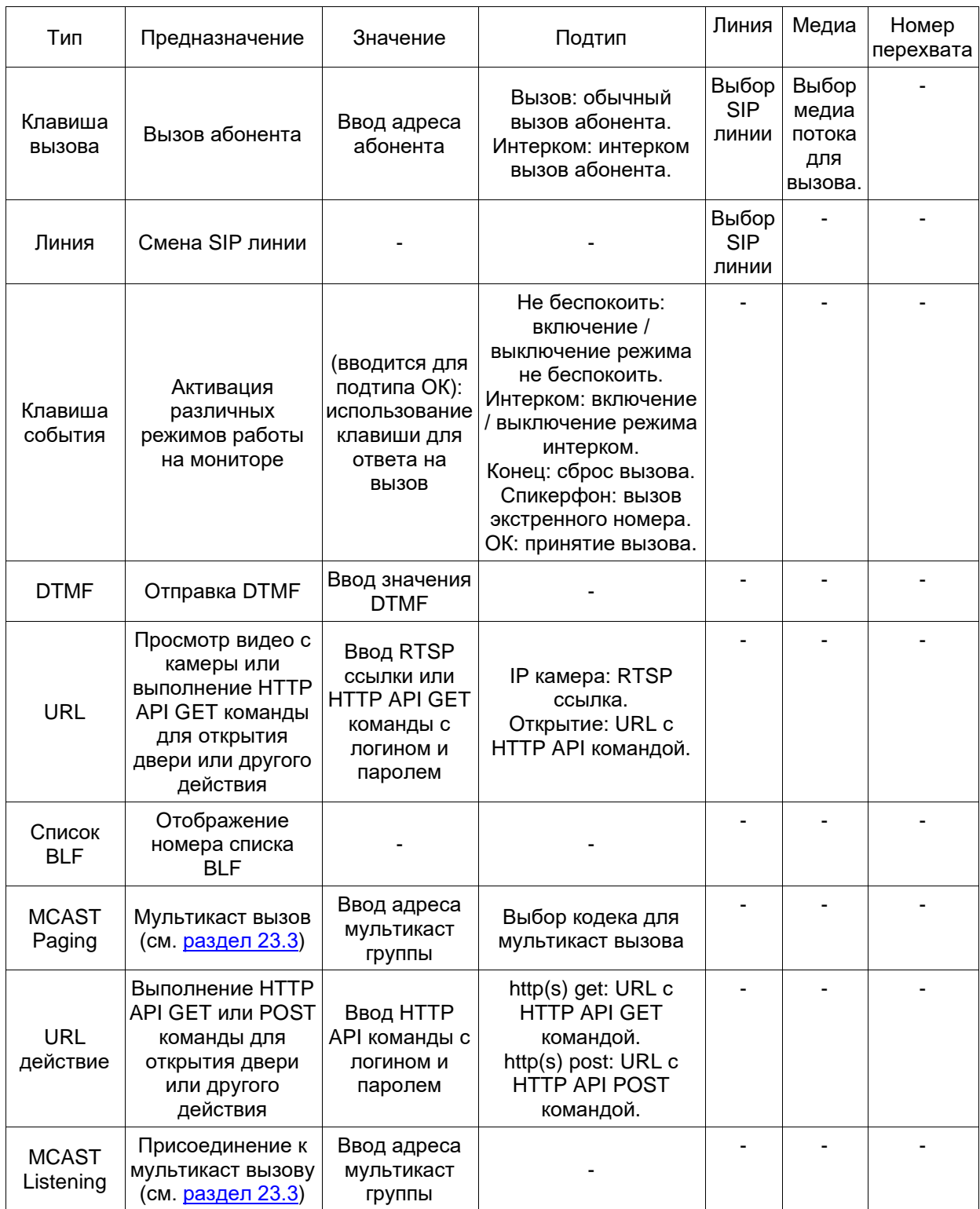

Для сохранения изменений необходимо нажать кнопку **[Применить]**.

## <span id="page-173-0"></span>**26.2. Расширенные**

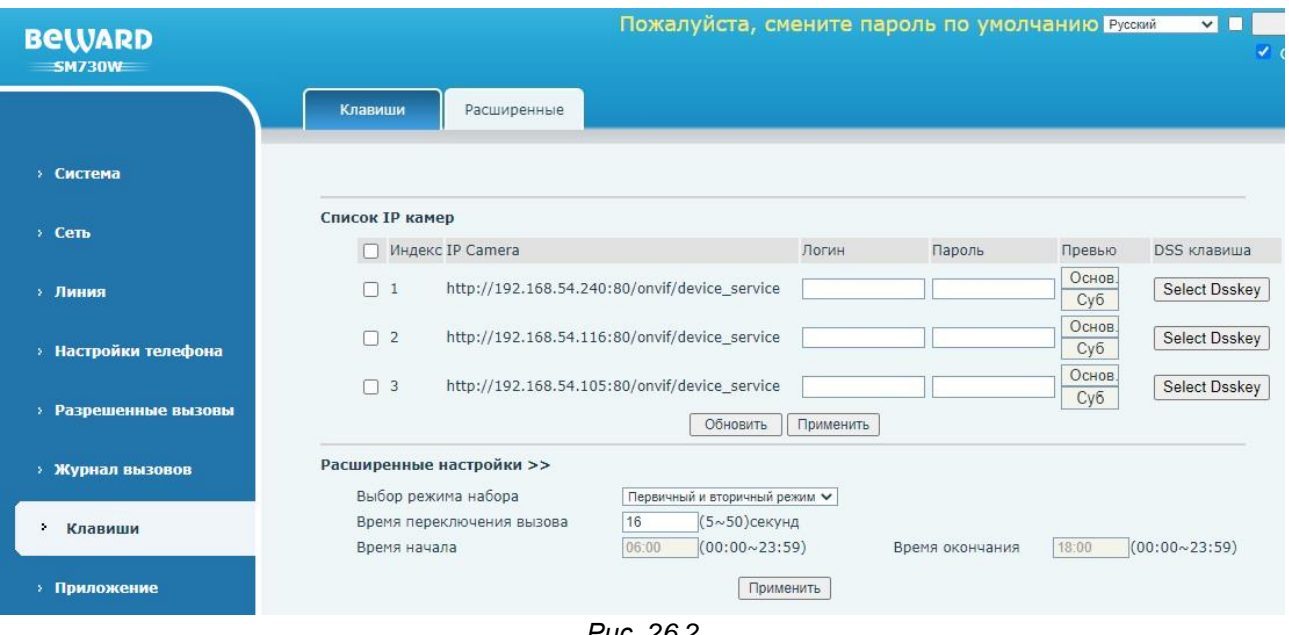

Страница **«Расширенные»** представлена на Рисунке 26.2.

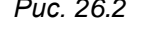

Данная страница предназначения для автопоиска камер в сети и конфигурирования ряда дополнительных настроек.

Область **[Список IP камер]** отображает найденные в сети с помощью протокола WS-Discovery IP камеры. Для того, чтобы произвести поиск камер в сети необходимо нажать кнопку **[Обновить]**. С помощью кнопки **[Select Dsskey]** возможно привязать просмотр IP камеры к программируемой клавише. Для этого вначале необходимо заполнить поля **[Логин]** и **[Пароль]** для интересующей камеры, и нажать кнопку **[Применить]**. Затем нажать кнопку **[Select Dsskey]** и выбрать номер клавиши и название камеры.

#### **[Выбор режима набора]**:

- 1. Первичный и вторичный режим. При использовании вызова нескольких абонентов через программируемую клавишу, определяет время переадресации вызова на следующего абонента, если не было ответа.
- 2. Режим периода времени. При использовании вызова двух абонентов через программируемую клавишу, определяет суточное время для вызова абонента 1 и для абонента 2.

**[Время переключения вызова]** (по умолчанию: 16): при использовании первичного и вторичного режима, определяет время переадресации вызова на следующего абонента в случае отсутствия ответа на вызов в секундах.

**[Время начала]** (по умолчанию: 06:00): при использовании режима периода времени, определяет начало суточного периода времени вызова абонента 1.

**[Время окончания]** (по умолчанию: 18:00): при использовании режима периода времени, определяет окончания суточного периода времени вызова абонента 1. По окончании периода времени вызов будет совершаться на абонента 2.

#### **26.3. 433**

Страница **«433»** представлена на Рисунке 26.3.

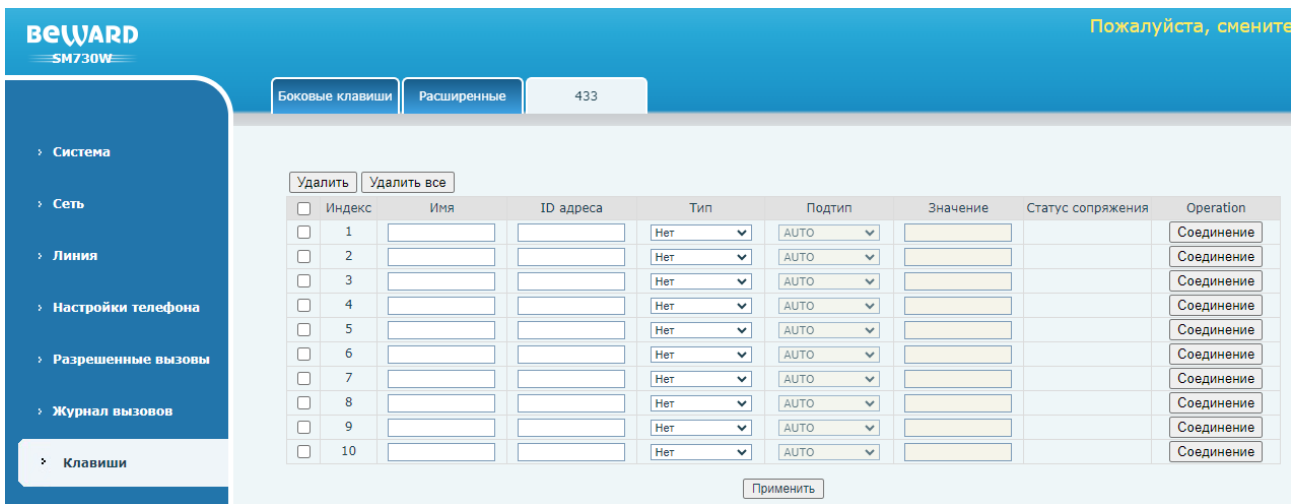

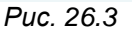

Данная страница предназначения для сопряжения с беспроводными брелками Fanvil, работающими по радиоканалу на частоте 433 MHz. Страница содержит параметры:

**[Имя]**: ввод имени беспроводного брелка.

**[ID адреса]**: ввод уникального идентификатора брелка в шестнадцатеричном формате.

**[Тип]**: выбор типа действия по нажатию кнопки брелка. Доступные значения:

- 4. Нет (по умолчанию).
- 5. Звонок.
- 6. Набор номера.

**[Подтип]**: выбор мелодии звонка (при использовании типа «Звонок») или SIP линии (при использовании типа «Набор номер»).

**[Значение]**: ввод SIP адреса вызываемого абонента.

Поле **[Статус сопряжения]** отображает статус сопряжения с беспроводным устройством.

Кнопка **[Соединение]** устанавливает соединение с беспроводным устройством в автоматическом режиме.

Имеется два способа сопряжения брелков с монитором: вручную или автоматически.

Для автоматического добавления выполните следующие действия:

Добавьте новый брелок и нажмите **[Соединение]**.

Коротко нажмите кнопку на брелке. Если статус изменится на «Сопряжено» и отобразится идентификатор брелка, это означает, что соединение прошло успешно.

Если после однократного нажатия клавиши сопряжение не завершилось успешно, вы можете попробовать нажать клавишу брелка несколько раз.

Для сохранения изменений необходимо нажать кнопку **[Применить]**.

# **Глава 27. Веб-интерфейс: Приложение**

Страница **«Настройки домофона»** представлена на Рисунке 27.1.

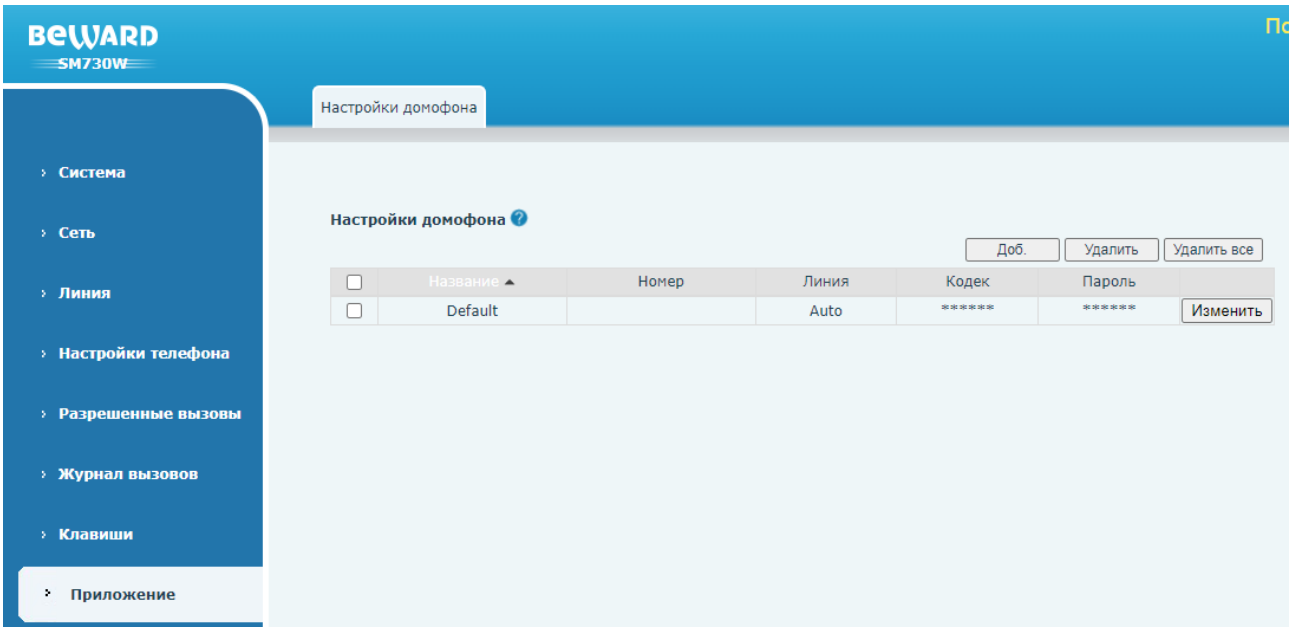

*Рис. 27.1*

Данная страница предназначена для программирования кнопки **[Открыть дверь** ு **]**, которая доступна в режиме вызова и режиме разговора, на открытие двери по DTMF для каждого абонента. DTMF код открытия двери может быть общим или индивидуальным для каждого абонента.

Для настройки индивидуального для каждого абонента DMTF необходимо нажать кнопку **[Доб.]** и заполнить следующие поля во всплывающем окне, показанном на рисунке 27.2:

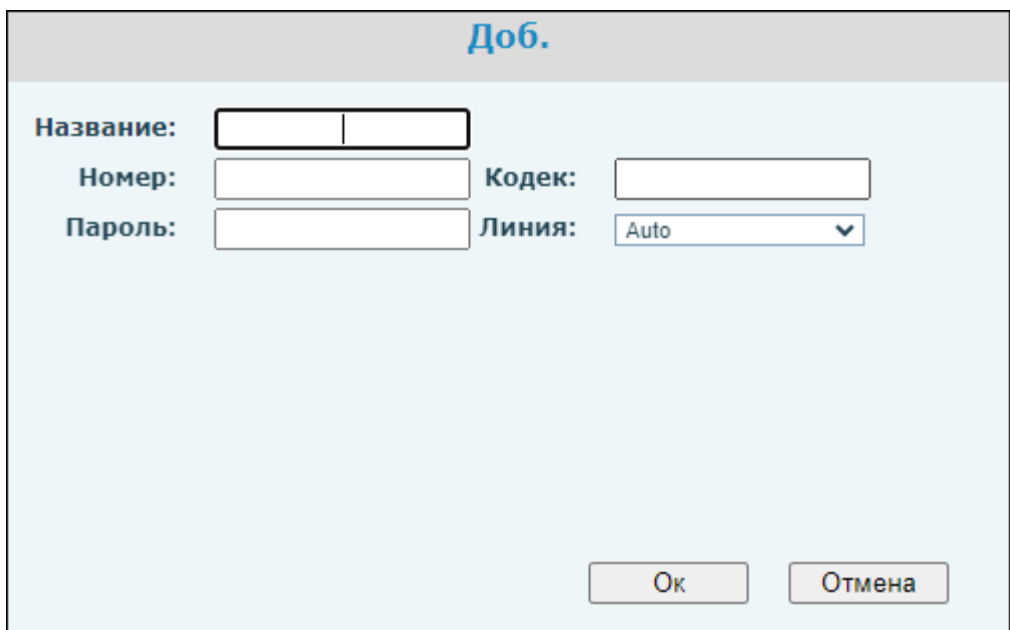

*Рис. 27.2*

**[Название]**: ввод имени абонента.

**[Номер]**: ввод SIP номера абонента.

**[Кодек]**: ввод значения DMTF, которое необходимо отправлять по кнопке.

**[Пароль]**: ввод значения DMTF, которое необходимо отправлять по кнопке.

**[Линия]** (по умолчанию: Auto): выбор SIP линии.

После заполнения всех параметров необходимо нажать на кнопку **[Ок]** для сохранения. Для отмены сохранения необходимо нажать на кнопку **[Отмена]**.

Добавленные DTMF коды будут отображаться в таблице «Настройки домофона». Для редактирования кода необходимо нажать кнопку **[Изменить]** напротив интересующей записи. Для удаления кода необходимо выделить запись и нажать кнопку **[Удалить]**, или нажать кнопку **[Удалить все]** для удаления всех кодов.

Для настройки общего DTMF кода необходимо нажать кнопку **[Изменить]** напротив существующей по-умолчанию записи **«Default»** и заполнить поля во всплывающем окне, показанном на рисунке 27.3:

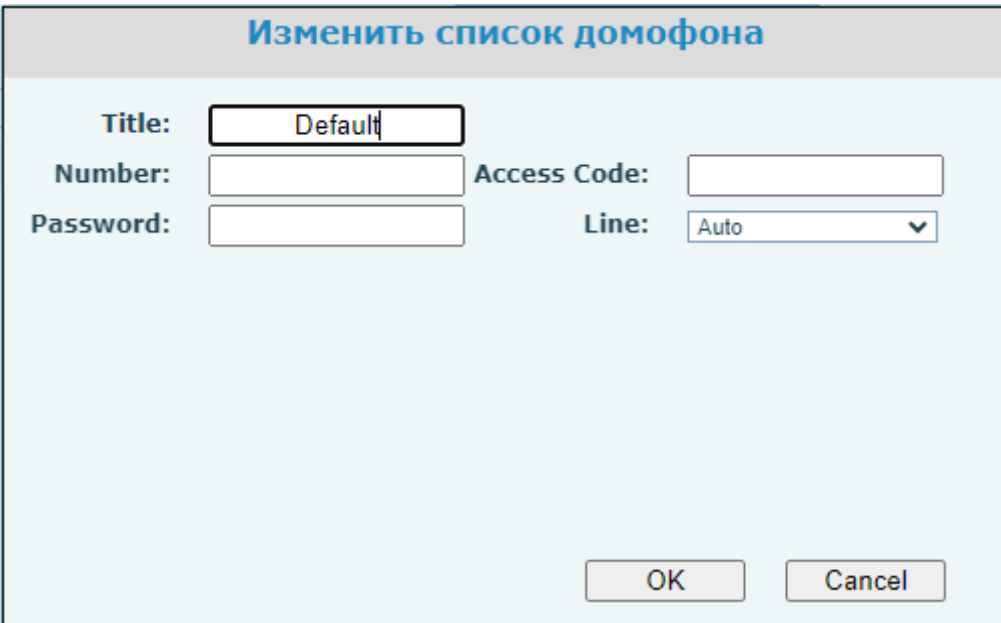

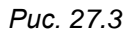

**[Access Code]**: ввод значения DMTF, которое необходимо отправлять по кнопке.

**[Password]**: ввод значения DMTF, которое необходимо отправлять по кнопке.

Остальные поля необходимо оставить без изменений, как показано на рисунке 27.3. После заполнения параметров необходимо нажать на кнопку **[ОК]** для сохранения. Для отмены сохранения необходимо нажать на кнопку **[Cancel]**.

# **Глава 28. Веб-интерфейс: Безопасность**

#### **28.1. Web фильтр**

Страница **«Web фильтр»** представлена на Рисунке 28.1.

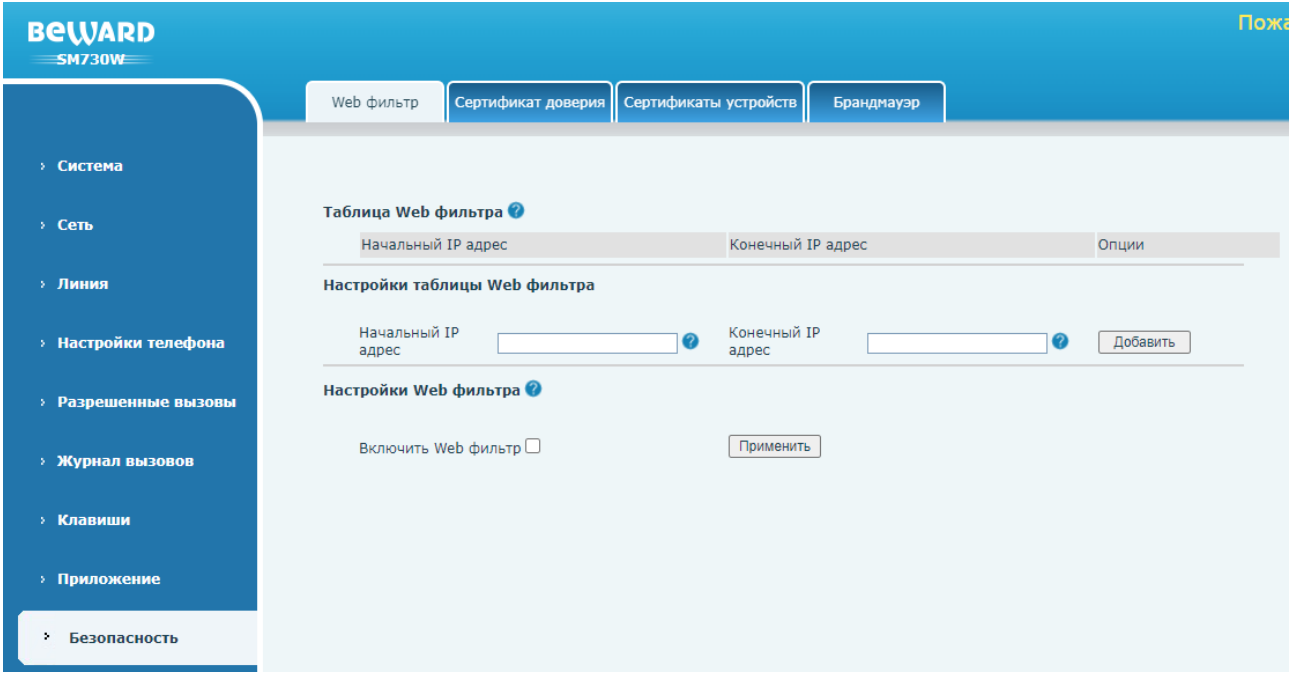

*Рис. 28.1*

Данная страница предназначения для конфигурирования IP фильтра для ограничения доступна к SIP монитору.

Область **[Таблица Web фильтра]** отображает заданные пользователей диапазоны доступных IP адресов. Для изменения заданного диапазона, необходимо отредактировать IP адрес в колонках **[Начальный IP адрес]** и **[Конечный IP адрес]**, и нажать кнопку **[Изменить]**. Для удаления заданного диапазона, необходимо нажать кнопку **[Удалить]** напротив интересующей записи.

Параметры **[Начальный IP адрес]** и **[Конечный IP адрес]** в области **[Настройки таблицы Web фильтра]** предназначены для задания диапазонов доступных IP адресов. Для добавления введенного диапазона необходимо нажать кнопку **[Добавить]**.

Для включения IP фильтра необходимо нажать кнопку **[Включить Web фильтр]** и затем кнопку **[Применить]**.

#### **ВНИМАНИЕ!**

При настройке IP фильтра убедитесь, что IP адрес компьютера, с которого осуществляется настройка SIP монитора попадает в заданный диапазон.

## **28.2. Сертификат доверия**

Страница **«Сертификат доверия»** представлена на Рисунке 28.2.

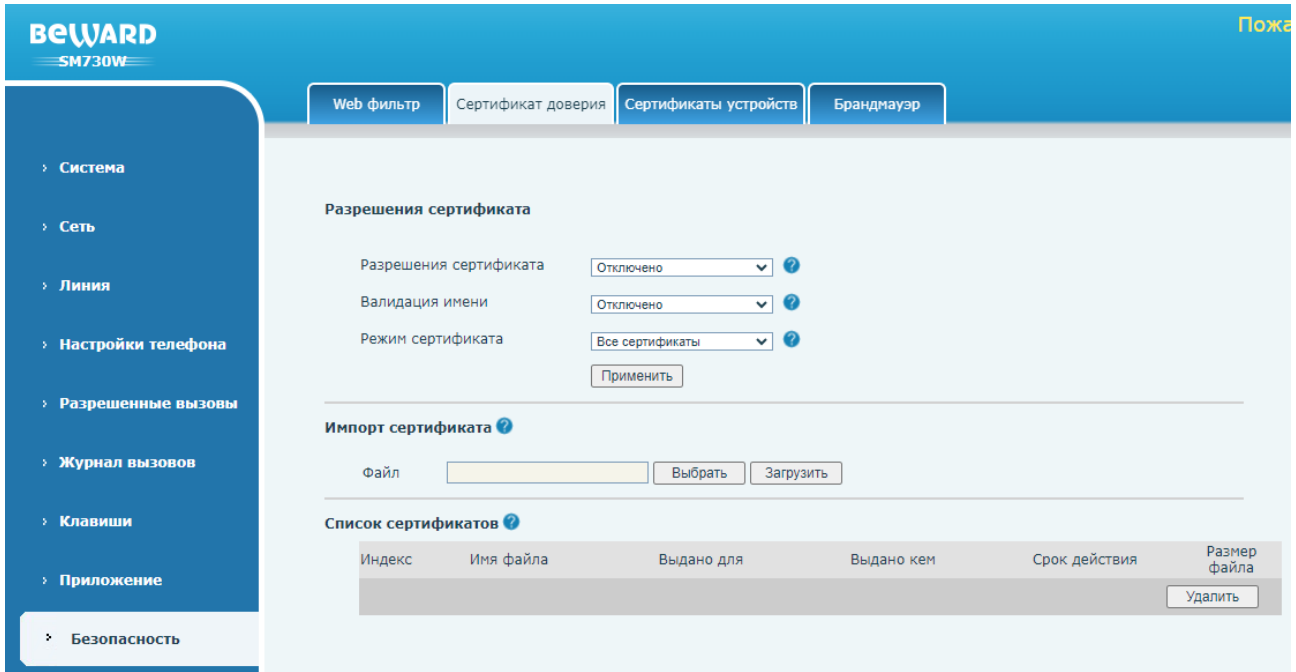

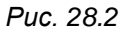

Данная страница предназначена для загрузки сертификатов доверия сервера HTTPS.

**[Разрешения сертификата]** (по умолчанию: отключено): опция включения использования HTTPS только c сертификатом доверия от сервера.

**[Валидация имени]** (по умолчанию: отключено): опция включения проверки имени сертификата.

**[Режим сертификата]**: выборе режима сертификата. Доступные значения:

- 1. Все сертификаты (по умолчанию).
- 2. Сертификат по умолчанию.
- 3. Пользовательский сертификат.

Для сохранения изменений необходимо нажать кнопку **[Применить].**

Область **[Импорт сертификата]** позволяет загрузить пользовательский файл сертификата на SIP монитор с локального компьютера. Для этого необходимо нажать кнопку **[Выбрать]**, выбрать нужный файл через проводник, и затем нажать **[Загрузить]**.

Область **[Список сертификатов]** будет отображать список загруженных пользователем сертификатов. Пользователь может удалить сертификат с помощью кнопки **[Удалить]**.
# **28.3. Сертификаты устройств**

Страница **«Сертификаты устройств»** представлена на Рисунке 28.3.

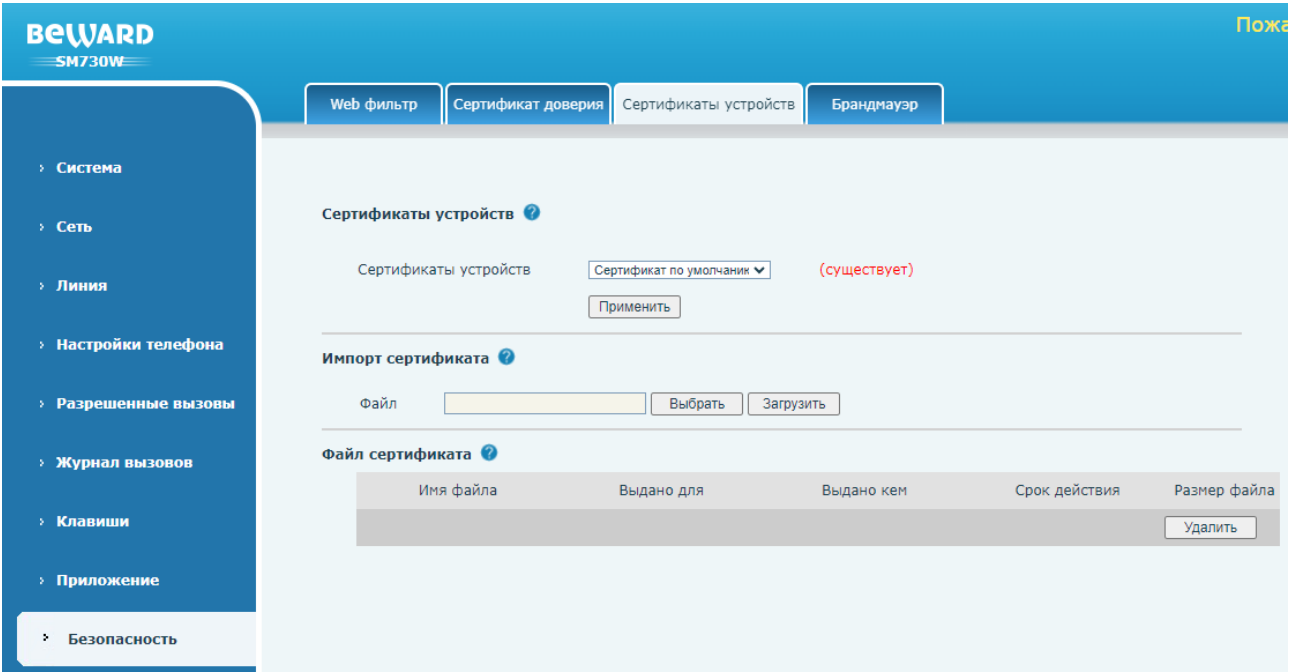

*Рис. 28.3*

Данная страница предназначена для загрузки сертификатов устройств HTTPS.

**[Сертификаты устройств]**: выбор режима сертификата. Доступные значения:

- 1. Сертификат по умолчанию (уже существует на устройстве).
- 2. Пользовательские сертификаты.

Для сохранения изменений необходимо нажать кнопку **[Применить].**

Область **[Импорт сертификата]** позволяет загрузить пользовательский файл сертификата на SIP монитор с локального компьютера. Для этого необходимо нажать кнопку **[Выбрать]**, выбрать нужный файл через проводник, и затем нажать **[Загрузить]**.

Область **[Файл сертификата]** будет отображать список загруженных пользователем сертификатов. Пользователь может удалить сертификат с помощью кнопки **[Удалить]**.

# **28.4. Брандмауэр**

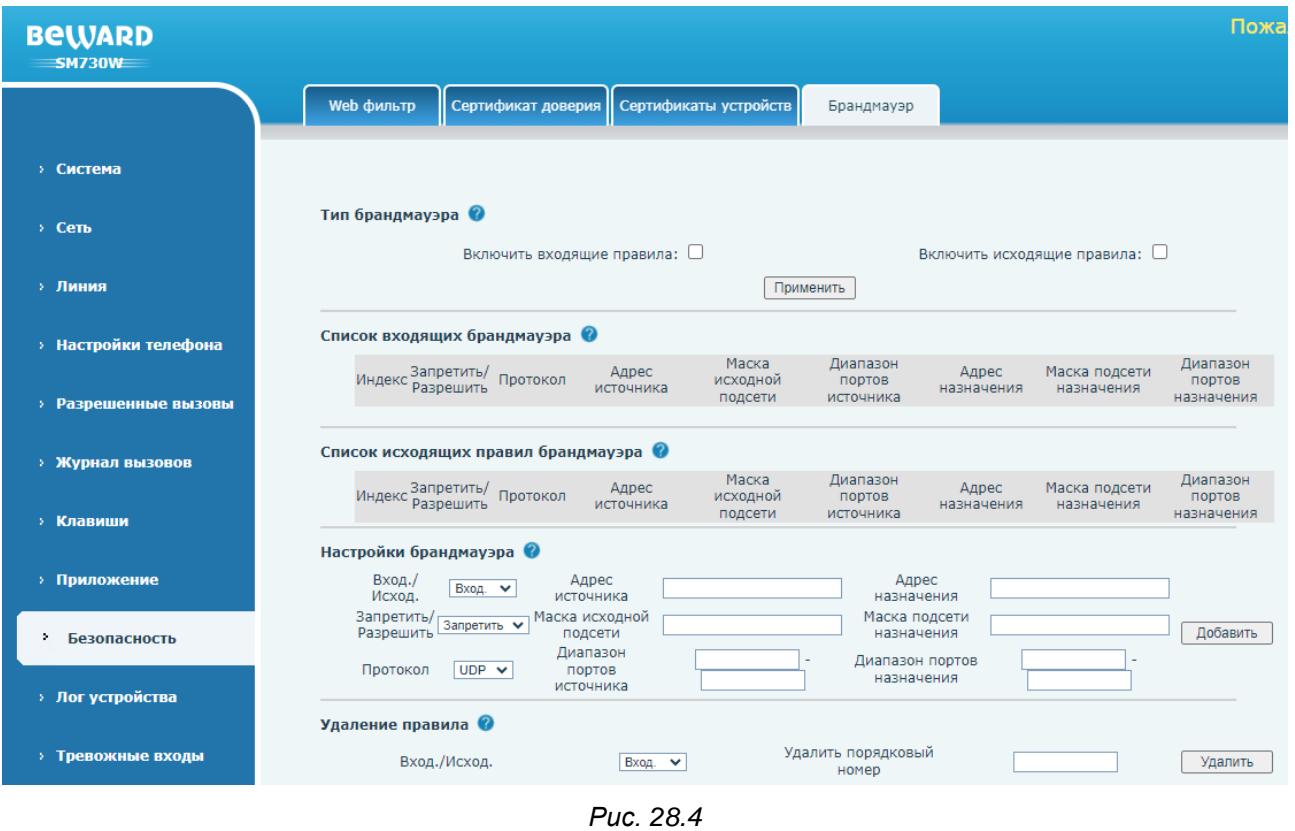

Страница **«Брандмауэр»** представлена на Рисунке 28.4.

Данная страница предназначена для конфигурирования встроенного брандмауэра устройства.

**[Включить входящие правила]** (по умолчанию: отключено): включение опции использования входящих правил брандмауэра, сконфигурированных пользователем.

**[Включить исходящие правила]** (по умолчанию: отключено): включение опции использования исходящих правил брандмауэра, сконфигурированных пользователем.

Области **[Список входящих брандмауэра]** и **[Список исходящих правил брандмауэра]** отображают список добавленных пользователем правил брандмауэра.

Область **[Настройки брандмауэра]** содержит ряд параметров для создания правил брандмауэра:

**[Вход./Исход.]**: выбор режима работы правила брандмауэра: исходящее или входящее.

**[Адрес источника]**: ввод IP адреса источника.

**[Адрес назначения]**: ввод IP адреса назначения.

**[Запретить/Разрешить]**: выбор опции правила брандмауэра: разрешить или запретить.

**[Маска исходной подсети]**: ввод маски подсети источника.

**[Маска подсети назначения]**: ввод маски подсети назначения.

**[Протокол]**: выбор транспортного протокола, на который будет распространяться правильно. Доступные значения:

- 1. UDP (по умолчанию).
- 2. TCP.
- 3. ICMP.

**[Диапазон портов источника]**: ввод диапазона портов источника

**[Диапазон портов назначения]**: ввод диапазона портов назначения.

Для добавления правила необходимо нажать кнопку **[Добавить]**. Для удаления ранее добавленного правила, в области **[Удаление правила]** необходимо выбрать тип правила **[Вход.]** или **[Исход.]**, затем в параметре **[Удалить порядковый номер]** ввести номер правила, отображаемый в области добавленных пользователем правил, и нажать кнопку **[Удалить]**.

# **Глава 29. Веб интерфейс: Лог устройства**

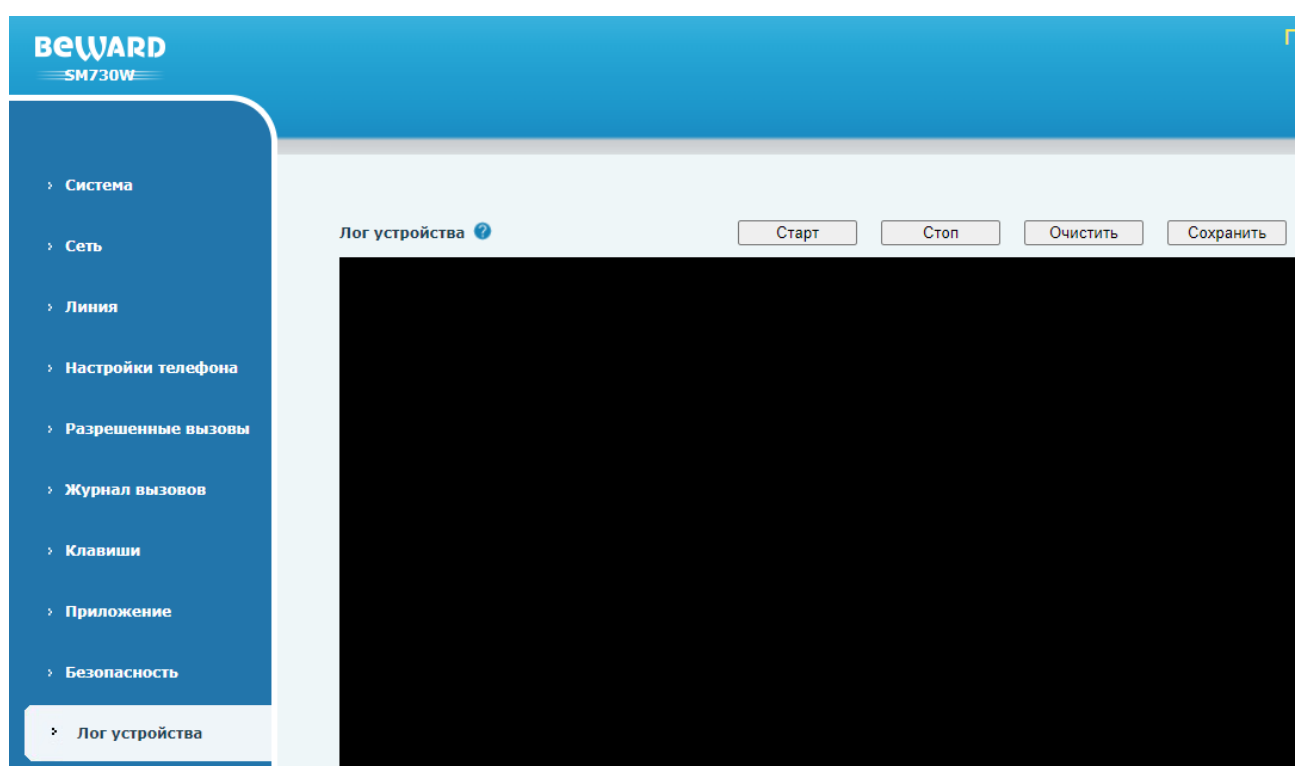

Страница **«Лог устройства»** представлена на Рисунке 29.1.

*Рис. 29.1*

Данная страница предназначения для отображения системного лога устройства и экспорта его в текстовый файл.

**[Старт]**: запуск логирования событий.

**[Стоп]**: остановка логирования событий.

**[Очистить]**: очистка лога.

**[Сохранить]**: экспорт лога в .txt файл.

# **Глава 30. Веб интерфейс: Тревожные входы**

## **30.1. Оповещение**

Страница **«Оповещение»** представлена на Рисунке 30.1.

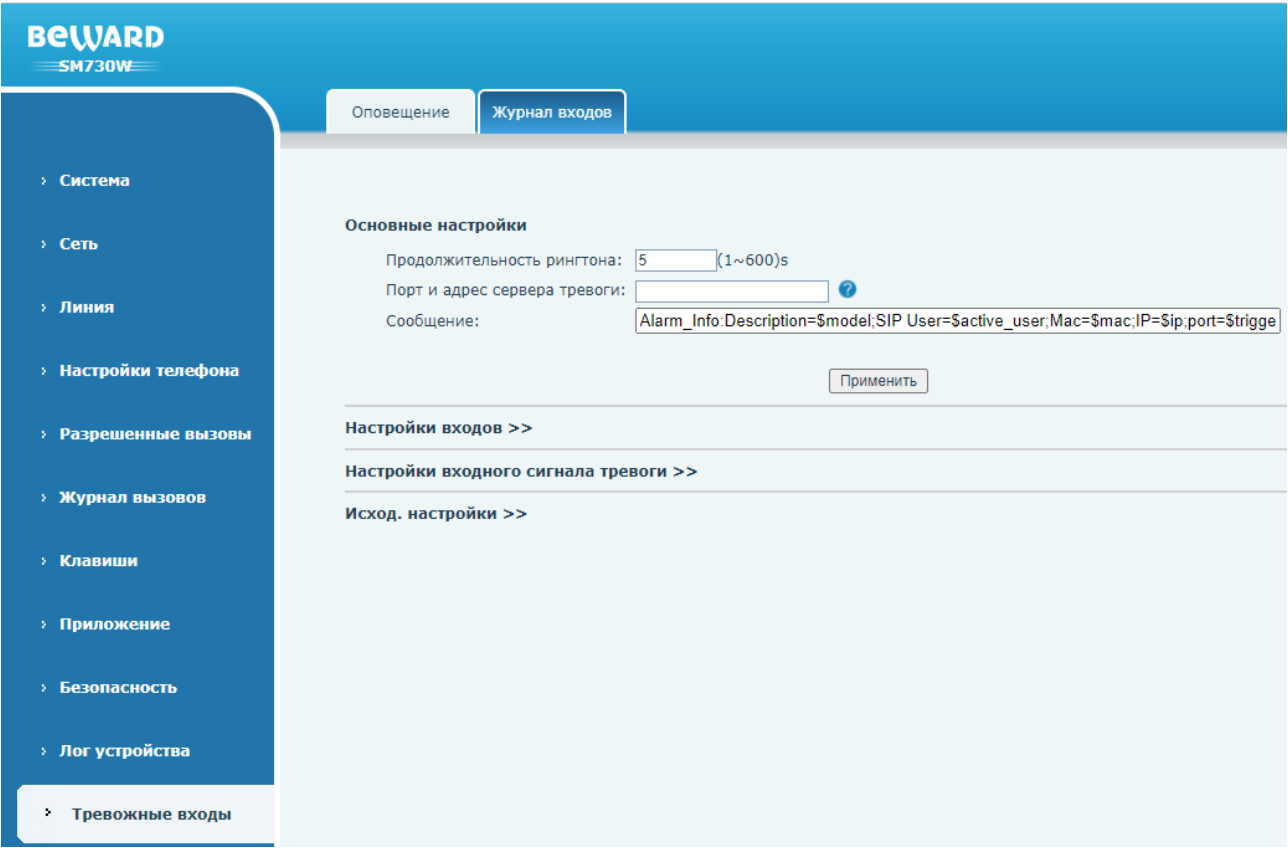

*Рис. 30.1*

Данная страница предназначения для конфигурирования тревожных входов SIP монитора SM730 И SM730W.

Область **[Основные настройки]** содержит следующие параметры:

**[Продолжительность рингтона]** (по умолчанию: 5): ввод времени продолжительности проигрывания рингтона при срабатывании тревожного входа.

**[Порт и адрес сервера тревоги]**: IP адрес и порт или SIP адрес сервера тревоги, который будет принимать HTTP API GET запрос с заданным ниже содержимым.

**[Сообщение]** (по умолчанию: Alarm Info:Description=\$model;SIP User=\$active\_user;Mac=\$mac;IP=\$ip;port=\$trigger): ввод тревожного сообщения.

Для сохранения настроек необходимо нажать кнопку [**Применить]**.

Область **[Настройки входов]** представлена на рисунке 30.2 и содержит параметры для конфигурации входа **[DB\_IN1]** монитора:

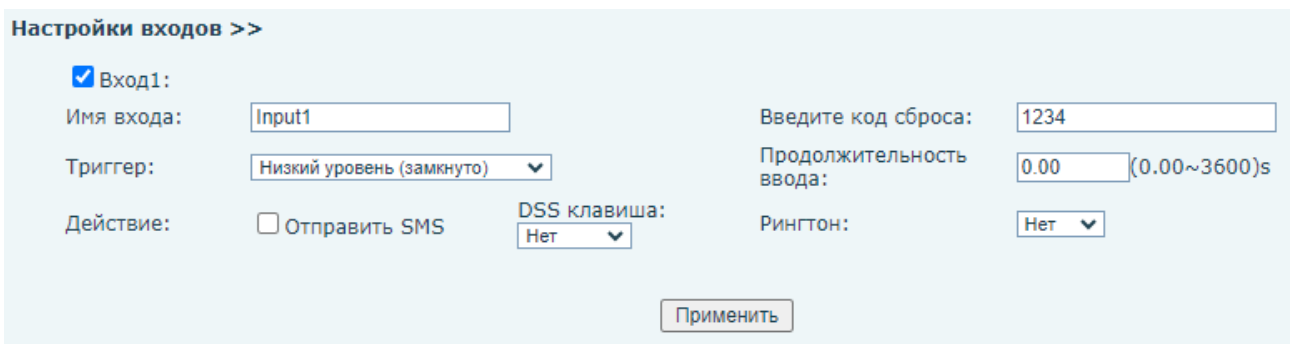

*Рис. 30.2*

**[Вход1]** (по умолчанию: включено): выбор опции использования тревожного входа **[DB\_IN1]**.

**[Имя входа]**: ввод имени тревожного входа монитора.

**[Введите код сброса]** (по умолчанию: 1234): установка кода сброса тревоги по данному входу.

**[Триггер]**: выбор тревожного состояния входа. Доступные значения:

3. Низкий уровень (замкнуто) (по умолчанию).

4. Высокий уровень (разомкнуто).

**[Продолжительность ввода]** (по умолчанию: 0.00): установка максимальной продолжительности ввода кода для сброса тревоги в секундах.

**[Отправить SMS]** (по умолчанию: отключено): выбор опции отправки SMS (при наличии внешнего SMS шлюза).

**[DSS клавиша]** (по умолчанию: None): выбор программируемой клавиши 1-3, которая может быть запрограммирована на действие (см. [раздел 12.1\)](#page-171-0), которое будет происходить при сработке тревожного входа.

**[Рингтон]**: выбор рингтона звонка для воспроизведения при сработки тревожного входа, из списка предустановленных или загруженных через функцию обновления рингтона, описанную в [разделе 7.4](#page-92-0) данного документа.

Для сохранения настроек необходимо нажать кнопку [**Применить]**.

Область **[Настройки входного сигнала тревоги]** представлена на рисунке 30.3 и содержит параметры для конфигурации входов **[ALM\_IN\_1...ALM\_IN\_8]** монитора:

#### Настройки входного сигнала тревоги >>

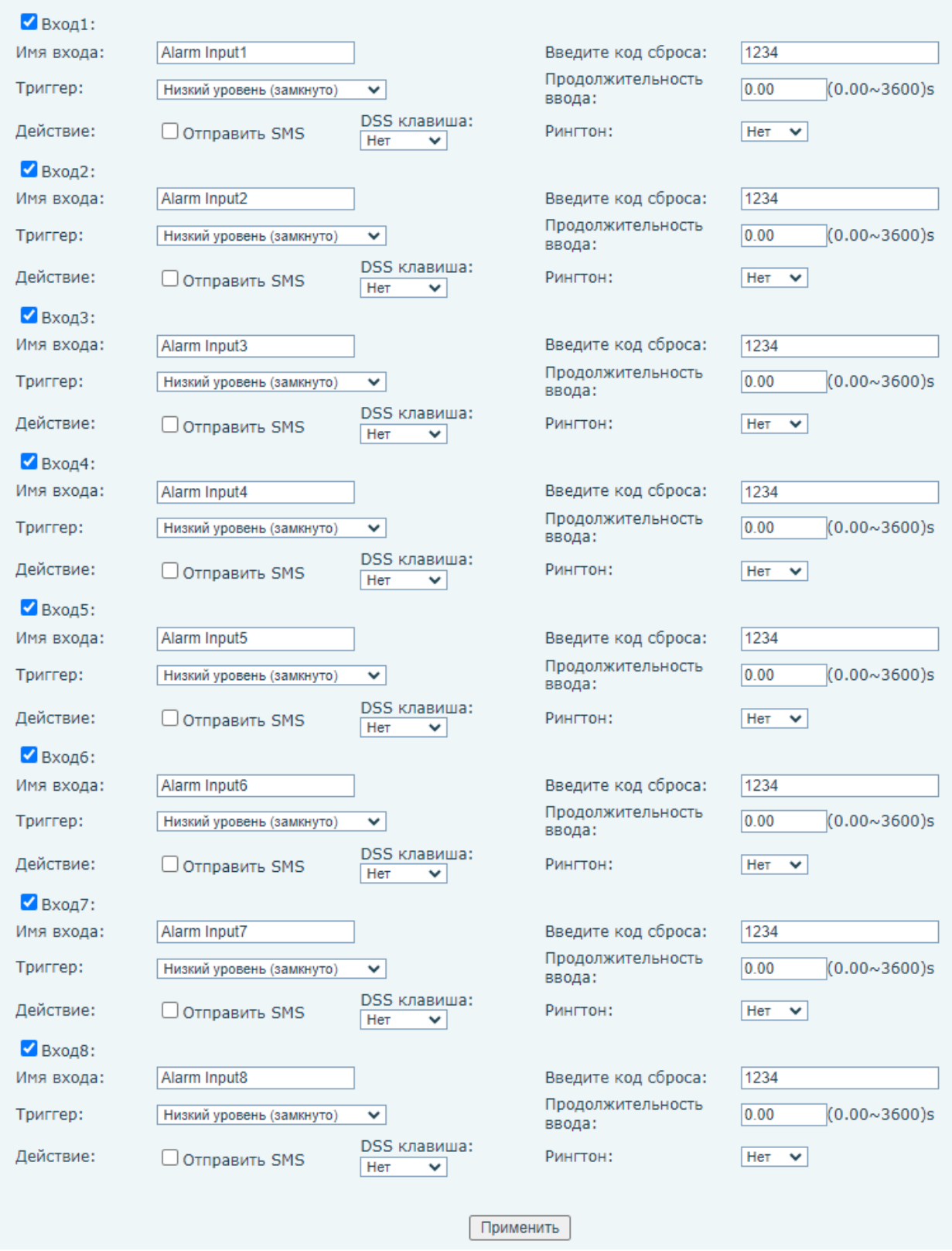

*Рис. 30.3*

**[Вход1(2,3…8)]** (по умолчанию: включено): выбор опции использования тревожного входа **[ALM\_IN1(2,3...8)]**.

**[Имя входа]**: ввод имени тревожного входа монитора.

**[Введите код сброса]** (по умолчанию: 1234): установка кода сброса тревоги по данному входу.

**[Триггер]**: выбор тревожного состояния входа. Доступные значения:

5. Низкий уровень (замкнуто) (по умолчанию).

6. Высокий уровень (разомкнуто).

**[Продолжительность ввода]** (по умолчанию: 0.00): установка максимальной продолжительности ввода кода для сброса тревоги в секундах.

**[Отправить SMS]** (по умолчанию: отключено): выбор опции отправки SMS (при наличии внешнего SMS шлюза).

**[DSS клавиша]** (по умолчанию: None): выбор программируемой клавиши 1-3, которая может быть запрограммирована на действие (см. [раздел 12.1\)](#page-171-0), которое будет происходить при сработке тревожного входа.

**[Рингтон]**: выбор рингтона звонка для воспроизведения при сработки тревожного входа, из списка предустановленных или загруженных через функцию обновления рингтона, описанную в [разделе 7.4](#page-92-0) данного документа.

Для сохранения настроек необходимо нажать кнопку [**Применить]**.

Область **[Исход. настройки]** представлена на рисунке 30.4 и содержит параметры для конфигурации тревожного выхода монитора:

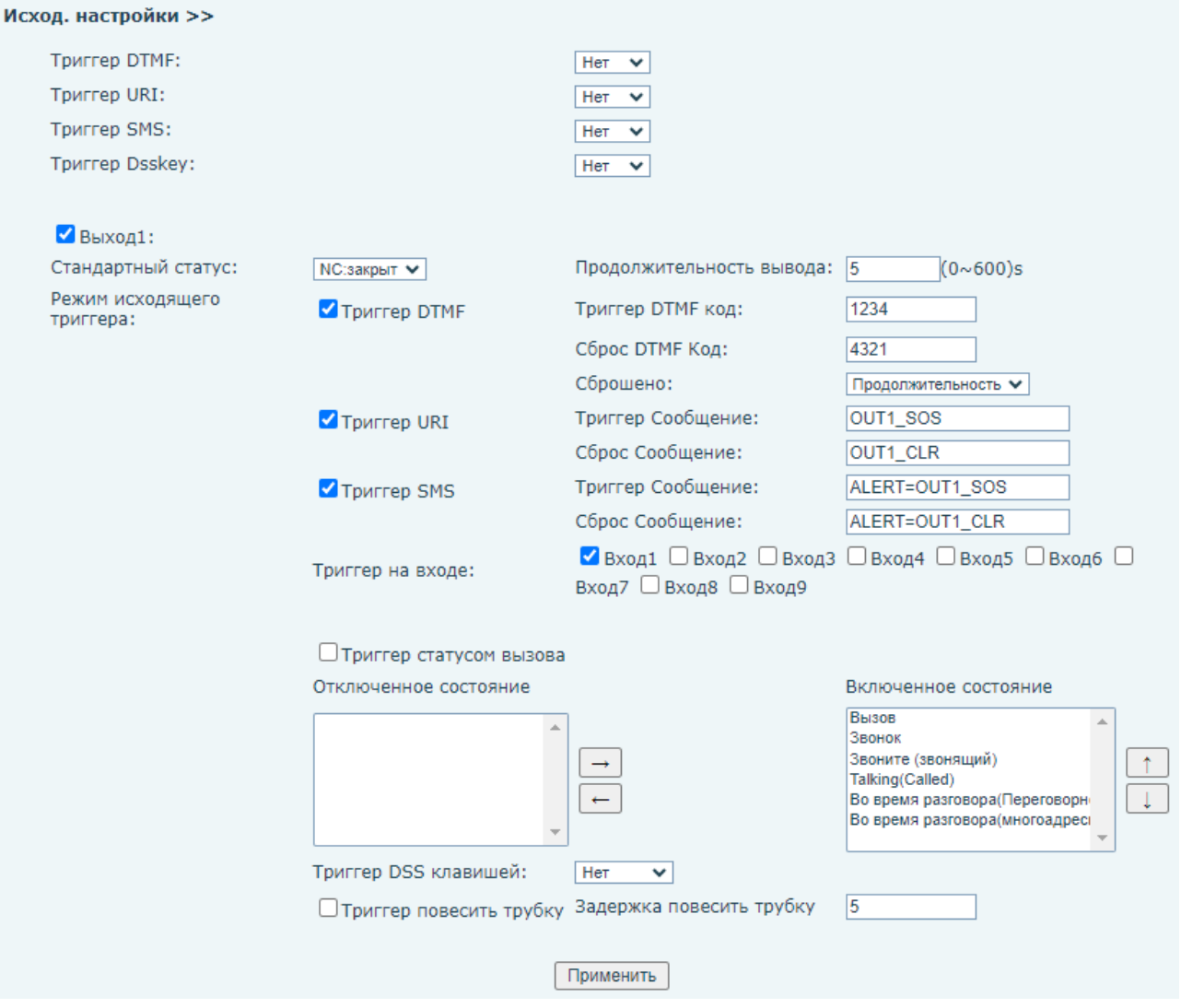

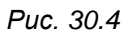

**[Триггер DTMF]** (по умолчанию: отключено): выбор мелодии для воспроизведения при срабатывании тревожного выхода по отправке DTMF сигнала.

**[Триггер URI]** (по умолчанию: отключено): выбор мелодии для воспроизведения при срабатывании тревожного выхода по выполнению URL команды.

**[Триггер SMS]** (по умолчанию: отключено): выбор мелодии для воспроизведения при срабатывании тревожного выхода по отправке SMS.

**[Триггер Dsskey]** (по умолчанию: отключено): выбор мелодии для воспроизведения при срабатывании тревожного выхода по DSS.

**[Выход1]** (по умолчанию: включено): опция включения тревожного выхода.

**[Стандартный статус]**: выбор нормального состояния тревожного выхода. Доступные значения:

- 1. NC:закрыт.
- 2. NO:открыт.

**[Продолжительность вывода]** (по умолчанию: 5): ввод длительности срабатывания тревожного выхода в секундах.

**[Триггер DTMF]** (по умолчанию: включено): опция активации тревожного выхода по отправке DTMF сигнала.

**[Триггер DTMF код]** (по умолчанию: 1234): установка DTMF кода активации тревожного выхода.

**[Сброс DTMF код]** (по умолчанию: 4321): установка DTMF кода деактивации тревожного выхода.

**[Сброшено]**: выбор действия, приводящего к деактивации тревожного выхода. Доступные значения:

- 1. Продолжительность. Тревожный выход сбросится после окончания времени продолжительности вывода.
- 2. Статус. Тревожный выход сбросится после ввода DTMF кода сброса.

**[Триггер URI]** (по умолчанию: включено): опция активации тревожного выхода по выполнению URL команды.

**[Триггер Сообщение]** (по умолчанию: OUT1\_SOS): установка URI для активации тревожного выхода.

**[Сброс Сообщение]** (по умолчанию: OUT1\_CLR): установка URI для деактивации тревожного выхода.

**[Триггер SMS]** (по умолчанию: включено): опция активации тревожного выхода по отправке SMS.

**[Триггер Сообщение]** (по умолчанию: ALERT=OUT1\_SOS): установка SMS активации тревожного выхода.

**[Сброс Сообщение]** (по умолчанию: ALERT=OUT1\_CLR): установка SMS деактивации тревожного выхода.

**[Триггер на входе]**: выбор тревожного входа, при срабатывании которого (которых) будет срабатывать тревожный выход. Доступные значения:

- 1. Вход1 (по умолчанию).
- 2. Вход2.
- 3. Вход3.
- 4. Вход4.
- 5. Вход5.
- 6. Вход6.
- 7. Вход7.
- 8. Вход8.
- 9. Вход9.

**[Триггер статусом вызова]** (по умолчанию: отключено): выбор опции срабатывания тревожного выхода в режиме вызова и разговора. Список ниже позволяет выполнить выбрать опции. Для выбора состояний, при которых будет срабатывать тревожный выход, необходимо выбрать нужный параметр в колонке **[Отключенное состояние]**, и переместить его в колонку

**[Включенное состояние]** с помощью кнопки **[Вправо ]**. Для выбора состояний, не проводящих к срабатыванию тревожного выхода, необходимо проделать обратное действие с помощью кнопки **[Влево ]**.

**[Триггер DSS клавишей]**: выбор DSS клавиши, при срабатывании которой будет срабатывать тревожный выход. Доступные значения:

- 1. Нет (по умолчанию).
- 2. DssKey1.
- 3. DssKey2.
- 4. DssKey3.
- 5. DssKey4.
- 6. DssKey5.
- 7. DssKey6.
- 8. DssKey7.
- 9. DssKey8.
- 10. DssKey9.

**[Триггер повесить трубку]** (по умолчанию: отключено): опция активации тревожного выхода по завершению разговора.

**[Задержка повесить трубку]** (по умолчанию: 5): ввод длительности задержки до срабатывания тревожного выхода после завершения разговора в секундах.

Для сохранения настроек необходимо нажать кнопку [**Применить]**.

# **30.2. Журнал входов**

Страница **«Тревожные входы»** представлена на Рисунке 30.5.

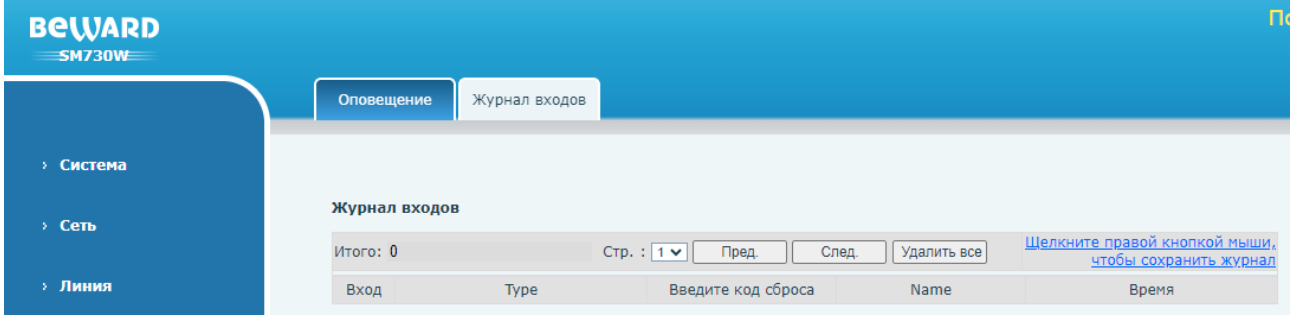

*Рис. 30.5*

Данная страница отображает журнал изменения состояний тревожных входов. Для экспорта журнала необходимо нажать на поле **[Щелкните правой кнопкой мыши, чтобы сохранить журнал]**. Для очистки записей журнала необходимо нажать кнопку **[Удалить все]**.

# **Глава 31. Веб интерфейс: Доступ к платформе**

Страница **«**Доступ к платформе**»** представлена на Рисунке 31.1.

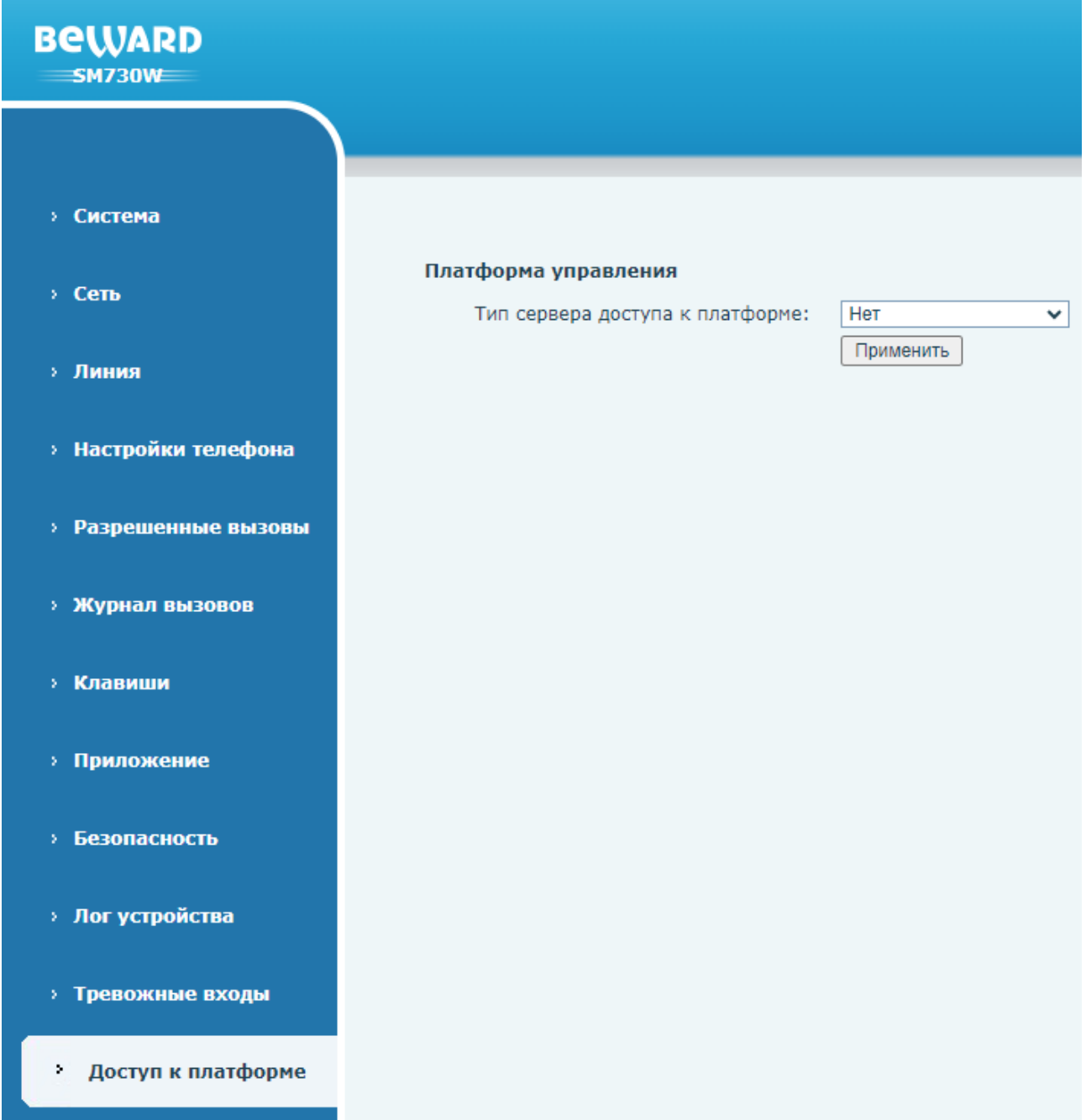

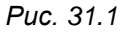

Данная страница предназначения для настройки соединения с облачной платформой IP Tech View. Данная платформа поддерживает управление SIP мониторами SM730 и SM730W. Для включения соединения необходимо выбрать значение параметра **[Тип сервера доступа к платформе]** равное **[IP Tech View]**, ввести адрес сервера в поле **[Адрес сервера]**, и нажать **[Применить]** для вступления изменений в силу. Более подробная информация о платформе представлена на сайте [https://www.iptechview.com/.](https://www.iptechview.com/)

# **Приложения**

# **Приложение A. Заводские установки**

Ниже приведены некоторые значения заводских установок.

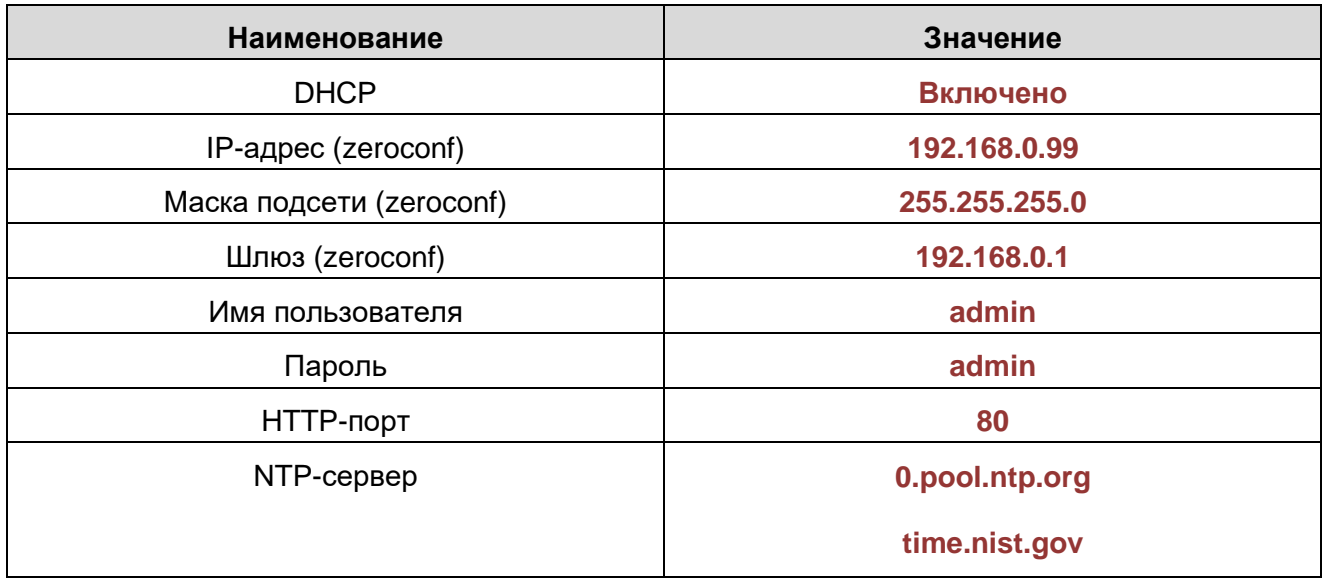

# **Приложение B. Гарантийные обязательства**

## **B1. Общие сведения**

а) Перед подключением оборудования необходимо ознакомиться с руководством по эксплуатации.

б) Условия эксплуатации всего оборудования должны соответствовать ГОСТ 15150-69.

в) Для повышения надежности работы оборудования, защиты от бросков в питающей сети и обеспечения бесперебойного питания следует использовать сетевые фильтры и устройства бесперебойного питания.

## **B2. Электромагнитная совместимость**

Это оборудование соответствует требованиям технического регламента Таможенного союза ТР ТС 020/2011 "Электромагнитная совместимость технических средств". Напряжение радиопомех, создаваемых аппаратурой, соответствует ГОСТ 30428-96.

### **B3. Электропитание**

Должно соответствовать параметрам, указанным в руководстве по эксплуатации для конкретного устройства. Для устройств с внешним стабилизированным адаптером питания – источник питания 12 В ±25% (напряжение пульсаций – не более 0.1 В).

#### **B4. Заземление**

Оборудование с выносными блоками питания и адаптерами должно быть заземлено, если это предусмотрено конструкцией корпуса или вилки на шнуре питания. Монтаж воздушных линий электропередачи и линий, прокладываемых по наружным стенам зданий и на чердаках, должен быть выполнен экранированным кабелем (или в металлорукаве), и линии должны быть заземлены с двух концов. Причем, если один конец экрана подключается непосредственно к шине заземления, то второй – подключается к заземлению через разрядник.

## **B5. Молниезащита**

Молниезащита должна соответствовать РД 34.21.122-87 "Инструкция по устройству молниезащиты зданий и сооружений" и ГОСТ Р 50571.18-2000, ГОСТ Р 50571.19-2000, ГОСТ Р 50571.20-2000. При прокладке воздушных линий и линий, идущих по наружной стене зданий и по чердачным помещениям, на входах оборудования должны быть установлены устройства молниезащиты.

#### **B6. Температура и влажность**

Максимальные и минимальные значения температуры эксплуатации и хранения, а также влажности, возможно посмотреть в техническом описании конкретного оборудования. Максимальная рабочая температура – это температура, выше которой не должен нагреваться корпус устройства в процессе длительной работы.

### **B7. Размещение**

Для вентиляции устройства необходимо оставить как минимум по 5 см свободного пространства по бокам и со стороны задней панели устройства. Температура окружающего воздуха и вентиляция должны обеспечивать необходимый температурный режим оборудования (в соответствии с техническими характеристиками конкретного оборудования).

Место для размещения оборудования должно отвечать следующим требованиям:

а) Отсутствие запыленности помещения.

б) Отсутствие в воздухе паров влаги, агрессивных сред.

в) В помещении, где устанавливается оборудование, не должно быть бытовых насекомых.

г) Запрещается размещать на оборудовании посторонние предметы и перекрывать вентиляционные отверстия.

#### **B8. Обслуживание**

Оборудование необходимо обслуживать с периодичностью не менее одного раза в год с целью удаления из него пыли. Это позволит оборудованию работать без сбоев в течение продолжительного времени.

#### **B9. Подключение интерфейсов**

Оборудование должно подключаться в строгом соответствии с назначением и типом установленных интерфейсов.

### **B10. Гарантийные обязательства**

ООО «НПП «Бевард» не гарантирует, что оборудование будет работать должным образом в различных конфигурациях и областях применения, и не дает никакой гарантии, что оборудование обязательно будет работать в соответствии с ожиданиями клиента при его применении в специфических целях.

ООО «НПП «Бевард» не несет ответственности по гарантийным обязательствам при повреждении внешних интерфейсов оборудования (сетевых, телефонных, консольных и т.п.) и самого оборудования, возникшем в результате:

а) несоблюдения правил транспортировки и условий хранения;

б) форс-мажорных обстоятельств (таких как пожар, наводнение, землетрясение и др.);

в) нарушения технических требований по размещению, подключению и эксплуатации;

г) неправильных действий при перепрошивке;

д) использования не по назначению;

е) механических, термических, химических и иных видов воздействий, если их параметры выходят за рамки допустимых эксплуатационных характеристик, либо не предусмотрены технической спецификацией на данное оборудование;

ж) воздействия высокого напряжения (удар молнии, статическое электричество и т.п.).

## **Приложение C. Права и поддержка**

### **C1. Торговая марка**

Copyright © BEWARD 2023.

Некоторые пункты настоящего Руководства, а также разделы меню управления оборудования могут быть изменены без предварительного уведомления.

BEWARD является зарегистрированной торговой маркой ООО «НПП «Бевард». Все остальные торговые марки принадлежат их владельцам.

#### **C2. Ограничение ответственности**

ООО «НПП «Бевард» не гарантирует, что аппаратные средства будут работать должным образом во всех средах и приложениях, и не дает гарантий и представлений, подразумеваемых или выраженных относительно качества, рабочих характеристик, или работоспособности при использовании в специфических целях. ООО «НПП «Бевард» приложило все усилия, чтобы сделать это руководство наиболее точным и полным. ООО «НПП «Бевард» отказывается от ответственности за любые опечатки или пропуски, которые, возможно, произошли при написании данного Руководства.

Информация в любой части Руководства по эксплуатации изменяется и дополняется ООО «НПП «Бевард» без предварительного уведомления. ООО «НПП «Бевард» не берет на себя никакой ответственности за любые погрешности, которые могут содержаться в этом Руководстве. ООО «НПП «Бевард» не берет на себя ответственности и не дает гарантий в выпуске обновлений или сохранении неизменной какой-либо информации в настоящем Руководстве по эксплуатации, и оставляет за собой право вносить изменения в данное Руководство и/или в изделия, описанные в нем, в любое время без предварительного уведомления. Если пользователь обнаружит в этом Руководстве информацию, которая является неправильной или неполной, или вводит в заблуждение, мы будем Вам крайне признательны за Ваши комментарии и предложения.

#### **C3. Предупреждение CE**

Это устройство может вызывать радиопомехи во внешнем окружении. В этом случае пользователь может быть обязан принять соответствующие меры.

### **C4. Поддержка**

Для информации относительно сервиса и поддержки, пожалуйста, свяжитесь с сервисным центром ООО «НПП «Бевард». Контактные данные можно найти на сайте [http://www.beward.ru/.](http://www.beward.ru/)

Перед обращением в службу технической поддержки, пожалуйста, подготовьте следующую информацию:

- Точное наименование и IP-адрес оборудования (в случае приобретения IPоборудования), дата покупки.
- Сообщения об ошибках, которые появлялись с момента возникновения проблемы.
- Версия прошивки и через какое оборудование работало устройство, когда возникла проблема.
- Произведенные Вами действия (по шагам), предпринятые для самостоятельного решения проблемы.
- Скриншоты настроек и параметры подключения.

Чем полнее будет представленная Вами информация, тем быстрее наши специалисты смогут помочь Вам решить проблему.

## Приложение D. Глоссарий

DHCP (Dynamic Host Configuration Protocol) - это сетевой протокол, позволяющий компьютерам автоматически получать IP-адрес и другие параметры, необходимые для работы в сети TCP/IP. Данный протокол работает по модели «клиент-сервер». Для автоматической конфигурации компьютер-клиент на этапе конфигурации сетевого устройства обращается к так называемому серверу DHCP и получает от него нужные параметры.

**DHCP-сервер** – это программа, которая назначает клиентам IP-адреса внутри заданного диапазона на определенный период времени. Данную функцию поддерживают практически все современные маршрутизаторы.

Ethernet - пакетная технология передачи данных преимущественно в локальных компьютерных сетях. Стандарты Ethernet определяют проводные соединения и электрические сигналы на физическом уровне, формат кадров и протоколы управления доступом к среде на канальном уровне модели OSI.

FTP (File Transfer Protocol / Протокол передачи файлов) - это протокол приложения, который использует набор протоколов TCP / IP. Он используется, чтобы обменивается файлами между компьютерами/устройствами в сети. FTP позволяет подключаться к серверам FTP, просматривать содержимое каталогов и загружать файлы с сервера или на сервер. Протокол FTP относится к протоколам прикладного уровня и для передачи данных использует транспортный протокол ТСР. Команды и данные, в отличие от большинства других протоколов передаются по разным портам. Порт 20, открываемый на стороне сервера, используется для передачи данных, порт 21 - для передачи команд. Порт для приема данных клиентом определяется в диалоге согласования.

G.711 - стандарт для представления 8-битной компрессии РСМ (ИКМ) сигнала с частотой дискретизации 8000 кадров/секунду и 8 бит/кадр. Таким образом, G.711 кодек создаёт поток 64 Кбит/с. В рамках G.711 существует два различных алгоритма сжатия: Мю-закон (µ-law, G.711U) и А-закон (A-law, G.711A).

Н.264 - это стандарт кодирования аудио и видео, (другое название MPEG-4 part 10 или AVC (Advanced Video Coding)). Данный стандарт принципиально отличается от более старых (MJPEG) тем, что использует межкадровую компрессию.

HTTP (Hypertext Transfer Protocol) – это набор правил по обмену файлами (текстовыми, графическими, звуковыми, видео- и другими мультимедиа файлами) в сети. Протокол НТТР является протоколом высшего уровня в семействе протоколов ТСР/IР. В данном протоколе любой пакет передается до получения подтверждения о его правильном приеме.

HTTPS (Hypertext Transfer Protocol Secure) - расширение протокола HTTP, поддерживающее шифрование. Данные, передаваемые по протоколу HTTP, «упаковываются» в криптографический протокол SSL или TLS, тем самым обеспечивается защита этих данных.

ICMP (Internet Control Message Protocol / Межсетевой протокол управляющих сообщений) - сетевой протокол, входящий в стек протоколов ТСР/IР. В основном ICMP используется для передачи сообщений об ошибках и других исключительных ситуациях, возникших при передаче данных, например, запрашиваемая услуга недоступна или хост, или маршрутизатор не отвечают.

LAN (Local Area Network / Локальная вычислительная сеть) - компьютерная сеть. покрывающая обычно относительно небольшую территорию или небольшую группу зданий (дом, офис, фирму, институт), то есть определенную географическую зону.

MAC-адрес (Media Access Control address) - это уникальный идентификатор присоединенного к сети устройства или, точнее, его интерфейс для подключения к сети.

**Multicast / Групповая передача** – специальная форма широковещания, при которой копии пакетов направляются определённому подмножеству адресатов. Наряду с приложениями, устанавливающими связь между источником и одним получателем, существуют такие приложения, где требуется, чтобы источник посылал информацию сразу группе получателей. При традиционной технологии IP-адресации требуется каждому получателю информации послать свой пакет данных, то есть одна и та же информация передается много раз. Технология групповой адресации представляет собой расширение IP адресации, позволяющее направить одну копию пакета сразу всем получателям. Множество получателей определяется принадлежностью каждого из них к конкретной группе. Рассылку для конкретной группы получают только члены этой группы.

NTP (Network Time Protocol / Протокол синхронизации времени) - сетевой протокол для синхронизации времени с использованием сетей. NTP использует для своей работы протокол UDP.

ONVIF (Open Network Video Interface Forum) - отраслевой стандарт, определяющий протоколы взаимодействия таких устройств, как IP-камеры, видеорегистраторы и системы управления видео. Международный форум, создавший данный стандарт, основан компаниями Axis Communications, Bosch Security Systems и Sony в 2008 году с целью разработки и распространения открытого стандарта для систем сетевого видеонаблюдения.

РоЕ (Power over Ethernet / Питание через Ethernet) - технология, позволяющая передавать удалённому устройству вместе с данными электрическую энергию через стандартную витую пару в сети Ethernet.

PPPoE (Point-to-Point Protocol / Протокол соединения «точка - точка») - протокол для подключения пользователей сети стандарта Ethernet к Интернету через широкополосное соединение, такое как линия DSL, беспроводное устройство или кабельный модем. С помощью РРРоЕ и широкополосного модема пользователи локальной сети могут получать доступ с индивидуальной проверкой подлинности к высокоскоростным сетям данных. Объединяя Ethernet и протокол PPP (Point-to-Point Protocol), протокол PPPoE обеспечивает эффективный способ создания отдельных соединений с удаленным сервером для каждого пользователя.

RJ45 - унифицированный разъём, используемый в телекоммуникациях, имеет 8 контактов. Используется для создания ЛВС с использованием 4-парных кабелей витой пары.

RTP (Real-Time Transport Protocol / Транспортный протокол в режиме реального времени) - это протокол IP для передачи данных (например, аудио или видео) в режиме реального времени. Протокол RTP переносит в своём заголовке данные, необходимые для восстановления голоса или видеоизображения в приёмном узле, а также данные о типе кодирования информации (JPEG, MPEG и т. п.). В заголовке данного протокола, в частности, передаются временная метка и номер пакета. Эти параметры позволяют при минимальных задержках определить порядок и момент декодирования каждого пакета, а также интерполировать потерянные пакеты. В качестве нижележащего протокола транспортного уровня, как правило, используется протокол UDP.

RTSP (Real Time Streaming Protocol / Протокол передачи потоков в режиме реального времени) - это протокол управления, который служит основой для согласования транспортных протоколов, таких как RTP, многоадресной или одноадресной передачи и для согласования используемых кодеков. RTSP можно рассматривать как пульт дистанционного управления потоками данных, предоставляемыми сервером мультимедиа. Серверы RTSP обычно используют RTP в качестве стандартного протокола для передачи аудио- и видеоданных.

SIP (Session Initiation Protocol) - протокол передачи данных, описывающий способ завершения пользовательского интернет-сеанса, включающего установки И обмен мультимедийным содержимым. Применяется для связи в IP-телефонии, организации видео- и аудиоконференций.

SIP монитор - абонентское устройство, особенностью которого является прием вызова от домофона по сети Ethernet, используя технологию SIP 2.0. В данном документе описывается модель устройства BEWARD SM730 И SM730W.

SSL/TSL (Secure Socket Layer / Transport Layer Security / Протокол защищенных сокетов / Протокол транспортного уровня) - эти два протокола (протокол SSL является приемником протокола TSL) являются криптографическими протоколами, которые обеспечивают безопасную связь в сети.

TCP (Transmission Control Protocol) - один из основных сетевых протоколов Интернета, предназначенный для управления передачей данных в сетях и подсетях TCP/IP. TCP - это транспортный механизм, предоставляющий поток данных с предварительной установкой соединения, за счёт этого дающий уверенность в достоверности получаемых данных, осуществляет повторный запрос данных в случае потери данных и устраняет дублирование при получении двух копий одного пакета.

UDP (User Datagram Protocol) - это протокол обмена данными с ограничениями на пересылаемые данные по сети, использующей протокол IP. Протокол UDP является альтернативой протоколу TCP. Преимущество протокола UDP состоит в том, что для него необязательна доставка всех данных и некоторые пакеты могут быть пропущены, если сеть перегружена. Это особенно удобно при передаче видеоматериалов в режиме реального времени, поскольку не имеет смысла повторно передавать устаревшую информацию, которая все равно не будет отображена.

URL (Uniform Resource Locator) - это стандартизированный способ записи адреса ресурса в сети Интернет.

URI (Uniform Resource Identifier) - это стандартизированный способ записи адреса веб страницы в сети Интернет. URI содержит в себе URL (адрес сервера) и URN (адрес местонахождения страницы).

**Web-server / Веб-сервер** – это сервер, принимающий НТТР-запросы от клиентов, обычно веб-браузеров, и выдающий им HTTP-ответы, обычно вместе с HTML-страницей, изображением, файлом, медиа-потоком или другими данными.

Wi-Fi (Wireless Fidelity, дословно - «беспроводная точность») - стандарт для организации беспроводных сетей. Описан в серии стандартов IEEE 802.11.

WLAN - это беспроводная локальная сеть, использующая в качестве носителя радиоволны: беспроводное подключение к сети конечного пользователя. Для основной сетевой структуры обычно используется кабельное соединение.

Аутентификация - проверка принадлежности субъекту доступа предъявленного им идентификатора; подтверждение подлинности. Один из способов аутентификации в компьютерной системе состоит во вводе пользовательского идентификатора, в просторечии называемого «логином» (login - регистрационное имя пользователя) и пароля - некой конфиденциальной информации, знание которой обеспечивает владение определенным ресурсом. Получив введенный пользователем логин и пароль, компьютер сравнивает их со значением, которое хранится в специальной базе данных, и, в случае совпадения, пропускает пользователя в систему.

Битрейт (Скорость передачи данных) - буквально, скорость прохождения битов информации. Битрейт принято использовать при измерении эффективной скорости передачи информации по каналу, то есть скорости передачи «полезной информации» (помимо таковой, по каналу может передаваться служебная информация). Измеряется в Kbit/s (Кбит/сек) или Mbit/s (Мбит/сек).

**Брандмауэр** –межсетевой экран. Работает как барьер между сетями, например, между локальной сетью и Интернетом. Брандмауэр гарантирует, что только зарегистрированным пользователям будет разрешен доступ из одной сети в другую сеть. Брандмауэром может быть программное обеспечение, работающее на компьютере, или брандмауэром может быть автономное аппаратное устройство.

**Витая пара** – вид кабеля связи, представляет собой одну или несколько пар изолированных проводников, скрученных между собой, покрытых пластиковой оболочкой. Свивание проводников производится с целью повышения степени связи между собой проводников одной пары (электромагнитная помеха одинаково влияет на оба провода пары) и последующего уменьшения электромагнитных помех от внешних источников, а также взаимных наводок при передаче дифференциальных сигналов.

**Доменное имя (DNS)** – это определенная буквенная последовательность, обозначающая имя сайта или используемая в именах электронных почтовых ящиков. Доменные имена дают возможность адресации интернет-узлов и расположенных на них сетевых ресурсов (веб-сайтов, серверов электронной почты, других служб) в удобной для человека форме.

**Заводские установки по умолчанию** – это установки, которые изначально использованы для устройства, когда оно отгружается с завода в первый раз. Если возникнет необходимость переустановить устройство до его заводских установок по умолчанию, то эта функция применима для большинства устройств, и она полностью переустанавливает любые установки, которые были изменены пользователем.

**Кодек (компрессия)** – алгоритм, служащий для уменьшения объема данных.

**Маршрутизатор (Роутер)** – это устройство, которое определяет точку ближайшей сети, в которую пакет данных должен быть направлен как в свой окончательный пункт назначения. Маршрутизатор создает и/или поддерживает специальную таблицу маршрутизации, которая сохраняет информацию, как только она достигает определенных пунктов назначения. Иногда маршрутизатор включен в качестве части сетевого коммутатора.

**Маска подсети** – битовая маска, определяющая, какая часть IP-адреса узла сети относится к адресу сети, а какая – к адресу самого узла в этой сети. Например, узел с IP-адресом 192.168.0.99 и маской подсети 255.255.255.0 находится в сети 192.168.0.0.

**Полный дуплекс** представляет собой передачу данных одновременно в двух направлениях. В системе звуковоспроизведения это можно описать, например, телефонными системами. Также полудуплексная связь обеспечивает двухстороннюю связь, но только в одном направлении за один раз.

**Порт** – идентифицируемый номером системный ресурс, выделяемый приложению, выполняемому на некотором сетевом хосте, для связи с приложениями, выполняемыми на других сетевых хостах (в том числе c другими приложениями на этом же хосте). В обычной клиент-серверной модели приложение либо ожидает входящих данных или запроса на соединение («слушает порт»), либо посылает данные или запрос на соединение на известный порт, открытый приложением-сервером.

**Прокси-сервер (Proxy)** – служба в компьютерных сетях, позволяющая клиентам выполнять косвенные запросы к другим сетевым службам. Сначала клиент подключается к прокси-серверу и запрашивает какой-либо ресурс, расположенный на другом сервере. Затем прокси-сервер либо подключается к указанному серверу и получает ресурс у него, либо возвращает ресурс из собственного кэша. Прокси-сервер позволяет защищать клиентский компьютер от некоторых сетевых атак и помогает сохранять анонимность клиента.

**Протокол** – стандарт, определяющий поведение функциональных блоков при передаче данных. Формализованные правила, определяющие последовательность и формат сообщений, которыми обмениваются сетевые компоненты, лежащие на одном уровне, но в разных узлах.

**Сервер доменных имен** – сервер, преобразующий доменные имена, с которыми работают пользователи, в IP-адреса или в обратном направлении.

**Шлюз (межсетевой)**– межсетевым шлюзом является объект сети, который действует в качестве точки входа в другую сеть. Например, в корпоративной сети, сервер компьютера, действующий в качестве межсетевого шлюза, зачастую также действует и в качестве проксисервера и сервера сетевой защиты. Межсетевой шлюз часто связан как с маршрутизатором, который распознает, куда направлять пакет данных, который приходит в межсетевой шлюз, так и коммутатором, который предоставляет истинный маршрут в и из межсетевого шлюза для данного пакета.